Контур Диадок

# Руководство пользователя модуля Диадок 1C 8.2, 8.3

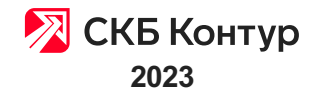

### Оглавление

- 1. О [модуле](#page-3-0) Диадок
- ....1.1. [Совместимость](#page-3-1)
- ....1.2. [Аппаратные](#page-3-2) требования
- ....1.3. [Технические](#page-4-0) требования
- ....1.4. Права [пользователя](#page-4-1) 1С
- 2. Запуск и [обновление](#page-6-0)
- ....2.1. [Установка](#page-6-1) и запуск модуля
- [........2.1.1.](#page-6-2) Как открыть модуль
- ........2.1.2. Если нет [подключения](#page-10-0) к серверу Диадока
- ........2.1.3. Выбор [интеграционного](#page-12-0) модуля
- ....2.2. Обновления модуля до [Универсального](#page-13-0)
- ....2.3. Отличия от модуля [Стандарт](#page-17-0)
- ....2.4. Частые [вопросы](#page-18-0)
- 3. [Настройки](#page-21-0)
- ....3.1. Настройка своей [организации](#page-21-1)
- ........3.1.1. Порядок настройки [организации](#page-21-2)
- ........3.1.2. [Сопоставление](#page-23-0) своих организаций, подразделений
- ........3.1.3. Настройка [документов](#page-25-0)
- ....3.2. Настройка [контрагентов](#page-35-0)
- ........3.2.1. Настройка [контрагентов](#page-35-1) и документов
- ........3.2.2. Групповое [сопоставление](#page-43-0) контрагентов
- ....3.3. [Расширенные](#page-44-0) настройки
- ........3.3.1. [Изменение](#page-44-1) состава колонок
- ........3.3.2. [Документы](#page-45-0)
- ........3.3.3. [Скачивание](#page-47-0) документов
- ........3.3.4. [Подключаемый](#page-48-0) модуль
- [........3.3.5.](#page-52-0) Прокси
- ........3.3.6. [Системные](#page-52-1) настройки
- [............3.3.6.1.](#page-53-0) Работа с системными настройками
- [............3.3.6.2.](#page-54-0) Анализ входящих документов
- [............3.3.6.3.](#page-55-0) Хранение документов на компьютере
- [........3.3.7.](#page-56-0) Плагины
- [............3.3.7.1.](#page-56-1) Работа с плагинами
- [............3.3.7.2.](#page-59-0) Плагин «Первичные документы и счет на оплату»
- [............3.3.7.3.](#page-66-0) Плагин «Изменение контента исходящих документов»
- [............3.3.7.4.](#page-73-0) Плагин для сохранения документов
- 4. [Главное](#page-79-0) окно
- ....4.1. [Описание](#page-79-1) главного окна
- ....4.2. [Интервал](#page-80-0) дат
- ....4.3. Поиск [документов,](#page-81-0) фильтры
- 5. Работа с [документами](#page-86-0)
- ....5.1. Частые вопросы по отправке [документов](#page-86-1)
- ....5.2. Просмотр [отправленных](#page-87-0) документов
- ....5.3. [Переотправка](#page-87-1) документов
- ....5.4. [Просмотр](#page-91-0) печатной формы
- ....5.5. [Передача](#page-92-0) по маршруту
- ....5.6. Передача на [подписание](#page-94-0)
- ....5.7. Передача на [согласование](#page-94-1)
- ....5.8. [Согласование](#page-96-0) документа
- ....5.9. Перемещение документов между [подразделениями](#page-97-0)
- ....5.10. [Аннулирование](#page-98-0) документа
- ....5.11. [Отображение](#page-99-0) истории по документу
- ....5.12. Полученные [документы/пакеты](#page-99-1)
- ........5.12.1. Просмотр входящих [документов](#page-100-0)
- ........5.12.2. [Сопоставление](#page-100-1) документов
- [........5.12.3.](#page-101-0) Запрос уточнения
- ........5.12.4. Анализ выбранных [документов](#page-102-0)
- ........5.12.5. [Выполнение](#page-103-0) требуемых действий
- [........5.12.6.](#page-103-1) Отправка готовых ответов
- ....5.13. [Полномочия](#page-103-2) для подписания
- ....5.14. Статусы [документов](#page-106-0)
- 6. [Маркировка](#page-109-0) товара
- ....6.1. Работа с [маркировкой](#page-109-1) товара
- ....6.2. Интеграция с [Контур.Маркировкой](#page-112-0)
- ....6.3. [Объемно-сортовой](#page-114-0) учет
- ........6.3.1. Работа по [объемно-сортовому](#page-114-1) учету
- ........6.3.2. Подсистема [Контур.Маркировка](#page-118-0) ОСУ
- ........6.3.3. Плагин для [заполнения](#page-124-0) кодов ОСУ
- ....6.4. Вывод из оборота [маркированного](#page-130-0) товара
- ....6.5. Статусы вГИС МТ [«Честный](#page-134-0) ЗНАК»
- 7. [Машиночитаемые](#page-137-0) доверенности
- ....7.1. [Работа](#page-137-1) с МЧД
- ....7.2. [Выпуск](#page-138-0) новой МЧД
- ....7.3. [Загрузка](#page-138-1) МЧД
- ....7.4. [Настройка](#page-140-0) МЧД в модуле
- ....7.5. Обработка [документов](#page-141-0) с МЧД
- ....7.6. Статус и [проверка](#page-145-0) в ФНС
- ....7.7. Версия [модуля](#page-149-0) ниже 4.10
- ....7.8. Частые [вопросы](#page-149-1) по 63‑ФЗ
- 8. [Разработчику](#page-152-0)
- ....8.1. [Обновление](#page-152-1) базы 1С
- ....8.2. [Добавление](#page-153-0) объектов
- ....8.3. [Обновление](#page-162-0) объектов
- ....8.4. Добавление объектов подсистемы [Контур.Маркировка](#page-170-0) (ОСУ)
- ....8.5. Порядок [обновления](#page-176-0) ПМ
- 9. [Дополнительно](#page-181-0)
- ....9.1. [Прослеживаемость](#page-181-1) товаров

### <span id="page-3-0"></span>О модуле Диадок

В описание работы с модулем используются картинки модуля на управляемых формах. Модуль же работает как на управляемых, так и на обычных формах. На обычных формах последовательность действий аналогична работе на управляемых формах.

В случае изменения форматов электронных документов, в связи с вступлением в силу соответствующих нормативно-правовых актов Российской Федерации, функциональные возможности модуля Диадок могут отличаться от изначально разработанных и будут зависеть от конкретного этапа разработки. Для уточнения формата и возможности обратитесь в службу [технической](https://www.diadoc.ru/support) поддержки любым удобным способом.

#### Статьи в этом разделе

- [Совместимость](#page-3-1)
- [Аппаратные](#page-3-2) требования
- [Технические](#page-4-0) требования
- Права [пользователя](#page-4-1) 1С

### <span id="page-3-1"></span>Совместимость

Модуль Диадок совместим с1С:

- для платформы 8.2 Предприятие 8.2.19 и выше;
- для платформы 8.3 Предприятие 8.3.4.465 и выше.

Список поддерживаемых конфигураций доступен по ссылке [https://www.diadoc.ru/integrations/1c.](https://www.diadoc.ru/integrations/1c)

Работа модуля Диадока не поддерживается:

- в режиме веб-клиента;
- в 1С:Fresh.

### <span id="page-3-2"></span>Аппаратные требования

Для работы модуля требуется:

— Установленная и настроенная платформа 1С версии 8.3 или 8.2.19 с поддерживаемой конфигурацией.

- Одна из операционных систем компании Microsoft:
	- Windows XP с пакетом обновления 3 (SP3) и выше (для Windows XP отсутствует сертифицированная версия КриптоПро CSP); —
	- Windows Server 2003 с пакетом обновления 2 (SP2) и выше;
	- Windows Vista с пакетом обновления 2 (SP2) и выше;
	- Windows 7;
	- Windows Server 2008 (в том числе R2);
	- Windows Server 2012;
	- Windows 8;
	- Windows 8.1;
	- Windows Server 2012 R2;
	- Windows Server 2016 (x64) со всеми установленными обновлениями;
	- Windows Server 2019 (x64) со всеми установленными обновлениями;
	- Windows 10.
- Средство криптографической защиты информации (СКЗИ) КриптоПро CSP. —

Если на одном компьютере планируется использовать систему Диадок и программы, которые используют СКЗИ (например, Клиент-Банк, Интернет-Банк), убедитесь, что они используют одну и ту же версию КриптоПро CSP. Использование разных криптографических средств на одном компьютере может привести к неработоспособности программ и системы.

- Квалифицированная электронная подпись (КЭП) лица, уполномоченного подписывать электронные документы. —
- Подключиться к Диадок, к ящику Диадок с авторизацией по полученному сертификату КЭП.
- Подключение к сети Интернет.
- Также требуется открытый доступ по 443 порту на сервер Оператора \*.<mark>kontur.ru</mark> (за помощью обращайтесь<br>к системному администратору).

### <span id="page-4-0"></span>Технические требования

Требования при работе с модулем Диадок:

- Для загрузки входящих документов и обновления статусов отправленных документов у пользователя должен быть доступ ко всем подразделениям организации. Пользователи с ограниченными по подразделениям правами будут получать ошибку при нажатии на кнопку «Обмен с сервером».
- Если модуль запускается на клиент-серверной базе на управляемых формах, то сервер приложений должен иметь доступ на <https://diadoc-api.kontur.ru>. В этом случае появляется возможность запускать модуль в режиме регламентного задания (например, чтобы он сам периодически подгружал с сервера новые документы и обрабатывал их).

<span id="page-4-1"></span>Права пользователя 1С

Для конфигураций 1С существует минимальный набор прав для работы с модулем Диадок.

В современных конфигурациях присутствуют «профили групп доступа», которые настраивает системный администратор 1С в обход конфигуратора. Их настройка осуществляется в режиме предприятия (пользовательском интерфейсе).

- Бухгалтерия предприятия 3.0 профили «Бухгалтер» и «Главный бухгалтер».
- Бухгалтерия предприятия 2.0 профили «Бухгалтер» и «Дополнительное право открытия внешних отчетов <sup>и</sup> обработок». —
- Управление торговлей 11, Комплексная автоматизация 2, 1C:ERP Управление предприятием для работы на исходящий трафик подойдет профиль «Бухгалтер». Для работы на входящий трафик (создание и сопоставление) подходит профиль «Менеджер по закупкам».
- Управление нашей фирмой 1.6 профили «Закупки» и «Продажи».
- Альфа-Авто: Автосалон+Автосервис+Автозапчасти профили «Аналитик отдела бухгалтерии», «Базовый».

### <span id="page-6-0"></span>Запуск и обновление

- [Установка](#page-6-1) и запуск модуля
- [Обновление](https://support.kontur.ru/diadoc-1s8x/41588-obnovlenie_modulya) модуля
- Обновления модуля до [Универсального](#page-13-0)
- Отличия от модуля [Стандарт](#page-17-0)
- Частые [вопросы](#page-18-0)

### <span id="page-6-1"></span>Установка и запуск модуля

Чтобы запустить модуль и настроить его, выполните следующие действия:

- 1. Скачайте [последнюю](https://www.diadoc.ru/1C-PRO) версию модуля. Открывать файл надо будет в 1С.
- 2. [Откройте](https://support.kontur.ru/diadoc-1s8x/41583-kak_otkryt_modul) модуль.
- 3. Если нет [подключения](https://support.kontur.ru/diadoc-1s8x/41586-esli_net_podklyucheniya_k_serveru_diadoka) к серверу Диадока, настройте [его.](https://support.kontur.ru/diadoc-1s8x/41586-esli_net_podklyucheniya_k_serveru_diadoka)
- 4. [Войдите](https://support.kontur.ru/diadoc-1s8x/41584-avtorizaciya) в систему Диадок.
- 5. При первом запуске [воспользуйтесь](https://support.kontur.ru/diadoc-1s8x/41593-sopostavlenie_svoix_organizacij_podrazdelenij) стартовым помощником модуля либо сопоставьте организацию и [контрагентов](https://support.kontur.ru/diadoc-1s8x/41596-gruppovoe_sopostavlenie_kontragentov)[.](https://wiki.diadoc.ru/pages/viewpage.action?pageId=37650794)
- 6. Перейдите к работе с [документами.](https://support.kontur.ru/diadoc-1s8x/rabota-s-dokumentami)

### <span id="page-6-2"></span>Как открыть модуль

Модуль Диадок можно открывать одним из способов:

При первом [запуске](https://support.kontur.ru/diadoc-1s8x/41585-pervyj_zapusk_modulya) модуля или последующем обновлении могут понадобиться права администратора 1С.

Скачать последнюю версию модуля можно по ссылке <https://www.diadoc.ru/1C-PRO>. Открывать файл с модулем следует только в 1С.

### Способ 1. Чтобы открыть модуль, как обычный файл

- 1. Нажмите на значок главного меню 1С сверху слева <sub>is</sub> или сверху справа is и выберите пункт меню «Файл» → «Открыть».
- 2. В открывшемся окне выберите скачанную ранее обработку Diadoc1C xx xx.epf.
- 3. При появлении окон с предупреждением, нажмите «Да».

### Способ 2. Чтобы подключить внешнюю обработку

Откройте справочник «Дополнительные отчеты и обработки». В зависимости от конфигурации 1С путь 1. до справочника может отличаться:

### $\sim$  БП 3.0, БП КОРП 3.0

В БП 3.0, БП КОРП 3.0 выберите пункт меню «Администрирование» → «Печатные формы, отчеты и обработки»→ «Дополнительные отчеты и обработки».

### $\sim$  ERP УП 2

В ERP УП 2 выберите пункт меню «НСИ и администрирование» → «Администрирование» → «Печатные формы, отчеты и обработки»→ «Дополнительные отчеты и обработки».

### $\sim$  БП 2.0, БП КОРП 2.0

В БП 2.0, БП КОРП 2.0 выберите пункт меню «Сервис» → «Дополнительные отчеты и обработки»→ «Дополнительные внешние обработки».

### $\sim$  YT 10.3, KA 1.1

В УТ 10.3, КА 1.1 выберите пункт меню «Сервис» → «Внешние печатные формы и обработки»→ «Внешние обработки».

### $\sim$  УПП 1.3

В УПП 1.3 выберите пункт меню «Сервис» → «Дополнительные внешние отчеты и обработки»→ «Обработки».

### $\sim$  AA 5.1

В АА 5.1 выберите пункт меню «Сервис» → «Внешние обработки и отчеты»→ «Обработки».

Добавьте в список дополнительных внешних обработок модуль Диадок. Для этого в зависимости 2. от конфигурации 1С:

### БП 3.0,БП КОРП 3.0,УТ 11.4 и 11.5, ERP УП 2.4 и 2.5, КА 2,4 и 2.5, УФ 1.6,

В конфигурациях БП 3.0, БП КОРП 3.0, УТ 11.4 и 11.5, ERP УП 2.4 и 2.5, КА 2,4 и 2.5, УФ 1.6:

a. Нажмите «Создать».

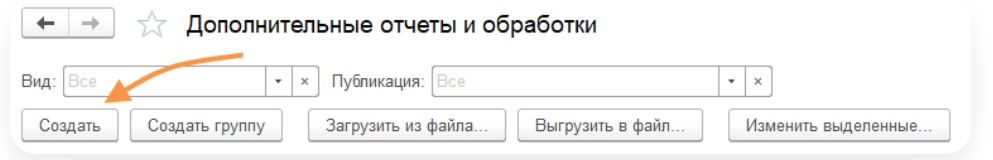

b. В открывшемся окне выберите файл с модулем Диадока и нажмите «Открыть».

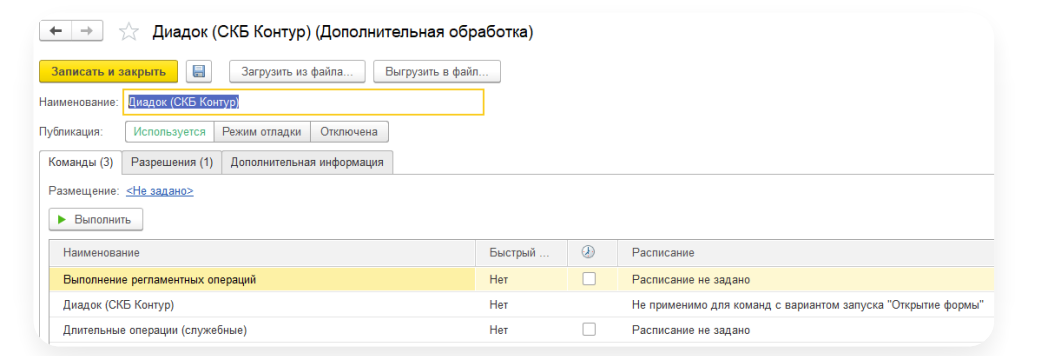

с. При необходимости укажите размещение (откуда будет запускаться модуль). Для этого нажмите «Не задано», выберите разделы, в который будет отражаться возможность запуска обработки и нажмите «ОК».

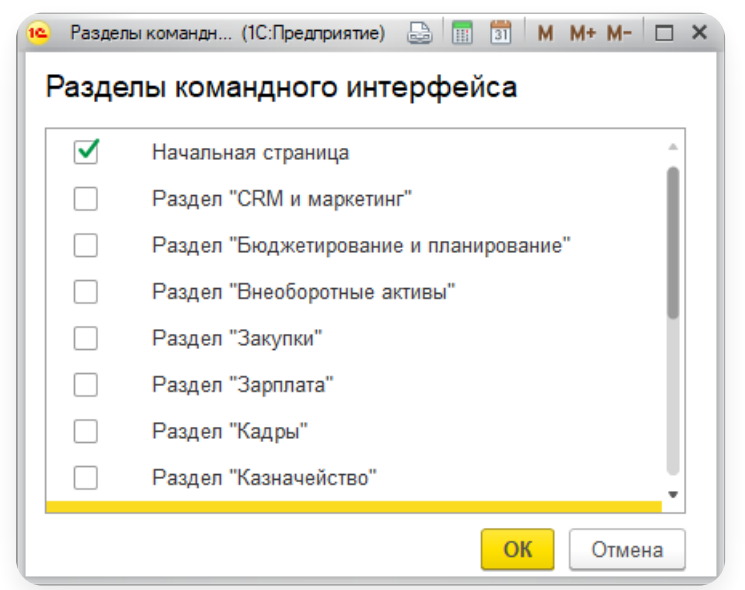

d. Нажмите «Записать и закрыть».

### $\sim$  БП 2.0, БП КОРП 2.0, УПП 1.3, УТ 10.3, КА 1.1, АА 5.1

В конфигурациях БП 2.0, БП КОРП 2.0, УПП 1.3, УТ 10.3, КА 1.1, АА 5.1:

a. Нажмите «Добавить».

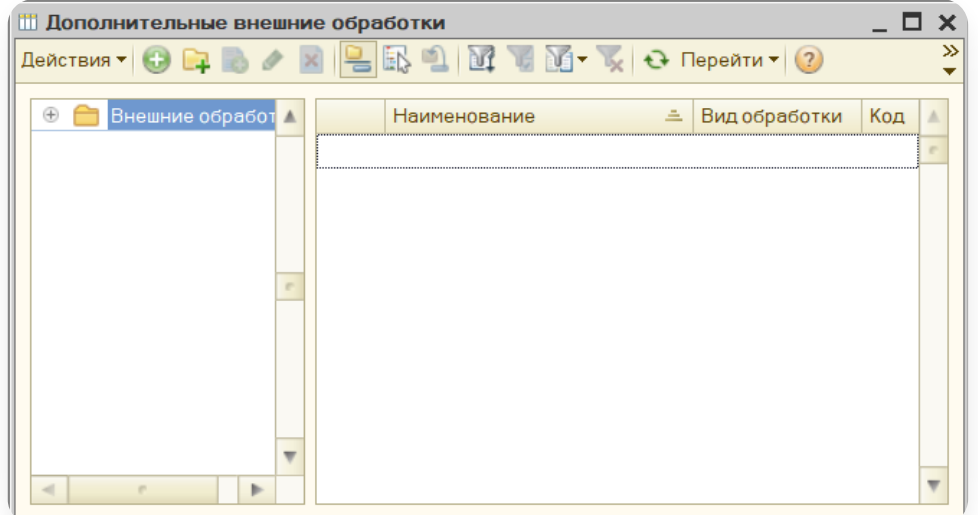

b. Укажите «Наименование» и с помощью кнопки в выберите файл с модулем Диадока.

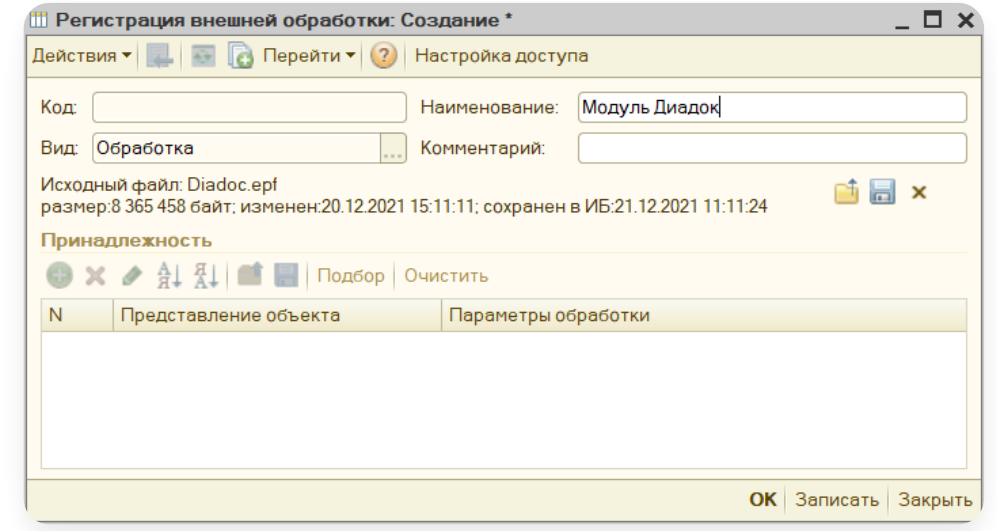

- c. Нажмите «ОК».
- 3. Запустите обработку из места, куда ее разместили, с помощью кнопки «Выполнить».

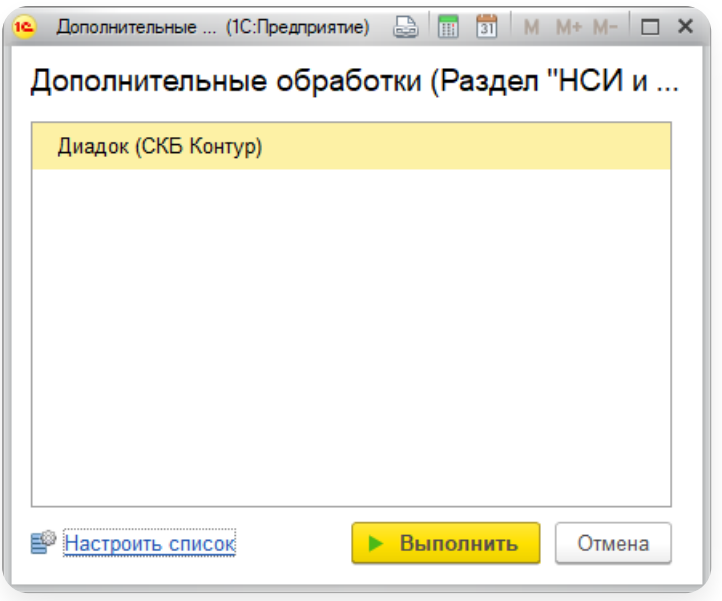

4. При появлении окон с предупреждением, нажмите «Да».

Если список обработок пустой, нажмите на ссылку «Настроить список» и выберите обработку модуля Диадок. Нажмите «ОК».

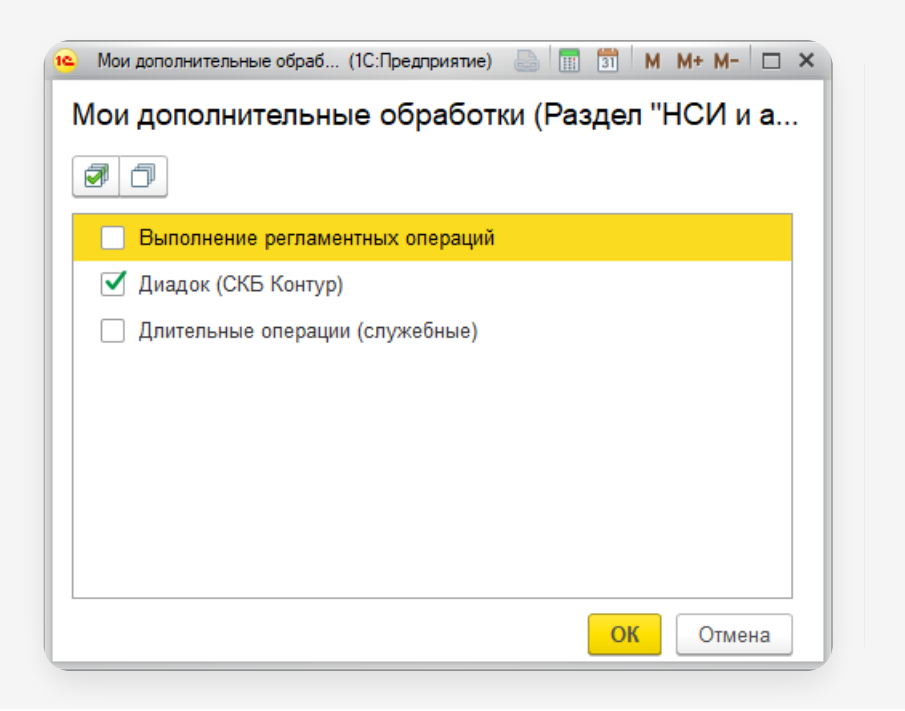

Если появится окно «Хранение данных», значит вы используете не стандартную 1С и нужно обновить конфигурацию 1С. Подробнее см. в статье [Обновление](https://support.kontur.ru/diadoc-1s8x/41660-obnovlenie_bazy_1s) базы 1С.

## Хранение данных Чтобы начать работу в модуле, вам нужно обновить конфигурацию 1С. Сохраните файл, он потребуется для обновления. Обновить конфигурацию может сотрудник, отвечающий за сопровождение базы (как правило, программист 1С). Файл для обновления базы будет сохранен на диск. Сохранить файл обновления

### <span id="page-10-0"></span>Если нет подключения к серверу Диадока

При запуске модуля система проверяет соединение с сервером Диадока. Если соединение установить не удалось, то открывается окно ошибки соединения.

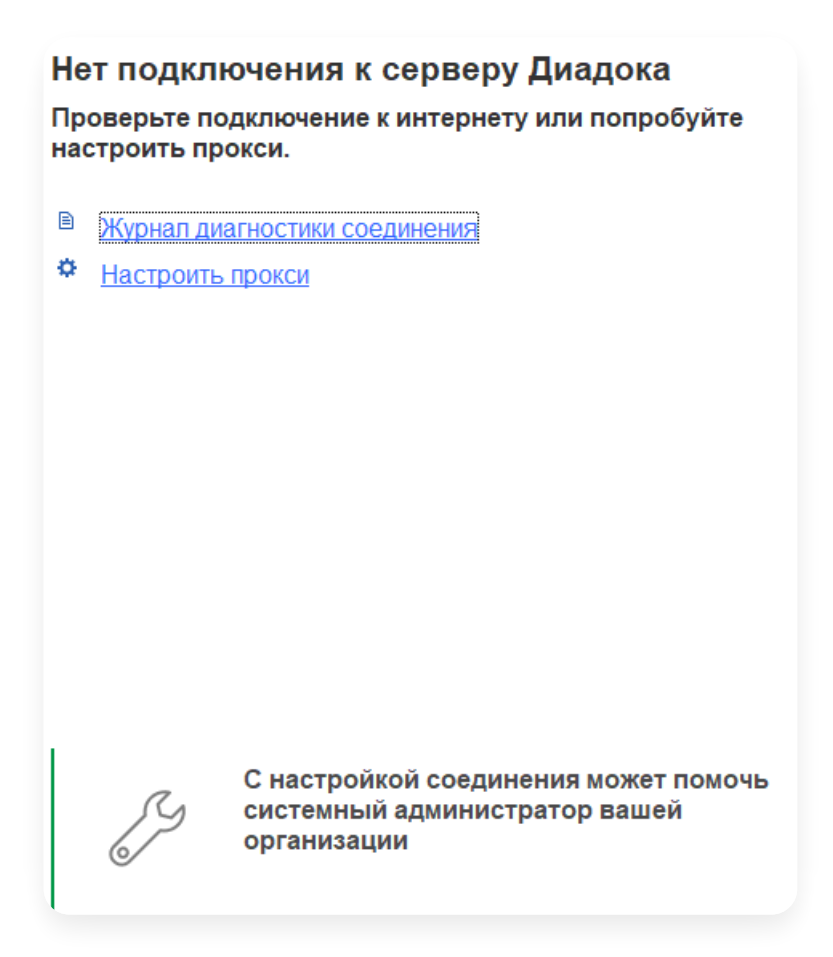

— Если вы используете прокси-сервер, нажмите на ссылку «Настроить прокси», введите данные и нажмите<br>«Установить соединение».

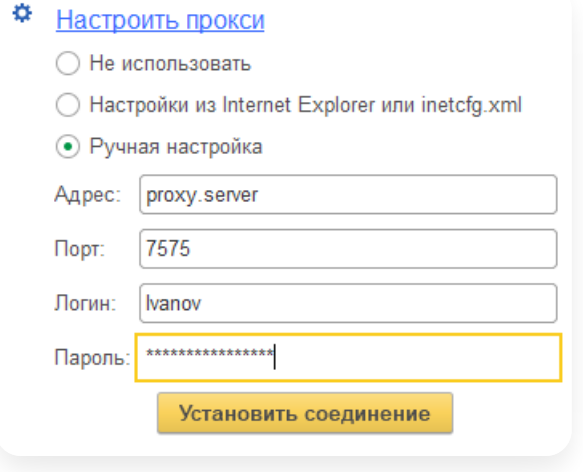

- Если самостоятельно настроить соединение не удалось:
	- 1. Нажмите на ссылку «Журнал диагностики соединения».
	- 2. В открывшемся окне скопируйте текст, нажав на кнопку «Скопировать».

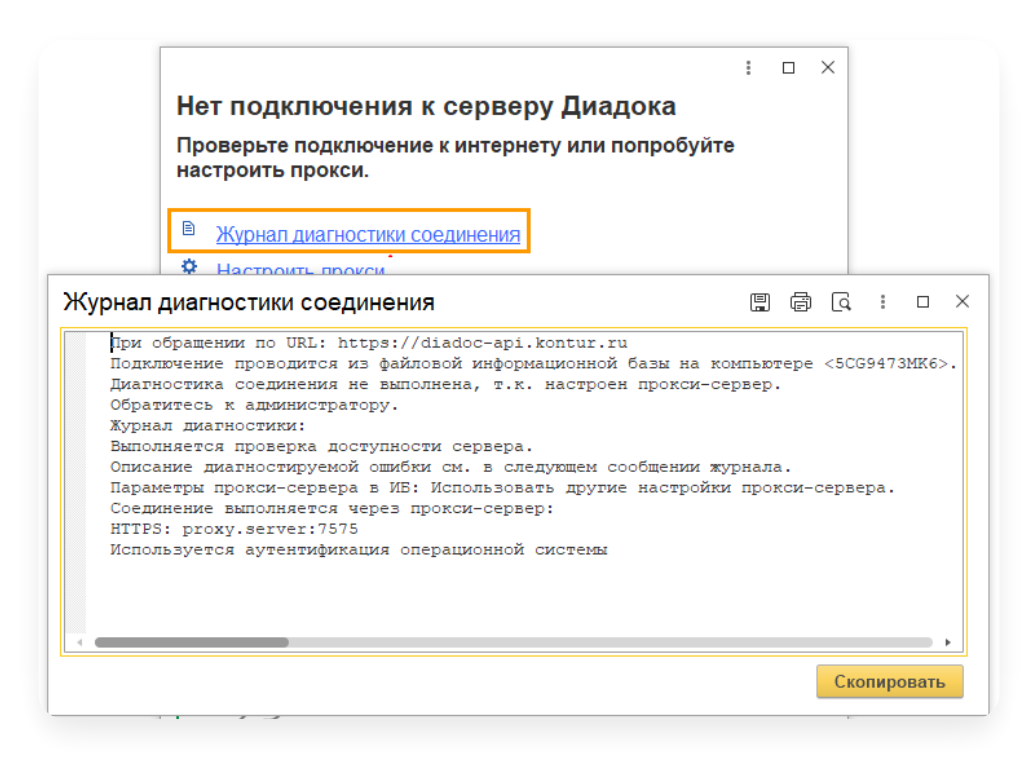

Передайте скопированную информацию своему системному администратору или обратитесь 3. в техническую поддержку.

### <span id="page-12-0"></span>Выбор интеграционного модуля

#### Запуск модуля на отраслевых конфигурациях

Модуль Диадок поддерживает конфигурации, которые перечислены на [сайте](https://www.diadoc.ru/integrations/1c). Если запустить модуль на отраслевой конфигурации, то потребуется выполнить дополнительную настройку.

После запуска модуля Диадок:

1. В открывшемся сообщение о том, что нужно выбрать нужный интеграционный модуль, нажмите «Выбрать».

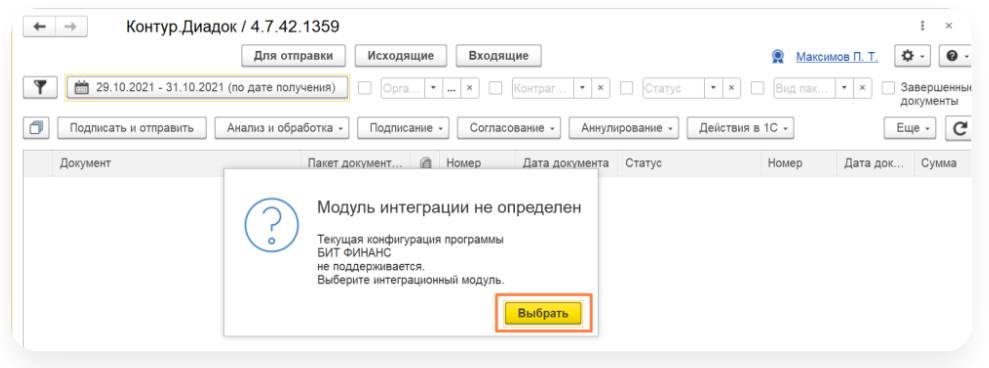

#### 2. Выберите нужное значение.

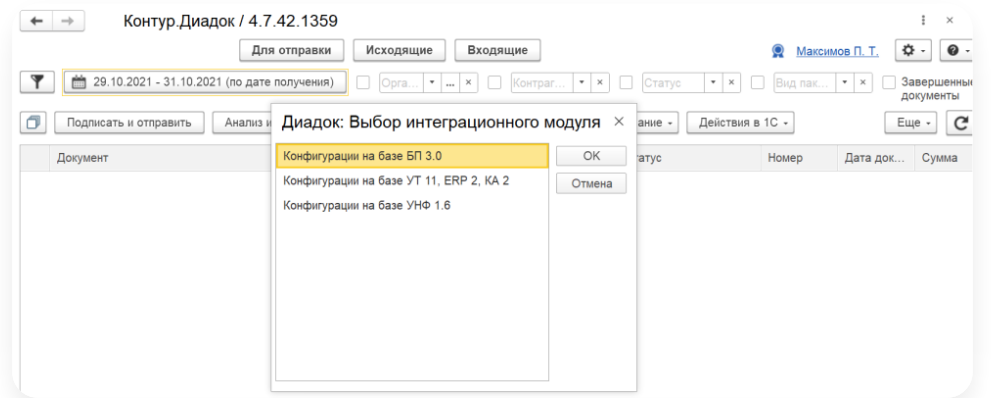

3. Нажмите кнопку «ОК» и перезапустите модуль.

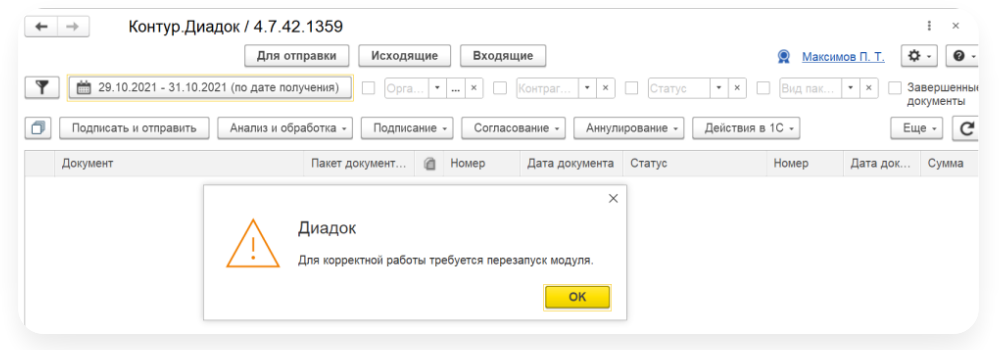

### <span id="page-13-0"></span>Обновления модуля до Универсального

При первом [запуске](https://support.kontur.ru/diadoc-1s8x/41585-pervyj_zapusk_modulya) модуля или последующем обновлении могут понадобиться права администратора 1С.

Чтобы перейти на работу в Универсальном модуле, обновите модуль до Универсального с модуля Стандарт. Для этого:

- 1. Скачайте последнюю версию модуля по ссылке <https://www.diadoc.ru/1C-PRO>.
- 2. Откройте модуль. Открывать файл с модулем следует только в 1С.

Модуль можно открыть одним из способов:

Из справочника. Подключите внешнюю обработку

Откройте справочник «Дополнительные отчеты и обработки». В зависимости от конфигурации 1С путь 1. до справочника может отличаться:

### $\sim$  БП 3.0, БП КОРП 3.0

В БП 3.0, БП КОРП 3.0 выберите пункт меню «Администрирование» → «Печатные формы, отчеты и обработки»→ «Дополнительные отчеты и обработки».

#### $\sim$  ERP УП 2

В ERP УП 2 выберите пункт меню «НСИ и администрирование» → «Администрирование» → «Печатные формы, отчеты и обработки»→ «Дополнительные отчеты и обработки».

#### $\sim$  БП 2.0, БП КОРП 2.0

В БП 2.0, БП КОРП 2.0 выберите пункт меню «Сервис» → «Дополнительные отчеты и обработки»→ «Дополнительные внешние обработки».

#### $\sim$  УТ 10.3, КА 1.1

В УТ 10.3, КА 1.1 выберите пункт меню «Сервис» → «Внешние печатные формы и обработки»→ «Внешние обработки».

#### $\sim$  УПП 1.3

В УПП 1.3 выберите пункт меню «Сервис» → «Дополнительные внешние отчеты и обработки»→ «Обработки».

#### $\sim$  AA 5.1

В АА 5.1 выберите пункт меню «Сервис» → «Внешние обработки и отчеты»→ «Обработки».

2. Добавьте в список дополнительных внешних обработок модуль Диадок. Для этого в зависимости от конфигурации 1С:

#### БП 3.0,БП КОРП 3.0,УТ 11.4 и 11.5, ERP УП 2.4 и 2.5, КА 2,4 и 2.5, УФ 1.6,

В конфигурациях БП 3.0, БП КОРП 3.0, УТ 11.4 и 11.5, ERP УП 2.4 и 2.5, КА 2,4 и 2.5, УФ 1.6:

a. Нажмите «Создать».

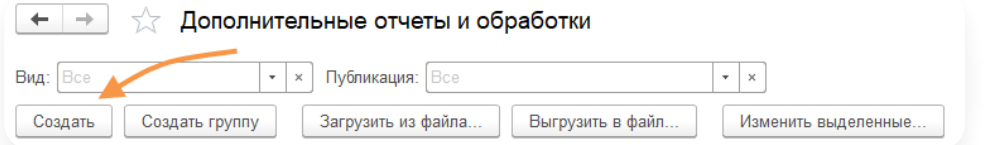

b. В открывшемся окне выберите файл с модулем Диадока и нажмите «Открыть».

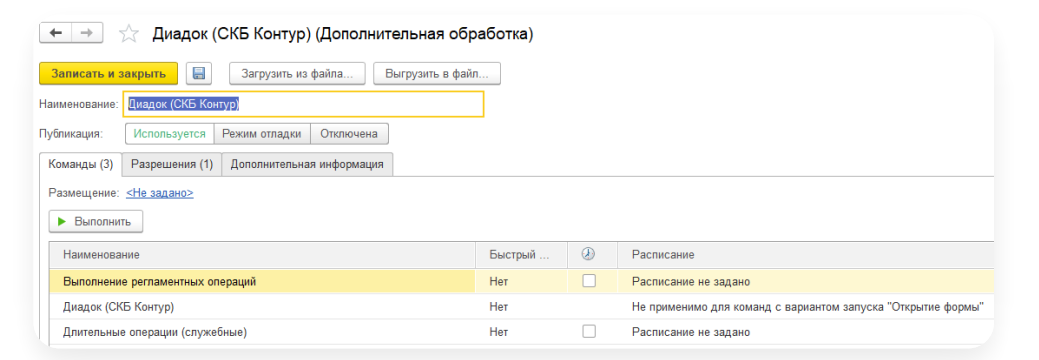

с. При необходимости укажите размещение (откуда будет запускаться модуль). Для этого нажмите «Не задано», выберите разделы, в который будет отражаться возможность запуска обработки и нажмите «ОК».

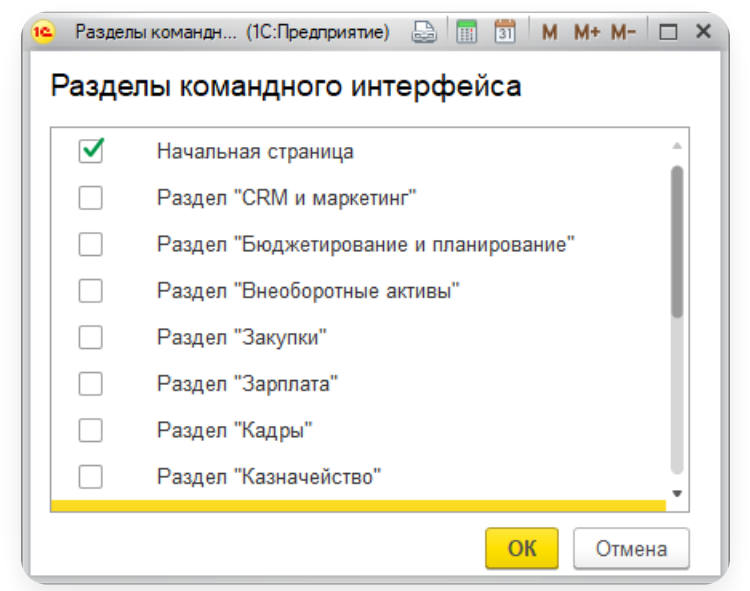

d. Нажмите «Записать и закрыть».

### $\sim$  БП 2.0, БП КОРП 2.0, УПП 1.3, УТ 10.3, КА 1.1, АА 5.1

В конфигурациях БП 2.0, БП КОРП 2.0, УПП 1.3, УТ 10.3, КА 1.1, АА 5.1:

a. Нажмите «Добавить».

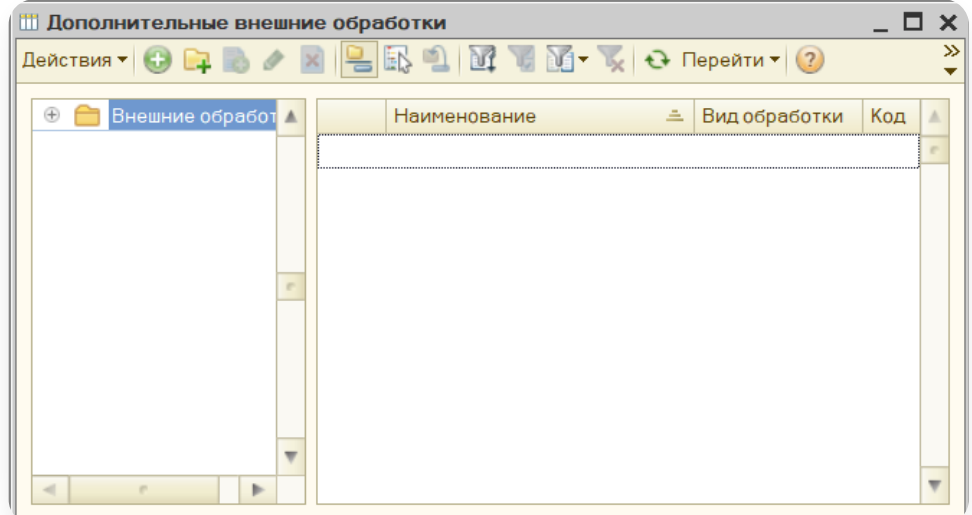

b. Укажите «Наименование» и с помощью кнопки выберите файл с модулем Диадока.

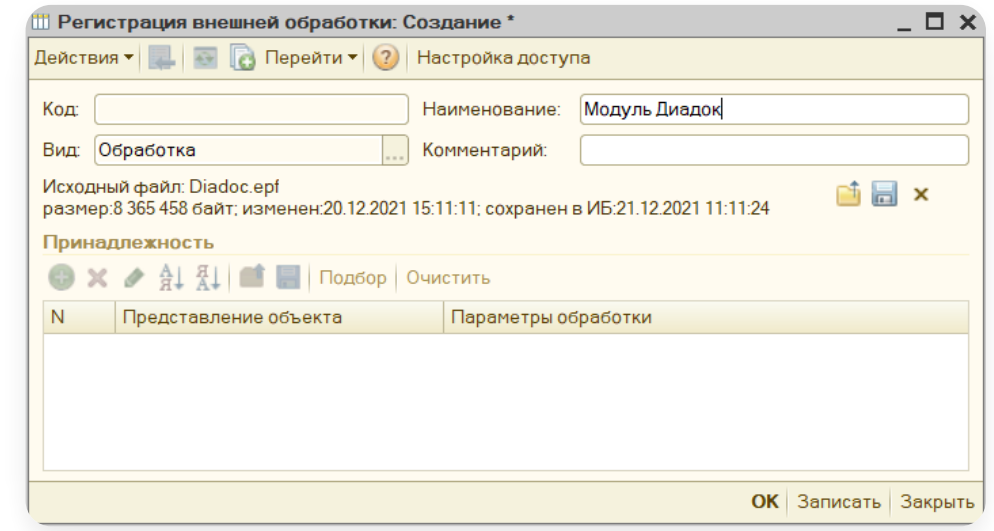

- c. Нажмите «ОК».
- 3. Запустите обработку из места, куда ее разместили, с помощью кнопки «Выполнить».

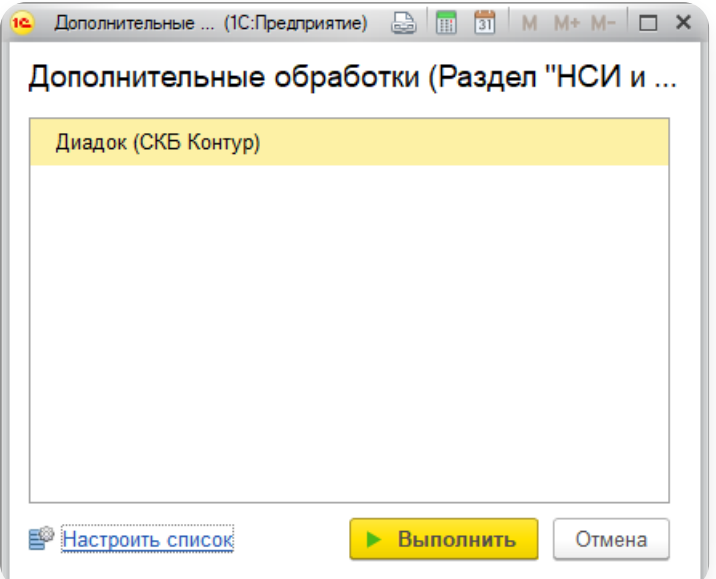

4. Если список обработок пустой, нажмите на ссылку «Настроить список» и выберите обработку модуля Диадок. «Нажмите ОК».

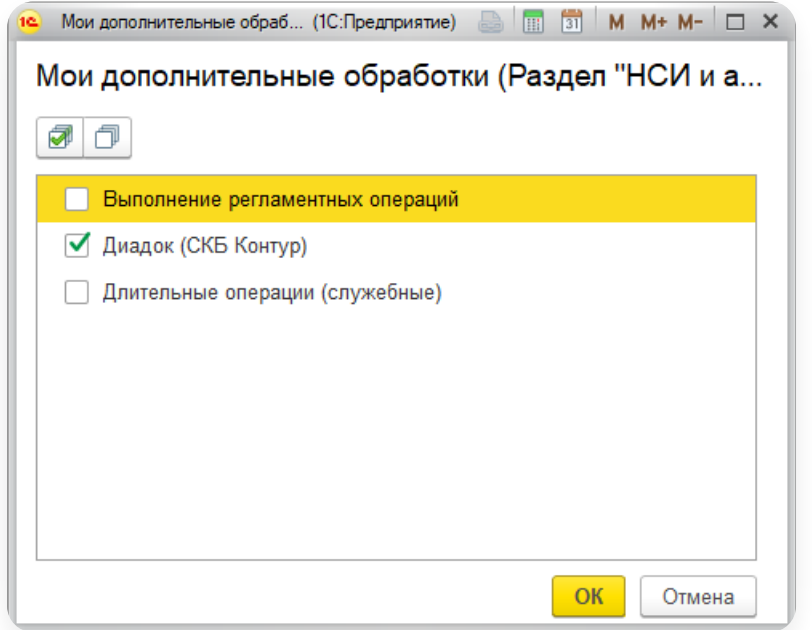

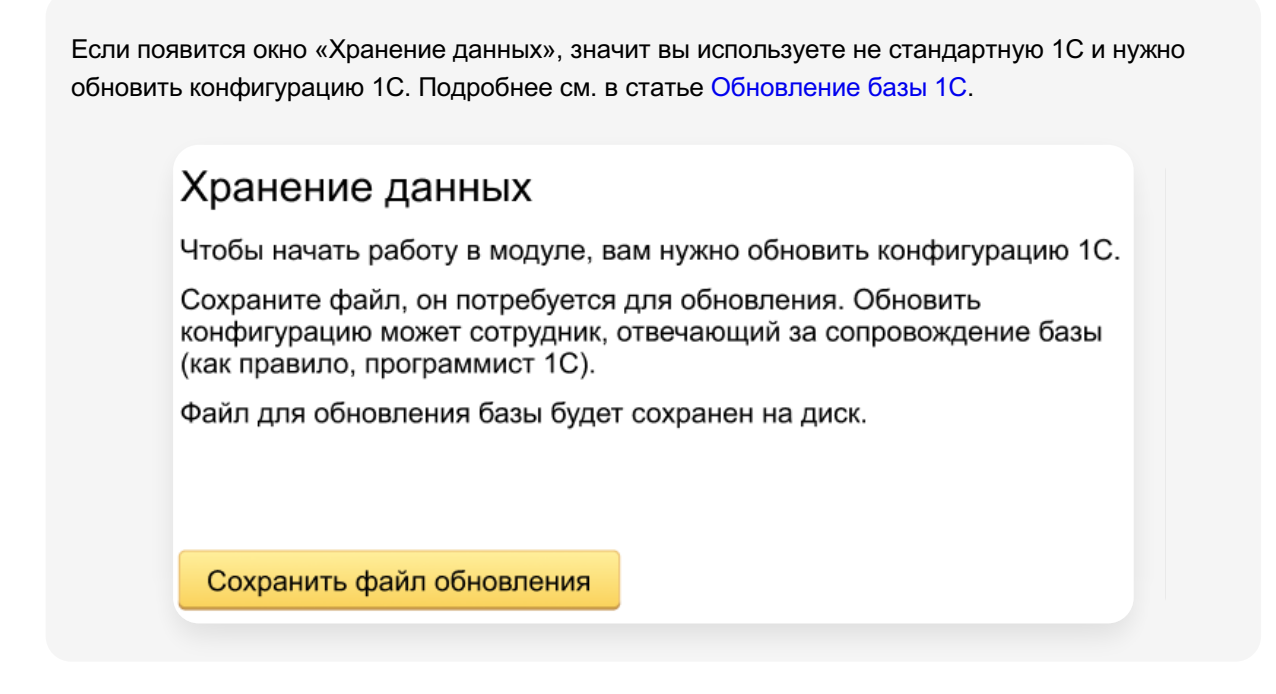

### Как обычный файл.

- 1. Нажмите на значок главного меню 1С и выберите пункт меню «Файл»  $\rightarrow$  «Открыть».
- 2. В открывшемся окне выберите скачанную ранее обработку Diadoc1C.epf.

### <span id="page-17-0"></span>Отличия от модуля Стандарт

#### Разница в переотправке документов

Как было в модуле Стандарт

Чтобы переотправить документ:

- 1. Откройте отправленный документ.
- 2. Нажимаете «Прочие действия» → «Переотправить». Открывается окно со списком всех связанных документов с выбранным (в том числе с самим документом).

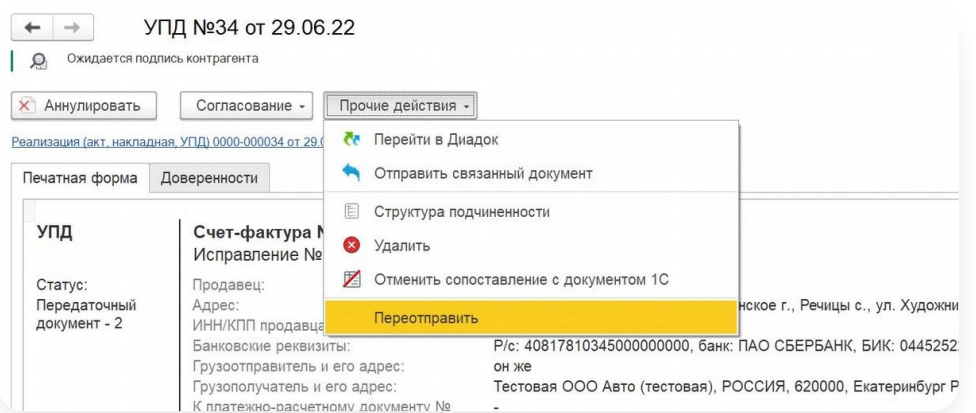

3. Нажимаете «Подписать и отправить».

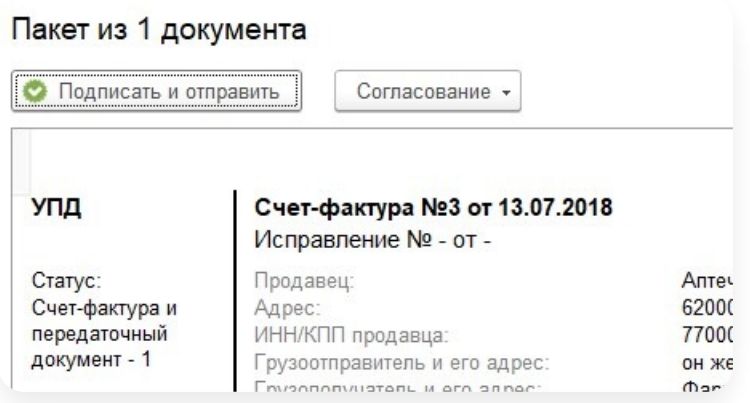

Отправленный документ будет обработан контрагентом как новый входящий документ. При этом в модуле Диадок старый документ остается в списке «Отправленные» («Согласование») и появится новая запись об его отправке (передаче на согласование).

#### Как теперь в Универсальном модуле

Модуль позволяет повторно отправить документы после внесения в них изменений.

Переоотправить документ можно одним из 3 способов:

- [Переотправить](https://support.kontur.ru/diadoc-1s8x/41590-otlichiya_ot_modulya_standart#id-%25D0%259F%25D0%25B5%25D1%2580%25D0%25B5%25D0%25BE%25D1%2582%25D0%25BF%25D1%2580%25D0%25B0%25D0%25B2%25D0%25BA%25D0%25B0%25D0%25B4%25D0%25BE%25D0%25BA%25D1%2583%25D0%25BC%25D0%25B5%25D0%25BD%25D1%2582%25D0%25BE%25D0%25B2-%25D0%259F%25D0%25B5%25D1%2580%25D0%25B5%25D0%25BE%25D1%2582%25D0%25BF%25D1%2580%25D0%25B0%25D0%25B2%25D0%25B8%25D1%2582%25D1%258C%25D0%25BE%25D0%25B4%25D0%25B8%25D0%25BD%25D0%25B4%25D0%25BE%25D0%25BA%25D1%2583%25D0%25BC%25D0%25B5%25D0%25BD%25D1%2582%25D0%25B8%25D0%25B7%25D0%25B5%25D0%25B3%25D0%25BE%25D0%25BA%25D0%25B0%25D1%2580%25D1%2582%25D0%25BE%25D1%2587%25D0%25BA%25D0%25B8) один документ из его карточки
- [Переотправить](https://support.kontur.ru/diadoc-1s8x/41590-otlichiya_ot_modulya_standart#id-%25D0%259F%25D0%25B5%25D1%2580%25D0%25B5%25D0%25BE%25D1%2582%25D0%25BF%25D1%2580%25D0%25B0%25D0%25B2%25D0%25BA%25D0%25B0%25D0%25B4%25D0%25BE%25D0%25BA%25D1%2583%25D0%25BC%25D0%25B5%25D0%25BD%25D1%2582%25D0%25BE%25D0%25B2-%25D0%259F%25D0%25B5%25D1%2580%25D0%25B5%25D0%25BE%25D1%2582%25D0%25BF%25D1%2580%25D0%25B0%25D0%25B2%25D0%25B8%25D1%2582%25D1%258C%25D0%25BE%25D0%25B4%25D0%25B8%25D0%25BD,%25D0%25BD%25D0%25B5%25D1%2581%25D0%25BA%25D0%25BE%25D0%25BB%25D1%258C%25D0%25BA%25D0%25BE%25D0%25B4%25D0%25BE%25D0%25BA%25D1%2583%25D0%25BC%25D0%25B5%25D0%25BD%25D1%2582%25D0%25BE%25D0%25B2%25D1%2581%25D0%25B3%25D0%25BB%25D0%25B0%25D0%25B2%25D0%25BD%25D0%25BE%25D0%25B3%25D0%25BE%25D0%25BE%25D0%25BA%25D0%25BD%25D0%25B0) один, несколько документов с главного окна
- [Переотправить,](https://support.kontur.ru/diadoc-1s8x/41590-otlichiya_ot_modulya_standart#id-%25D0%259F%25D0%25B5%25D1%2580%25D0%25B5%25D0%25BE%25D1%2582%25D0%25BF%25D1%2580%25D0%25B0%25D0%25B2%25D0%25BA%25D0%25B0%25D0%25B4%25D0%25BE%25D0%25BA%25D1%2583%25D0%25BC%25D0%25B5%25D0%25BD%25D1%2582%25D0%25BE%25D0%25B2-%25D0%259F%25D0%25B5%25D1%2580%25D0%25B5%25D0%25BE%25D1%2582%25D0%25BF%25D1%2580%25D0%25B0%25D0%25B2%25D0%25B8%25D1%2582%25D1%258C,%25D0%25BE%25D1%2582%25D0%25BC%25D0%25B5%25D0%25BD%25D0%25B8%25D0%25B2%25D1%2581%25D0%25BE%25D0%25BF%25D0%25BE%25D1%2581%25D1%2582%25D0%25B0%25D0%25B2%25D0%25BB%25D0%25B5%25D0%25BD%25D0%25B8%25D0%25B5%25D1%2581%25D0%25B4%25D0%25BE%25D0%25BA%25D1%2583%25D0%25BC%25D0%25B5%25D0%25BD%25D1%2582%25D0%25BE%25D0%25BC1%25D0%25A1) отменив сопоставление с документом 1С

### <span id="page-18-0"></span>Частые вопросы

Нажмите на интересующий вопрос, чтобы прочитать по нему ответ:

```
Где взять модуль для 1С?
```
Загрузите модуль Диадок одним из способов:

— с сайта [Диадока](https://www.diadoc.ru/integrations/1c);

— по кнопке «Скачать обновления модуля» в самом [модуле](https://support.kontur.ru/diadoc-1s8x/41588-obnovlenie_modulya).

У вас загрузится файл модуля с расширением.epf. Запустите файл через 1С по [инструкции.](https://support.kontur.ru/diadoc-1s8x/41582-zapusk_modulya)

#### Как установить модуль?

Отдельной установки модуля не требуется, его достаточно [скачать](https://www.diadoc.ru/1C-PRO) и запустить в 1с. Запустите модуль в 1С одним из способов:

- через пункт меню «Файл» → «Открыть»;
- через дополнительные обработки по [инструкции](https://support.kontur.ru/diadoc-1s8x/41583-kak_otkryt_modul#id-%25D0%259A%25D0%25B0%25D0%25BA%25D0%25BE%25D1%2582%25D0%25BA%25D1%2580%25D1%258B%25D1%2582%25D1%258C%25D0%25BC%25D0%25BE%25D0%25B4%25D1%2583%25D0%25BB%25D1%258C-%25D0%25A7%25D1%2582%25D0%25BE%25D0%25B1%25D1%258B%25D0%25BF%25D0%25BE%25D0%25B4%25D0%25BA%25D0%25BB%25D1%258E%25D1%2587%25D0%25B8%25D1%2582%25D1%258C%25D0%25B2%25D0%25BD%25D0%25B5%25D1%2588%25D0%25BD%25D1%258E%25D1%258E%25D0%25BE%25D0%25B1%25D1%2580%25D0%25B0%25D0%25B1%25D0%25BE%25D1%2582%25D0%25BA%25D1%2583:).

#### Как обновить модуль?

Если вы работали в модуле Стандарт и хотите обновить модуль до Универсального, воспользуйтесь статьей Обновления модуля до [Универсального](https://support.kontur.ru/diadoc-1s8x/41589-obnovleniya_modulya_do_universalnogo). Если вы уже работаете в Универсальном модуле и хотите обновить его до последней версии, воспользуйтесь статьей [Обновление](https://support.kontur.ru/diadoc-1s8x/41588-obnovlenie_modulya) модуля.

#### $\sim$  Как сделать первоначальные настройки модуля при первом запуске?

Чтобы сделать первоначальный настройки при первом запуске модуля, воспользуйтесь статьей [Первый](https://support.kontur.ru/diadoc-1s8x/41585-pervyj_zapusk_modulya) запуск модуля.

#### Как добавить модуль в доп. обработки?

Для того чтобы запускать модуль из самой 1С, добавьте модуль в дополнительные обработки. В [инструкции](https://support.kontur.ru/diadoc-1s8x/41583-kak_otkryt_modul#id-%25D0%259A%25D0%25B0%25D0%25BA%25D0%25BE%25D1%2582%25D0%25BA%25D1%2580%25D1%258B%25D1%2582%25D1%258C%25D0%25BC%25D0%25BE%25D0%25B4%25D1%2583%25D0%25BB%25D1%258C-%25D0%25A7%25D1%2582%25D0%25BE%25D0%25B1%25D1%258B%25D0%25BF%25D0%25BE%25D0%25B4%25D0%25BA%25D0%25BB%25D1%258E%25D1%2587%25D0%25B8%25D1%2582%25D1%258C%25D0%25B2%25D0%25BD%25D0%25B5%25D1%2588%25D0%25BD%25D1%258E%25D1%258E%25D0%25BE%25D0%25B1%25D1%2580%25D0%25B0%25D0%25B1%25D0%25BE%25D1%2582%25D0%25BA%25D1%2583:) подробно описан процесс добавления модуля в доп. обработки в зависимости от конфигурации 1С.

#### Чем отличается авторизация по логин/паролю от авторизации по сертификату?

При авторизации по логин/паролю вы не сможете подписывать документы, но сможете передавать исходящие документы на [согласование](https://support.kontur.ru/diadoc-1s8x/41634-sozdanie_dokumentov) и на [подписание](https://support.kontur.ru/diadoc-1s8x/41626-peredacha_na_podpisanie). Также останется возможность создавать документы.

При авторизации по сертификату дополнительно появится возможность подписывать, отправлять исходящие документы а также подписывать входящие документы. Про то как авторизоваться в модуле, описано в [инструкции.](https://support.kontur.ru/diadoc-1s8x/41584-avtorizaciya)

#### Как использовать сертификат?

Для авторизации в модуле по сертификату сертификат сначала нужно установить. Если он у вас установлен, он отобразится в окне выбора сертификатов на этапе авторизации. Если в окне выбора сертификатов не появился нужный сертификат, выполните следующее:

- 1. Пройдите диагностику по адресу <https://help.kontur.ru/diadoc>. Нажмите « Проверить для Диадока », после проверки нажмите « Начать настройку » и следуйте указаниям системы.
- 2. Если п. 1 не помог, установите сертификат по [инструкции](https://support.kontur.ru/ca/38784-kak_ustanovit_lichnyj_sertifikat_cherez_kriptopro).

Частые вопросы по отправке документов см. [здесь](https://support.kontur.ru/diadoc-1s8x/45028-voprosy_po_rabote_s_documentami).

### <span id="page-21-0"></span>Настройки

- Настройка своей [организации](#page-21-1)
	- Порядок настройки [организации](#page-21-2)
	- [Сопоставление](#page-23-0) своих организаций, подразделений
	- Настройка [документов](#page-25-0)
- Настройка [контрагентов](#page-35-0)
	- Настройка [контрагентов](#page-35-1) и документов
	- Групповое [сопоставление](#page-43-0) контрагентов
- [Расширенные](#page-44-0) настройки
	- [Изменение](#page-44-1) состава колонок
	- [Документы](#page-45-0)
	- [Скачивание](#page-47-0) документов
	- [Подключаемый](#page-48-0) модуль
	- [Прокси](#page-52-0)
	- [Системные](#page-52-1) настройки
	- [Плагины](#page-56-0)

### <span id="page-21-1"></span>Настройка своей организации

- Порядок настройки [организации](#page-21-2)
- [Сопоставление](#page-23-0) своих организаций, подразделений
- Настройка [документов](#page-25-0)

### <span id="page-21-2"></span>Порядок настройки организации

Чтобы открыть карточку организации:

1. Нажмите на кнопку «Настройки» и выберите «Организации».

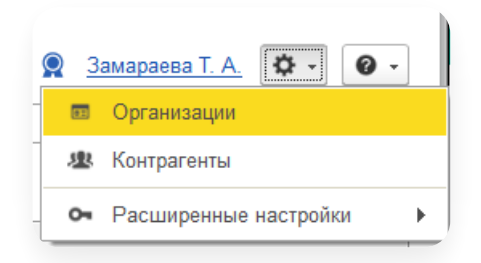

Если список организаций пуст, нажмите на кнопку «Синхронизировать с сервером» (кнопка отображается 2.только в 1С с добавленными объектами Диадока).Если в 1С не было добавления объектов Диадока, список организаций загружается автоматически.

Дважды нажмите левой кнопкой мыши на строку нужной организации. 3.

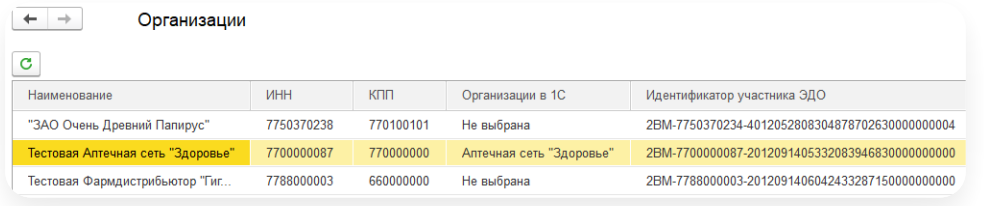

Карточка организации открыта.

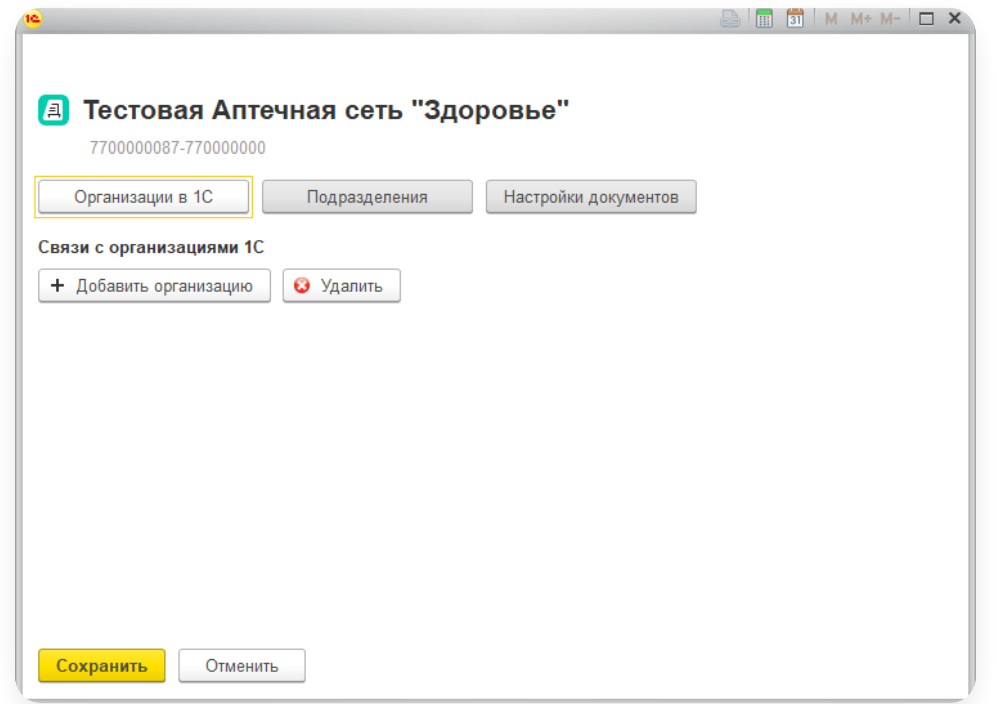

Для каждой организации:

- сопоставьте организацию [\(подразделение\)](https://support.kontur.ru/diadoc-1s8x/41593-sopostavlenie_svoix_organizacij_podrazdelenij) в 1С и Диадоке;
- при необходимости измените период, за который [загружаются](https://support.kontur.ru/diadoc-1s8x/41592-poryadok_nastrojki_organizacii#id-%25D0%259D%25D0%25B0%25D1%2581%25D1%2582%25D1%2580%25D0%25BE%25D0%25B9%25D0%25BA%25D0%25B0%25D0%25BE%25D1%2580%25D0%25B3%25D0%25B0%25D0%25BD%25D0%25B8%25D0%25B7%25D0%25B0%25D1%2586%25D0%25B8%25D0%25B8-%25D0%259F%25D0%25B5%25D1%2580%25D0%25B8%25D0%25BE%25D0%25B4%25D0%25B7%25D0%25B0%25D0%25B3%25D1%2580%25D1%2583%25D0%25B7%25D0%25BA%25D0%25B8%25D0%25B4%25D0%25BE%25D0%25BA%25D1%2583%25D0%25BC%25D0%25B5%25D0%25BD%25D1%2582%25D0%25BE%25D0%25B2) входящие документы; —

Настройка производится только в 1С с добавленными объектами Диадока.

Если в 1С не было добавления объектов Диадока, границы синхронизации не доступны.

— выполните настройки [документов](https://support.kontur.ru/diadoc-1s8x/41594-nastrojka_dokumentov).

### Период загрузки документов

Настройка производится только в 1С с добавленными объектами Диадока.

Если в 1С не было добавления объектов Диадока, границы синхронизации не доступны.

1. В карточке организации на вкладке нажмите «Системные настройки» в поле «Дата синхронизации» с помощью кнопки **В установите начальную дату для загрузки и нажмите «ОК»**.

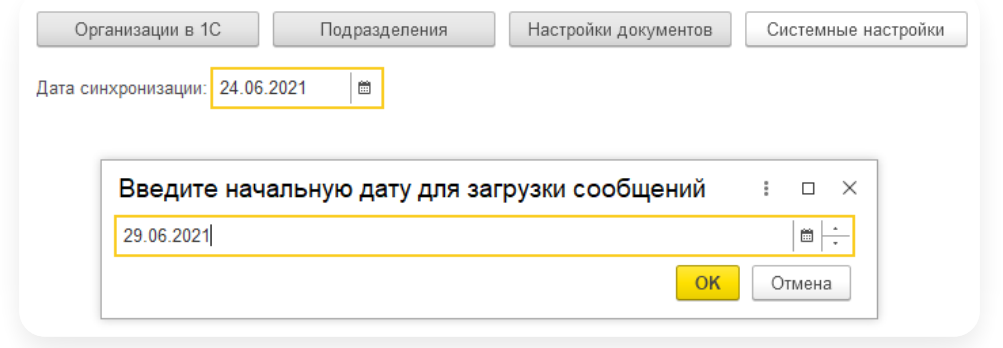

2. Нажмите «Записать и закрыть».

#### <span id="page-23-0"></span>Сопоставление своих организаций, подразделений

Для работы вмодуле необходимо сопоставить организации (подразделения) в 1С и организации (подразделения) в Диадоке. Для этого:

1. Нажмите на кнопку «Настройки» и выберите «Организации».

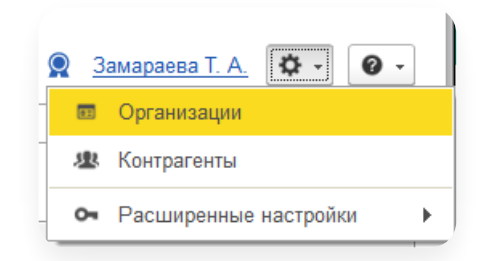

2. Если список организаций пуст либо в веб-версии модуля были добавлены подразделения или организации, нажмите на кнопку «Синхронизировать с сервером» (кнопка отображается только в 1С с добавленными объектами Диадока). Если в 1С не было добавления объектов Диадока, список организаций загружается автоматически.

Дважды нажмите левой кнопкой мыши на строку нужной организации. 3.

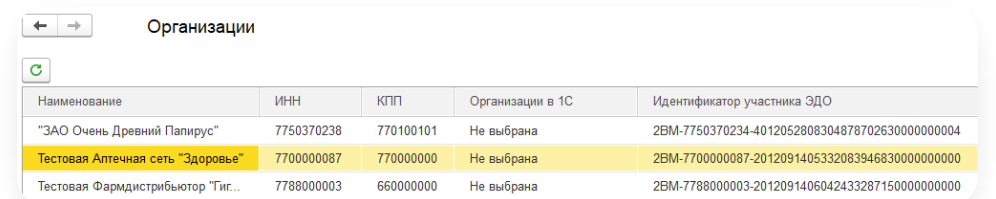

Если требуется удалить сопоставление, выделите строку и нажмите «Удалить».

Для сопоставления выбранной организации и подразделения:

1. В открывшемся окне нажмите «Добавить организацию».

2. Нажмите дважды левой кнопкой мыши в новой строке и нажмите на кнопку  $|\cdot|$ .

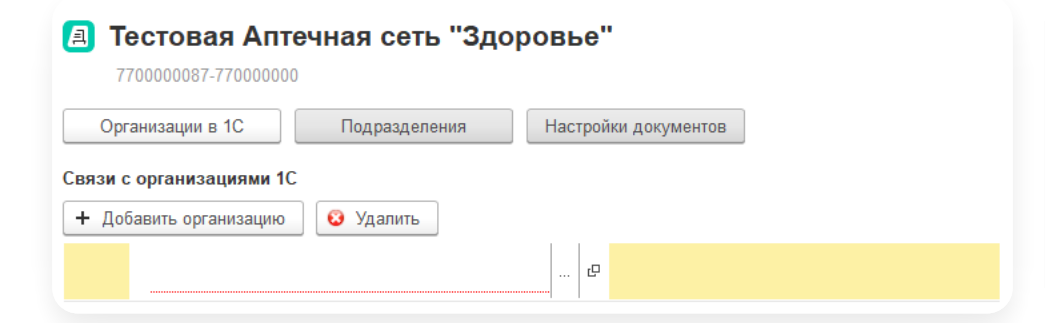

- 3. Выберите справочник организаций и нажмите «ОК».
- 4. Выберите организацию.
- 5. Если необходимо сопоставить подразделение, то:

Эти подразделения автоматически будут подставляться при отправке документа, если в карточке документа 1С указан сопоставленный элемент справочника «Подразделения» или «Организации» и включена настройка «Использовать сопоставление [подразделений](https://support.kontur.ru/diadoc-1s8x/41599-dokumenty) в документах на отправку».

- a. Перейдите на вкладку «Подразделения».
- b. Нажмите дважды левой кнопкой мыши в строке подразделения.
- c. Нажмите «Добавить подразделение».
- d. Нажмите дважды левой кнопкой мыши в новой строке и нажмите на кнопку  $|\cdot\cdot|$ .

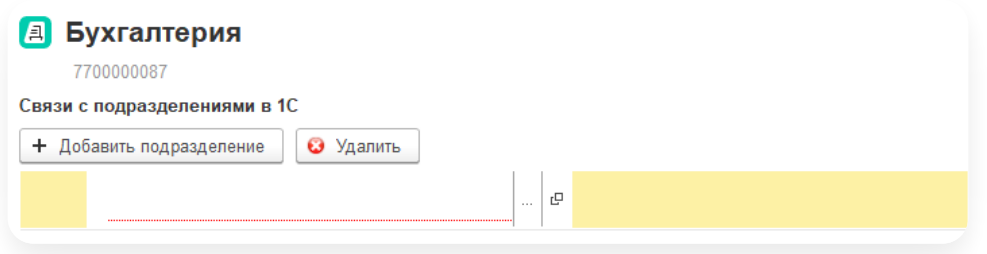

- e. Выберите справочник подразделений или организаций и нажмите «ОК».
- f. Выберите подразделение или организацию инажмите «Сохранить».

Чтобы отправлять документы от определенного подразделения, выберите свое подразделение и нажмите g. «Выбрать по умолчанию».

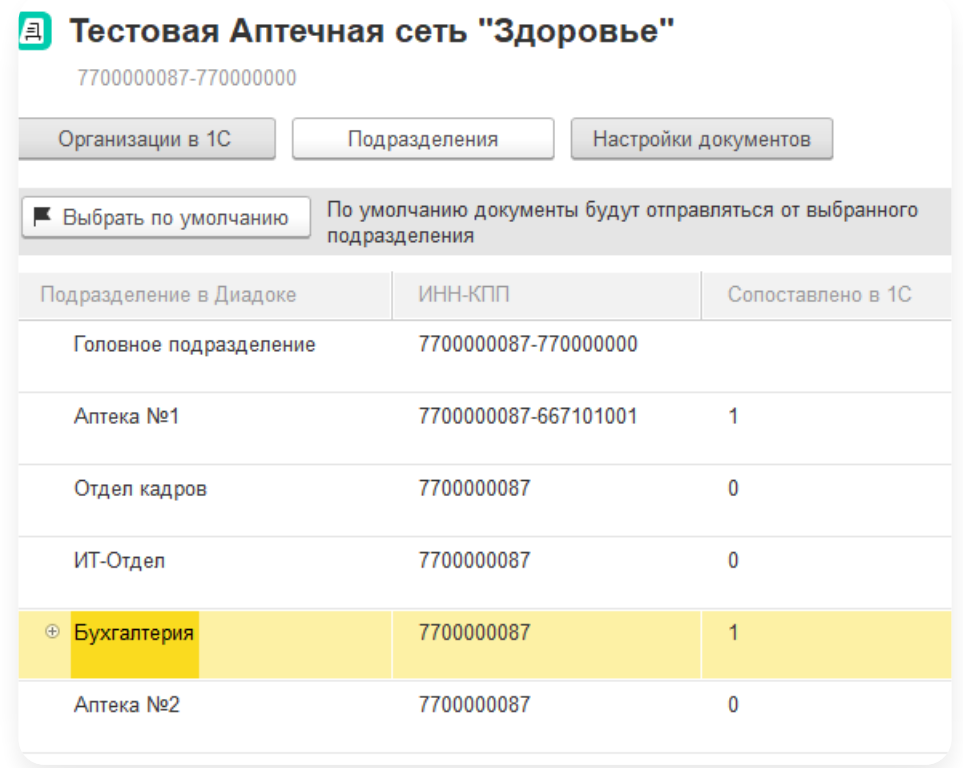

6. Нажмите «Сохранить».

Организация (подразделение) в Диадок и в 1С связаны. Сопоставьте все свои организации (подразделения).

### <span id="page-25-0"></span>Настройка документов

Для настройки документов выберите организацию, откройте ее карточку и перейдите на вкладку «Настройка документов». Есть возможность настроить:

### Пакеты на отправку

Чтобы выбрать, какие пакеты создавать из документов в 1С и отправлять контрагентам через Диадок, в разделе «Пакеты на отправку» установите флажок, нажмите на кнопку • и выберите из раскрывающегося списка пакеты.

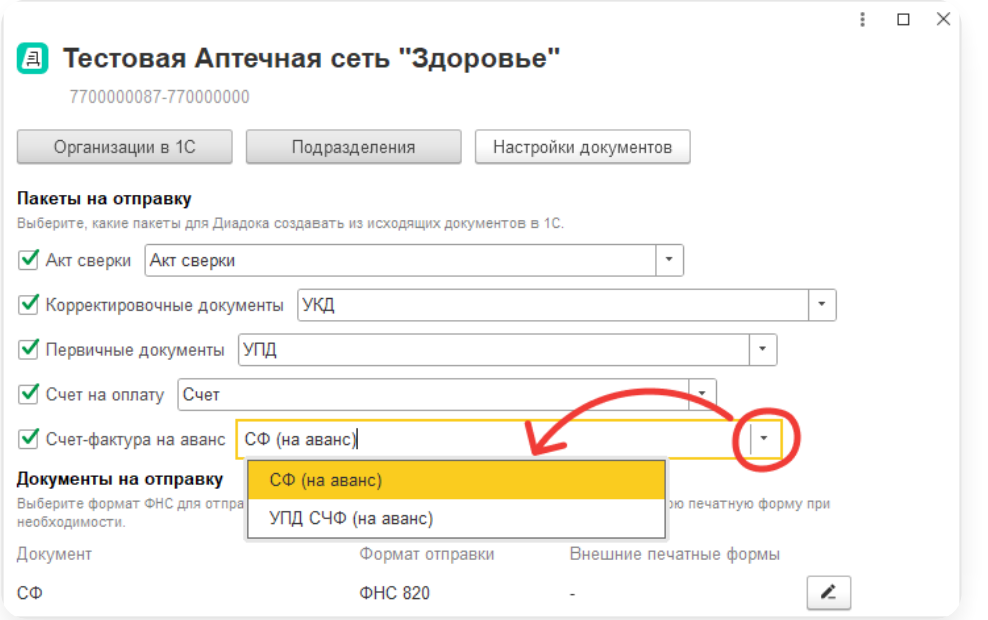

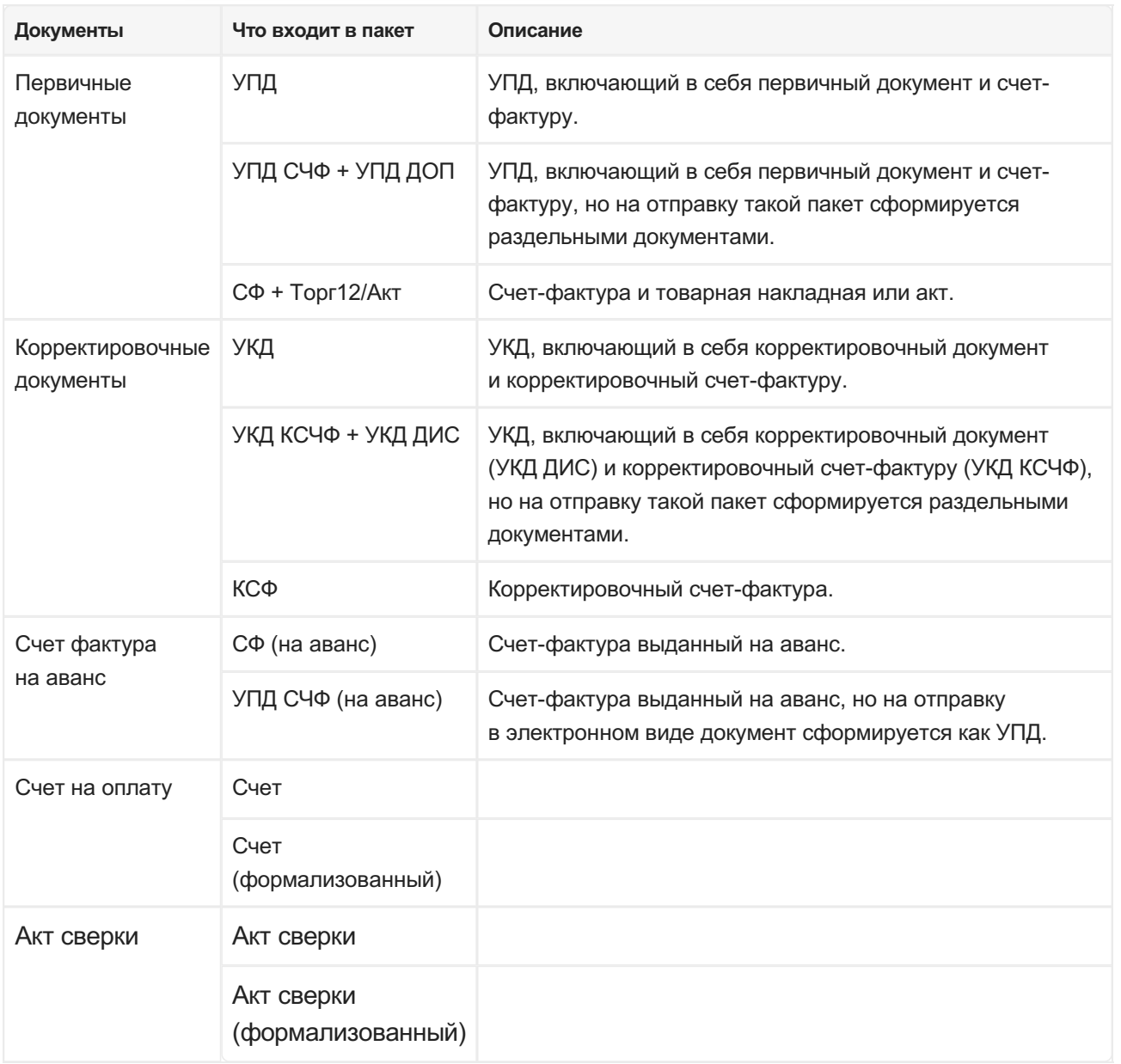

Если в строке с пакетом снять флажок, пакет не будет сформирован и не появится в разделе «Для отправки».

### Документы на отправку

Список документов в разделе «Документы на отправку» зависит от того, какие настройки были выполнены в разделе «Пакеты на отправку».

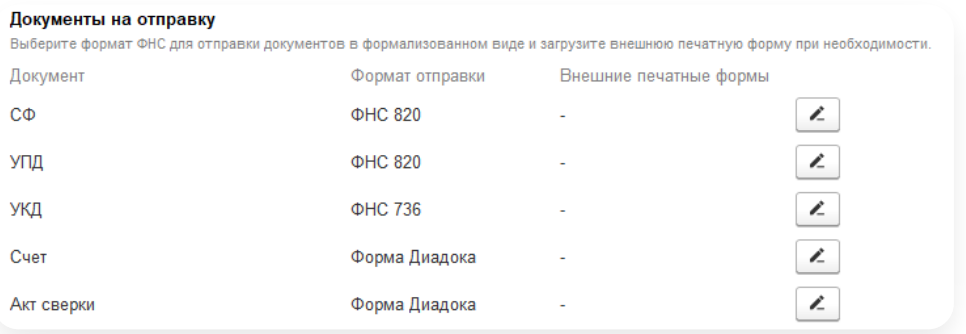

Для формализованных документов (СФ, УПД и УКД) по умолчанию указаны актуальные форматы по приказам ФНС.

Чтобы изменить формат отправки для формализованных документов:

- 1. В строке документа нажмите на кнопку  $\mathbb{Z}$ .
- 2. С помощью раскрывающегося списка выберите формат документов для отправка.

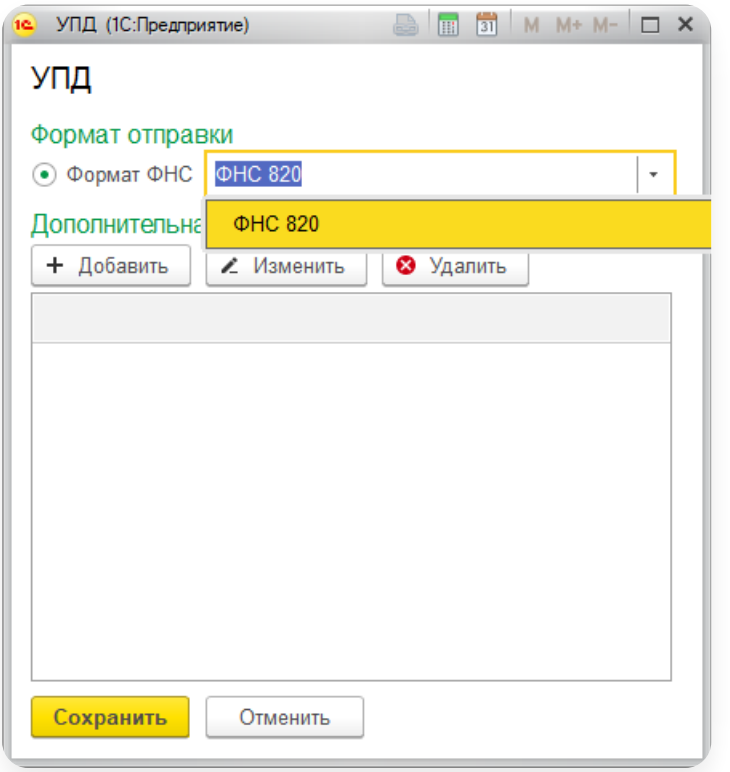

3. Нажмите «Сохранить».

#### Подключение своей внешней печатной формы

Для неформализованных документов, например, для счета или акта сверки, возможно подключить внешнюю печатную форму. Для этого:

1. В строке документа нажмите на кнопку  $\mathbb{Z}$ .

Выберите «Своя форма» и нажмите на появившуюся ссылку «Добавить форму». Выберите внешнюю 2. печатную форму.

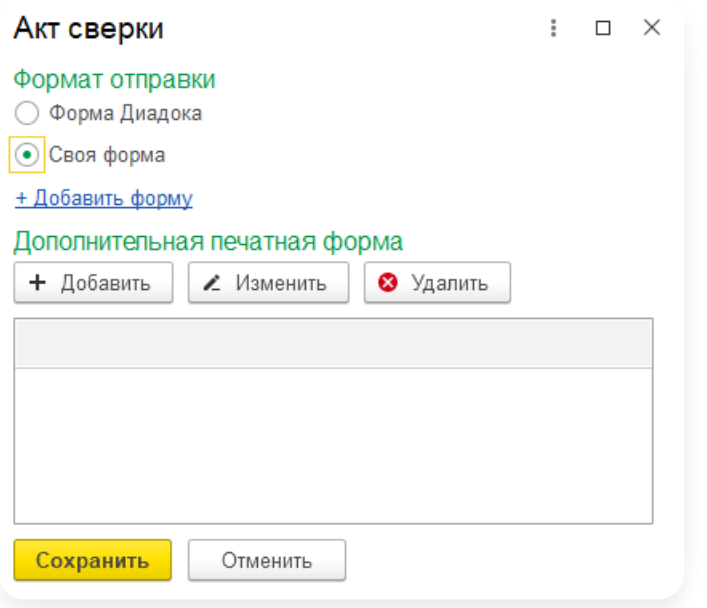

3. Нажмите «Сохранить».

В результате сформируется документ на отправку, который будет заменен на внешнюю печатную форму.

### Настройки счета на оплату

Электронный счет на оплату может формироваться на основании разных видов документов 1С.

По умолчанию электронный счет в модуле формируется на основании документа «Счет покупателю». Печатная форма электронного счета может формироваться по различным правилам.

Для конфигурации «Альфа-Авто: Автосалон+Автосервис+Автозапчасти, ред. 5.1, 6.0, 6.1» электронный счет формируется только на основании счета 1С.

В случае, когда в модуле подключен плагин «Первичные документы и счет на оплату», поле с выбором основания недоступно для редактирования. Данная настройка должна выполняться на стороне плагина.

Для настройки типа основания и (или) формата отправки:

Откройте карточку организации и на вкладке «Настройки документов» в строке с документом «Счет» нажмите 1. кнопку  $\geq$ .

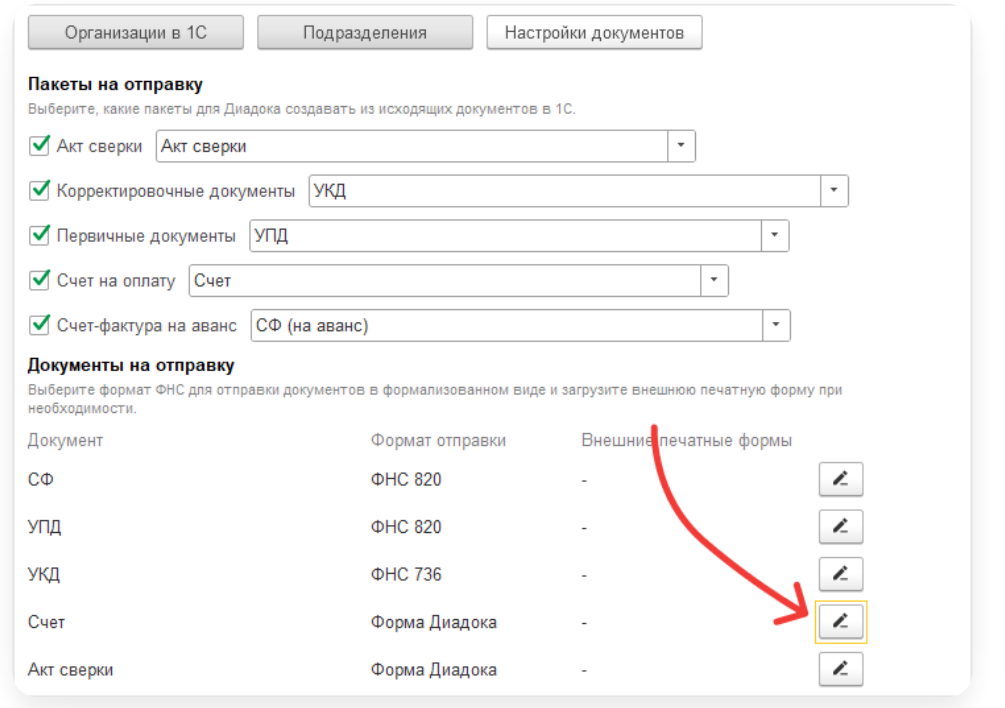

В поле «Формировать на основании» выберите основание: «Счет на оплату», «Документ продажи» 2. или «Заказ покупателя/клиента» (выбор основания зависит от конфигурации 1С).

При выборе документов продажи в качестве основания для формирования электронного счета будут выступать: Реализация товаров и услуг, Корректировка реализации, Передача ОС и др.

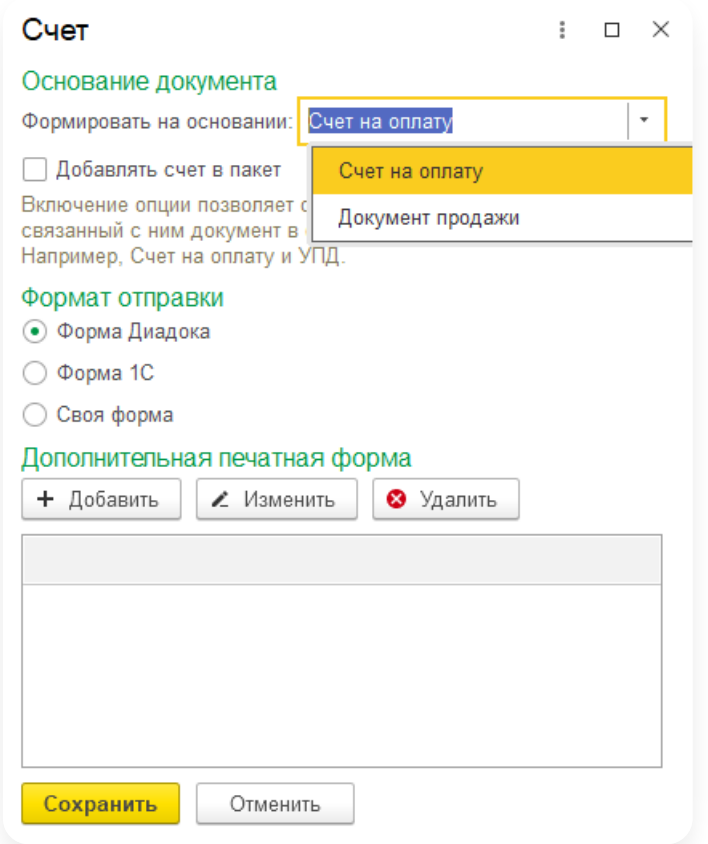

Установите флажок «Добавлять счет в пакет», чтобы объединить электронный счет с другими документами 3.в один пакет.

В разделе «Формат отправки» выберите: «Форма Диадока», «Форма 1С» или «Своя форма. 4. При выборе значения «Форма 1С» будет использоваться типовая печатная форма 1С из конфигурации.

Использование типовой печатной формы 1С — «Форма 1С» доступно только для неформализованного счета, который формируется на основании документа «Счет покупателю».

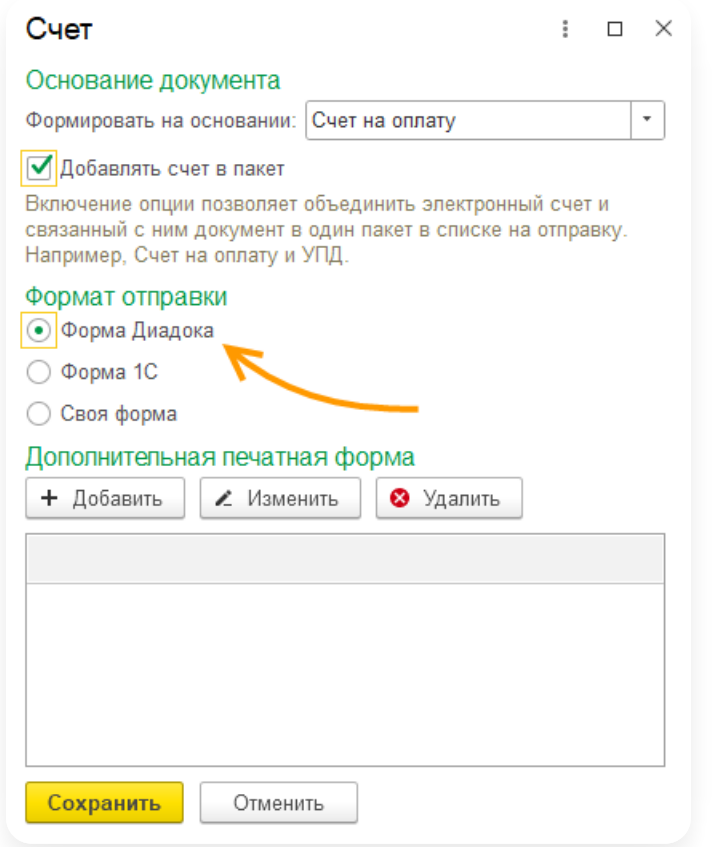

### Добавление дополнительных внешних печатных форм

Для добавления дополнительных внешних печатных форм:

1. В строке документа нажмите на кнопку  $\boxed{z}$ .

2. В разделе «Дополнительная печатные форма» нажмите кнопку «Добавить».

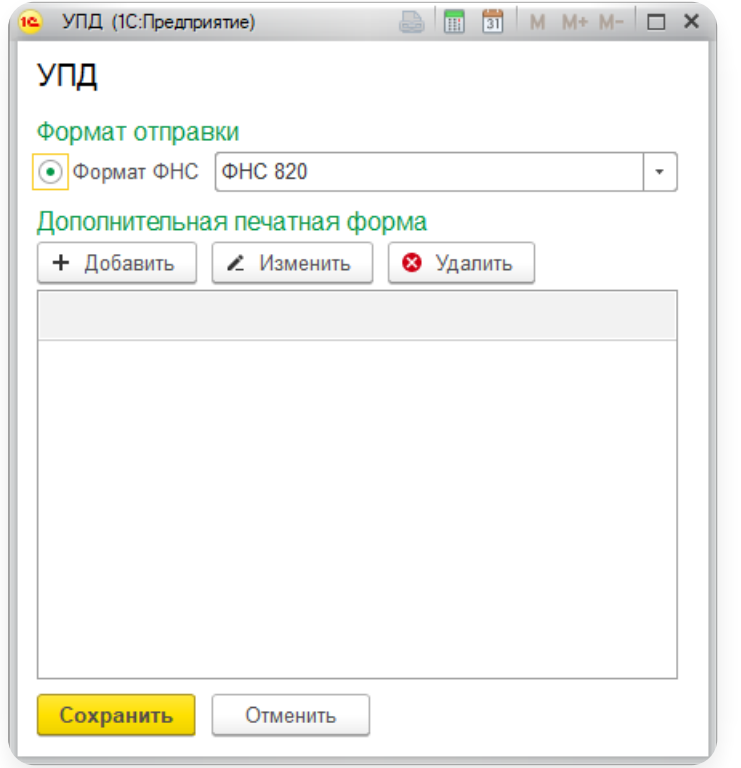

3. Выделите внешнюю печатную форму и нажмите «Выбрать».

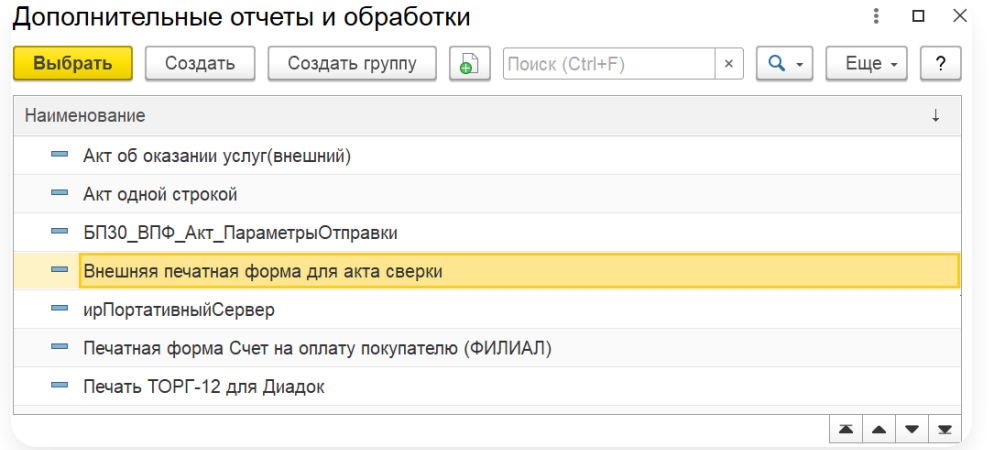

4. Нажмите «Сохранить».

В разделе «Документы на отправку» отобразится запись о том, что к документу подключена 1 внешняя печатная форма.

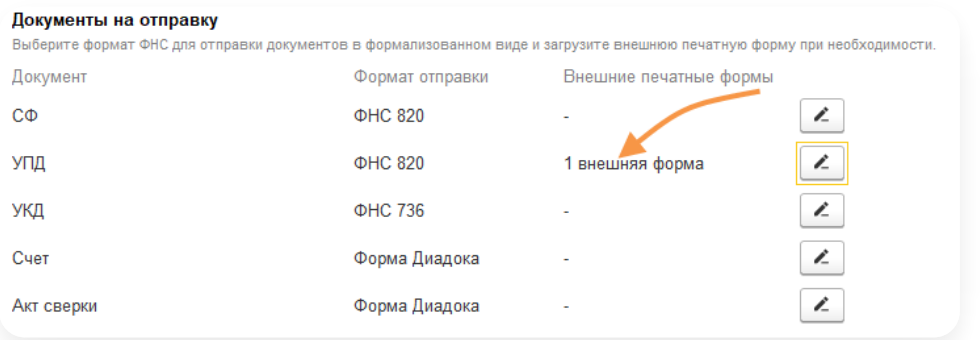

В разделе «Для отправки» сформируется пакет УПД с подключенной внешней печатной формой.

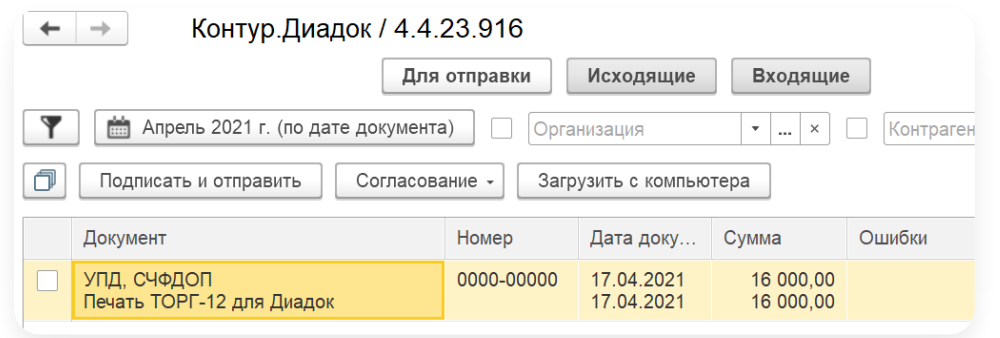

### Комментарий в документах 1С

Чтобы в журнале продаж и журнале закупок отслеживать, какие из документов были отправлены или получены через Диадок, в настройках организации на вкладке «Настройки документов» установите флажок «Записывать комментарий в документ 1С».

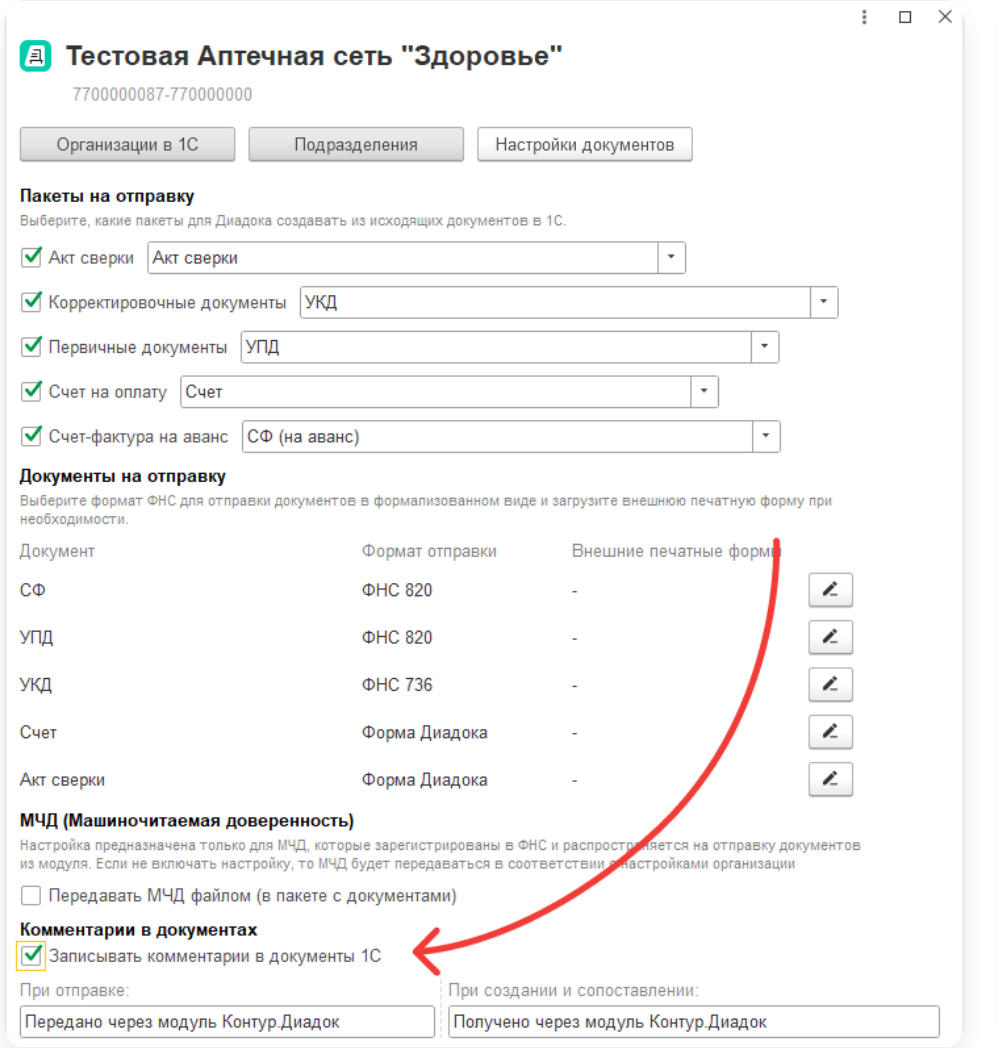

При включенном комментарии по умолчанию в документы реализации после отправки через Диадок будет записываться комментарий «Передано через Диадок». Такой же комментарий будет записываться в документы поступления при создании или сопоставлении с электронным документом, полученным через Диадок.

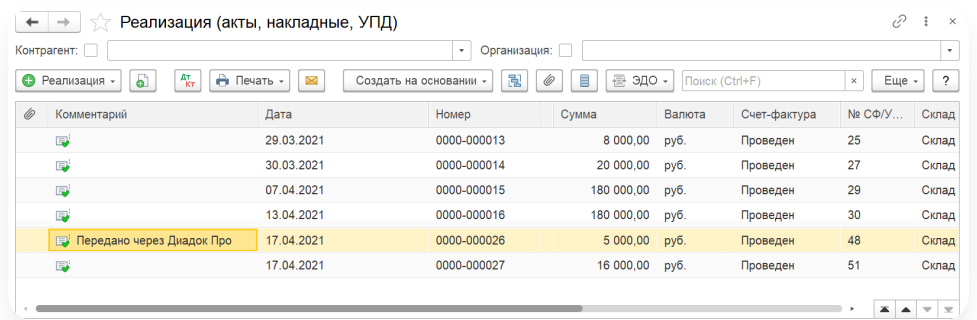

### МЧД

В разделе «МЧД (Машиночитаемая доверенность)» можно настроить способ передачи доверенности. Подробнее см. [Передача](https://support.kontur.ru/diadoc-1s8x/41657-obrabotka_dokumentov_s_mchd#1) МЧД.

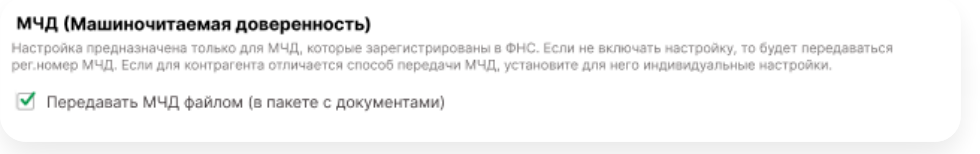

Настройка предназначена только для МЧД, которые зарегистрированы в ФНС. Если не включать настройку, то будет передаваться рег. номер МЧД.

Если для контрагента отличается способ передачи МЧД, установите для него [индивидуальные](https://support.kontur.ru/diadoc-1s8x/41595-nastrojka_kontragentov) настройки.

### Дополнительные настройки

В разделе «Дополнительные» можно настроить:

- отправку [непроведенных](https://support.kontur.ru/diadoc-1s8x/41594-nastrojka_dokumentov#id-%25D0%259D%25D0%25B0%25D1%2581%25D1%2582%25D1%2580%25D0%25BE%25D0%25B9%25D0%25BA%25D0%25B0%25D0%25B4%25D0%25BE%25D0%25BA%25D1%2583%25D0%25BC%25D0%25B5%25D0%25BD%25D1%2582%25D0%25BE%25D0%25B2-%25D0%259E%25D1%2582%25D0%25BF%25D1%2580%25D0%25B0%25D0%25B2%25D0%25BA%25D0%25B0%25D0%25BD%25D0%25B5%25D0%25BF%25D1%2580%25D0%25BE%25D0%25B2%25D0%25B5%25D0%25B4%25D0%25B5%25D0%25BD%25D0%25BD%25D1%258B%25D1%2585%25D0%25B4%25D0%25BE%25D0%25BA%25D1%2583%25D0%25BC%25D0%25B5%25D0%25BD%25D1%2582%25D0%25BE%25D0%25B2) документов в 1С через Диадок
- [отсутствие](https://support.kontur.ru/diadoc-1s8x/41594-nastrojka_dokumentov#id-%25D0%259D%25D0%25B0%25D1%2581%25D1%2582%25D1%2580%25D0%25BE%25D0%25B9%25D0%25BA%25D0%25B0%25D0%25B4%25D0%25BE%25D0%25BA%25D1%2583%25D0%25BC%25D0%25B5%25D0%25BD%25D1%2582%25D0%25BE%25D0%25B2-%25D0%259E%25D1%2582%25D1%2581%25D1%2583%25D1%2582%25D1%2581%25D1%2582%25D0%25B2%25D0%25B8%25D0%25B5%25D0%25BE%25D1%2581%25D0%25BD%25D0%25BE%25D0%25B2%25D0%25B0%25D0%25BD%25D0%25B8%25D1%258F%25D0%25A3%25D0%259F%25D0%2594) основания УПД
- [шифрование](https://support.kontur.ru/diadoc-1s8x/41594-nastrojka_dokumentov#id-%25D0%259D%25D0%25B0%25D1%2581%25D1%2582%25D1%2580%25D0%25BE%25D0%25B9%25D0%25BA%25D0%25B0%25D0%25B4%25D0%25BE%25D0%25BA%25D1%2583%25D0%25BC%25D0%25B5%25D0%25BD%25D1%2582%25D0%25BE%25D0%25B2-%25D0%25A8%25D0%25B8%25D1%2584%25D1%2580%25D0%25BE%25D0%25B2%25D0%25B0%25D0%25BD%25D0%25B8%25D0%25B5%25D0%25B4%25D0%25BE%25D0%25BA%25D1%2583%25D0%25BC%25D0%25B5%25D0%25BD%25D1%2582%25D0%25BE%25D0%25B2) документов перед отправкой

### Отправка непроведенных документов

Для того чтобы настроить отправку непроведенных документов в 1С, в настройках организации на вкладке «Настройки документов» установите флажок «Отправлять непроведенные документы».

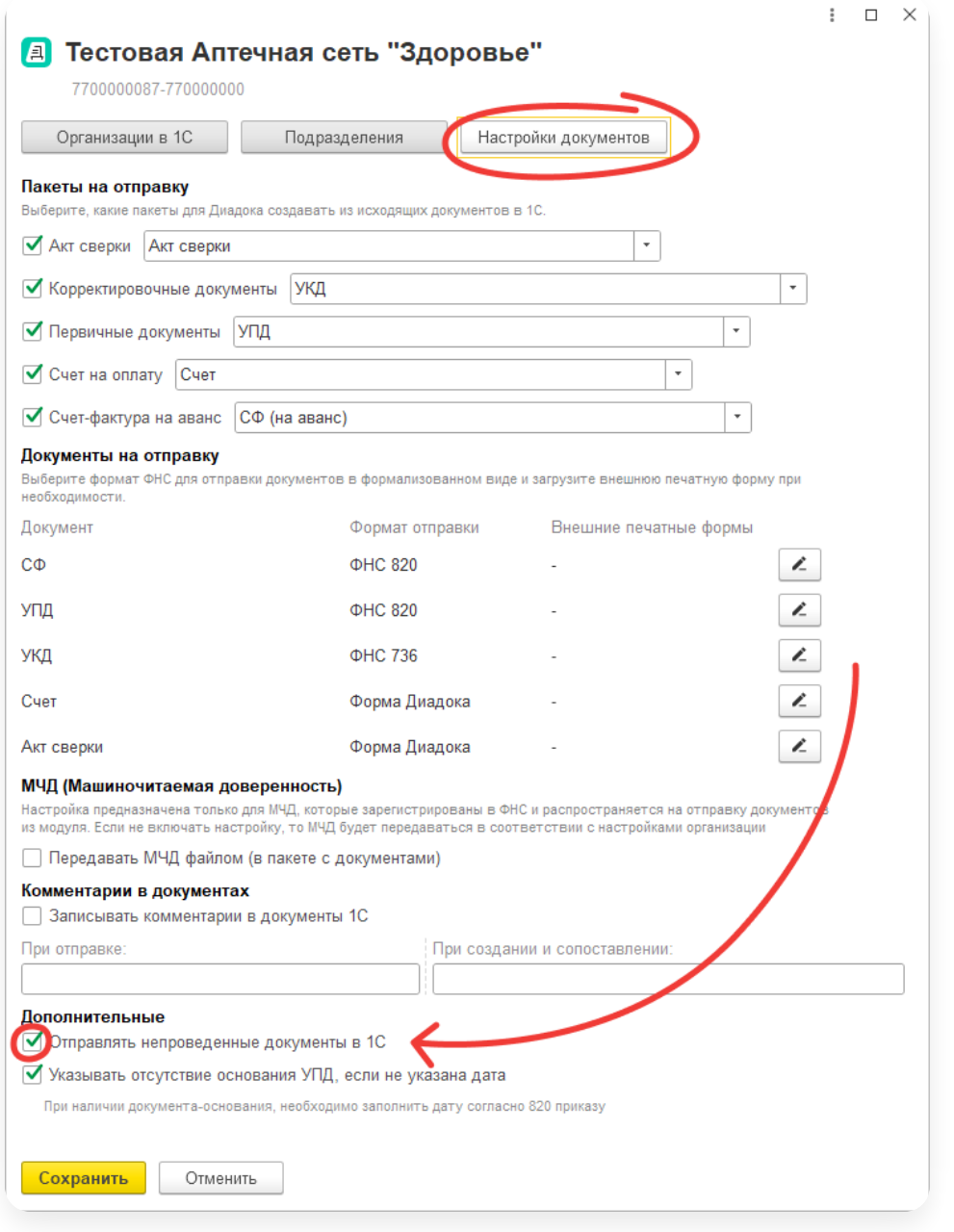

В списке «Для отправки» будут формироваться пакеты из непроведенных документов в 1С.

### Отсутствие основания УПД

При отсутствии даты в договоре/соглашении в 1С для заполнения документа-основания УПД по приказу ФНС 820@ в настройках организации на вкладке «Настройки документов» установите флажок «Указывать отсутствие основания УПД, если не заполнена дата».

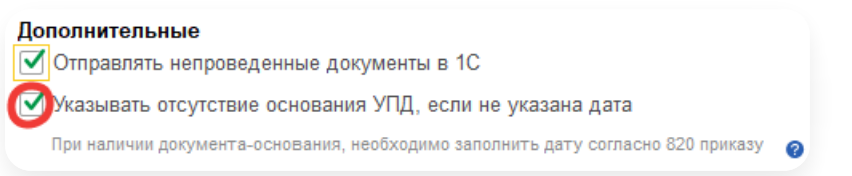

В УПД в поле «Основание передачи» будет указано значение «Без документа-основания».

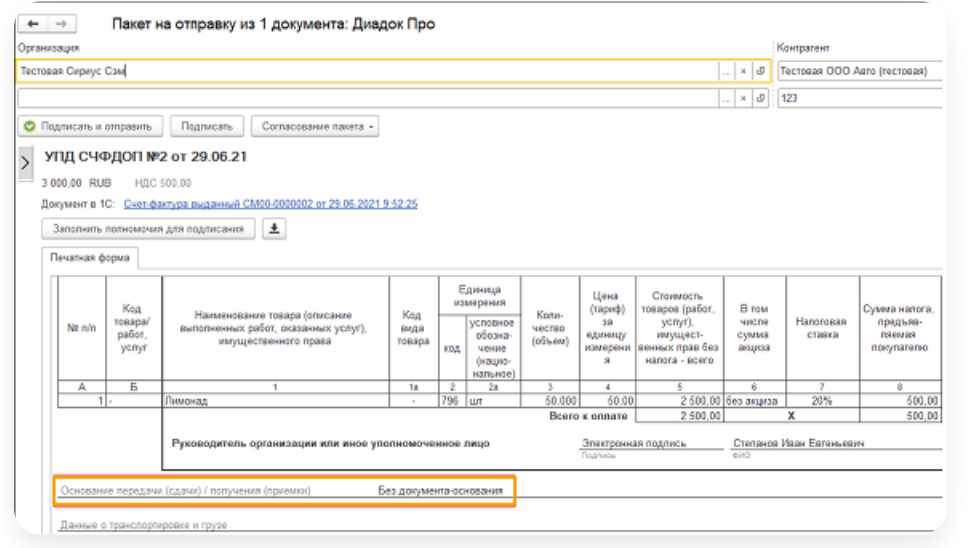

Подробнее см. в статье [Основание](https://support.kontur.ru/diadoc-1s8x/41617-osnovanie_upd) УПД.

### Шифрование документов

Если для организации нужно шифровать документы электронной подписью при отправке контрагенту, установите флажок «Шифровать документы перед отправкой».

Возможность оплачивается дополнительно.

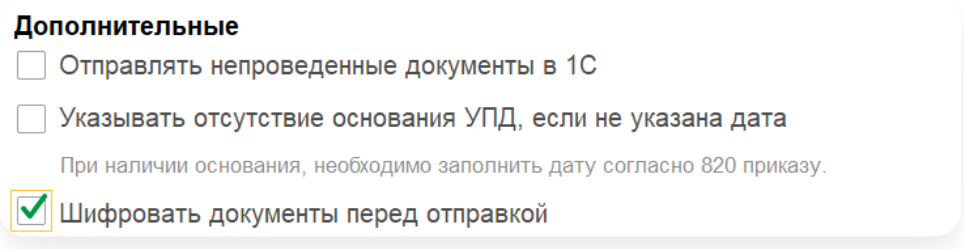

### <span id="page-35-0"></span>Настройка контрагентов

- Настройка [контрагентов](#page-35-1) и документов
- Групповое [сопоставление](#page-43-0) контрагентов

### <span id="page-35-1"></span>Настройка контрагентов и документов

Чтобы открыть карточку контрагента:

1. Нажмите на кнопку «Настройки» и выберите «Контрагенты».

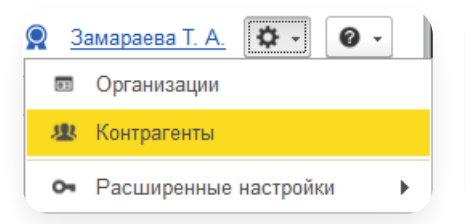
2. В открывшемся окне выберите организацию для построения списка контрагентов и нажмите «ОК».

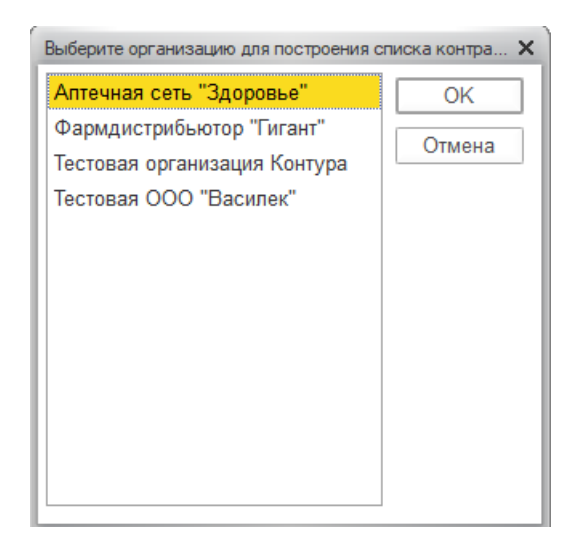

Дважды нажмите левой кнопкой мыши на строку контрагента. 3.

Если список контрагентов не отображается, нажмите на кнопку «Синхронизировать с сервером». Кнопка отображается только в 1С с добавленными объектами Диадока.

Если в 1С не было добавления объектов Диадока, кнопка не доступна. Список контрагентов загружается автоматически.

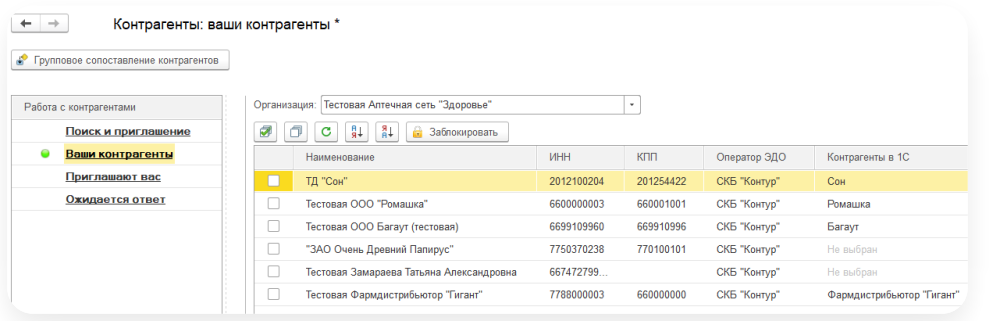

4. Карточка контрагента организации открыта.

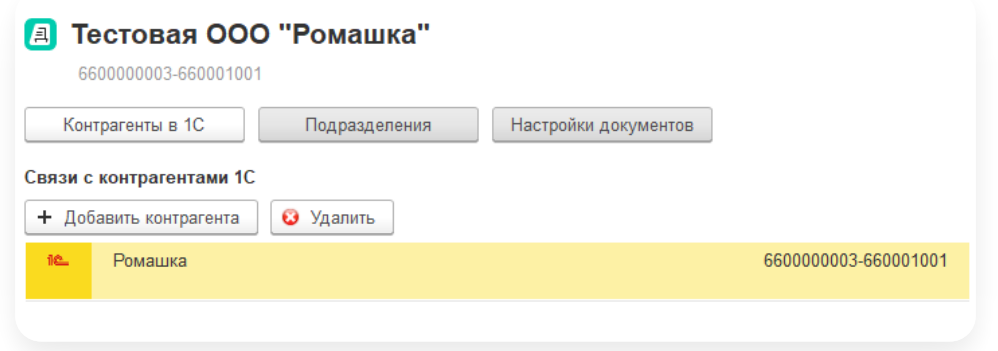

#### Для каждого контрагента:

- сопоставьте контрагента [\(подразделение\)](https://support.kontur.ru/diadoc-1s8x/41595-nastrojka_kontragentov#id-%25D0%259D%25D0%25B0%25D1%2581%25D1%2582%25D1%2580%25D0%25BE%25D0%25B9%25D0%25BA%25D0%25B0%25D0%25BA%25D0%25BE%25D0%25BD%25D1%2582%25D1%2580%25D0%25B0%25D0%25B3%25D0%25B5%25D0%25BD%25D1%2582%25D0%25BE%25D0%25B2-%25D0%25A1%25D0%25BE%25D0%25BF%25D0%25BE%25D1%2581%25D1%2582%25D0%25B0%25D0%25B2%25D0%25BB%25D0%25B5%25D0%25BD%25D0%25B8%25D0%25B5%25D0%25BA%25D0%25BE%25D0%25BD%25D1%2582%25D1%2580%25D0%25B0%25D0%25B3%25D0%25B5%25D0%25BD%25D1%2582%25D0%25BE%25D0%25B2%25D0%25B8%25D0%25B8%25D1%2585%25D0%25BF%25D0%25BE%25D0%25B4%25D1%2580%25D0%25B0%25D0%25B7%25D0%25B4%25D0%25B5%25D0%25BB%25D0%25B5%25D0%25BD%25D0%25B8%25D0%25B9) в 1С и Диадоке;
- выполните настройки [документов](https://support.kontur.ru/diadoc-1s8x/41595-nastrojka_kontragentov#id-%25D0%259D%25D0%25B0%25D1%2581%25D1%2582%25D1%2580%25D0%25BE%25D0%25B9%25D0%25BA%25D0%25B0%25D0%25BA%25D0%25BE%25D0%25BD%25D1%2582%25D1%2580%25D0%25B0%25D0%25B3%25D0%25B5%25D0%25BD%25D1%2582%25D0%25BE%25D0%25B2-%25D0%259D%25D0%25B0%25D1%2581%25D1%2582%25D1%2580%25D0%25BE%25D0%25B9%25D0%25BA%25D0%25B0%25D0%25B4%25D0%25BE%25D0%25BA%25D1%2583%25D0%25BC%25D0%25B5%25D0%25BD%25D1%2582%25D0%25BE%25D0%25B2).

## Сопоставление контрагентов и их подразделений

Чтобы сопоставить сразу всех контрагентов всем организациям в модуле, выполните групповое [сопоставление](https://support.kontur.ru/diadoc-1s8x/41596-gruppovoe_sopostavlenie_kontragentov) контрагентов.

Чтобы сопоставить или изменить сопоставление отдельного контрагента (подразделения):

- 1. Если надо изменить контрагента, удалить строку с контрагентом и нажмите «Добавить контрагента».
- 2. Нажмите дважды левой кнопкой мыши в новой строке и нажмите на кнопку ....

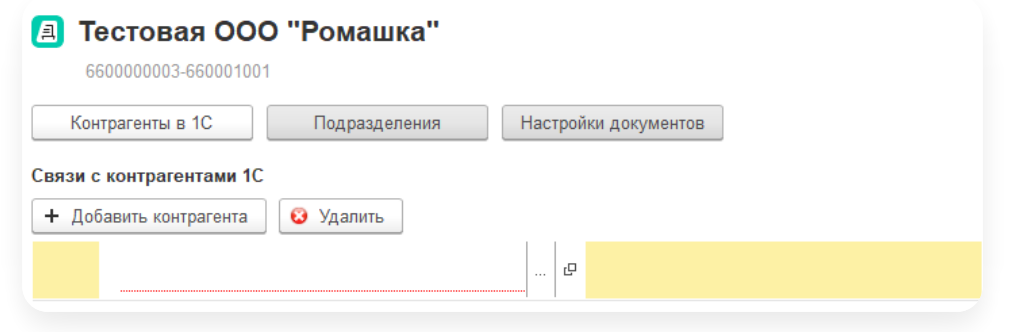

- 3. Выберите справочник контрагентов и нажмите «ОК».
- 4. Выберите контрагента.

Эти подразделения автоматически будут подставляться при отправке документа, если в карточке документа 1С указан сопоставленный элемент справочника «Контрагенты» или «Договоры» и включена настройка «Использовать сопоставление [подразделений](https://support.kontur.ru/diadoc-1s8x/41599-dokumenty) в документах на отправку».

- a. Перейдите на вкладку «Подразделения».
- b. Нажмите дважды левой кнопкой мыши в строке подразделения.
- c. Нажмите «Добавить подразделение».
- d. Нажмите дважды левой кнопкой мыши в новой строке и нажмите на кнопку .

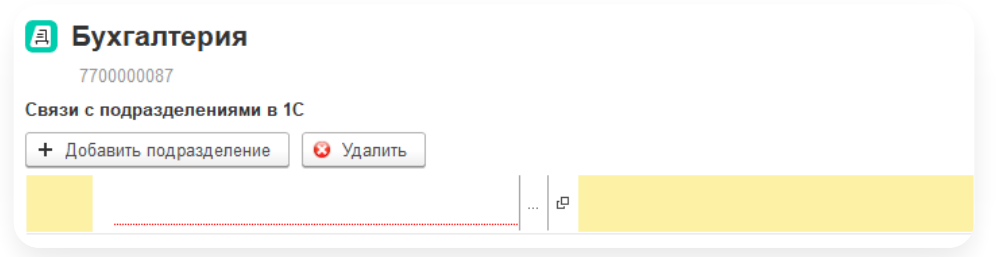

- e. Выберите справочник контрагентов или договоров и нажмите «ОК».
- f. Выберите контрагента или договор и нажмите «Сохранить».
- Чтобы отправлять документы вопределенное подразделения, выберите его и нажмите «Выбрать g. по умолчанию».

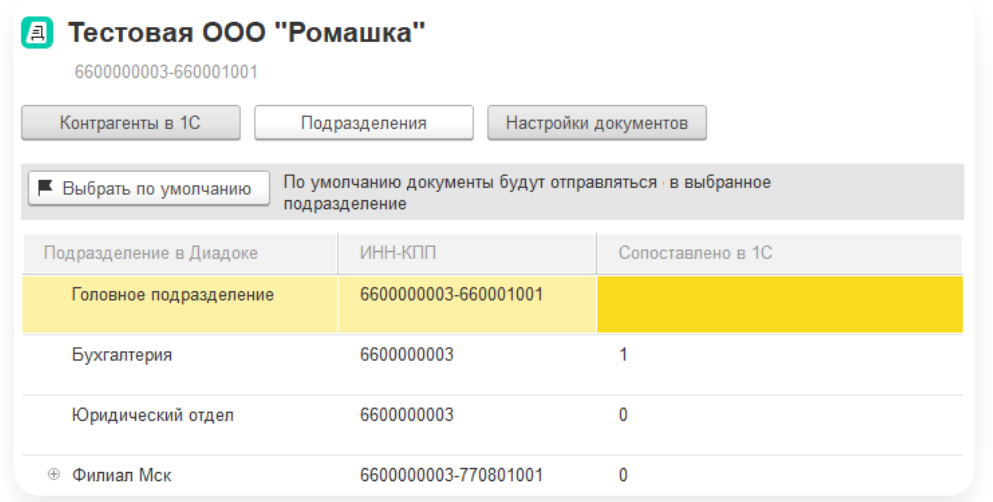

6. Нажмите «Сохранить».

## Настройка документов

Если требуется для контрагента указать особые условия настройки документов, установите флажок «Включить индивидуальную настройку».

При включенной настройке документов в карточке контрагента игнорируются настройки, указанные в карточке организации.

— Пакеты на [отправку](https://support.kontur.ru/diadoc-1s8x/41595-nastrojka_kontragentov#id-%25D0%259D%25D0%25B0%25D1%2581%25D1%2582%25D1%2580%25D0%25BE%25D0%25B9%25D0%25BA%25D0%25B0%25D0%25BA%25D0%25BE%25D0%25BD%25D1%2582%25D1%2580%25D0%25B0%25D0%25B3%25D0%25B5%25D0%25BD%25D1%2582%25D0%25BE%25D0%25B2-%25D0%259F%25D0%25B0%25D0%25BA%25D0%25B5%25D1%2582%25D1%258B%25D0%25BD%25D0%25B0%25D0%25BE%25D1%2582%25D0%25BF%25D1%2580%25D0%25B0%25D0%25B2%25D0%25BA%25D1%2583)

- [Документы](https://support.kontur.ru/diadoc-1s8x/41595-nastrojka_kontragentov#id-%25D0%259D%25D0%25B0%25D1%2581%25D1%2582%25D1%2580%25D0%25BE%25D0%25B9%25D0%25BA%25D0%25B0%25D0%25BA%25D0%25BE%25D0%25BD%25D1%2582%25D1%2580%25D0%25B0%25D0%25B3%25D0%25B5%25D0%25BD%25D1%2582%25D0%25BE%25D0%25B2-%25D0%2594%25D0%25BE%25D0%25BA%25D1%2583%25D0%25BC%25D0%25B5%25D0%25BD%25D1%2582%25D1%258B%25D0%25BD%25D0%25B0%25D0%25BE%25D1%2582%25D0%25BF%25D1%2580%25D0%25B0%25D0%25B2%25D0%25BA%25D1%2583) на отправку
- Добавление [дополнительных](https://support.kontur.ru/diadoc-1s8x/41595-nastrojka_kontragentov#id-%25D0%259D%25D0%25B0%25D1%2581%25D1%2582%25D1%2580%25D0%25BE%25D0%25B9%25D0%25BA%25D0%25B0%25D0%25BA%25D0%25BE%25D0%25BD%25D1%2582%25D1%2580%25D0%25B0%25D0%25B3%25D0%25B5%25D0%25BD%25D1%2582%25D0%25BE%25D0%25B2-%25D0%2594%25D0%25BE%25D0%25B1%25D0%25B0%25D0%25B2%25D0%25BB%25D0%25B5%25D0%25BD%25D0%25B8%25D0%25B5%25D0%25B4%25D0%25BE%25D0%25BF%25D0%25BE%25D0%25BB%25D0%25BD%25D0%25B8%25D1%2582%25D0%25B5%25D0%25BB%25D1%258C%25D0%25BD%25D1%258B%25D1%2585%25D0%25B2%25D0%25BD%25D0%25B5%25D1%2588%25D0%25BD%25D0%25B8%25D1%2585%25D0%25BF%25D0%25B5%25D1%2587%25D0%25B0%25D1%2582%25D0%25BD%25D1%258B%25D1%2585%25D1%2584%25D0%25BE%25D1%2580%25D0%25BC) внешних печатных форм
- [Дополнительные](https://support.kontur.ru/diadoc-1s8x/41595-nastrojka_kontragentov#id-%25D0%259D%25D0%25B0%25D1%2581%25D1%2582%25D1%2580%25D0%25BE%25D0%25B9%25D0%25BA%25D0%25B0%25D0%25BA%25D0%25BE%25D0%25BD%25D1%2582%25D1%2580%25D0%25B0%25D0%25B3%25D0%25B5%25D0%25BD%25D1%2582%25D0%25BE%25D0%25B2-%25D0%2594%25D0%25BE%25D0%25BF%25D0%25BE%25D0%25BB%25D0%25BD%25D0%25B8%25D1%2582%25D0%25B5%25D0%25BB%25D1%258C%25D0%25BD%25D1%258B%25D0%25B5%25D0%25BD%25D0%25B0%25D1%2581%25D1%2582%25D1%2580%25D0%25BE%25D0%25B9%25D0%25BA%25D0%25B8) настройки

### Пакеты на отправку

Чтобы выбрать, какие пакеты создавать из документов в 1С и отправлять контрагентам через Диадок, в разделе «Пакеты на отправку» установите флажок, нажмите на кнопку • и выберите из раскрывающегося списка пакеты.

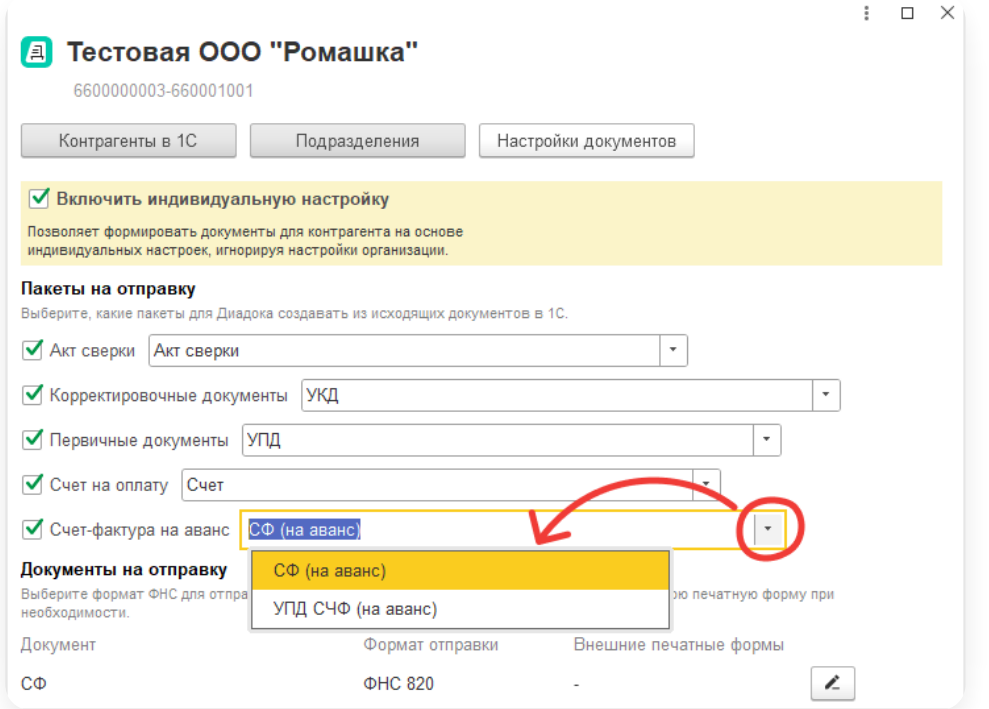

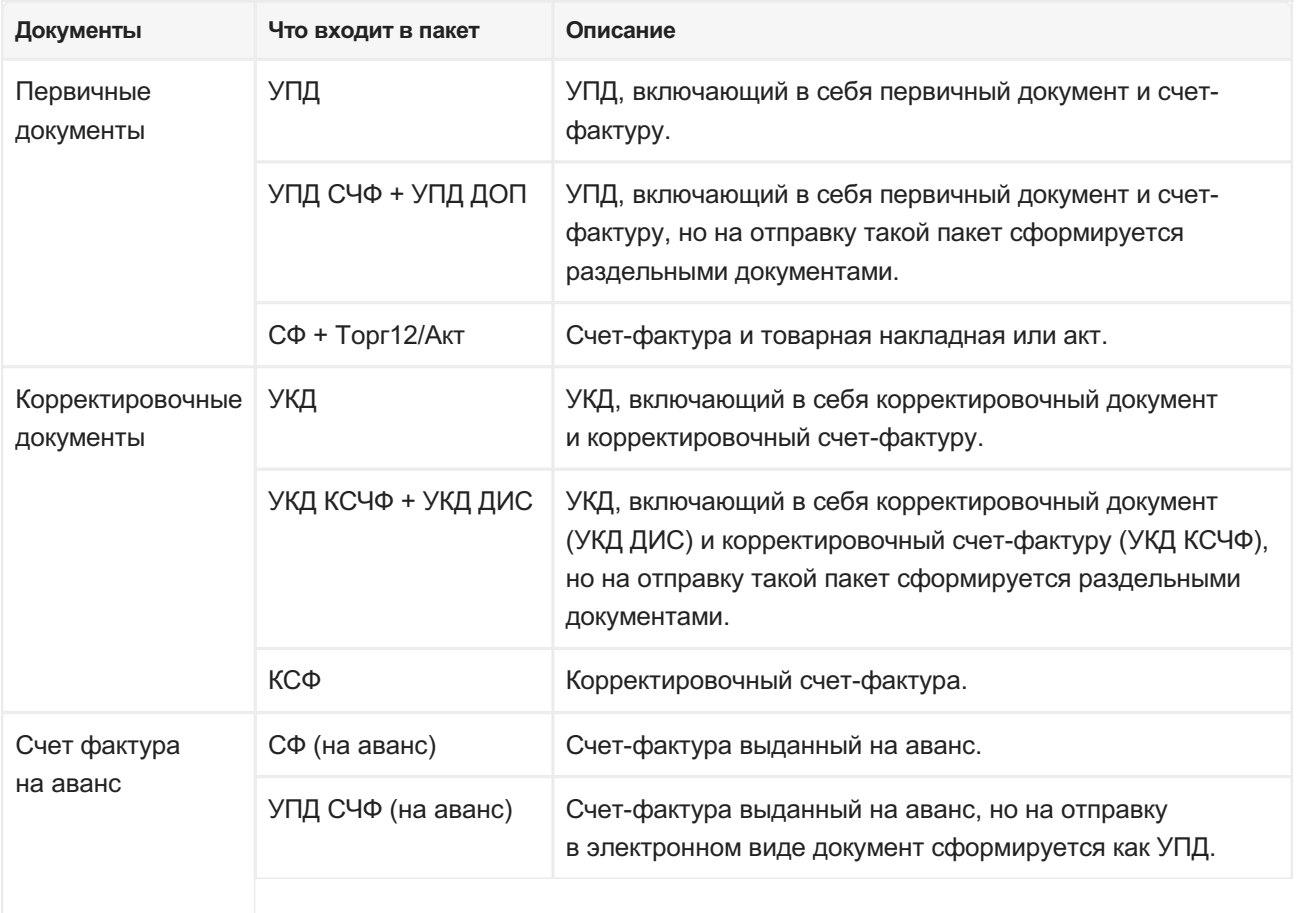

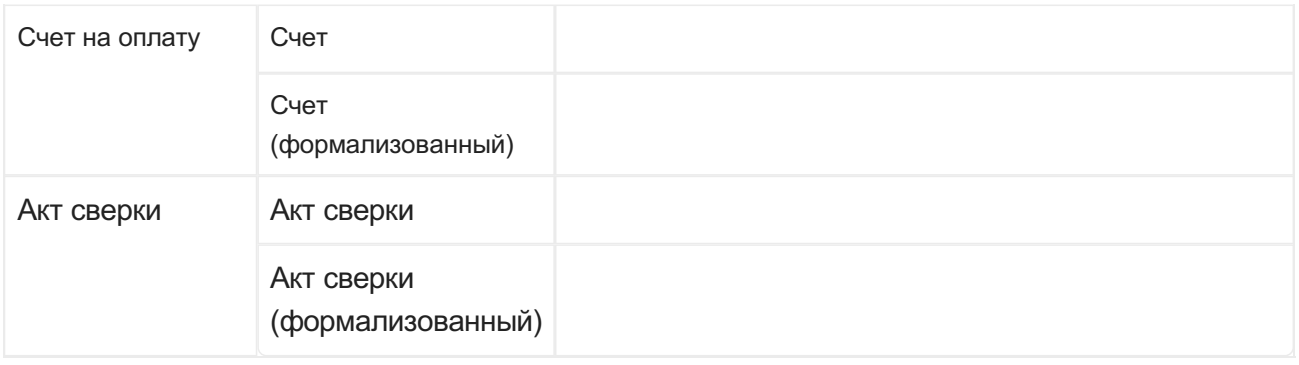

Если в строке с пакетом снять флажок, пакет не будет сформирован и не появится в разделе «Для отправки».

### Документы на отправку

Список документов в разделе «Документы на отправку» зависит от того, какие настройки были выполнены в разделе «Пакеты на отправку».

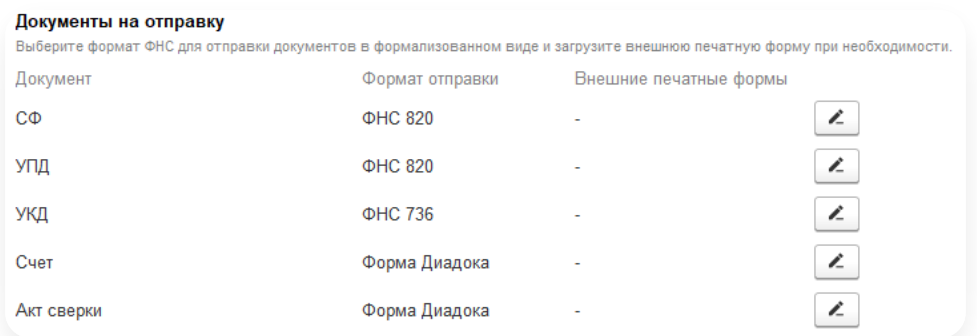

Для формализованных документов (СФ, УПД и УКД) по умолчанию указаны актуальные форматы по приказам ФНС.

Чтобы изменить формат отправки для формализованных документов:

1. В строке документа нажмите на кнопку

2. С помощью раскрывающегося списка выберите формат документов для отправка..

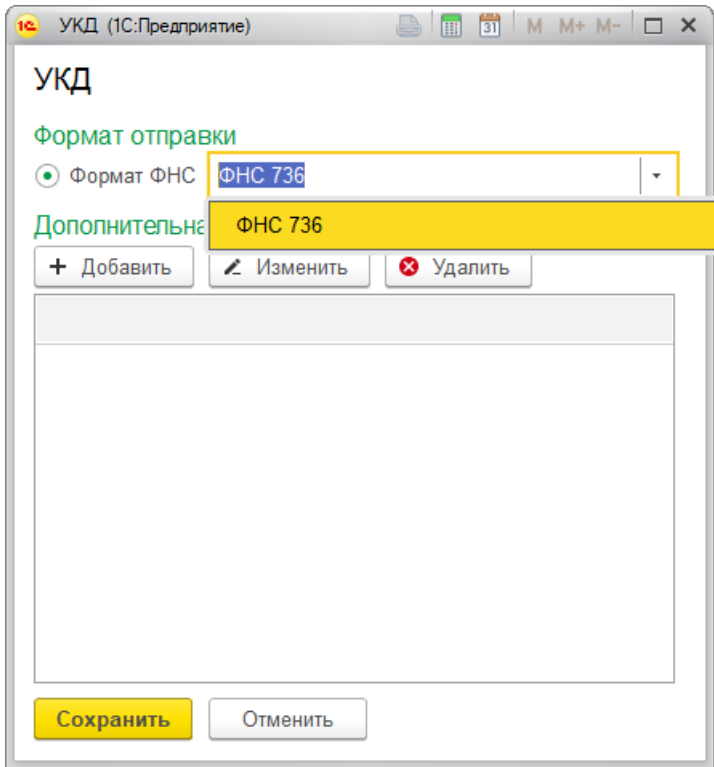

3. Нажмите «Сохранить».

Для неформализованных документов, например, для счета или акта сверки, возможно подключить внешнюю печатную форму. Для этого:

- 1. В сроке документа нажмите на кнопку
- Выберите «Своя форма» и нажмите на появившуюся ссылку «Добавить форму». Выберите внешнюю 2. печатную форму.

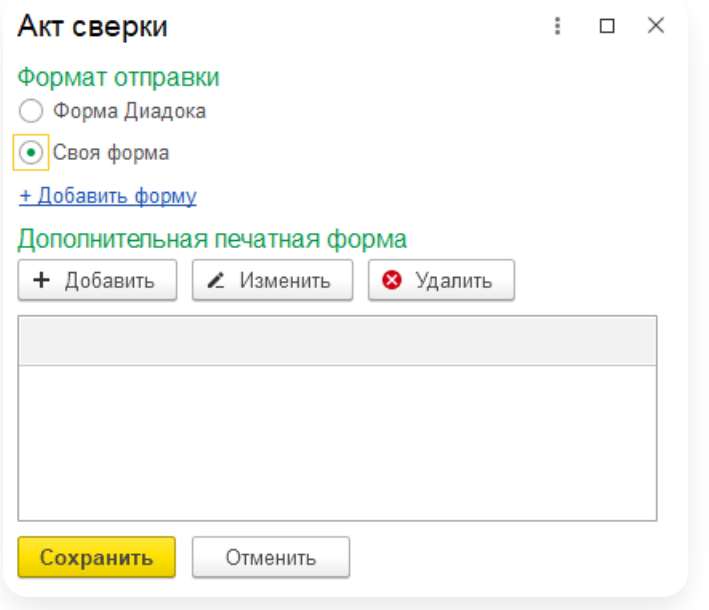

3. Нажмите «Сохранить».

В результате сформируется документ на отправку, который будет заменен на внешнюю печатную форму.

### Добавление дополнительных внешних печатных форм

Для добавления дополнительных внешних печатных форм:

- 1. В сроке документа нажмите на кнопку .
- 2. В разделе «Дополнительная печатные форма» нажмите кнопку «Добавить».

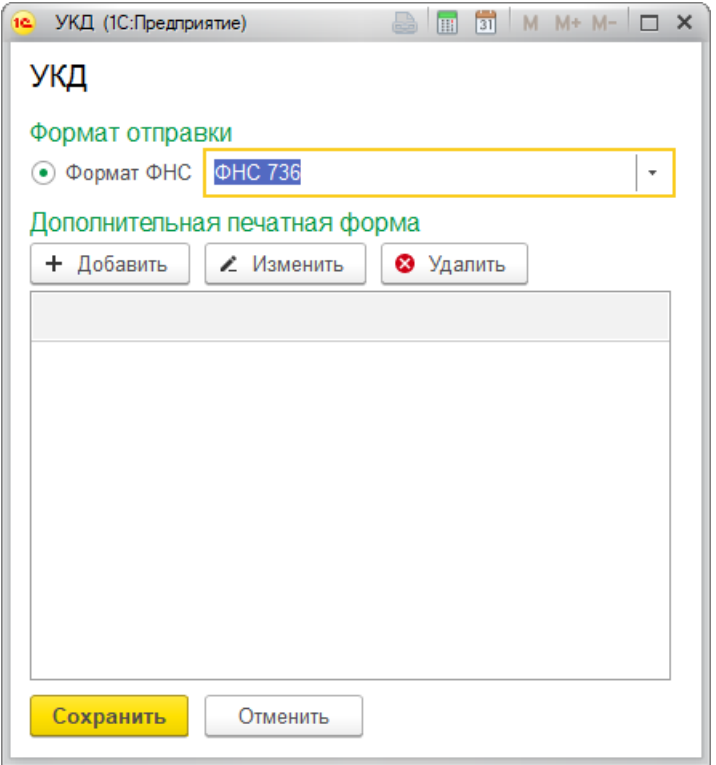

3. Выделите внешнюю печатную форму и нажмите «Выбрать».

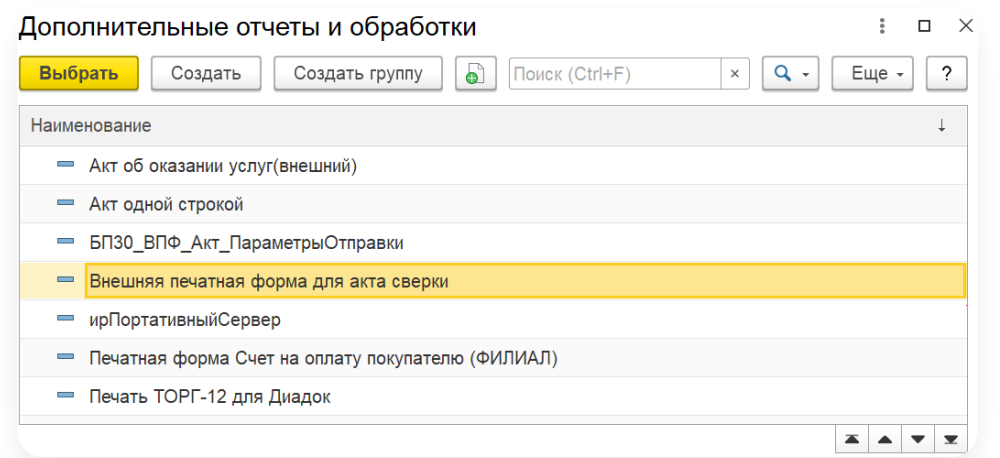

4. Нажмите «Сохранить».

В разделе «Документы на отправку» отобразится запись о том, что к документу подключена 1 внешняя печатная форма.

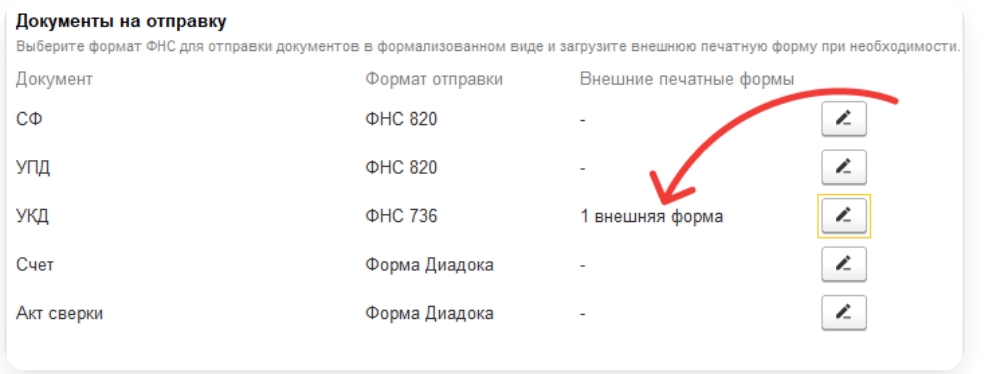

В разделе «Для отправки» сформируется пакет УПД с подключенной внешней печатной формой.

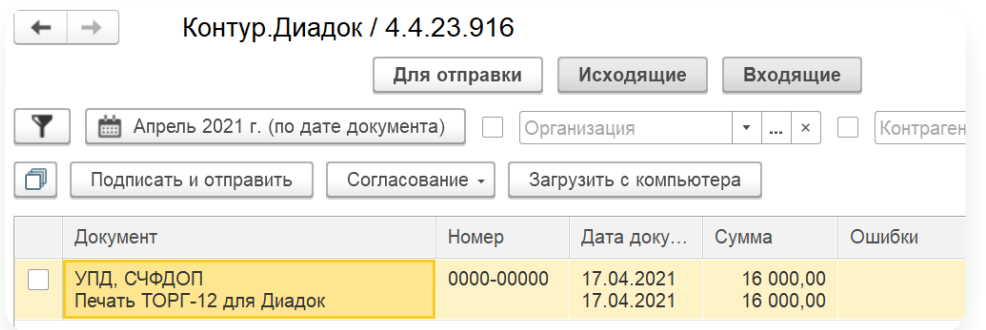

## МЧД

В разделе «МЧД (машиночитаемая доверенность» можно настроить способ передачи доверенности. Подробнее см. [Передача](https://support.kontur.ru/diadoc-1s8x/41657-obrabotka_dokumentov_s_mchd#1) МЧД.

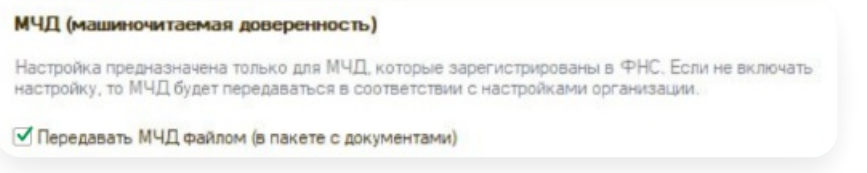

Настройка предназначена только для МЧД, которые зарегистрированы в ФНС.

Если не включать настройку, МЧД будет передаваться в соответствии с [настройками](https://support.kontur.ru/diadoc-1s8x/41594-nastrojka_dokumentov) организации.

### Дополнительные настройки

В разделе «Дополнительные» можно настроить шифрование документов перед отправкой.

Если для организации нужно шифровать документы электронной подписью при отправке контрагенту, установите флажок «Шифровать документы перед отправкой»

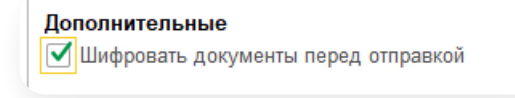

### Групповое сопоставление контрагентов

Для отправки документов контрагенту необходимо сопоставить контрагентов в Диадоке с контрагентами в 1С. Для этого:

1. Нажмите на кнопку **\*\*\*** «Настройки» и выберите «Контрагенты».

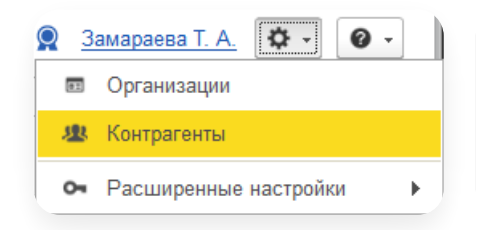

2. Нажмите на кнопку «Групповое сопоставление контрагентов».

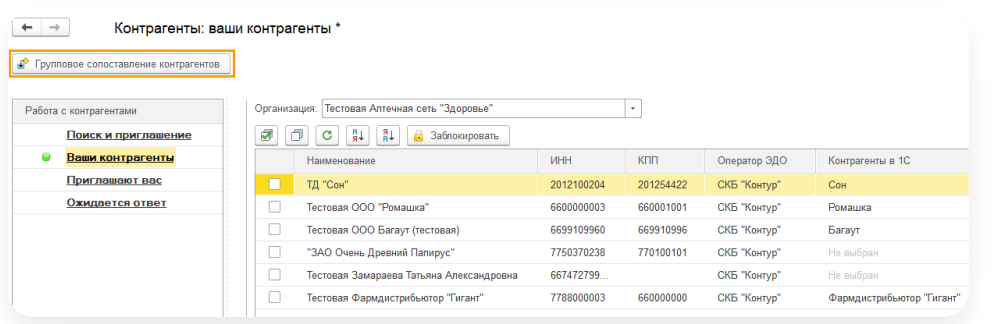

Контрагенты сначала сопоставятся по ИНН-КПП. Если контрагент не найден, сопоставление произойдет по ИНН. Приоритет будет у ваших контрагентов из Диадока.

### Расширенные настройки

- [Изменение](#page-44-0) состава колонок
- [Документы](#page-45-0)
- [Скачивание](#page-47-0) документов
- [Подключаемый](#page-48-0) модуль
- [Прокси](#page-52-0)
- [Системные](#page-52-1) настройки
	- Работа с системными [настройками](#page-53-0)
	- Анализ входящих [документов](#page-54-0)
	- Хранение документов на [компьютере](#page-55-0)
- [Плагины](#page-56-0)
	- Работа с [плагинами](#page-56-1)
	- Плагин [«Первичные](#page-59-0) документы и счет на оплату»
	- Плагин «Изменение контента исходящих [документов»](#page-66-0)
	- Плагин для [сохранения](#page-73-0) документов

#### <span id="page-44-0"></span>Изменение состава колонок

В модуле реализована возможность изменения состава колонок. Для этого:

1. Выберите «Настройки» → «Расширенные настройки» → «Изменить форму».

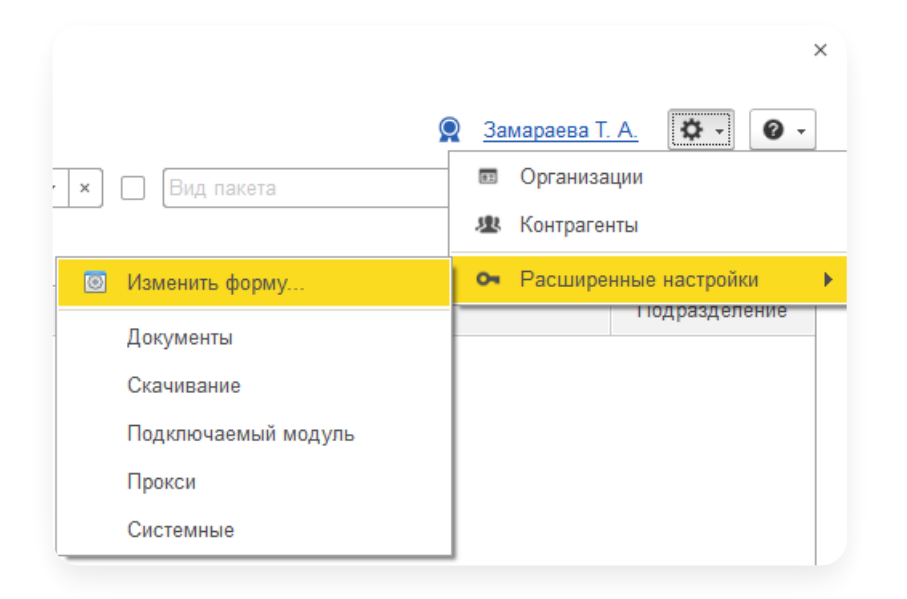

В настройках формы откройте «Список документов» и установите или снимите флажки для отображения 2. колонок.

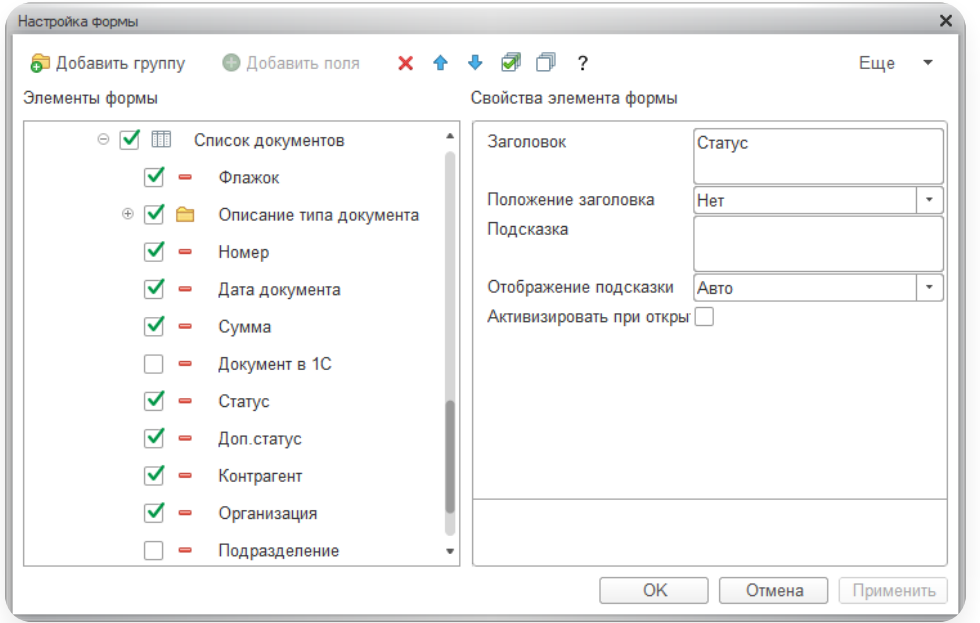

3. Нажмите «ОК».

### <span id="page-45-0"></span>Документы

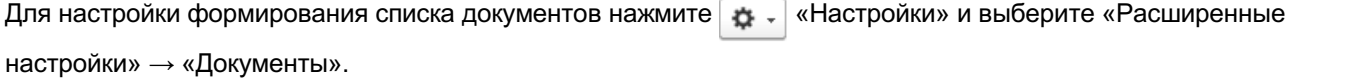

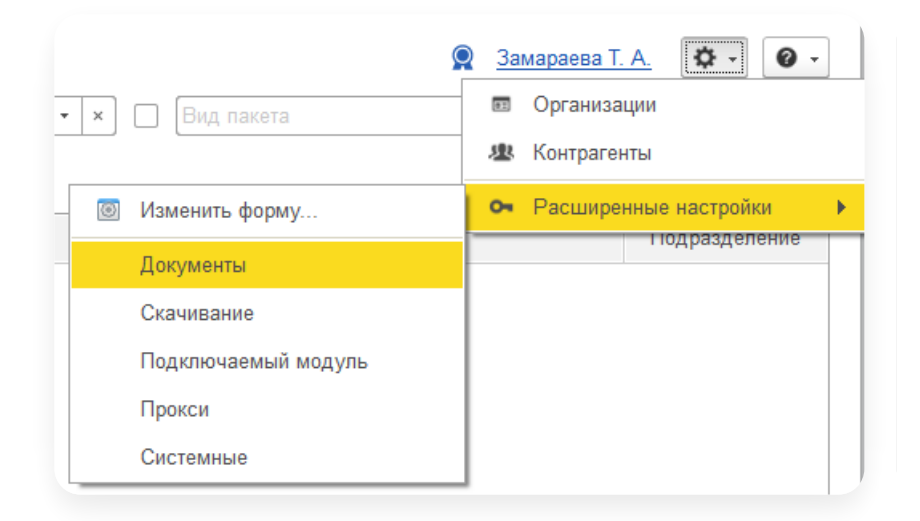

#### Доступны следующие функции:

- «Загружать исходящие и входящие только от сопоставленных контрагентов в 1С» позволяет загружать документы только по контрагентам, которые сопоставлены вмодуле 1С. —
- «Использовать сопоставление подразделений в документах на отправку» при включении настройки в форме отправки документа подразделения отправителя и получателя автоматически заполняются на основании сопоставленных подразделений [организации](https://support.kontur.ru/diadoc-1s8x/41593-sopostavlenie_svoix_organizacij_podrazdelenij) и [контрагента](https://support.kontur.ru/diadoc-1s8x/41595-nastrojka_kontragentov#id-%25D0%259D%25D0%25B0%25D1%2581%25D1%2582%25D1%2580%25D0%25BE%25D0%25B9%25D0%25BA%25D0%25B0%25D0%25BA%25D0%25BE%25D0%25BD%25D1%2582%25D1%2580%25D0%25B0%25D0%25B3%25D0%25B5%25D0%25BD%25D1%2582%25D0%25BE%25D0%25B2-%25D0%25A1%25D0%25BE%25D0%25BF%25D0%25BE%25D1%2581%25D1%2582%25D0%25B0%25D0%25B2%25D0%25BB%25D0%25B5%25D0%25BD%25D0%25B8%25D0%25B5%25D0%25BA%25D0%25BE%25D0%25BD%25D1%2582%25D1%2580%25D0%25B0%25D0%25B3%25D0%25B5%25D0%25BD%25D1%2582%25D0%25BE%25D0%25B2%25D0%25B8%25D0%25B8%25D1%2585%25D0%25BF%25D0%25BE%25D0%25B4%25D1%2580%25D0%25B0%25D0%25B7%25D0%25B4%25D0%25B5%25D0%25BB%25D0%25B5%25D0%25BD%25D0%25B8%25D0%25B9). Если сопоставление подразделений организации или контрагента не настроено, будет подставлено подразделение по умолчанию.
- «Показывать содержимое пакета на отправку» позволяет настроить отображение документов по пакетам или документам. Чтобы просматривать список на отправку по документам нажмите на «Настройки»  $\rightarrow$ «Расширенные настройки» → «Документы» и выберите «Показывать содержимое пакета на отправку». Если пункт не выбран, то список отображается по пакетам.
- «Показывать количество документов в пакете в разделе "Для отправки"» при включении настройки <sup>в</sup> разделе «Для отправки» отображается колонка <sup>с</sup> количеством документов <sup>в</sup> пакете. —
	- Точность цены определяет количество знаков после запятой в документах на отправку, формируемых модулем на основании 1С. Возможные значения от <sup>2</sup> до 11. —
	- Точность количества товаров определяет количество знаков после запятой в документах на отправку, формируемых модулем на основании 1С. Возможные значения от 2 до 11.«Точность цены и количества товаров» — позволяет указать количество знаков после запятой для цены и количества товаров при отправке документов. Настройка производится для всех форматов документов по 820, 189, 736 приказам.
- «Создавать счет-фактуру вместе с документом поступления (корректировки)» позволяет создавать счет- фактуру автоматически вместе с документом поступления (корректировки). По умолчанию настройка включена. Если настройка будет отключена, при создании учетного документа в 1С из карточки пакета или из групповых действий, счет-фактура не будет создаваться автоматически.
- «Разрешить создавать поступления на основании электронных счетов-фактур» позволяет создавать документ поступления на основании электронного счета-фактуры. По умолчанию настройка выключена. Если настройка отключена, при создании учетного документа в 1С будет доступен только счет-фактура.
- «При создании указывать в дату документа 1С дату электронного документа» если настройка включена, при создании документа 1С вполе «Дата» будет указана дата входящих УПД, акта, накладной или счета фактуры. По умолчанию настройка выключена.

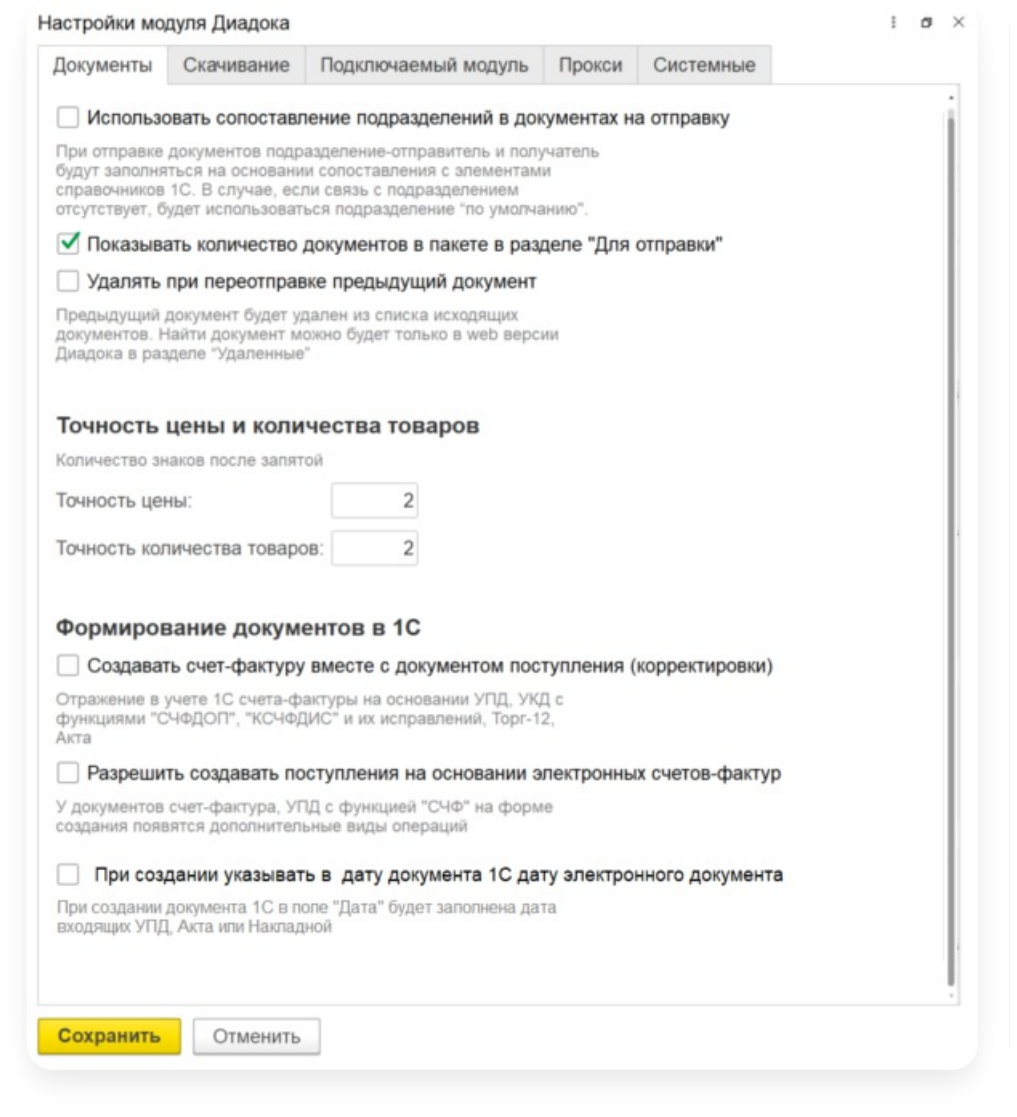

### <span id="page-47-0"></span>Скачивание документов

Модуль позволяет сохранять документы на диск. Для этого в главном окне нажмите на «Действия» → «Сохранить документы на диск».

Чтобы настроить, какие типы документов сохранять и в какую папку они будут сохранены:

1. Нажмите  $\overline{\bullet}$  «Настройки» и выберите «Расширенные настройки»  $\rightarrow$  «Скачивание».

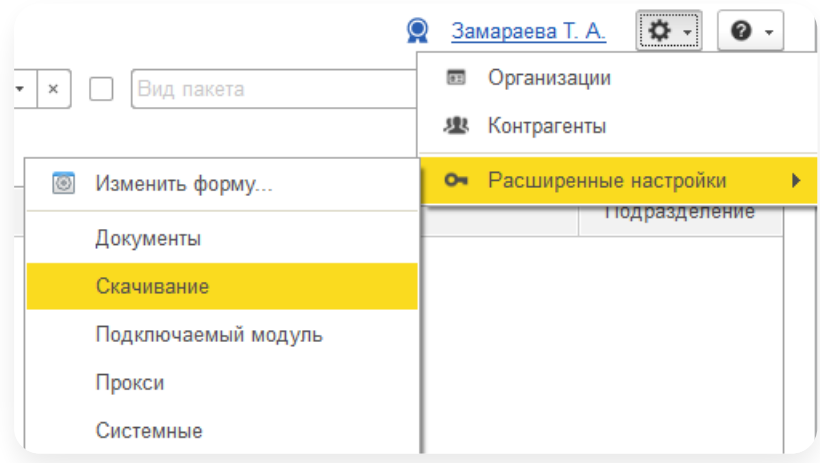

2. В поле «Каталог файлов» с помощью кнопки |<sub>∞</sub> укажите папку, в которую будут сохраняться документы при нажатии на кнопку «Сохранить документы на диск».

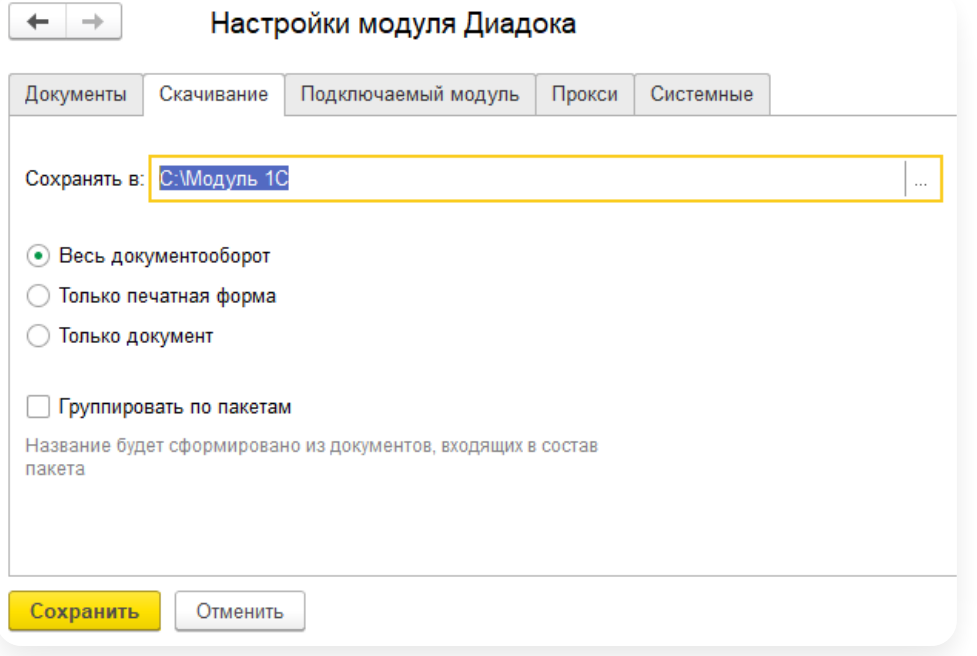

- 3. Выберите какие документы сохранять:
	- «Весь документооборот» сохраняются файлы документа и подписей.
	- «Только печатную форму» если нужна только печатная форма документа в формате PDF.
	- «Только документ» если нужен только файл документа. Документ сохраняется в xml-формате.
- 4. При необходимости сохранять документы по пакетам установите флажок «Группировать документы по пакетам».

Документы будут сохраняться в папку с именем: ИНН — год— месяц — день — название пакета.

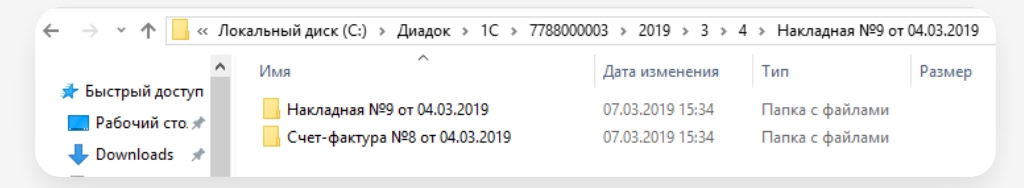

5. Нажмите «Сохранить».

#### <span id="page-48-0"></span>Подключаемый модуль

Универсальный модуль работает с типовыми объектами типовых конфигураций: справочниками, документами, перечислениями.

На предприятиях с нетипичными бизнес-процессами типовые конфигурации дорабатываются: добавляется новый функционал. Как следствие, невозможно использовать типовой модуль на доработанных конфигурациях без изменения.

Для расширения функционала типового Универсального модуля используется подключаемый модуль.

Чтобы настроить подключаемый модуль, выполните следующее:

1. Нажмите <del>№</del> «Настройки» и выберите «Расширенные настройки» → «Подключаемый модуль».

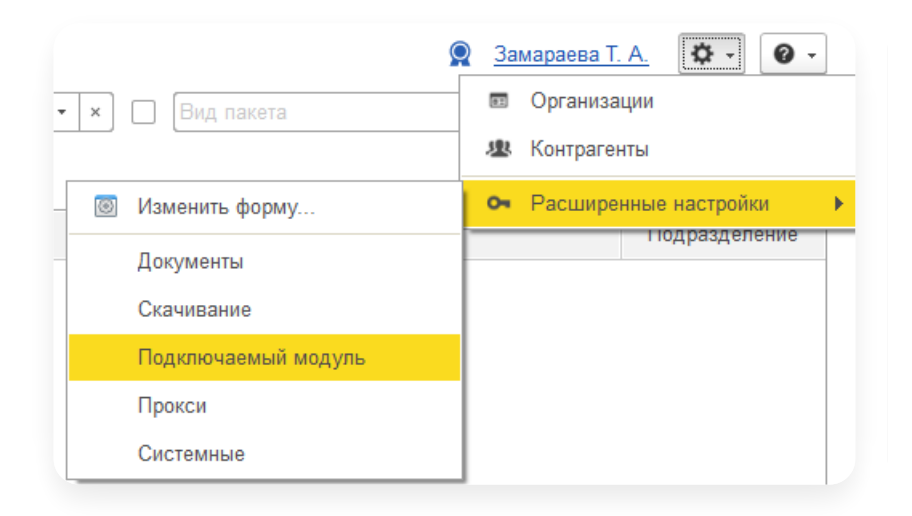

- 2. Выберите откуда будет запускаться подключаемый модуль:
	- «В справочнике 1С». Добавьте модуль во внешнюю обработку и выберите справочник дополнительного отчета или обработки.

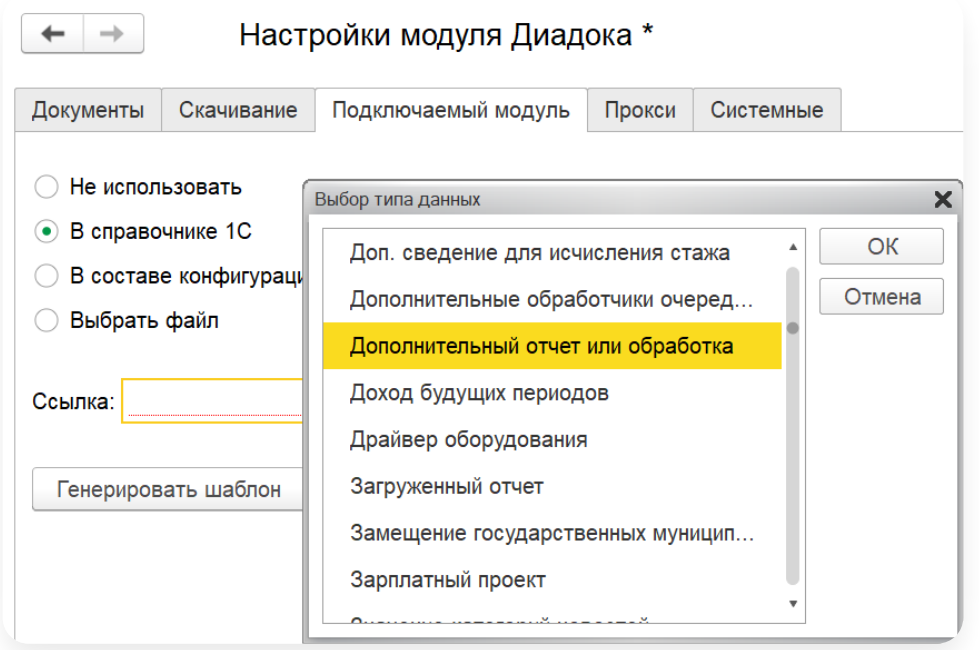

#### $\sim$  Нажмите, чтобы раскрыть инструкцию, как добавить обработку

Добавьте в список дополнительных внешних обработок модуль Диадок. Для этого в зависимости от конфигурации 1С:

### БП 3.0,БП КОРП 3.0,УТ 11.4 и 11.5, ERP УП 2.4 и 2.5, КА 2,4 и 2.5, УФ 1.6,

В конфигурациях БП 3.0, БП КОРП 3.0,УТ 11.4 и 11.5, ERP УП 2.4 и 2.5, КА 2,4 и 2.5, УФ 1.6:

a. Нажмите «Создать».

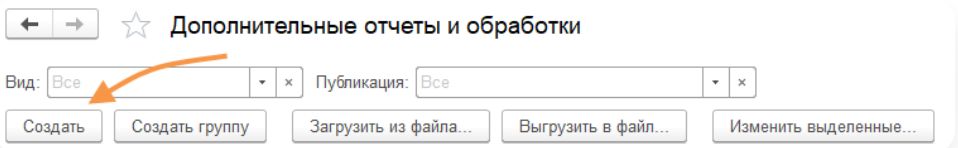

b. В открывшемся окне выберите файл с модулем Диадока и нажмите «Открыть».

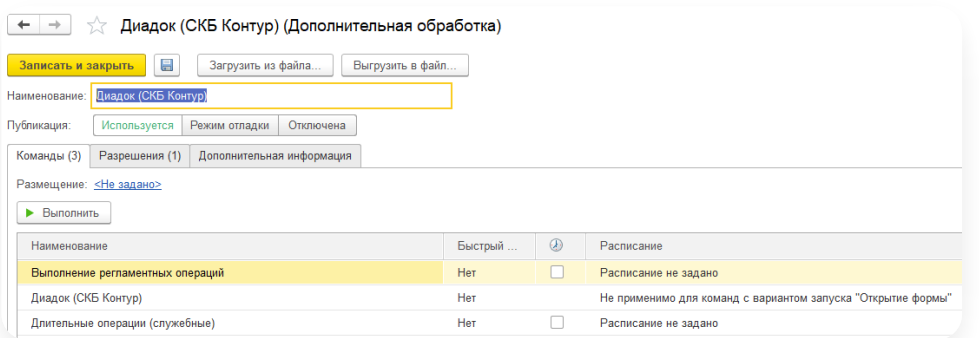

с. При необходимости укажите размещение (откуда будет запускаться модуль). Для этого нажмите «Не задано», выберите разделы, в который будет отражаться возможность запуска обработки и нажмите «ОК».

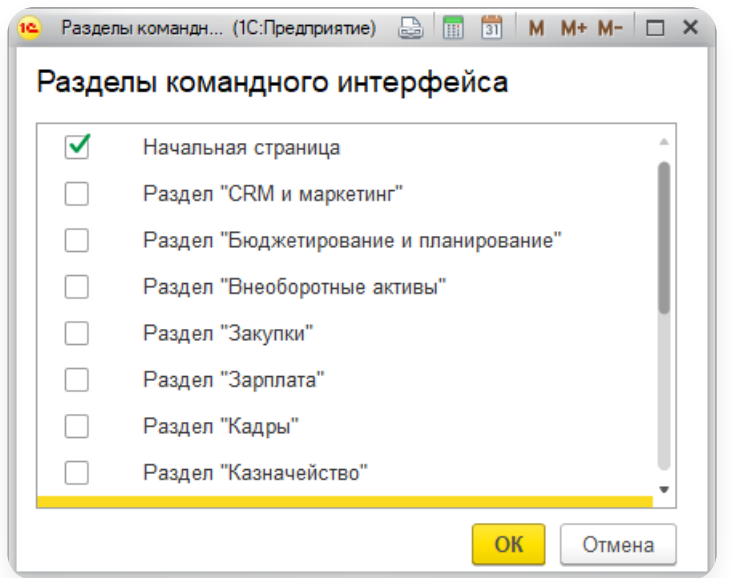

d. Нажмите «Записать и закрыть».

### $\sim$  БП 2.0, БП КОРП 2.0, УПП 1.3, УТ 10.3, КА 1.1, АА 5.1

В конфигурациях БП 2.0, БП КОРП 2.0,УПП 1.3, УТ 10.3, КА 1.1, АА 5.1:

a. Нажмите «Добавить».

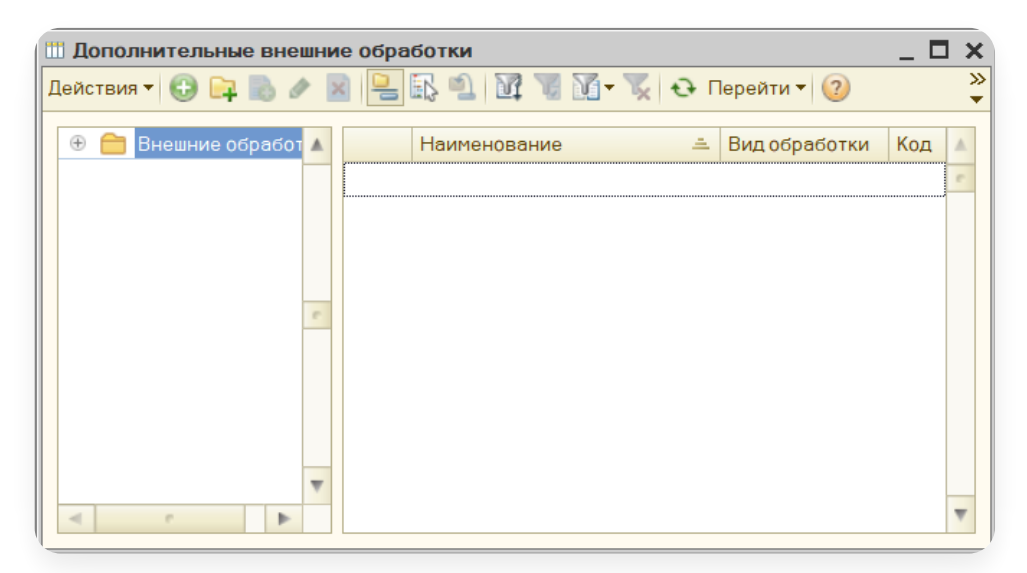

b. Укажите «Наименование» и с помощью кнопки выберите файл с модулем Диадока.

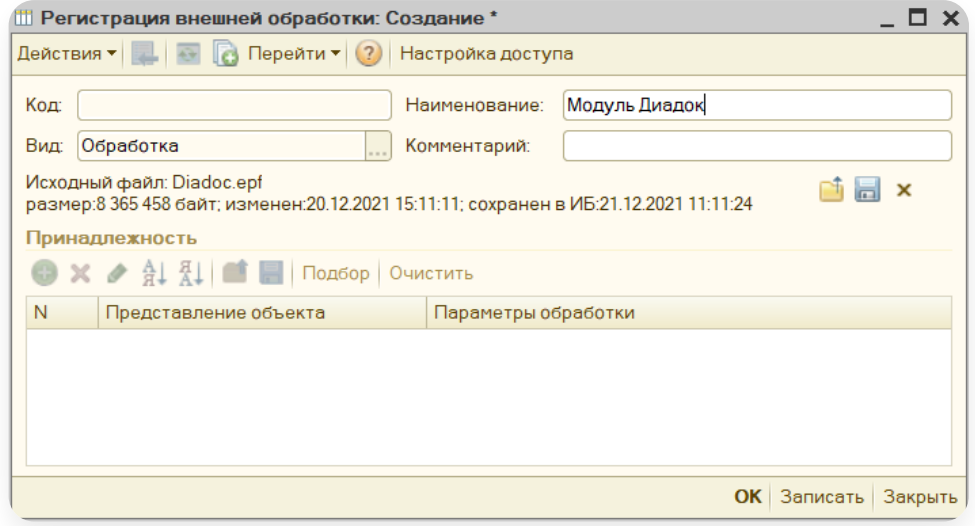

- c. Нажмите «ОК».
- «Выбрать файл». Укажите местонахождения модуля.

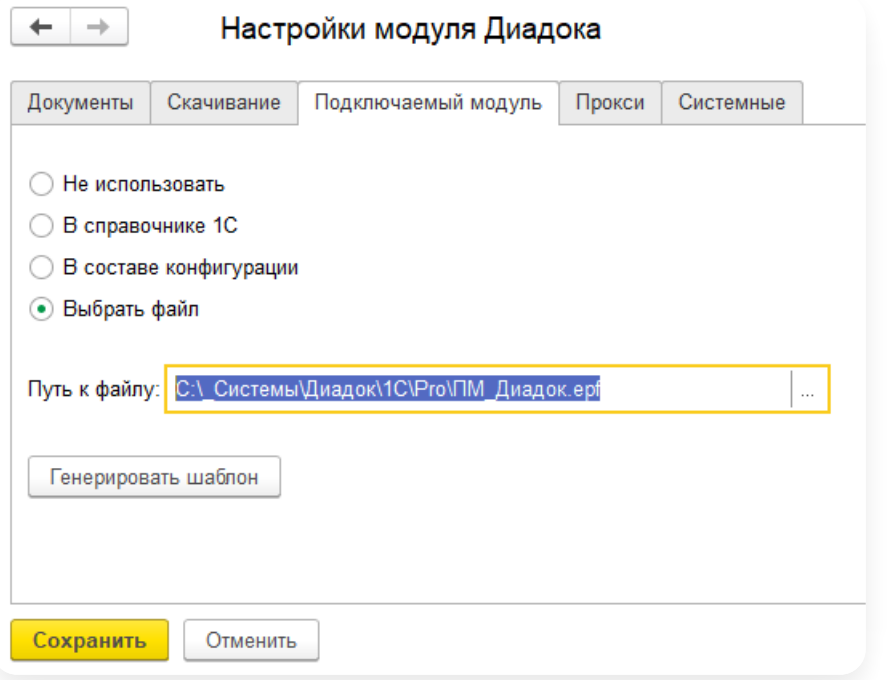

- 3. Нажмите «Сохранить»
- 4. Перезагрузите 1С.

#### <span id="page-52-0"></span>Прокси

Модуль Диадок позволять настроить и использовать прокси-сервер. Для того чтобы задать настройки прокси, выполните следующее:

1. Нажмите **«Настройки» и выберите «Расширенные настройки»** → «Прокси».

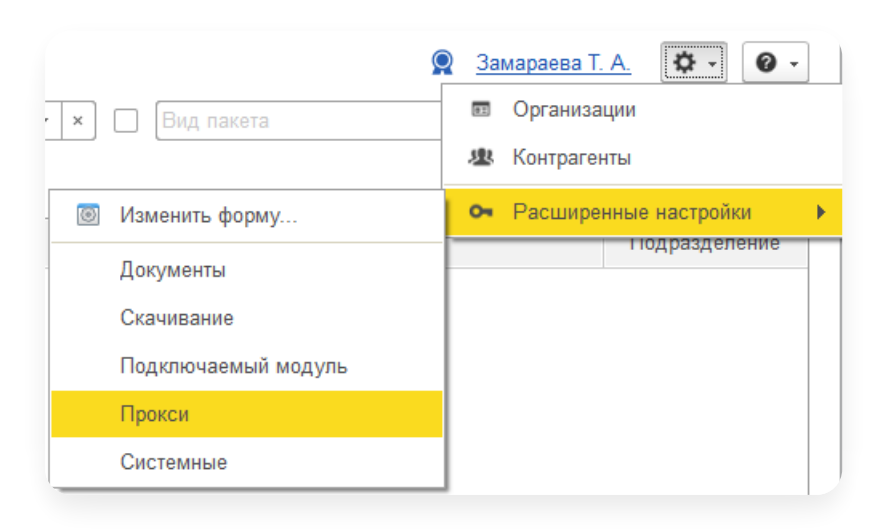

#### 2. Укажите параметры прокси.

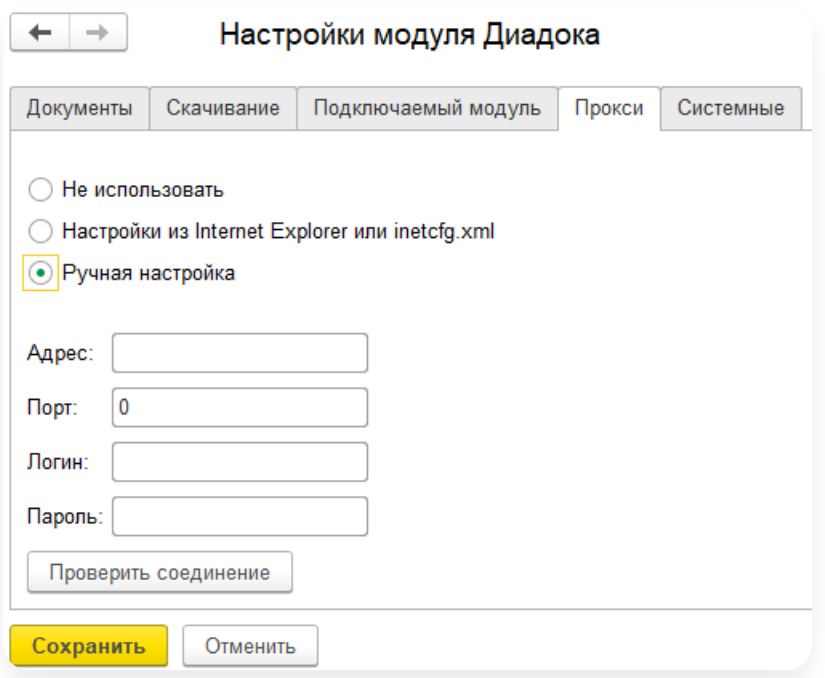

3. Нажмите «Сохранить».

#### <span id="page-52-1"></span>Системные настройки

- Анализ входящих [документов](#page-54-0)
- Хранение документов на [компьютере](#page-55-0)

#### <span id="page-53-0"></span>Работа с системными настройками

Системные настройки предназначены для технического специалиста.

Для настройки дополнительных функций нажмите  $\|\bullet\|$  «Настройки» и выберите «Расширенные настройки» → «Системные».

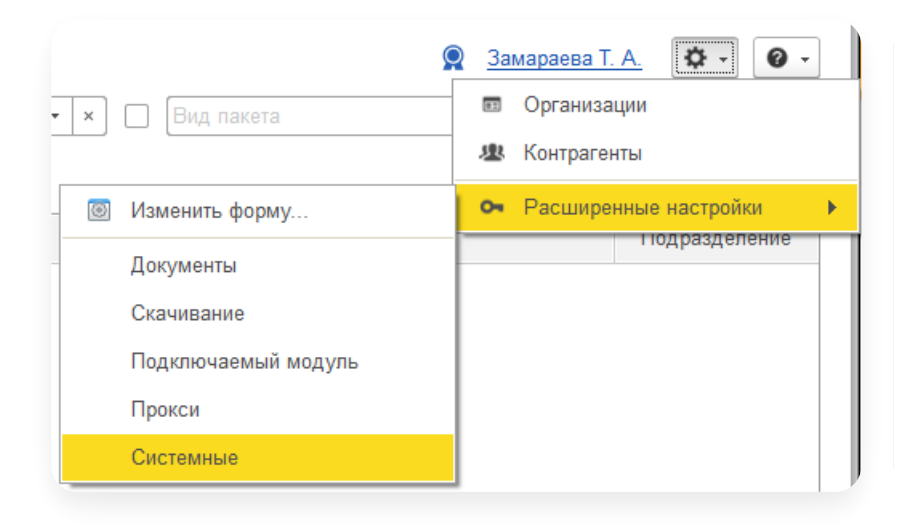

#### Доступны следующие функции:

- Раздел «Обработка документов»:
	- [«Использовать](https://support.kontur.ru/diadoc-1s8x/41608-rabota_s_plaginami) плагины» позволяет работать с плагинами в модуле. Подробнее см. в статье Работа<br>с плагинами.
	- «Контроль дублирования пакетов на отправку» по умолчанию настройка включена. Позволяет контролировать отправку документов, созданных на основании одного и того же документа. Например, если в модуле работают 2 пользователя и первый отправил документ на основании счета-фактуры №1, то второй пользователь уже отправить такой документ не сможет.
	- «Анализ и обработка входящих [документов»](https://support.kontur.ru/diadoc-1s8x/41605-analiz_vxodyashhix_dokumentov) подробнее см. в статье настройка анализа и обработки<br>входящих документов.
	- «Использовать сервис Контур.Маркировка» позволяет выполнять все операции с кодами маркировки в УПЛ в сервисе Контур. [Маркировка](https://kontur.ru/markirovka/buy). При этом функциональность 1С по маркировке будет недоступна в модуле Диадока.
	- «Превью неформализованного документа» по умолчанию настройка включена. При выключении позволяет отключить в карточке документа просмотр приложенного [неформализованного](https://support.kontur.ru/diadoc-1s8x/41616-otpravka_dokumentov) документа в PDF-формате.
- Раздел «Оптимизация работы». Раздел отображается и настройка производится только <sup>в</sup> 1С <sup>с</sup> добавленными объектами Диадока.
	-
	- «Хранить файлы документов и подписей на диске» подробнее см. в статье хранение файлов<br>документов на [компьютере.](https://support.kontur.ru/diadoc-1s8x/41606-xranenie_dokumentov_na_kompyutere)
	- «Удалять содержимое устаревших документов» позволяет указать в днях, через сколько удалить содержимое устаревших документов. Настройка доступна только для системы хранения — объекты Диадока.
	- «Разрешить фоновые операции» если база 1С серверная, то функция позволяет ускорить обмен <sup>с</sup> сервером документов. —
- Раздел «Тестирование и отладка»:
	- «Режим отладки» позволяет работать в режиме отладки.
	- «Режим логирования» позволяет сохранять ошибки, которые возникли в модуле, в файле<br>с расширением \*txt на компьютере.
	- «Выполнить регламентные действия» доступно только при индивидуальной настройке подключаемого модуля. Позволяет запустить определенный сценарий, например, обновление списка документов, их сопоставление и отправку на согласование.
- Раздел «Обновление». —

«Автоматически обновлять модуль» – позволяет автоматически обновлять модуль, когда выходит его новая версия. По умолчанию настройка включена.

Автообновление для системы хранения объекты Диадок можно отключить в объектах «Диадок: Дополнительные справочники» → «Имя справочника» → «Общие настройки» → «АвтоматическиОбновлятьМодуль» → Нет.

Автоматическое обновление модуля не доступно, если модуль запускается:

- наустаревшей конфигурации или неподдерживаемой конфигурации;
- из обработок конфигурации.
- «Учетная запись для обмена с сервером». Вводится логин и пароль. Позволяет производить обмен с сервером, когда вход выполнен под пользователем, у которого нет доступа ко всем подразделениям. У служебной учётной записи должен быть доступ к документам всех подразделений в ящике. Чтобы проверить данные, нажмите на кнопку «Проверить авторизацию».

#### <span id="page-54-0"></span>Анализ входящих документов

Модуль Диадока позволяет включить (отключить) анализ входящих [документов.](https://support.kontur.ru/diadoc-1s8x/41639-analiz_vybrannyx_dokumentov)

Доступно только при индивидуальной настройке подключаемого модуля.

Если используется 1С без добавления объектов Диадока, то анализ документов не доступен.

Для включения настройки выберите «Настройки»  $\rightarrow$  «Расширенные настройки»  $\rightarrow$  «Системные» и выберите «Анализ и обработка входящих документов». По умолчанию настройка выключена и на главном окне модуля кнопка «Анализ и обработка» не отображается.

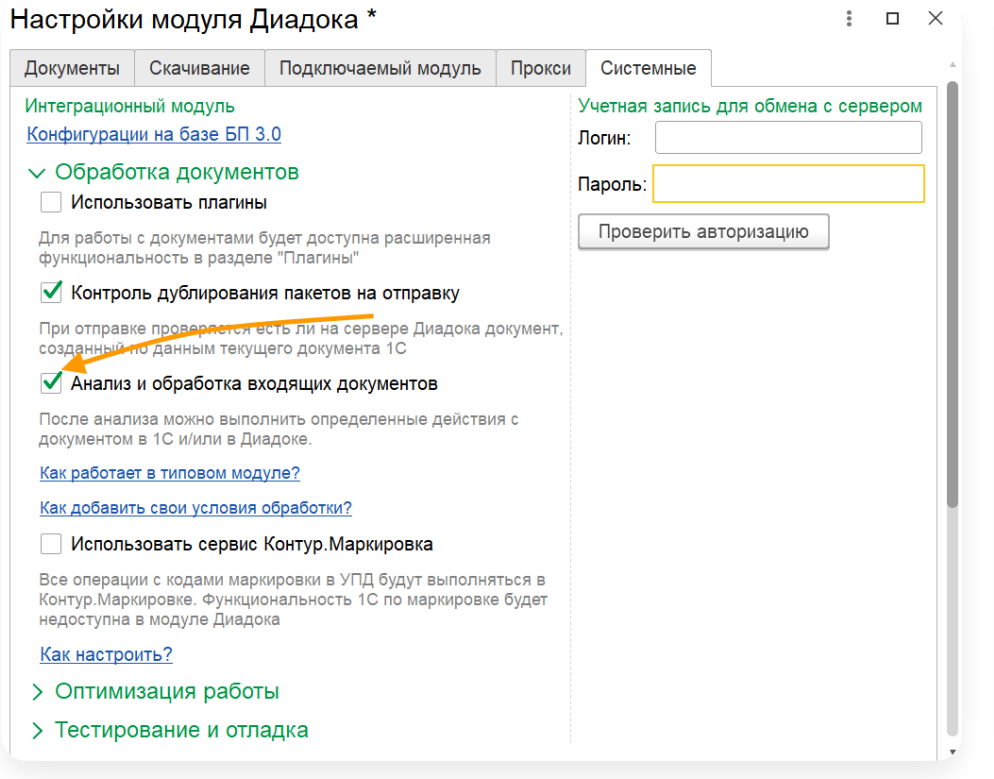

#### <span id="page-55-0"></span>Хранение документов на компьютере

Модуль Диадок позволяет настроить, сохранять ли автоматически отправленные и полученные документы на компьютере.

Настройка производится только в 1С с добавленными объектами Диадока.

Чтобы указать папку, в которую будут автоматически сохраняться отправленные и полученные документы, выполните следующее:

1. Нажмите • «Настройки» и выберите «Расширенные настройки» → «Системные».

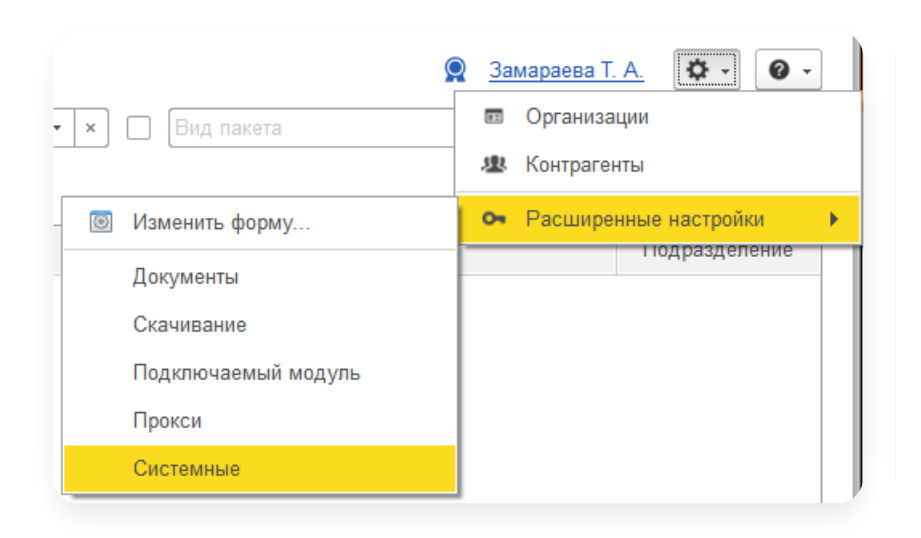

2. Выберите «Хранить файлы документов и подписей на диске».

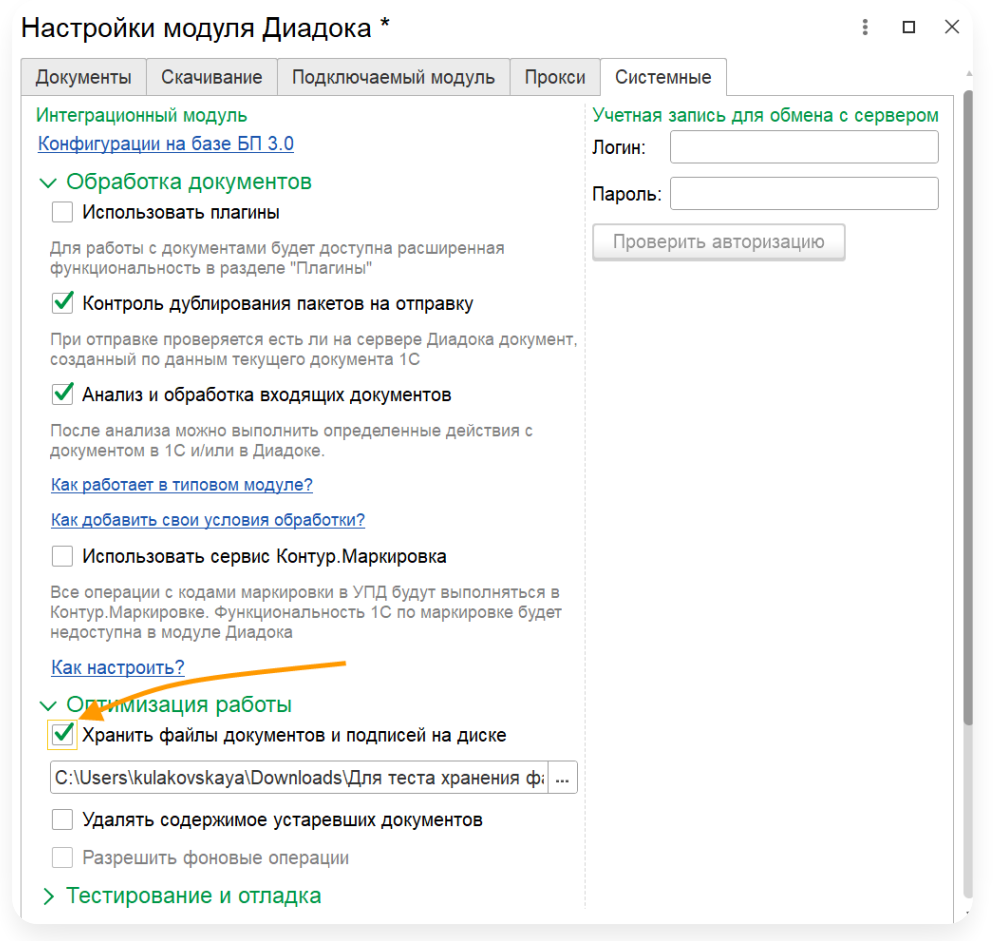

- 3. С помощью кнопки  $\, \vert_{\dots} \,$  выберите папку, в которую будут сохраняться документы. Исходящие документы сохраняются сразу после их отправки. Полученные документы сохраняются в папку при нажатии на кнопку «Обмен с сервером».
- 4. Нажмите «Сохранить».

### <span id="page-56-0"></span>Плагины

- Работа с [плагинами](#page-56-1)
- Плагин [«Первичные](#page-59-0) документы и счет на оплату»
- Плагин «Изменение контента исходящих [документов»](#page-66-0)
- Плагин для [сохранения](#page-73-0) документов

#### <span id="page-56-1"></span>Работа с плагинами

Плагины - это дополнительная функциональность для интеграционного модуля, которую можно подключать при необходимости.

## Подключение плагинов

Для включения плагинов в модуле:

1. Нажмите на кнопку  $\boxed{\bullet}$  «Настройки» и выберите «Расширенные настройки»  $\rightarrow$  «Системные».

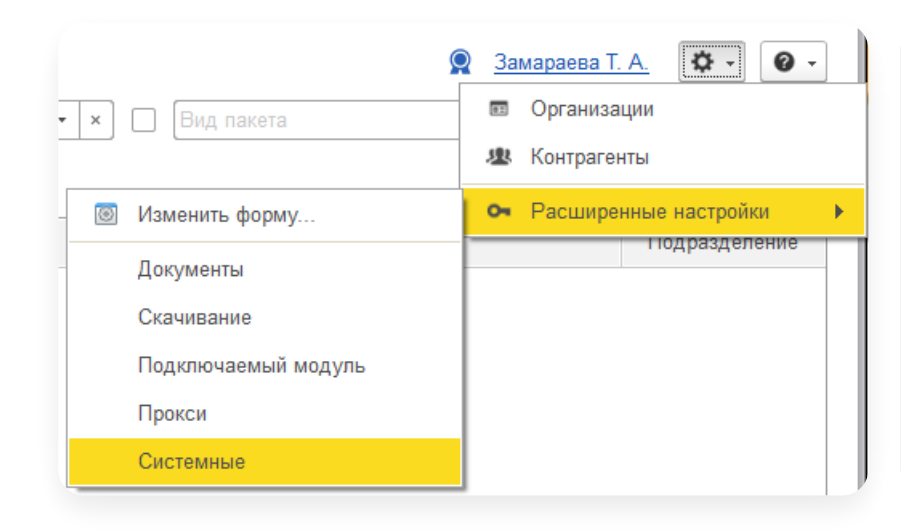

2. Выберите «Использовать плагины».

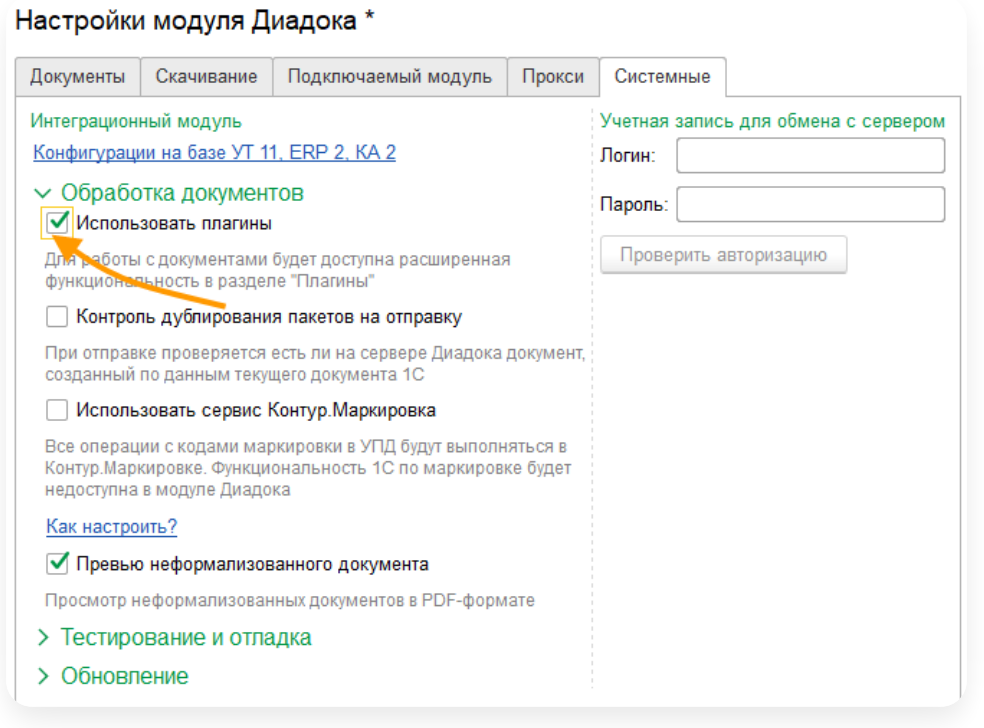

3. Перезапустить модуль.

4. В расширенных настройках выберите «Плагины».

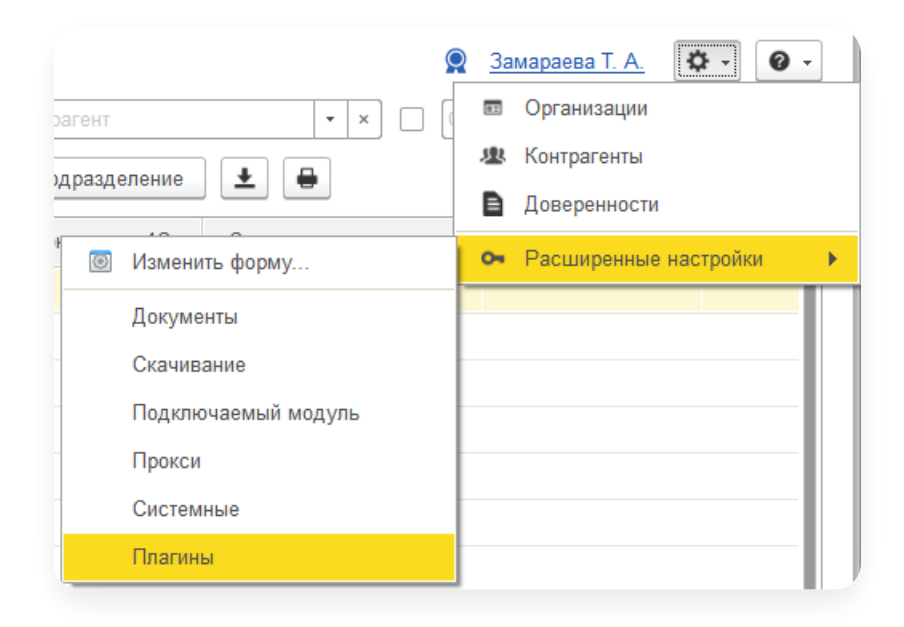

## Добавление плагина

По умолчанию список плагинов пустой. Чтобы подключить плагин из библиотеки:

1. Нажмите на кнопку «Добавить».

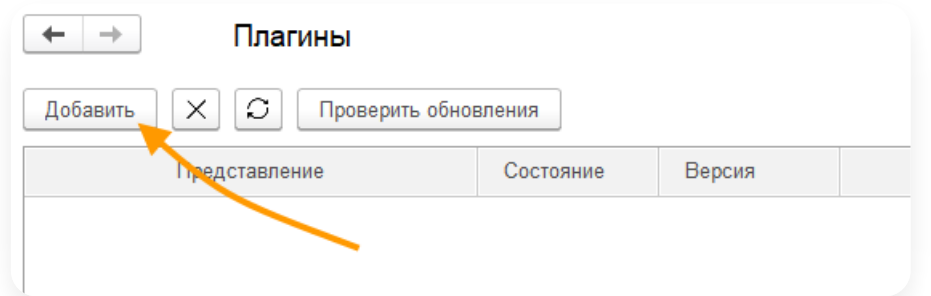

2. В библиотеке выделите курсором плагин и нажмите «Загрузить».

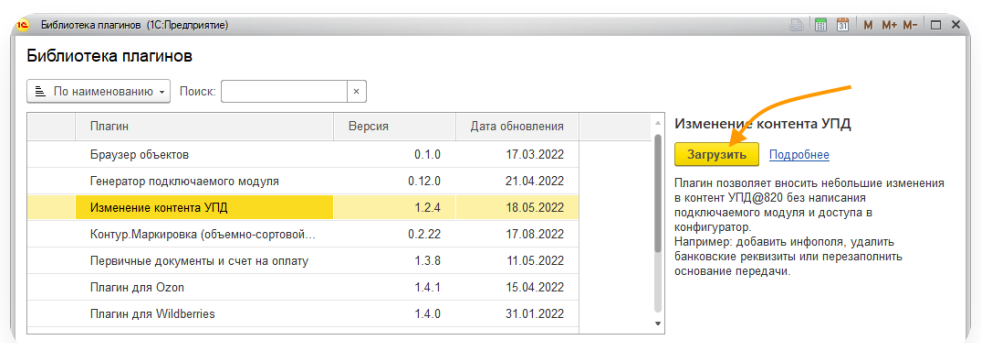

Плагин появится в списке.

## Обновление плагина

Чтобы проверить наличие обновлений, нажмите на кнопку «Проверить обновления».

Если обновление доступно, то справа появится кнопка «Обновить». Нажмите на нее, чтобы обновить плагин.

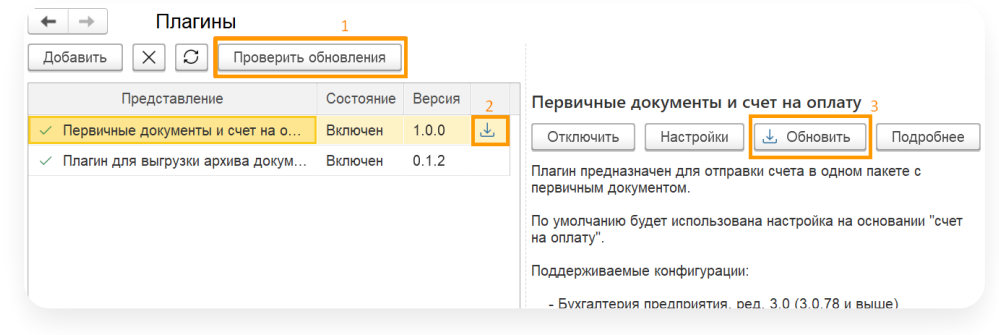

Для обновления списка всех подключенных плагинов, нажмите на кнопку  $\boxed{\bigcirc}$ 

## Удаление плагина

Для удаления плагина и его настроек:

1. В списке добавленных плагинов выделите плагин.

2. Нажмите на кнопку  $\vert \times$ 

#### <span id="page-59-0"></span>Плагин «Первичные документы и счет на оплату»

Начиная с версии 4.32 выбор типа основания для электронного счета, а также возможность объединять счет в один пакет с первичными документами, реализованы в самом модуле. Подробнее см. в разделе [Настройки](https://support.kontur.ru/diadoc-1s8x/41594-nastrojka_dokumentov#id-%25D0%259D%25D0%25B0%25D1%2581%25D1%2582%25D1%2580%25D0%25BE%25D0%25B9%25D0%25BA%25D0%25B0%25D0%25B4%25D0%25BE%25D0%25BA%25D1%2583%25D0%25BC%25D0%25B5%25D0%25BD%25D1%2582%25D0%25BE%25D0%25B2-%25D0%259F%25D0%25B0%25D0%25BA%25D0%25B5%25D1%2582%25D1%258B%25D0%25BD%25D0%25B0%25D0%25BE%25D1%2582%25D0%25BF%25D1%2580%25D0%25B0%25D0%25B2%25D0%25BA%25D1%2583:~:text=%25D0%259D%25D0%25B0%25D1%2581%25D1%2582%25D1%2580%25D0%25BE%25D0%25B9%25D0%25BA%25D0%25B8%20%25D1%2581%25D1%2587%25D0%25B5%25D1%2582%25D0%25B0%20%25D0%25BD%25D0%25B0%25C2%25A0%25D0%25BE%25D0%25BF%25D0%25BB%25D0%25B0%25D1%2582%25D1%2583) счета на оплату.

Плагин «Первичные документы и счет на оплату» больше не будет получать обновлений с исправлениями и улучшениями. Рекомендуем перейти с плагина на [коробочное](https://support.kontur.ru/diadoc-1s8x/41609-plagin_pervichnye_dokumenty_i_schet_na_oplatu#header_43830_1) решение.

Плагин добавляет в список на отправку к пакету с первичным документом формализованный или неформализованный счет на оплату.

## Переход с плагина на коробочное решение

- Если вы не используете отборы по контрагентам в настройках плагина:
	- 1. При запуске модуля выйдет сообщение с предложением перенести настройки. Нажмите на кнопку «Продолжить».

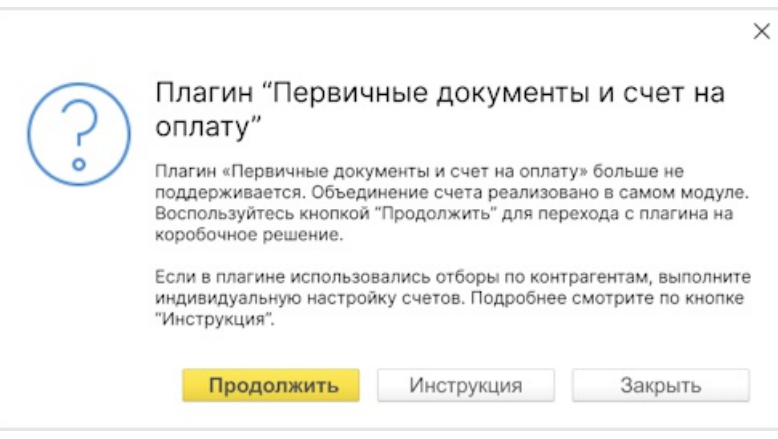

2. Плагин отключится, а его настройки перенесутся в настройки модуля.

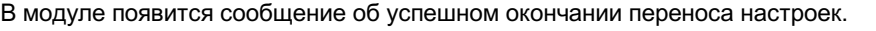

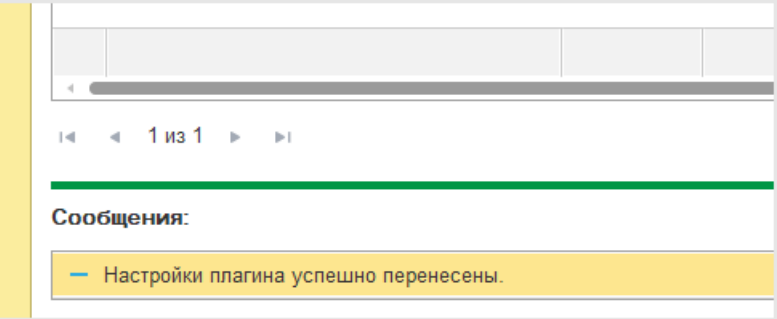

- Если в плагине были установлены отборы по контрагентам, пройдите автоматическую конвертацию настроек для организаций, <sup>а</sup> затем вручную выполните индивидуальные настройки <sup>в</sup> карточке контрагентов. Для этого: —
	- 1. При запуске модуля выйдет сообщение с предложением перенести настройки. Нажмите на кнопку «Продолжить».

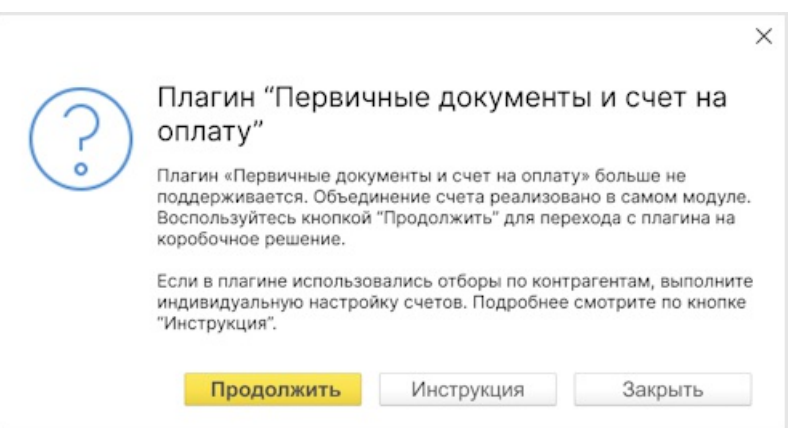

Плагин отключится, а его настройки перенесутся в настройки модуля для всех ваших организаций. 2. В модуле появится сообщение об успешном окончании переноса настроек.

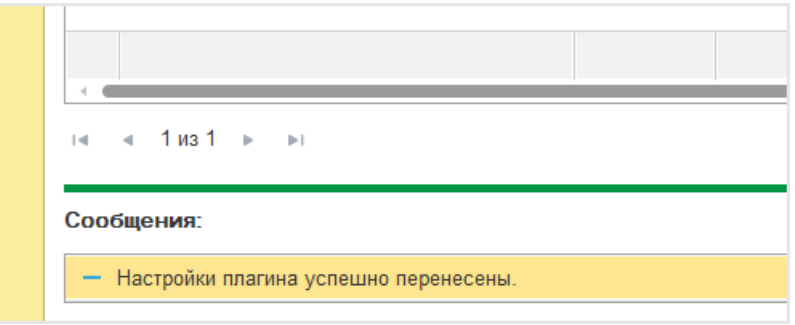

Откройте карточку контрагента и установите флажок «Включить индивидуальную настройку» на вкладке 3. «Настройки документов».

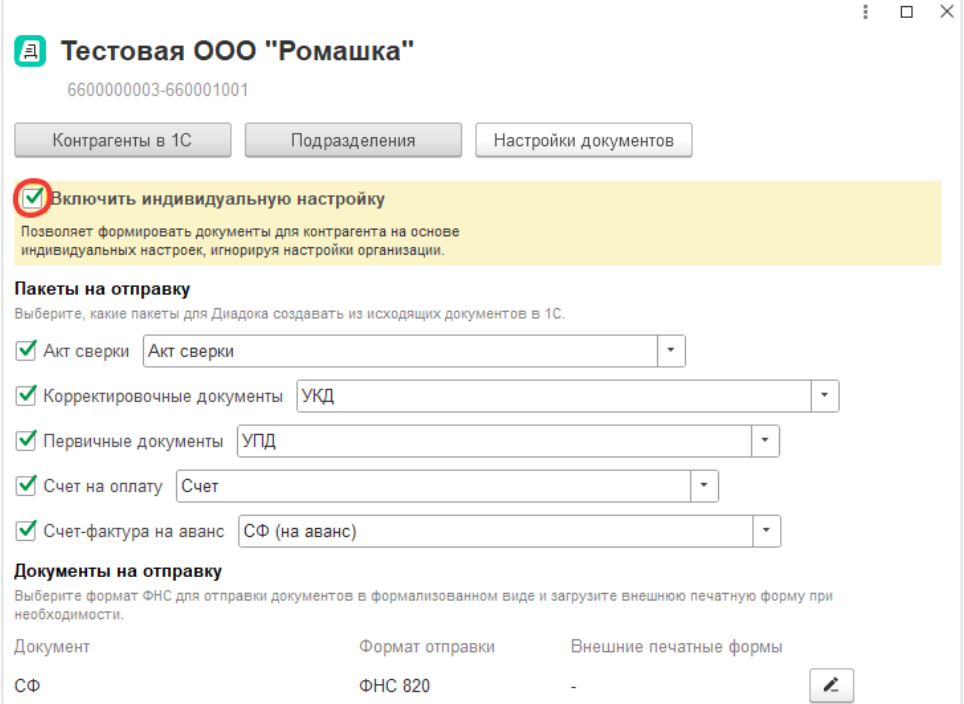

4. В разделе «Документы на отправку» в строке документа «Счет» нажмите на кнопку  $\geq$ .

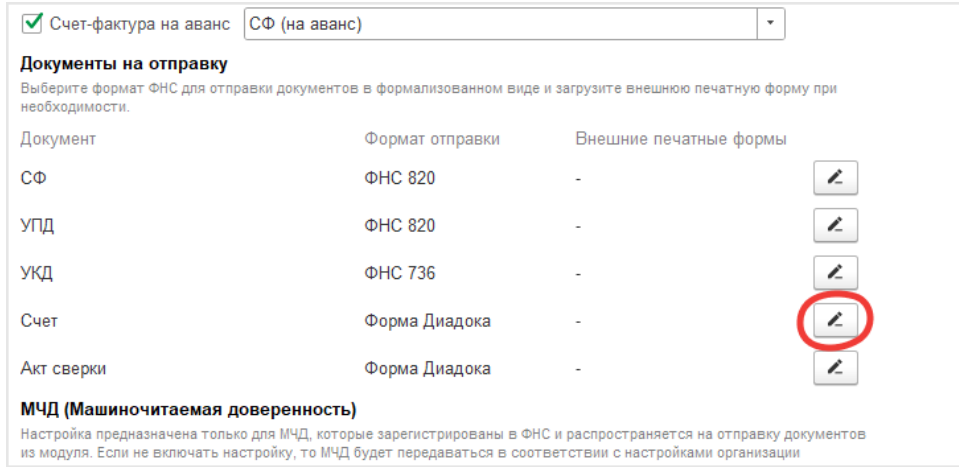

В открывшемся окне выберите основание в поле «Формировать на основании» и включите 5. или выключите флажок «Добавлять счет в пакет», который отвечает за объединение счета с другими документами в один пакет. Сохраните изменения.

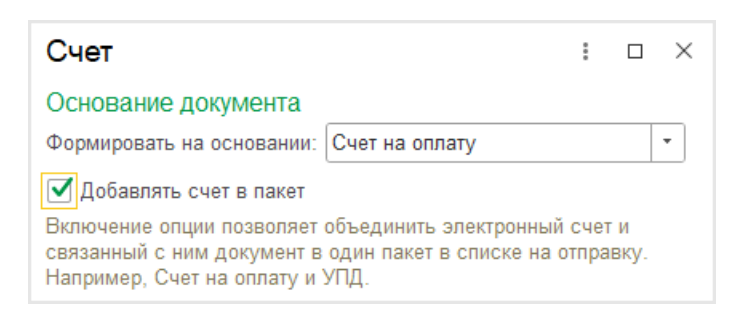

## Поддерживаемые конфигурации

- Бухгалтерия предприятия, ред. 3.0 (3.0.86 и выше).
- Бухгалтерия предприятия КОРП, ред. 3.0 (3.0.86 и выше).
- Управление торговлей, ред. 11.5 (11.5.5 и выше).
- 1С:ERP Управление предприятием, ред. 2.5 (2.5.5 и выше).
- Комплексная автоматизация, ред. 2.5 (2.5.5 и выше).
- Управление нашей фирмой, ред. 1.6 (1.6.23 и выше).
- Управление торговлей, ред. 11.4 (11.4.13 и выше).
- 1С:ERP Управление предприятием, ред. 2.4 (2.4.13 и выше).
- Комплексная автоматизация, ред. 2.4 (2.4.13 и выше).
- Бухгалтерия предприятия 2.0, ред. 2.0.66 (2.0.66.124 и выше).
- Бухгалтерия предприятия КОРП 2.0, ред. 2.0.66 (2.0.66.124 и выше).
- Управление производственным предприятием, ред. 1.3 (1.3.151.1 и выше).
- Управление торговлей, ред. 10.3 (10.3.66.3 и выше).
- Комплексная автоматизация, ред. 1.1 (1.1.115.1 и выше).
- Альфа-Авто: Автосалон+Автосервис+Автозапчасти, ред. 5 (5.1.26.06 и выше).

## Подключение плагина

Для включения плагинов в модуле:

1. Нажмите на кнопку  $\bullet$  «Настройки» и выберите «Расширенные настройки»  $\rightarrow$  «Системные».

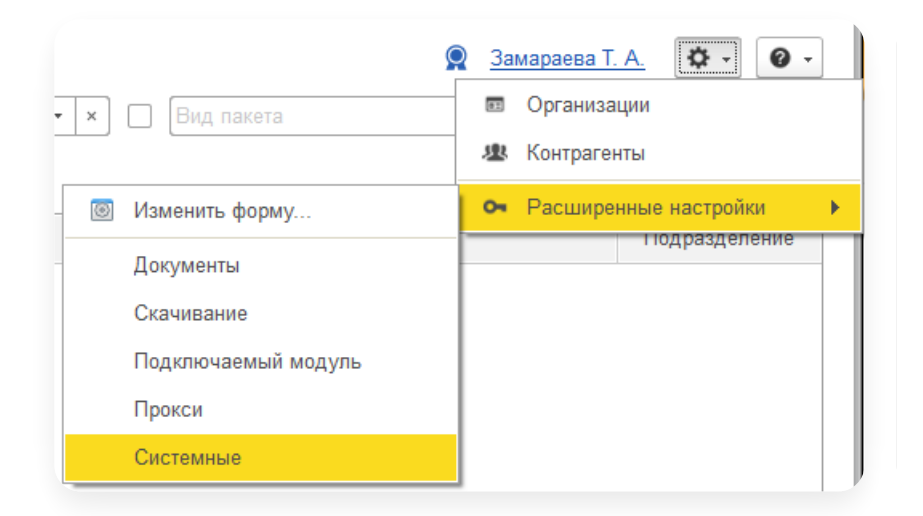

2. Выберите «Использовать плагины».

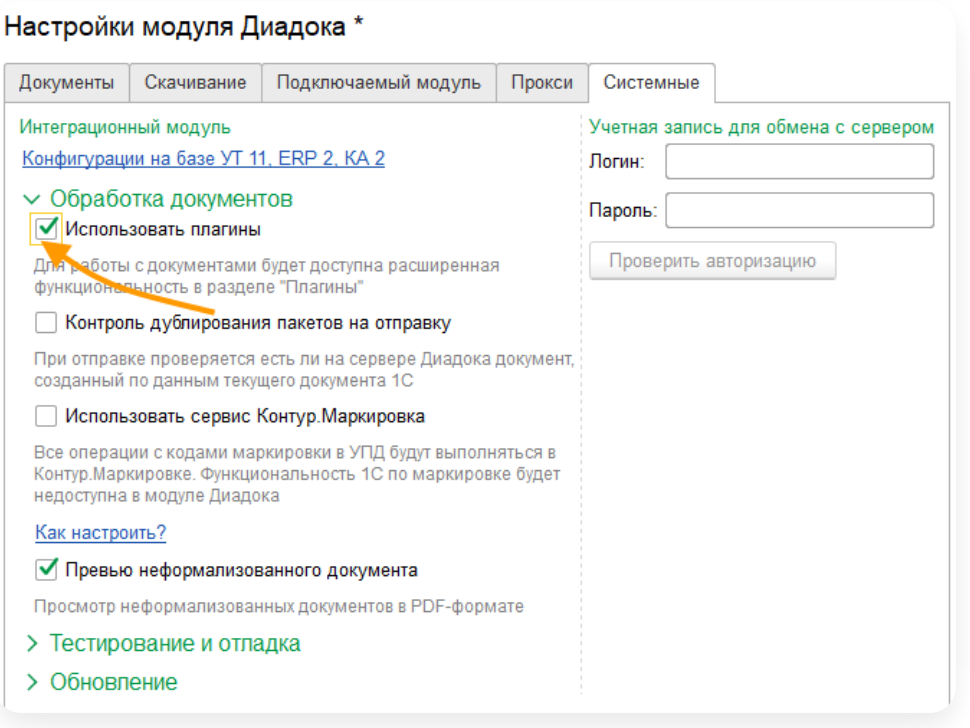

- 3. Перезапустить модуль.
- 4. В расширенных настройках выберите «Плагины».

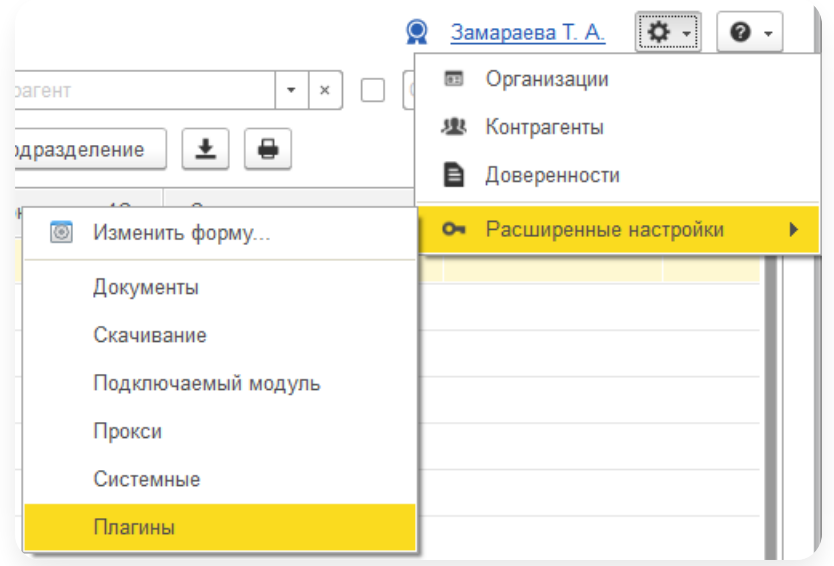

5. Для добавления плагина нажмите «Добавить».

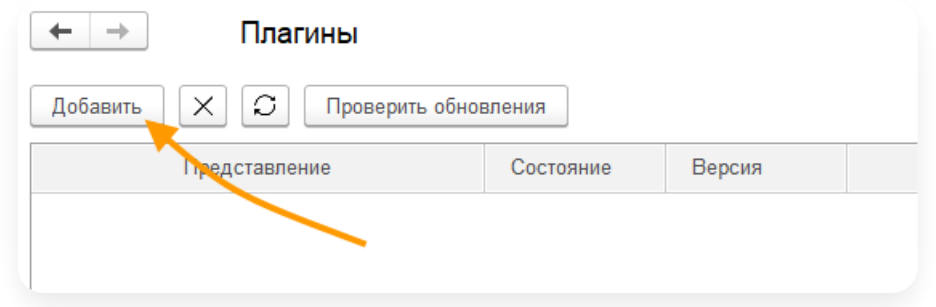

# Настройка плагина

В плагине «Первичные документы и счет на оплату» можно настроить основание счета и контрагентов, для которых необходимо добавлять счет в пакет.

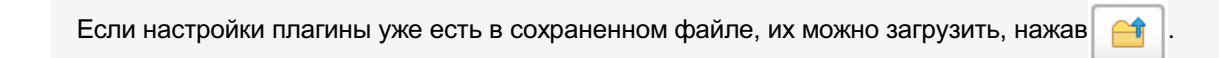

1. Настройка основания. Указывается основание электронного счета. Возможные варианты в зависимости

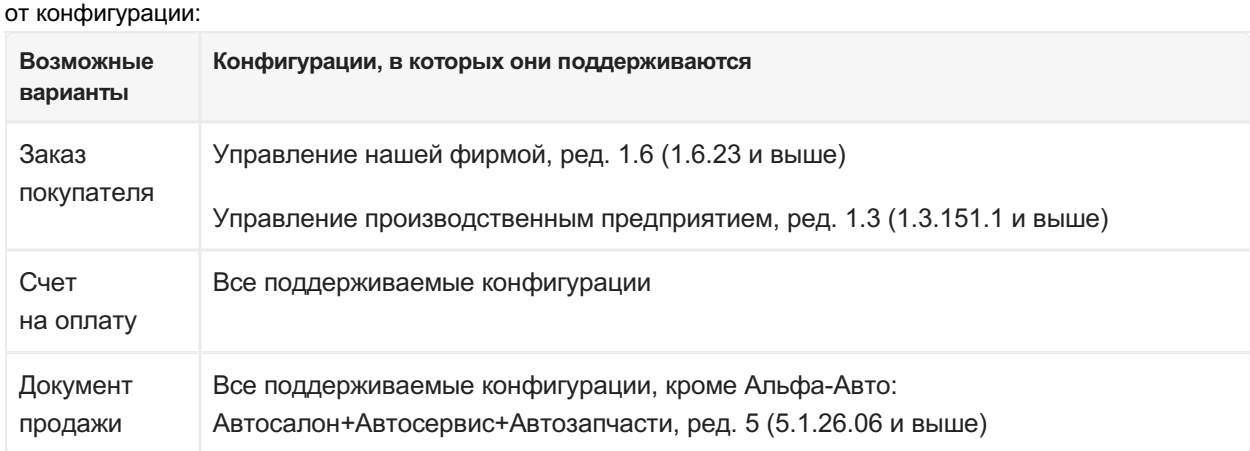

По умолчанию используется настройка на основании «Счет на оплату».

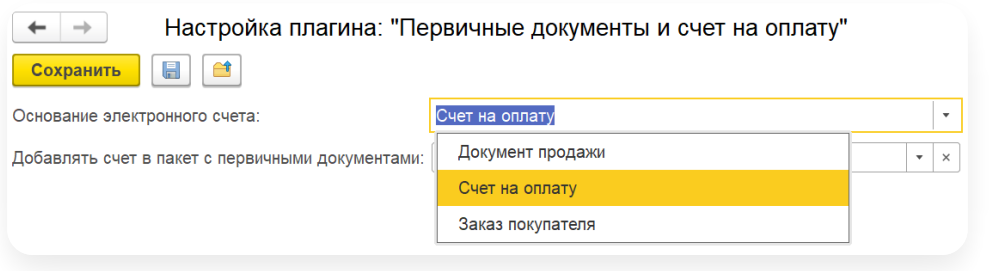

- 2. Настройка контрагентов. Указываются контрагенты, для которых необходимо добавлять счет в пакет. Возможные варианты:
	- Для всех контрагентов (по умолчанию).
	- Для всех контрагентов, кроме указанных.
	- Для указанных контрагентов.

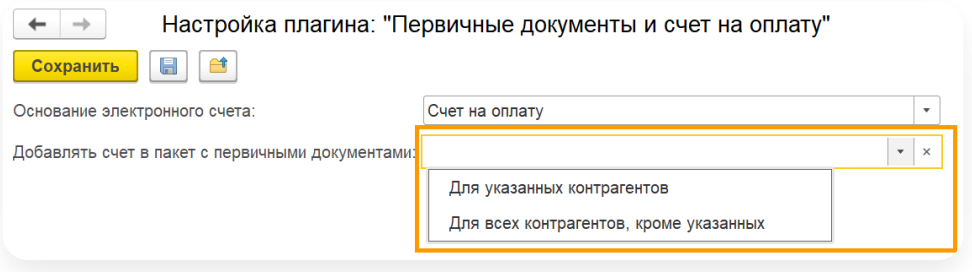

- 3. При выборе «Для всех контрагентов, кроме указанных» или «Для указанных контрагентов» добавьте, удалите или подберите контрагентов. По кнопке «Подбор» открывается форма справочника контрагентов в 1С.
- 4. Сохраните настройки плагина.

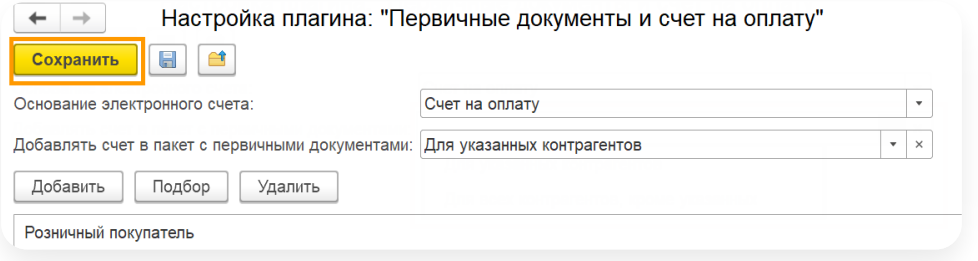

Чтобы выгрузить настройки в файл, нажмите  $\|\mathbf{F}\|$ . Файл сохранится с расширением \*.json.

#### <span id="page-66-0"></span>Плагин «Изменение контента исходящих документов»

Плагин позволяет вносить изменения в данные документа УПД@820. Например:

- перезаполнить основание отгрузки;
- добавить поля для информации в фактурную итабличную часть документа;
- очистить банковские реквизиты, телефоны и электронную почту;
- очистить в табличной части поля, которые отвечают за колонки 2-4 в печатной форме УПД;
- перезаполнить код товара.

Для использования плагина [подключите](https://support.kontur.ru/diadoc-1s8x/41608-rabota_s_plaginami#id-%25D0%25A0%25D0%25B0%25D0%25B1%25D0%25BE%25D1%2582%25D0%25B0%25D1%2581%25D0%25BF%25D0%25BB%25D0%25B0%25D0%25B3%25D0%25B8%25D0%25BD%25D0%25B0%25D0%25BC%25D0%25B8-%25D0%259F%25D0%25BE%25D0%25B4%25D0%25BA%25D0%25BB%25D1%258E%25D1%2587%25D0%25B5%25D0%25BD%25D0%25B8%25D0%25B5%25D0%25BF%25D0%25BB%25D0%25B0%25D0%25B3%25D0%25B8%25D0%25BD%25D0%25BE%25D0%25B2) плагины, [добавьте](https://support.kontur.ru/diadoc-1s8x/41608-rabota_s_plaginami#id-%25D0%259F%25D0%25BB%25D0%25B0%25D0%25B3%25D0%25B8%25D0%25BD%25D1%258B-%25D0%2594%25D0%25BE%25D0%25B1%25D0%25B0%25D0%25B2%25D0%25BB%25D0%25B5%25D0%25BD%25D0%25B8%25D0%25B5%25D0%25BF%25D0%25BB%25D0%25B0%25D0%25B3%25D0%25B8%25D0%25BD%25D0%25B0) плагин и настройте его.

## Настройте плагин

В плагине «Изменение контента УПД» можно настроить основание счета и контрагентов, для которых необходимо добавлять счет в пакет.

1. В списке выберите плагин «Изменение контента УПД» и нажмите «Настройки».

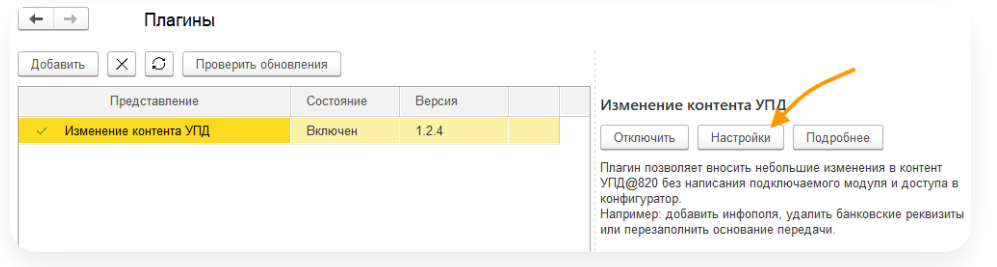

2. Нажмите «Добавить», чтобы создать правило.

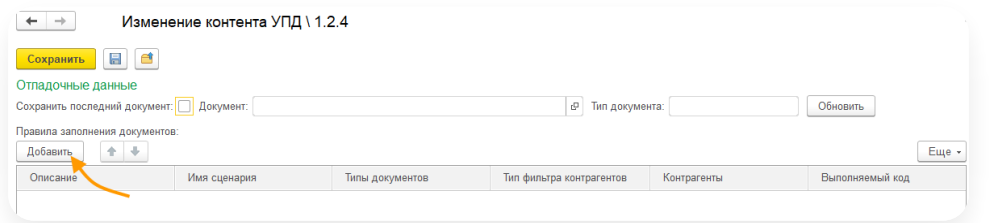

3. Выберите сценарий:

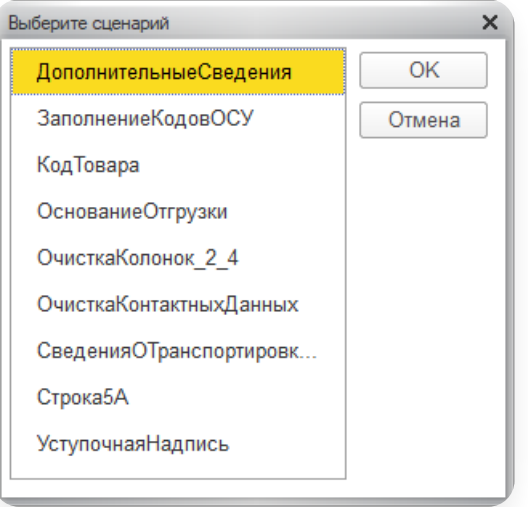

ДополнительныеСведения. Позволяет заполнить ИнфПолФХЖ1 и ИнфПолФХЖ2 (AdditionalInfo).

#### Подробнее...

Укажите описание правила и дополнительные сведения.

Возможные варианты:

- Регистр сведений «Дополнительные сведения» или «ЗначенияСвойствОбъектов».
- Произвольный код.

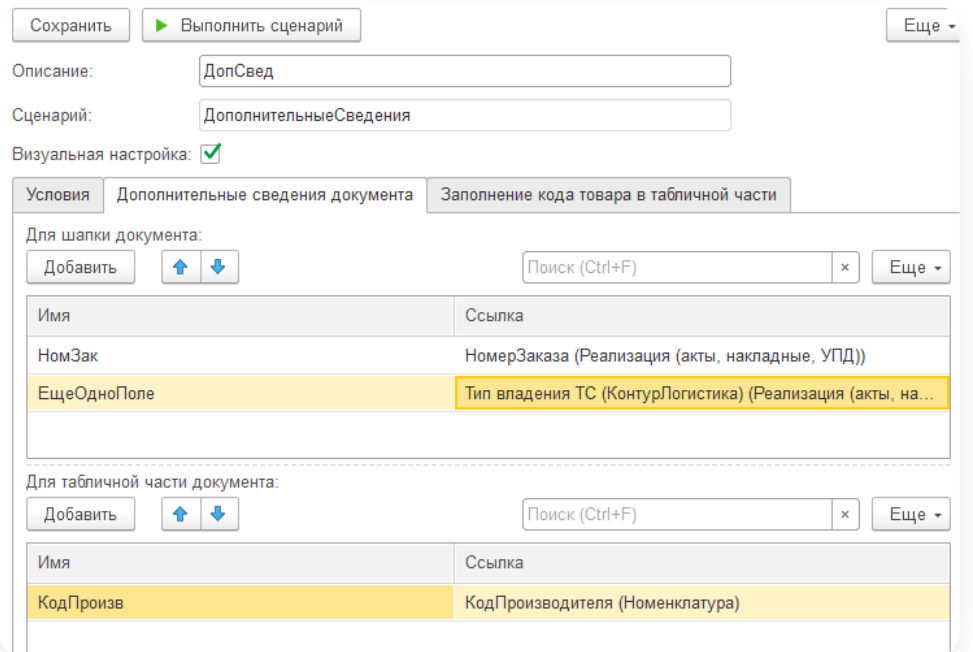

ЗаполнениеКодовОСУ. Позволяет заполнить код ОСУ в УПД и УКД, а также доп.сведение «СвВыбытияМарк».

### $\land$  Подробнее...

Укажите описание правила и настройте заполнение кода ОСУ:

— Если установлен флажок « Визуальная настройка », для вычисления кода ОСУ заполните дополнительные колонки в этой таблице: GTIN (Строка).

Числитель (Число или Неопределено).

Знаменатель (Число или Неопределено).

ПризнакОСУ (Булево или Неопределено).

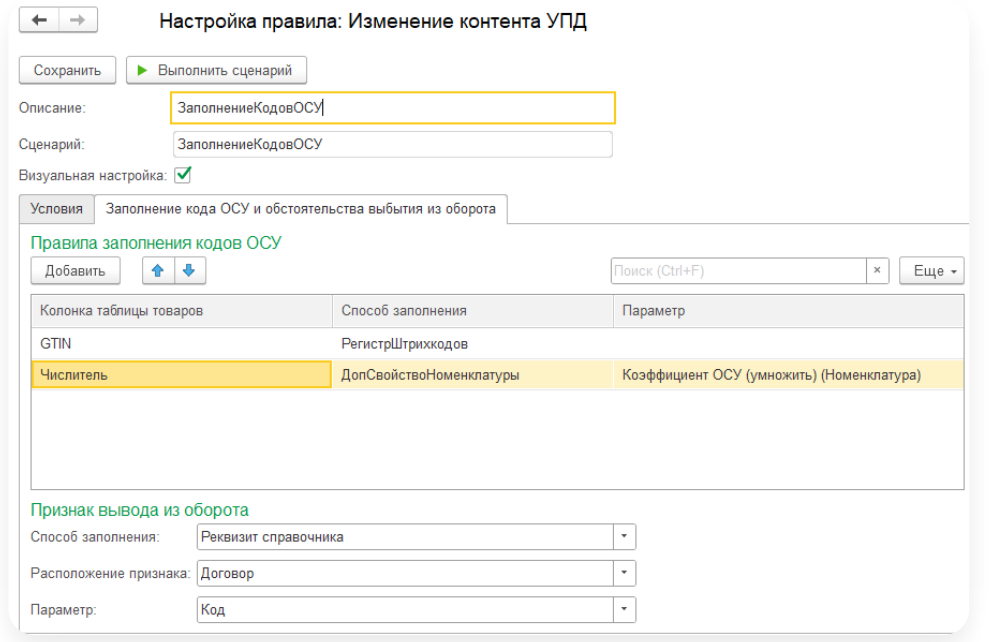

В сценарии используется таблица значений «ТаблицаТоваров». Предзаполненные поля в таблице берутся из контента документа:

Номенклатура. Характеристика. Серия. Упаковка. ЕдиницаИзмерения. Количество.

— Если снят флажок « Визуальная настройка », заполните код.

Примеры вариантов заполнения колонки GTIN

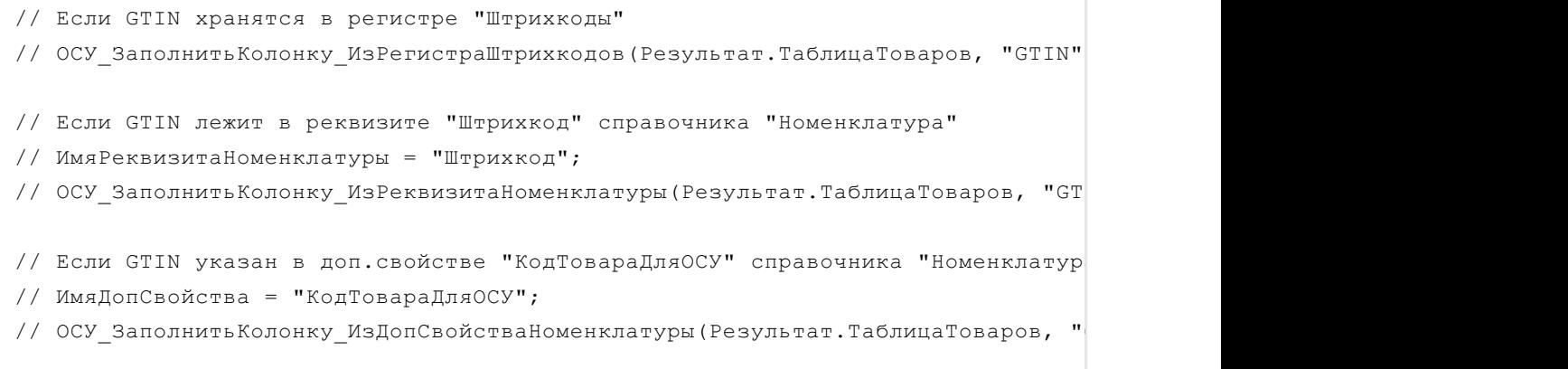

Примеры вариантов заполнения колонки «ПризнакОСУ»

```
// Если признак указан в реквизите "Молочная продукция БезВЕТИС" справочника "Н
// ИмяРеквизита = "МолочнаяПродукцияБезВЕТИС";
// ОСУ ЗаполнитьКолонку ИзРеквизитаНоменклатуры(Результат.ТаблицаТоваров, "Пр
// Если признак указан в доп.свойстве "ЭтоТоварОСУ" справочника "Номенклатура"
// ИмяДопСвойства = "ЭтоТоварОСУ";
// ОСУ ЗаполнитьКолонку ИзДопСвойстваНоменклатуры (Результат.ТаблицаТоваров, "
```
Если нужны пересчеты, то заполняем колонки «Числитель» и/или «Знаменатель». Необходимо для расчета «хвоста» кода ОСУ (часть после символов «37»). Расчет такой: КодОСУ = GTIN + «37» +Строка(Количество \*Числитель / Знаменатель).

Примеры вариантов заполнения колонок «Числитель» и «Знаменатель»

```
// Если коэффициент указан в доп.свойстве "Коэффициент ОСУ" справочника "Номе
// ИмяДопСвойства = "Коэффициент_ОСУ";
// ОСУ ЗаполнитьКолонку ИзДопСвойстваНоменклатуры (Результат.ТаблицаТоваров, "
// Если коэффициент указан в реквизите "Коэффициент" справочника "ЕдиницыИзме
// ИмяРеквизита = "Коэффициент";
// ОСУ ЗаполнитьКолонку ИзРеквизитаУпаковки (Результат.ТаблицаТоваров, "Числит
```
Алгоритм заполнения СвВыбытияМарк схож с алгоритмом заполнения инфополей в сценарии «ДополнительныеСведения».

#### Пример заполнения СвВыбытияМарк

```
//Если у справочника "Контрагенты" добавлено доп.свойство "КодВыводаИзОборота
// Результат. КодВыводаИзОборота = ЗначениеДопСвойстваПоИмени (ДокументРеализац
```
Возможна также более тонкая настройка: Обход таблицы

```
// Для Каждого Стр Из Результат.ТаблицаТоваров Цикл
\frac{1}{2} Стр. ПризнакОСУ = (Стр. Номенклатура. Родитель. Наименование = "Молочная прод
// Стр.GTIN = "123";
// Стр.Количество = Стр.Упаковка.Коэффициент;
1/ Стр. Знаменатель = 2;
// КонецЦикла;
```
КодТовара. Позволяет выбрать, откуда заполнять поле ItemVendorCode. Оно отвечает за формирование колонки Б в печатной форме УПД.

#### Подробнее...

Укажите описание правила и выберите регистр. Возможные варианты:

- дополнительные сведения;
- реквизит справочника «Номенклатура»;
- реквизит справочника «Характеристика номенклатуры»;
- регистр сведений для хранения штрихкода;
- произвольный код.

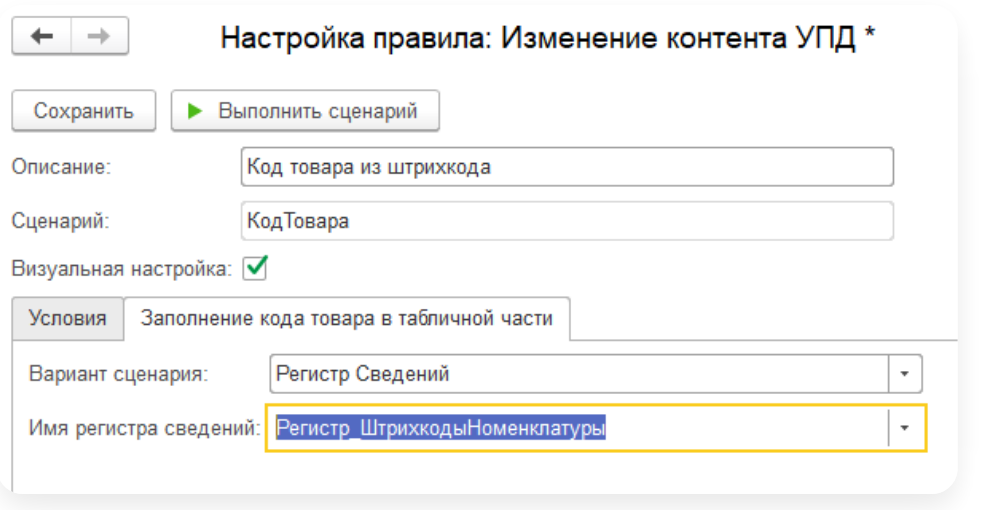

ОснованиеОтгрузки. Перезаполняет TransferBases. Работает с единственным значением TransferBase. Позволяет получить строку из произвольного реквизита метаданных.

#### Подробнее...

Укажите описание правила.

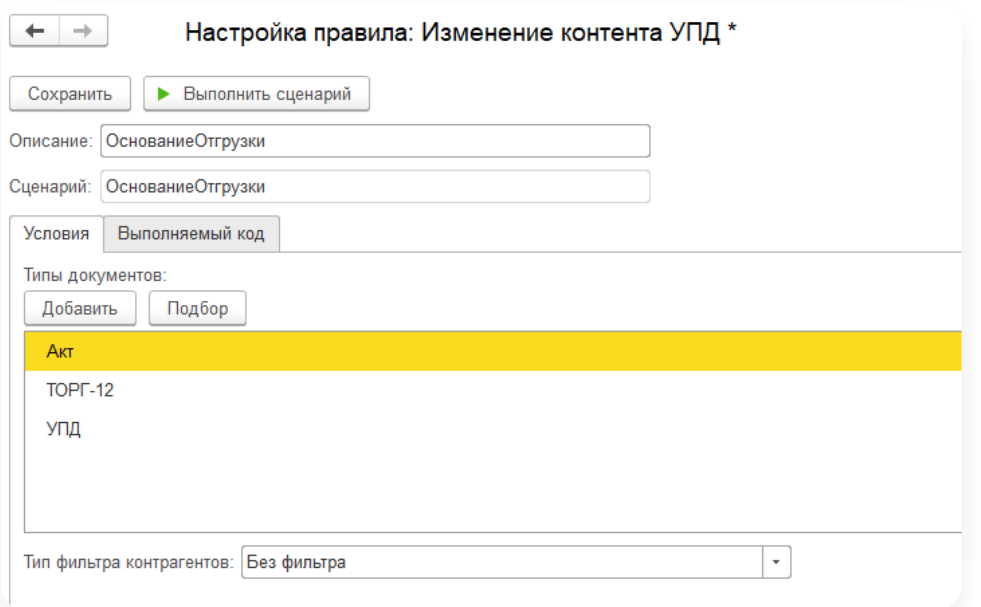

ОчисткаКолонок\_2\_4. Удаляет из табличной части Unit, UnitName, Price, Quantity для выбранных типов документов и перечисленных контрагентов. Эти поля отвечают за формирование колонок 2, 3, 4 в печатной форме УПД.

### Подробнее...

Укажите описание правила.

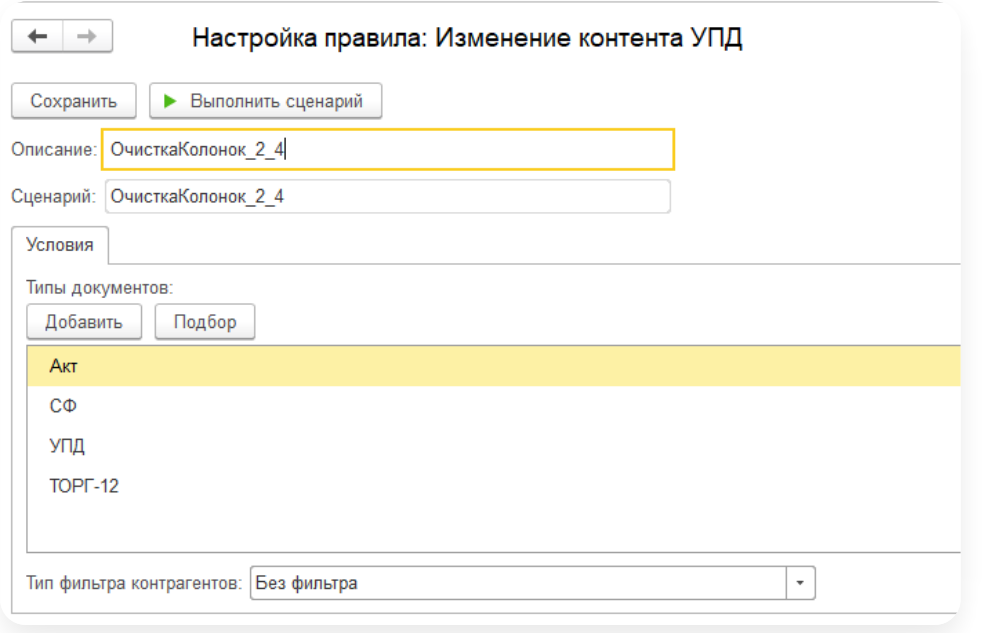

ОчисткаКонтактныхДанных. Удаляет банковские реквизиты, телефоны и электронные почты участников сделки: продавца, покупателя, грузоотправителя и грузополучателя.

### Подробнее...

Укажите описание правила.

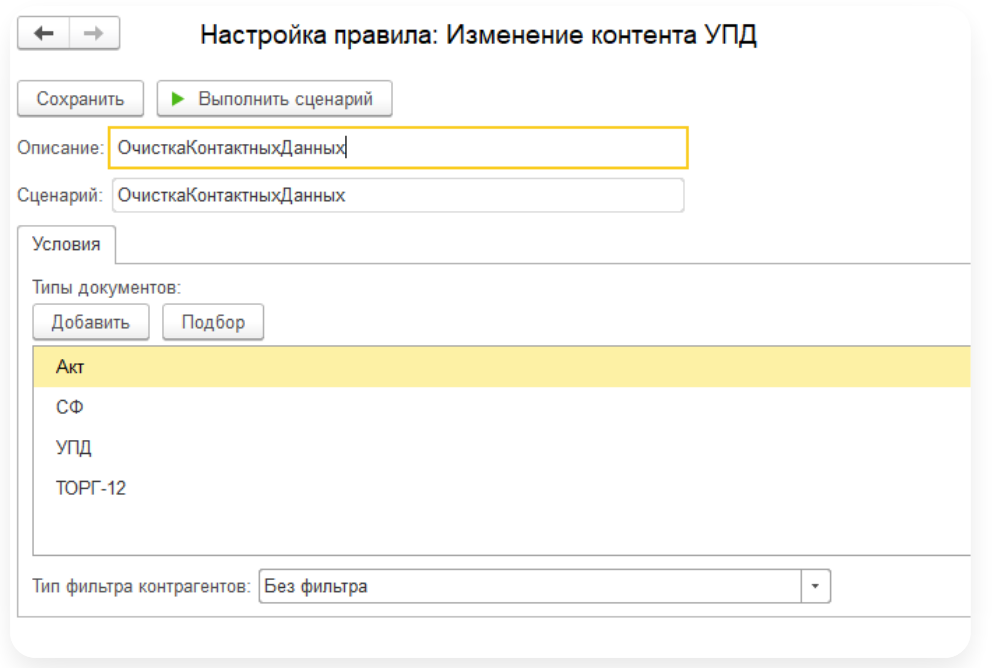

СведенияОТранспортировкеИГрузе. Позволяет переопределить заполнение TransferTextInfo.

### Подробнее...

Укажите описание правила.
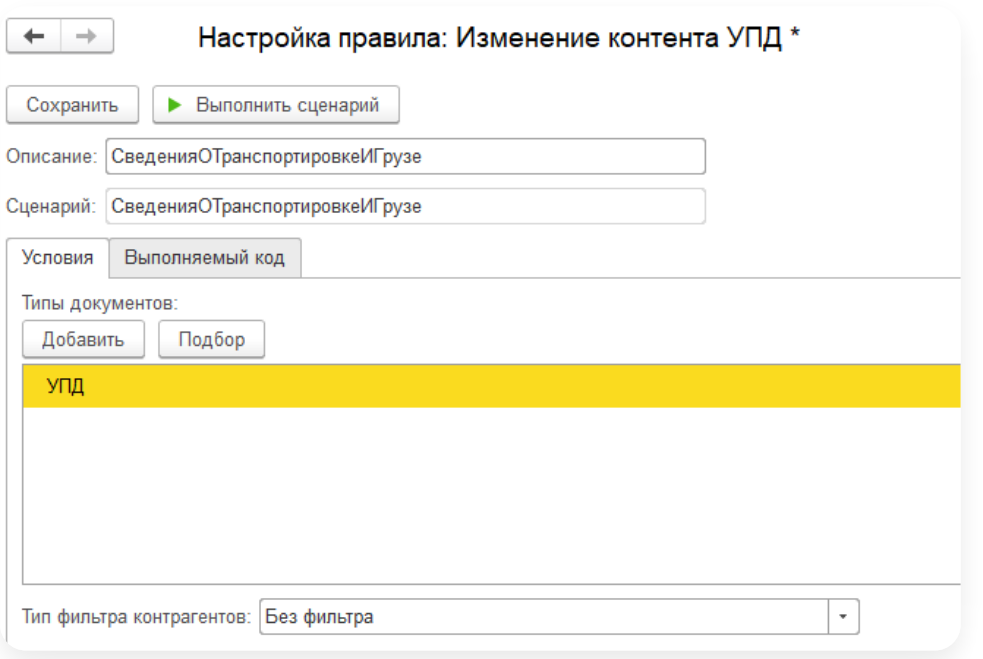

Строка5А. Позволяет добавить текст «№ п/п»в документ отгрузки. Работает только для случаев, когда клиент на каждый документ реализации создает отдельный счет-фактуру. Для сводных счетов-фактур логику надо будет реализовать как раньше, в подключаемом модуле.

#### Подробнее...

Укажите описание правила.

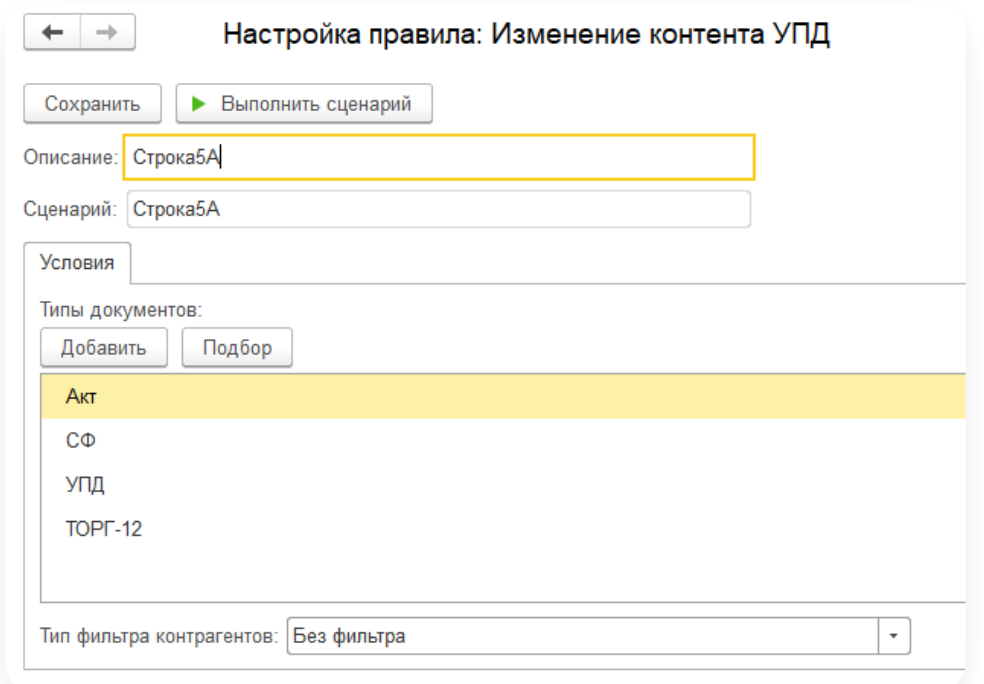

УступочнаяНадпись. Позволяет заполнить текст уступочной надписи для выбранных типов документов и перечисленных контрагентов.

#### Подробнее...

Укажите описание правила.

Текст надписи появляется в ИнфПолФХЖ1.

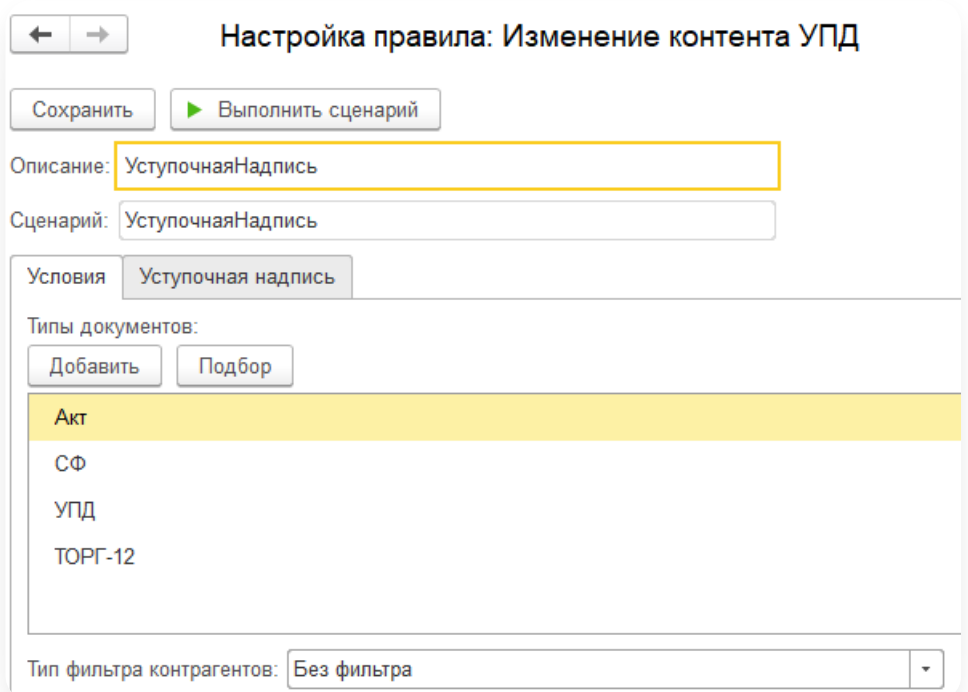

4. Сохраните настройки.

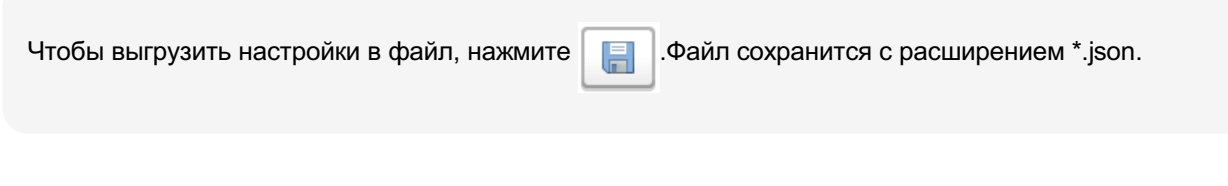

#### Плагин для сохранения документов

Плагин сохраняет завершенный документооборот на компьютер и может прикреплять документооборот к документу 1С. Плагин работает в регламентном задании.

«Плагин для сохранения документов» является платным. Для приобретения обратитесь к вашему персональному менеджеру или в техническую поддержку.

## Подключение плагина

Для включения плагинов в модуле и добавления «Плагин для сохранения документов»:

1. Нажмите на кнопку  $\boxed{\bullet}$  «Настройки» и выберите «Расширенные настройки»  $\rightarrow$  «Системные».

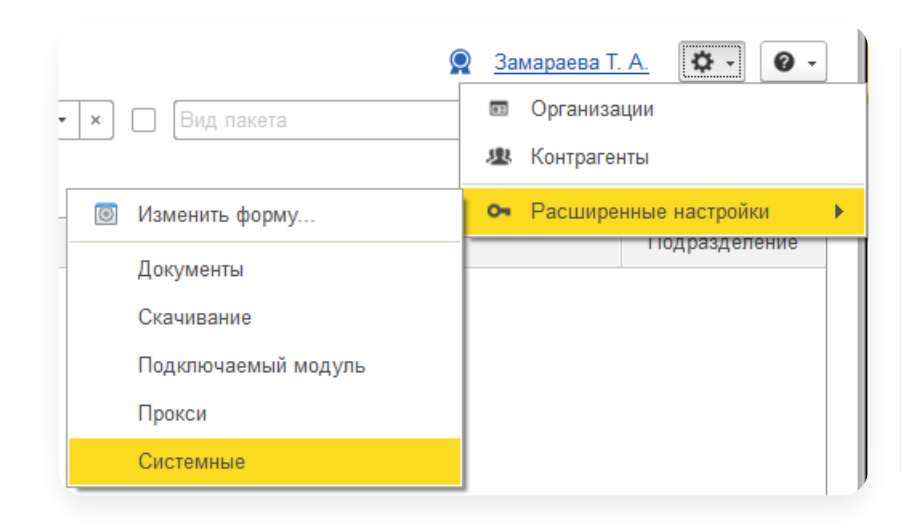

2. Выберите «Использовать плагины».

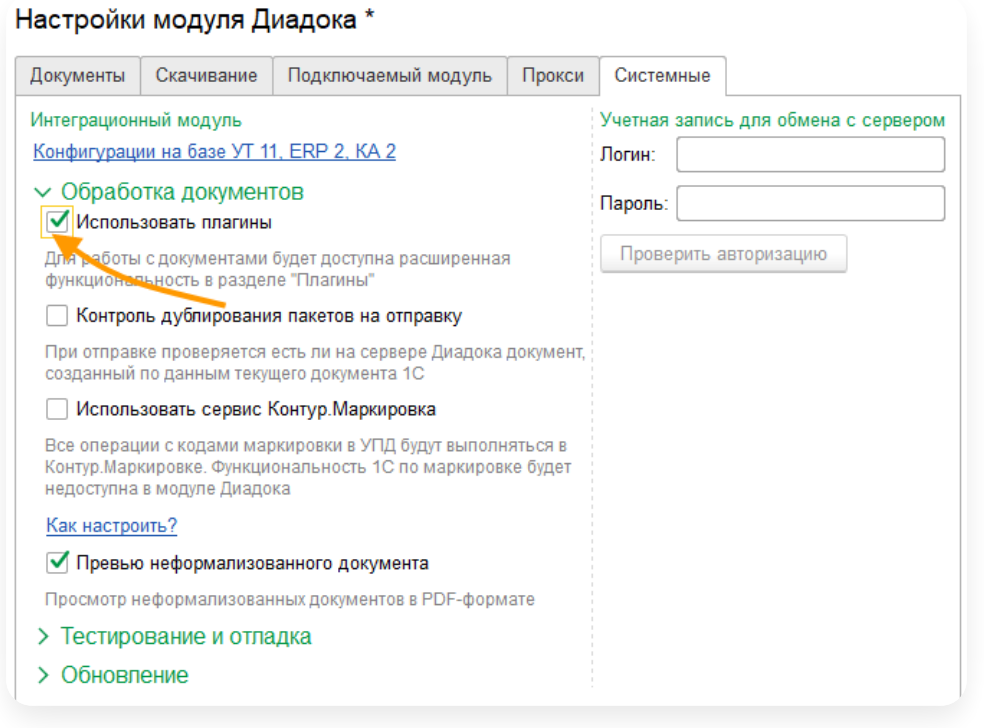

3. Перезапустить модуль.

4. В расширенных настройках выберите «Плагины».

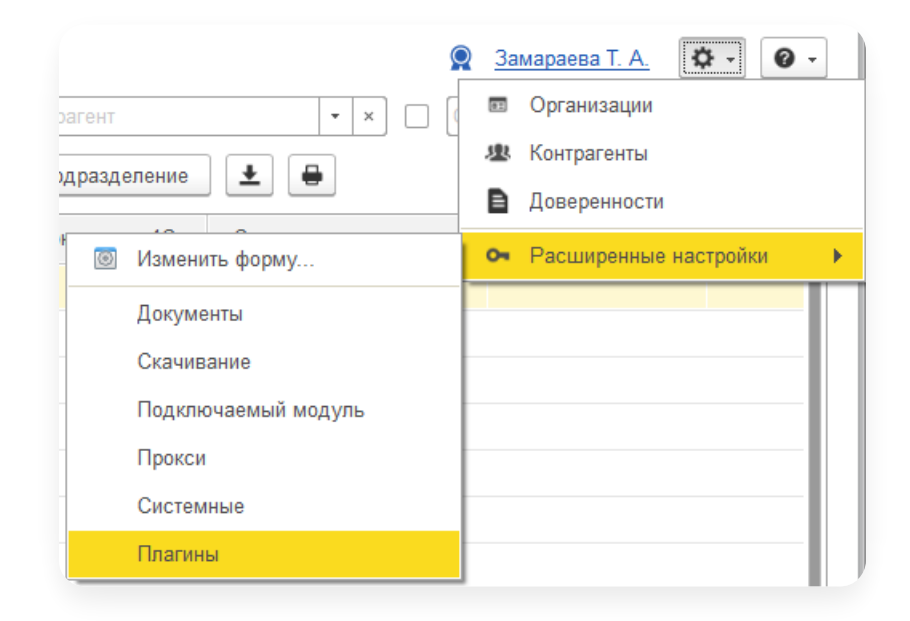

5. Для добавления плагина нажмите «Добавить».

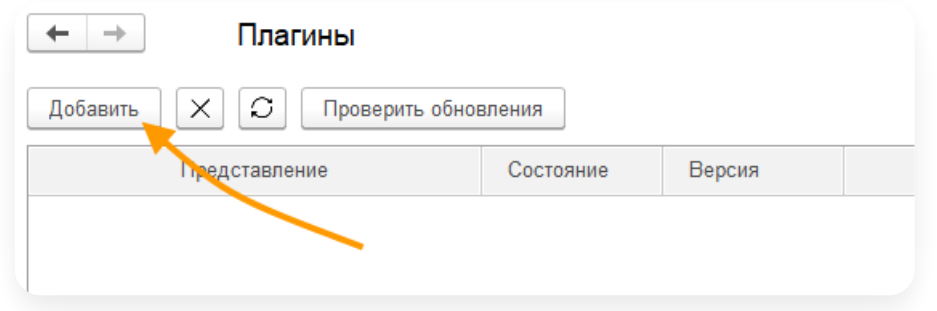

6. В библиотеке выделите курсором «Плагин для сохранения документов» и нажмите «Загрузить».

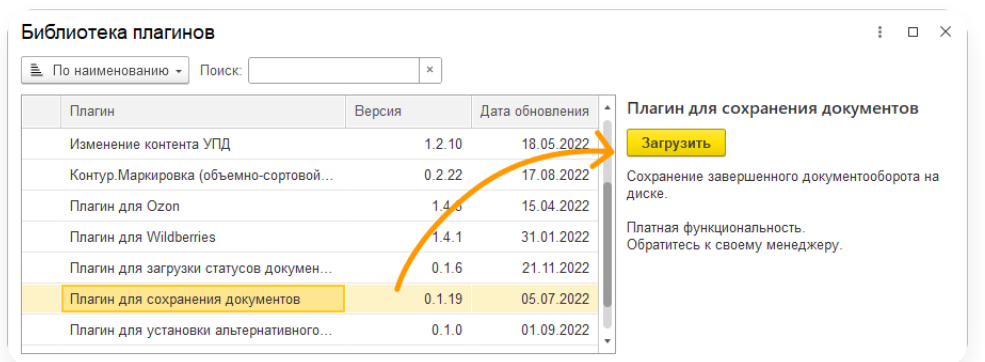

7. Закройте библиотеку. Плагин появится в списке.

# Настройка плагина

Чтобы открыть настройки плагина, выберите в списке «Плагин для сохранения документов» и нажмите «Настройки».

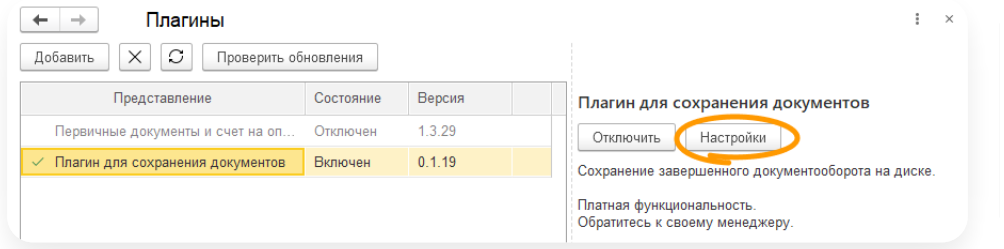

Настройки разделены на 3 вкладки: «Организации», «Основные настройки» и «Типы документов».

#### Организации

Выводится список настроенных организаций пользователя.

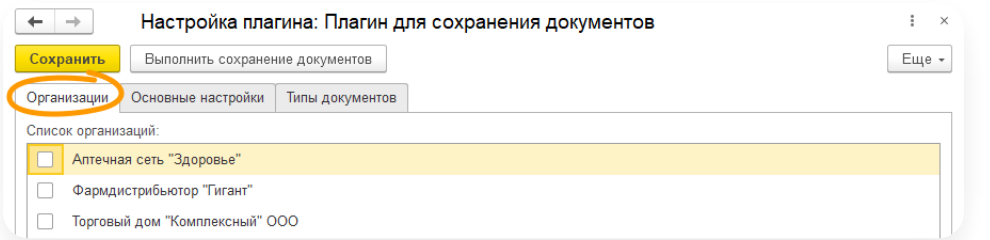

Для работы плагина отметьте организации, по которым будут выгружаться документы. При выборе организации запрашивается ключ, введите его. Ключ предоставляется после оплаты плагина. При вводе корректного ключа организация будет отмечена флажком. Если указан неверный ключ, организация не отмечается.

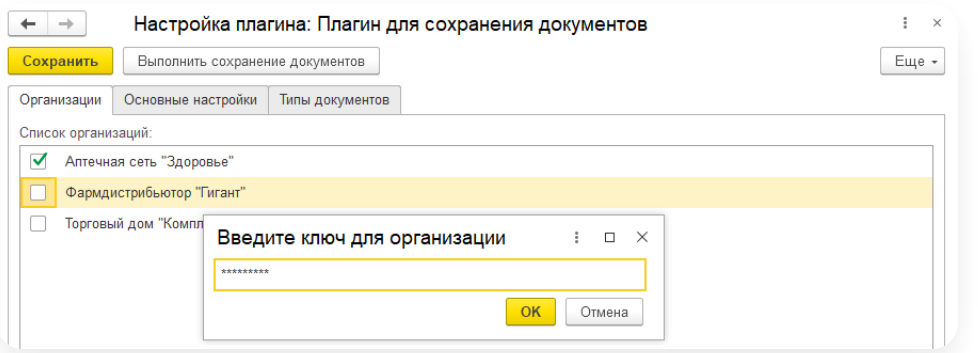

Если у вас более одной организации в модуле, но в настройках плагина отображается одна, чтобы исправить:

- 1. Авторизуйтесь в модуле под сертификатом второй организации.
- 2. Удалите плагин и повторно установите его.
- 3. В списке появится следующая организация.

#### Основные настройки

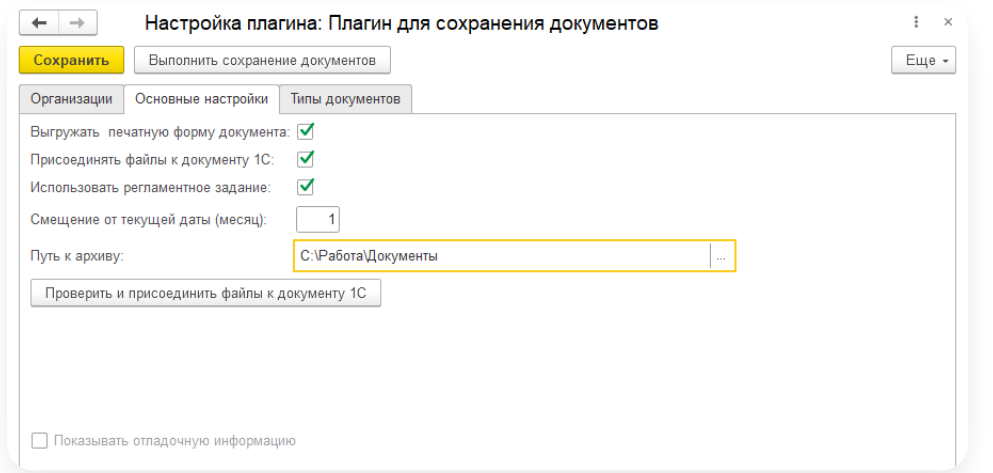

- «Выгружать печатную форму документа» дополнительно сохраняет на компьютер документ в формате PDF. —
- «Присоединять файлы к документу 1С» если 1С поддерживает присоединенные файлы к документам, то есть возможность хранить файлы прямо <sup>в</sup> 1С. —
- «Использовать регламентное задание» сохраняет документы через регламентное задание. Расписание задается в настройках регламентных и фоновых заданий в учетной системе. Если регламентное задание не включено, то будет работать только ручное сохранение документов через кнопку «Выполнить сохранение документов».
- «Смещение от текущей даты (месяц)» указывается количество месяцев назад от текущей даты. За этот период будут проверяться и выгружаться необработанные документы. По умолчанию количество месяцев указано 1.
- «Путь к архиву» указывается путь на компьютере, куда будет сохранен документооборот. У пользователя, под которым выполняется регламентное задание, должен быть доступ к ресурсу на запись. Если база клиент серверная, то необходимо проверить доступность каталога со стороны сервера. Без указания пути к архиву плагин попытается взять настройки модуля из раздела «Скачивание», пункт «Сохранять в:».
- Кнопка «Проверить и присоединить файлы к документу 1С» вспомогательная функция. Может потребоваться, когда документы сохранились на компьютер, но по какой-то причине не присоединились к документам 1С.
- «Показывать отладочную информацию» включает режим отображения этапов работы плагина в строку сообщений 1С. Используется для настройки плагина, если возникают какие-то проблемы. В рабочем режиме плагина вывод отладочной информации должен быть отключен.

#### Типы документов

Список типов документов, которые следует выгружать. Отметьте флажками нужные типы. По умолчанию выбраны все.

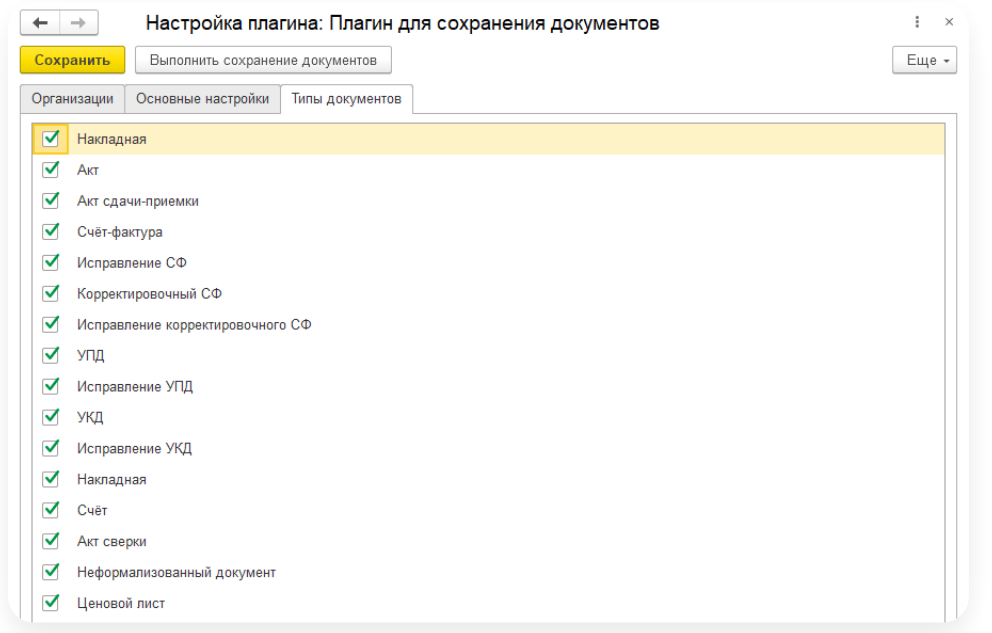

 $\left(\begin{matrix} \cdot \\ \cdot \end{matrix}\right)$ 

После изменения настроек плагина обязательно сохраните их. Для этого нажмите на кнопку «Сохранить».

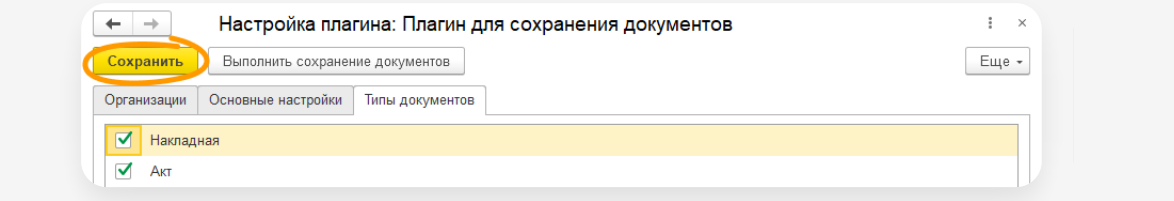

## Главное окно

- [Описание](#page-79-0) главного окна
- [Интервал](#page-80-0) дат
- Поиск [документов,](#page-81-0) фильтры

## <span id="page-79-0"></span>Описание главного окна

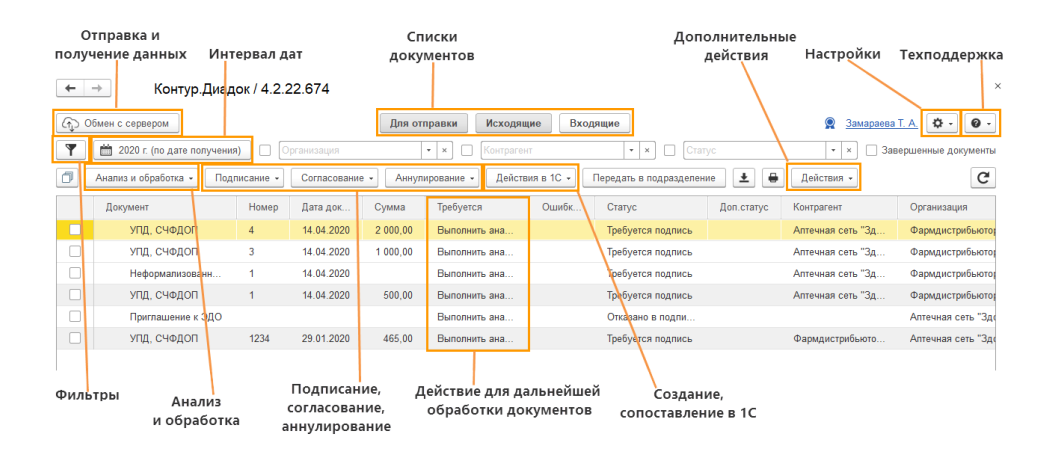

- «Списки документов» позволяет выбрать, какие документы или пакеты документов будут отображаться, для отправки, входящие или исходящие. —
- Для удобного [отображения](https://support.kontur.ru/diadoc-1s8x/41613-poisk_dokumentov_filtry) документов в модуле есть гибкий механизм Фильтров **. О . Подробнее см. Поиск документов, фильтры.**<br>документов, фильтры.

— — в правом нижнем углу можно задать количество документов  $100$   $\sim$ Показывать:

на странице. Чем меньше указать документов, тем быстрее будет происходить загрузка списка документов.

- Столбец «Требуется» показывает операцию, которую необходимо выполнить с документом.
- В столбце «Ошибки» будут отображаться ошибки по документам. Например, если отправить пакет документов, у которого не указан адрес контрагента, то ошибка будет отображаться в столбце.

### Что делают эти кнопки

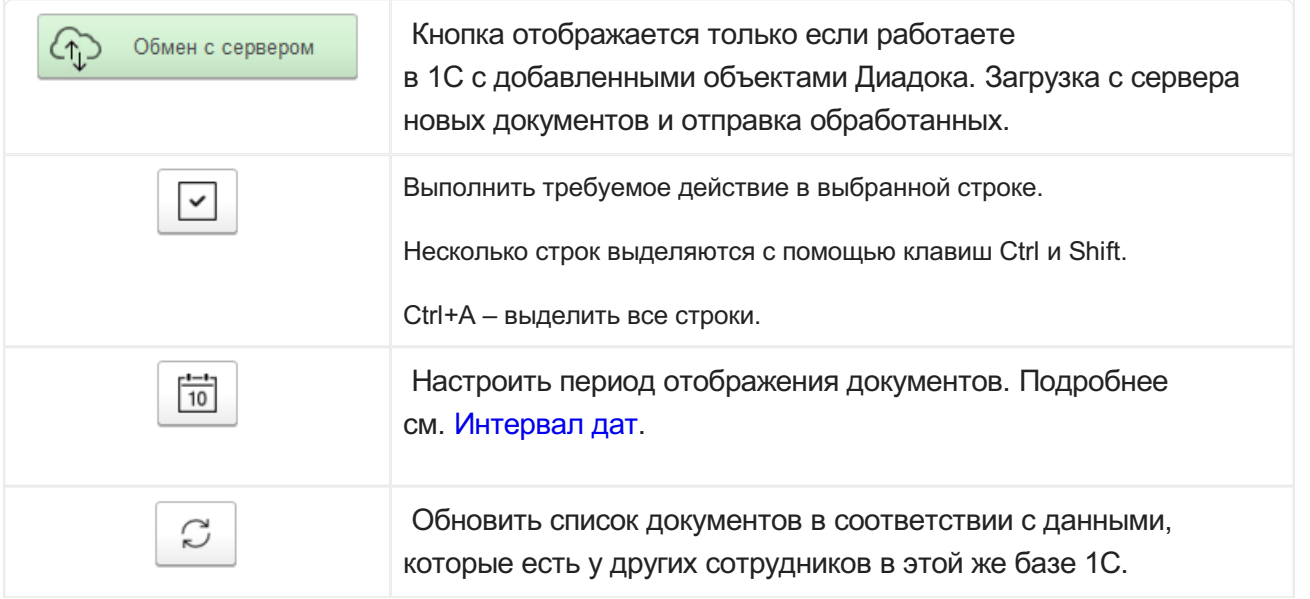

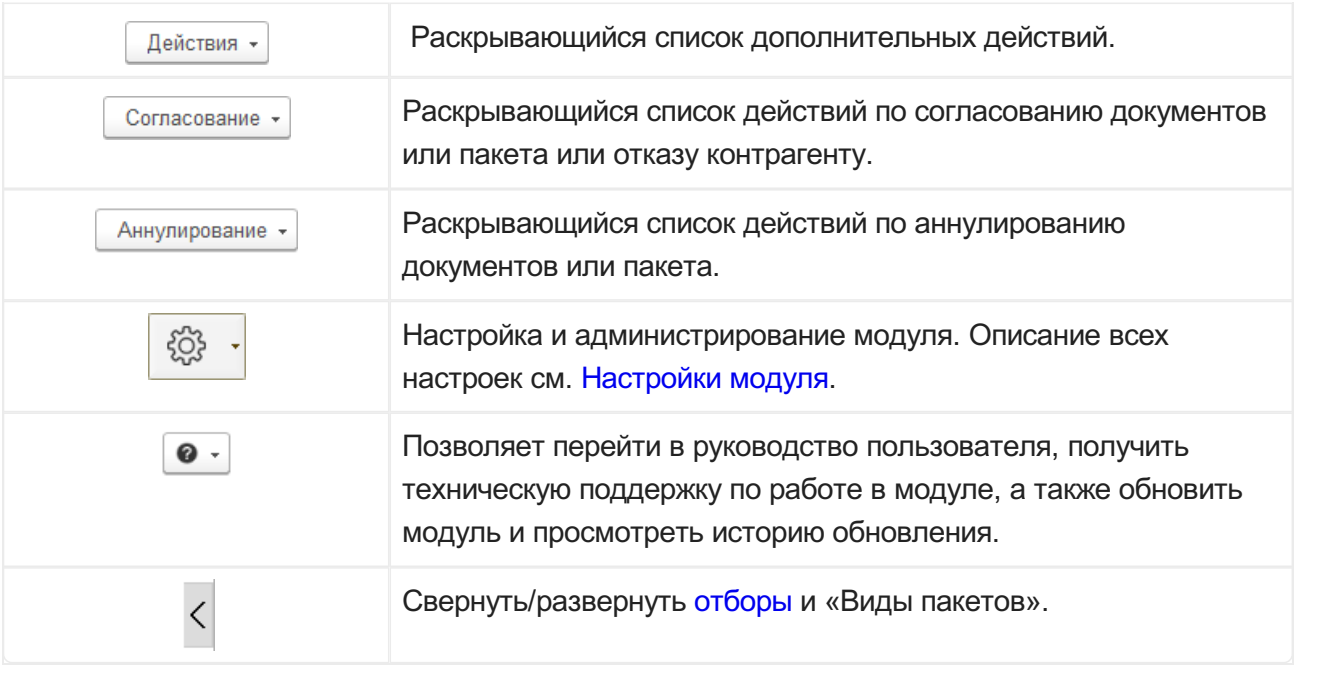

# <span id="page-80-0"></span>Интервал дат

Интервал дат — это период, за который будут выведены документы всписке.

Чтобы установить интервал:

1. Нажмите $\boxed{m}$ .

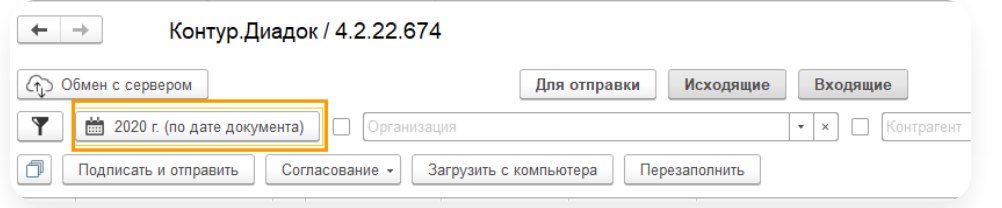

2. Выберите день, месяц, квартал, год или интервал дат, за который показыватьдокументы. Для уже отправленных и полученных документов можно указать, по дате получения или дате создания документа производить отбор документов.

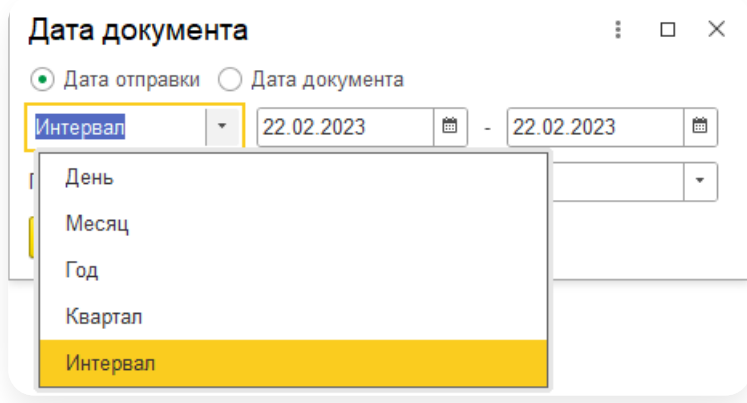

3. Чтобы при запуске модуля всегда отображались документы за выбранный период, укажите его.

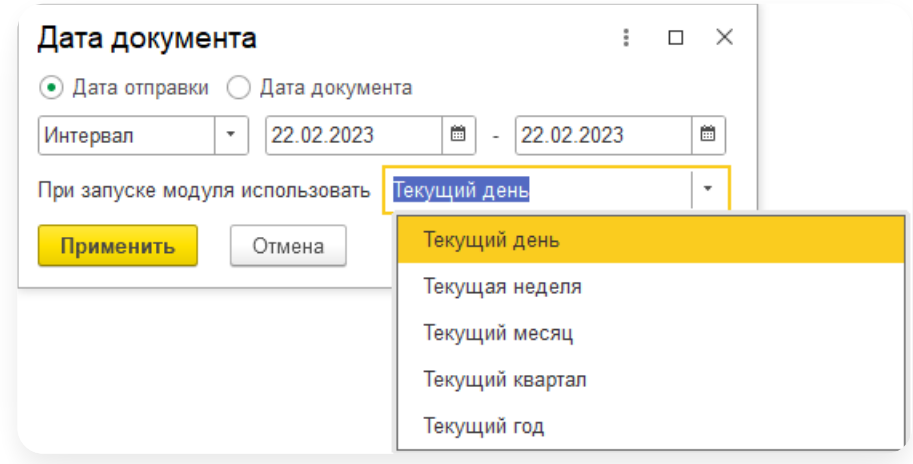

- 4. Нажмите «Применить».
- 5. Установленный период отображается в интервале.

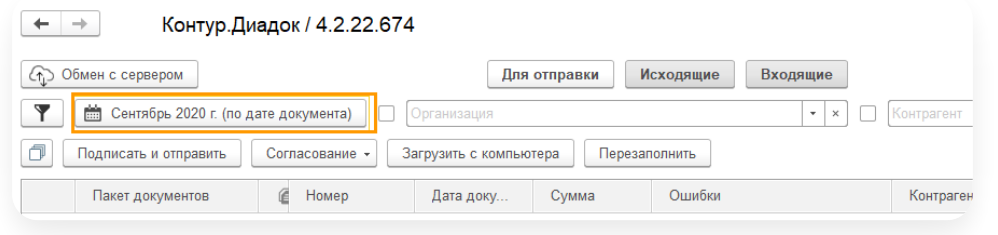

# <span id="page-81-0"></span>Поиск документов, фильтры

Для поиска документов используются фильтры. Чтобы открыть окно с фильтрами, нажмите  $\blacktriangledown$ .

Для работы с интервалом дат нажмите на кнопку **...** Подробнее см. [Интервал](https://support.kontur.ru/diadoc-1s8x/41612-interval_dat) дат.

# Как установить фильтр

- 1. Установите флажок у выбранного поля.
- 2. Заполните поле «Значение».

#### 3. Повторите для каждого поля.

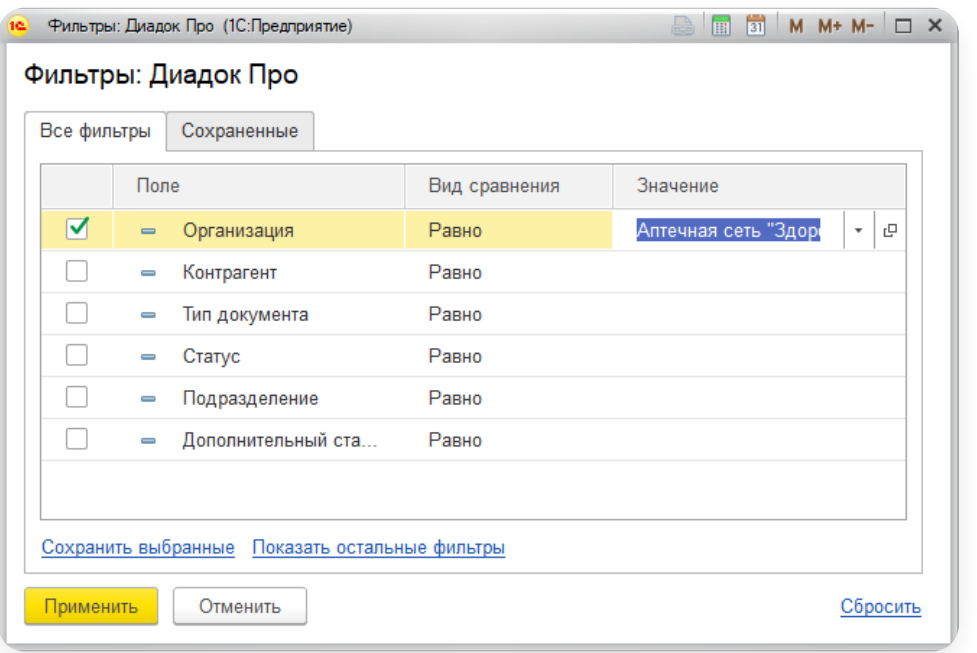

4. Нажмите «Применить».

В таблице отобразится список документов согласно фильтру.

## Как добавить свое условие фильтра

- 1. Нажмите на ссылку «Показать остальные фильтры».
- 2. Выберите в списке условие, которое необходимо добавить, и нажмите «ОК».

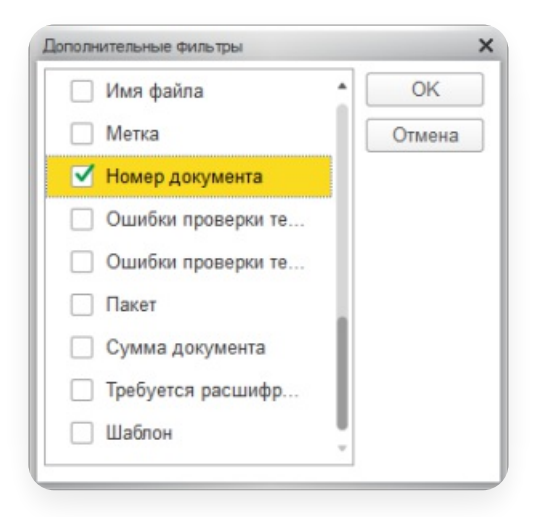

3. Установите флажок у выбранного поля и заполните поле «Значение».

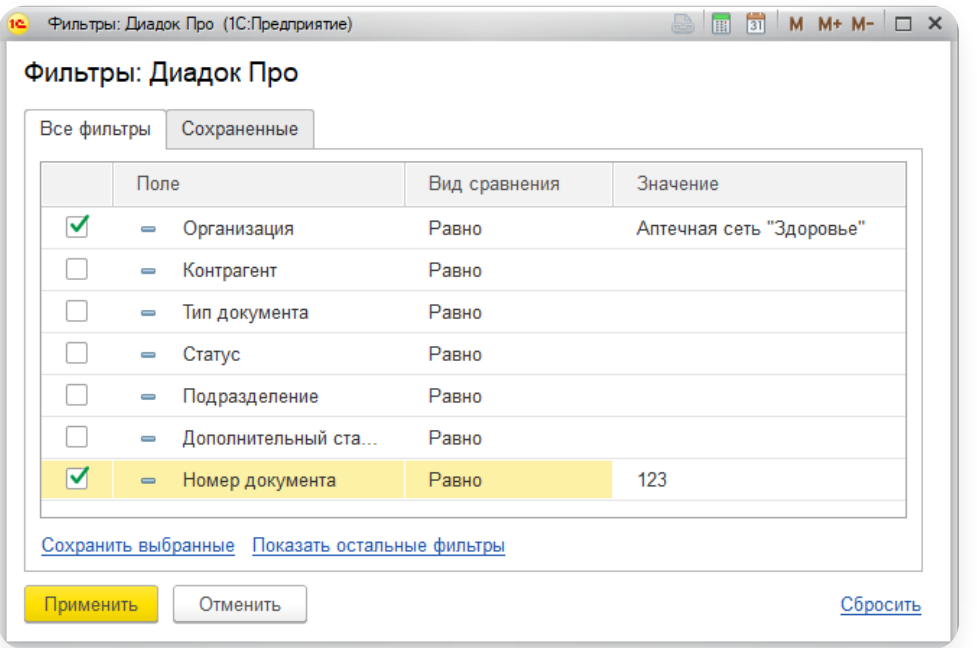

4. Нажмите «Применить».

В таблице отобразится список документов согласно фильтру.

# Как сохранить фильтр

Чтобы сохранить настроенный фильтр для документов в одном из разделов: «Для отправки», «Исходящие», «Входящие», укажите условия фильтра и нажмите «Сохранить выбранные». Введите названия фильтра и нажмите «Применить».

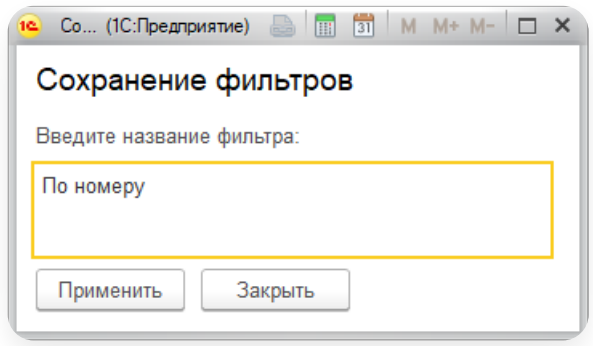

Чтобы применить сохраненный фильтр, откройте фильтры, выберите вкладку «Сохраненные», установите флажок у фильтра и нажмите «Применить».

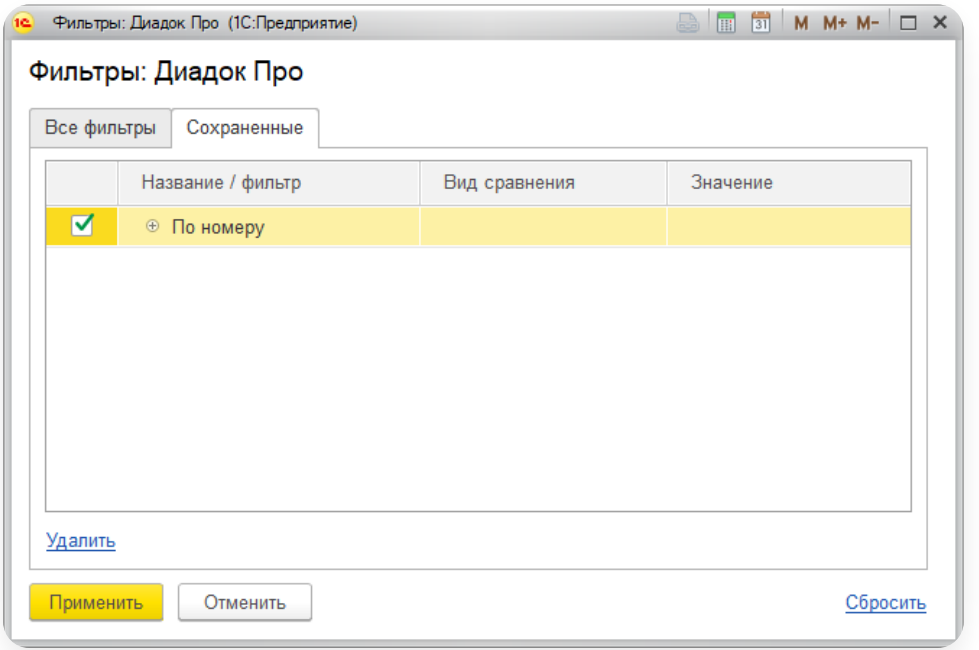

# Как удалить фильтр

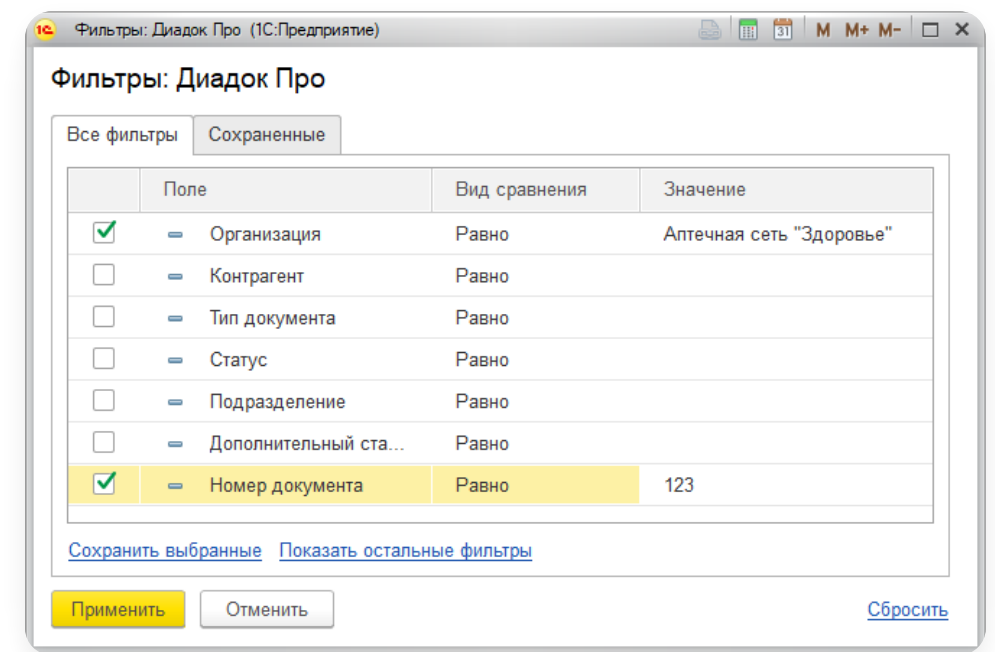

Чтобы удалить условия фильтра, в окне фильтров нажмите на ссылку Сбросить

Чтобы удалить свой сохраненный фильтр, откройте фильтры, выберите вкладку «Сохраненные», установите флажок у фильтра и нажмите «Удалить».

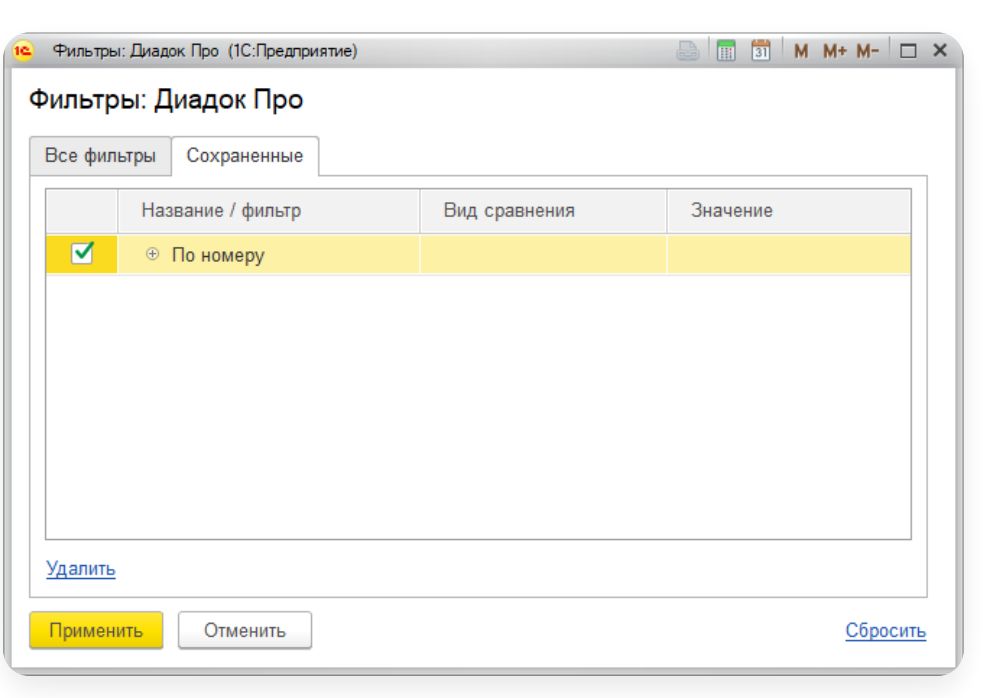

# Работа с документами

- Частые [вопросы](#page-86-0)
- [Отправка](https://support.kontur.ru/diadoc-1s8x/41615-otpravka)
- Просмотр [отправленных](#page-87-0) документов
- [Переотправка](#page-87-1) документов
- [Просмотр](#page-91-0) печатной формы
- Передача по [маршруту](#page-92-0)
- Передача на [подписание](#page-94-0)
- Передача на [согласование](#page-94-1)
- [Согласование](#page-96-0) документа
- Перемещение документов между [подразделениями](#page-97-0)
- [Аннулирование](#page-98-0) документа
- [Отображение](#page-99-0) истории по документу
- Полученные [документы/пакеты](#page-99-1)
- [Полномочия](#page-103-0) для подписания
- Статусы [документов](#page-106-0)

### <span id="page-86-0"></span>Частые вопросы по отправке документов

Нажмите на интересующий вопрос, чтобы прочитать по нему ответ:

#### Что делать, если документ не появился на отправку?

Для отправки документов перейдите на вкладку «Для отправки». Если документ в 1С есть, а на вкладке «Для отправки» в модуле документ не появился, проверьте всё по [инструкции.](https://support.kontur.ru/diadoc-1s8x/41621-ne_poyavlyaetsya_dokument_na_otpravku)

#### $\sim$  Как отправить документ?

Чтобы отправить документ из модуля Диадок:

- 1. Создайте документ в 1С или подготовьте документ на компьютере.
- 2. В модуле перейдите на вкладку «Для отправки».
- 3. Для документов:
	- из 1С найдите нужный документ, выделите его или откройте и нажмите «Подписать и отправить».
	- не из 1с, следуйте [инструкции.](https://support.kontur.ru/diadoc-1s8x/41616-otpravka_dokumentov#:~:text=%25D0%2594%25D0%25BE%25D0%25BA%25D1%2583%25D0%25BC%25D0%25B5%25D0%25BD%25D1%2582%25D1%258B%20%25D0%25BE%25D1%2582%25D0%25BF%25D1%2580%25D0%25B0%25D0%25B2%25D0%25BB%25D0%25B5%25D0%25BD%25D1%258B.-,%25D0%259E%25D1%2582%25D0%25BF%25D1%2580%25D0%25B0%25D0%25B2%25D0%25BA%25D0%25B0%20%25D0%25BF%25D0%25B0%25D0%25BA%25D0%25B5%25D1%2582%25D0%25B0%20%25D1%2581%20%25D0%25BD%25D0%25B5%25D1%2584%25D0%25BE%25D1%2580%25D0%25BC%25D0%25B0%25D0%25BB%25D0%25B8%25D0%25B7%25D0%25BE%25D0%25B2%25D0%25B0%25D0%25BD%25D0%25BD%25D1%258B%25D0%25BC%25D0%25B8%20%25D0%25B4%25D0%25BE%25D0%25BA%25D1%2583%25D0%25BC%25D0%25B5%25D0%25BD%25D1%2582%25D0%25B0%25D0%25BC%25D0%25B8,-%25D0%25A7%25D1%2582%25D0%25BE%25D0%25B1%25D1%258B%20%25D0%25BE%25D1%2582%25D0%25BF%25D1%2580%25D0%25B0%25D0%25B2%25D0%25B8%25D1%2582%25D1%258C%20%25D0%25BF%25D0%25B0%25D0%25BA%25D0%25B5%25D1%2582)

Подробнее, как отправить документы из модуля Диадок описано в [инструкции](https://support.kontur.ru/diadoc-1s8x/41616-otpravka_dokumentov).

#### Как повторно отправить документы?

Чтобы повторно отправить документы после внесения в них изменений в 1С, воспользуйтесь статьей [Переотправка](https://support.kontur.ru/diadoc-1s8x/41623-pereotpravka_dokumentov) документов.

#### $\sim$  Как отправить счет в пакете с первичными документами?

Чтобы отправить счет в пакете с первичными документами, настройте счет на оплату в карточке организации по [инструкции](https://support.kontur.ru/diadoc-1s8x/41594-nastrojka_dokumentov#id-%25D0%259D%25D0%25B0%25D1%2581%25D1%2582%25D1%2580%25D0%25BE%25D0%25B9%25D0%25BA%25D0%25B0%25D0%25B4%25D0%25BE%25D0%25BA%25D1%2583%25D0%25BC%25D0%25B5%25D0%25BD%25D1%2582%25D0%25BE%25D0%25B2-%25D0%259F%25D0%25B0%25D0%25BA%25D0%25B5%25D1%2582%25D1%258B%25D0%25BD%25D0%25B0%25D0%25BE%25D1%2582%25D0%25BF%25D1%2580%25D0%25B0%25D0%25B2%25D0%25BA%25D1%2583:~:text=%25D0%259D%25D0%25B0%25D1%2581%25D1%2582%25D1%2580%25D0%25BE%25D0%25B9%25D0%25BA%25D0%25B8%20%25D1%2581%25D1%2587%25D0%25B5%25D1%2582%25D0%25B0%20%25D0%25BD%25D0%25B0%25C2%25A0%25D0%25BE%25D0%25BF%25D0%25BB%25D0%25B0%25D1%2582%25D1%2583). Доступно в модуле с версии 4.32.

Если [используете](https://support.kontur.ru/diadoc-1s8x/41609-plagin_pervichnye_dokumenty_i_schet_na_oplatu) версию модуля ниже 4.32, установите и настройте плагин по инструкции Плагин «Первичные документы и счет на оплату».

## <span id="page-87-0"></span>Просмотр отправленных документов

Чтобы просмотреть список отправленных документов, выберите «Исходящие». Список отправленных документов отобразится в таблице.

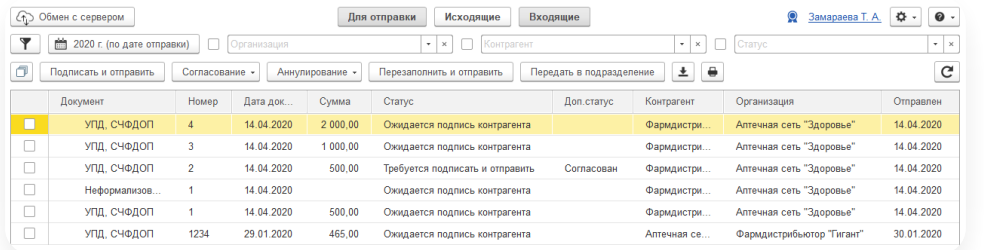

Просмотреть документ можно одним из способов:

- Чтобы просмотреть документ в 1С, откройте его двойным нажатием на его название.
- Чтобы просмотреть в веб-версии Диадока, нажмите на кнопку **в**.

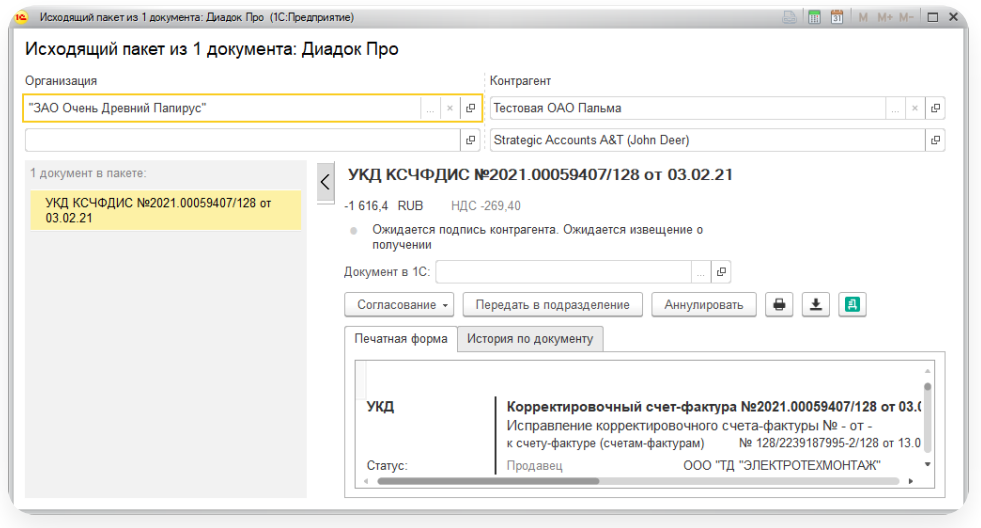

### <span id="page-87-1"></span>Переотправка документов

Модуль позволяет повторно отправлять документы после внесения в них изменений. Доступно только при входе с сертификатом.

Способы повторной отправки:

### Один документ из его карточки

Чтобы переотправить один документ контрагенту, сначала внесите изменения в документ в 1С. Далее:

Обратите внимание, документ не должен быть удален в Диадоке. Удаленные документы не отображается 1. в разделе «Исходящие».

Если документ удален, восстановите его в веб-версии Диадока по инструкции [Восстановление](https://support.kontur.ru/diadoc/40501-vosstanovlenie_udalennyx) удаленных.

- 2. Выберите раздел «Исходящие».
- Откройте отправленный ранее пакет документов, дважды нажав на него левой кнопкой мыши в столбце 3. «Документ».

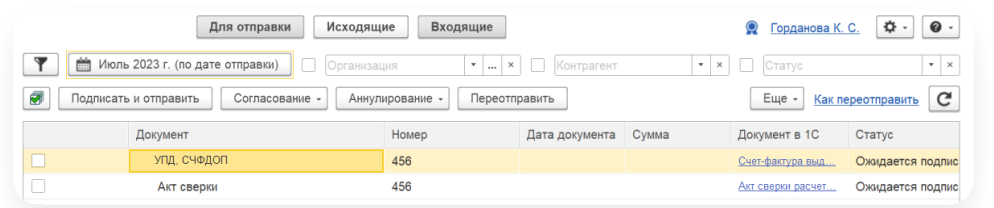

4. Нажмите «Переотправить», чтобы обновить данные и сформировать новый документ.

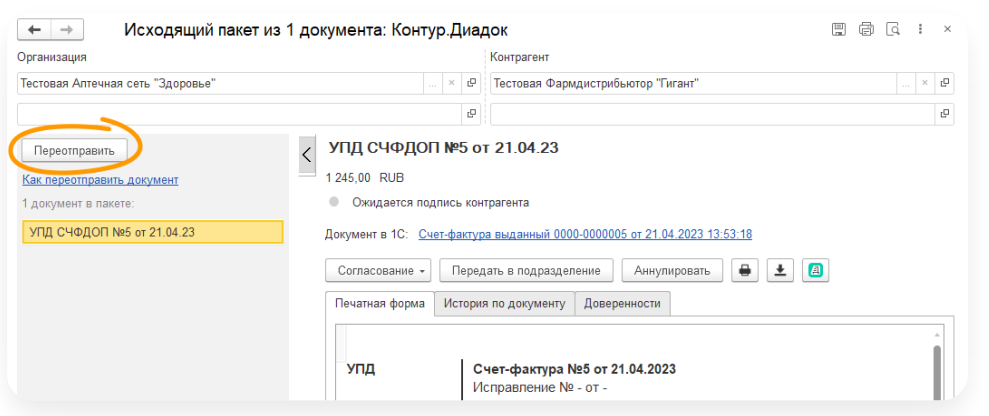

Если нет кнопки «Переотправить», выполните действия по [инструкции.](https://support.kontur.ru/diadoc-1s8x/41623-pereotpravka_dokumentov#header_df6ca68af)

Выберите, нужно ли аннулировать ранее отправленный документ. Если выбрали «Да», укажите причину 5. аннулирования и нажмите «Аннулировать».

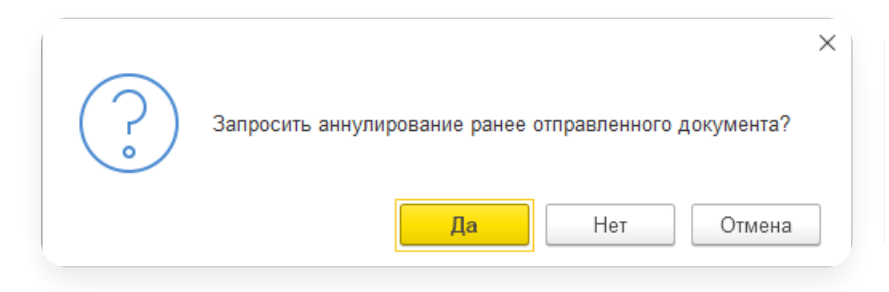

6. Сформирован новый документ, проверьте его.

При подписании документов сертификатом физического лица откроется окно для выбора доверенности. Если у сотрудника еще нет машиночитаемой доверенности, в рамках переходного периода до 1 сентября 2023 года можно обрабатывать документы без МЧД. При нажатии кнопки «Подписать и отправить» появится выбор — отправить документы без доверенности. Подробнее см. в статье [Работа](https://support.kontur.ru/diadoc-1s8x/41653-rabota_s_mchd) с МЧД.

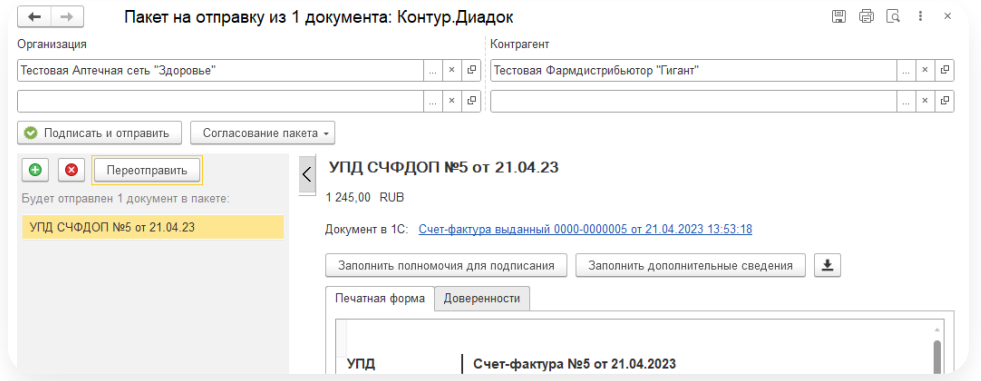

Если при отправке документа возникает ошибка, что документ не может быть отправлен, откройте раздел «Настройки» → «Расширенные настройки» → «Системные» и проверьте, чтоб был отключен «Контроль дублирования пакетов на отправку» (флажок снят).

8. Контрагент получит исправленный документ.

### Один или несколько документов из главного окна

Обратите внимание, документ не должен быть удален в Диадоке. Удаленные документы не отображается 1. в разделе «Исходящие».

Если документ удален, восстановите его в веб-версии Диадока по инструкции [Восстановление](https://support.kontur.ru/diadoc/40501-vosstanovlenie_udalennyx%C2%A0) удаленных.

- 2. Выделите документы, установив флажок.
- 3. Нажмите «Переотправить» (для отправленных документов) или «Перезаполнить» (для еще неотправленных документов).

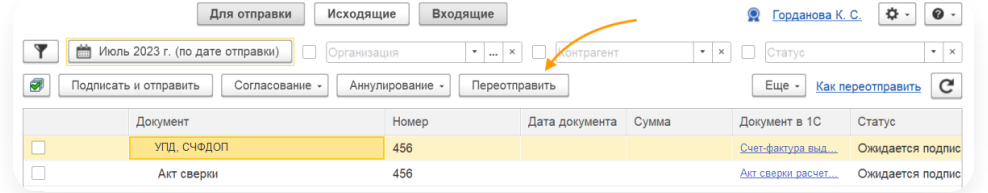

4. В открывшемся окне нажмите «Да».

- 5. Для уже отправленных документов, выберите, нужно ли аннулировать ранее отправленный документ.
	- Если документ уже ранее аннулирован, нажмите «Нет».
	- Если аннулирование запрошено, укажите причину аннулирования и нажмите «Аннулировать».

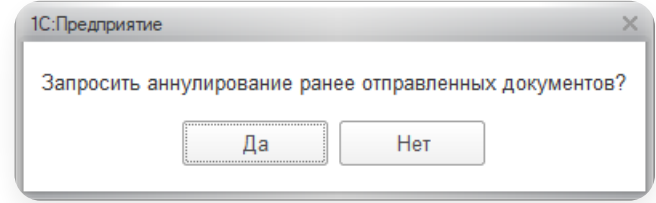

Формируются новые пакеты документов, которые подписываются и отправляются контрагенту. 6.

При подписании документов сертификатом физического лица откроется окно для выбора доверенности. Если у сотрудника еще нет машиночитаемой доверенности, в рамках переходного периода до 1 сентября 2023 года можно обрабатывать документы без МЧД. При нажатии кнопки «Подписать и отправить» появится выбор — отправить документы без доверенности. Подробнее см. в статье [Работа](https://support.kontur.ru/diadoc-1s8x/41653-rabota_s_mchd) с МЧД.

- 7. Если при отправке новых пакетов произошли ошибки, документы попадут в раздел «Для отправки».
	- Ошибку «Не удалось отправить пакет... Этот пакет был уже отправлен ранее» исправьте<br>по [инструкции](https://support.kontur.ru/diadoc-1s8x/41623-pereotpravka_dokumentov#header_140a4edb3).
	- Ошибку «Не для всех выделенных документов удалось выполнить операцию: Переотправка<br>документа» исправьте по [инструкции](https://support.kontur.ru/diadoc-1s8x/41623-pereotpravka_dokumentov#header_df6ca68af).

### Отменив сопоставление с документом 1С

Если кнопки «Отвязать» нет, нажмите на кнопку «Переотправить».

Кнопка «Отвязать» появляется только у документов, которые были отправлены из модуля Стандарт.

Для документа, отправленного из модуля Стандарт и созданного в 1С, можно отменить сопоставление с документом в 1С. Для этого откройте карточку документа и нажмите «Отвязать».

После этого документ появится на вкладке «Для отправки». Если документ не появился в списке, см. в статье Не [появляется](https://support.kontur.ru/diadoc-1s8x/41621-ne_poyavlyaetsya_dokument_na_otpravku) документ на отправку.

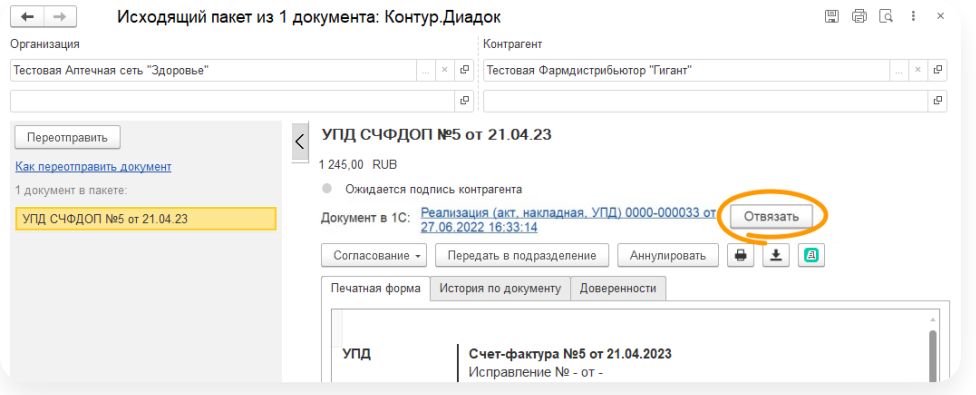

## Часто задаваемые вопросы

- Что делать, если нет кнопки «Переотправить» или возникла ошибка «Не для всех выделенных документов удалось выполнить операцию: Переотправка документа»
	- Если документ ранее уже был переотправлен, найдите последний переотправленный документ и в нем<br>сделайте переотправку.
	- Eсли привязок документа ни к одному пакету нет, в карточке документа в строке «Документ 1С» пусто и нет кнопки «Переотправить», попробуйте найти документ на вкладке «Для отправки».

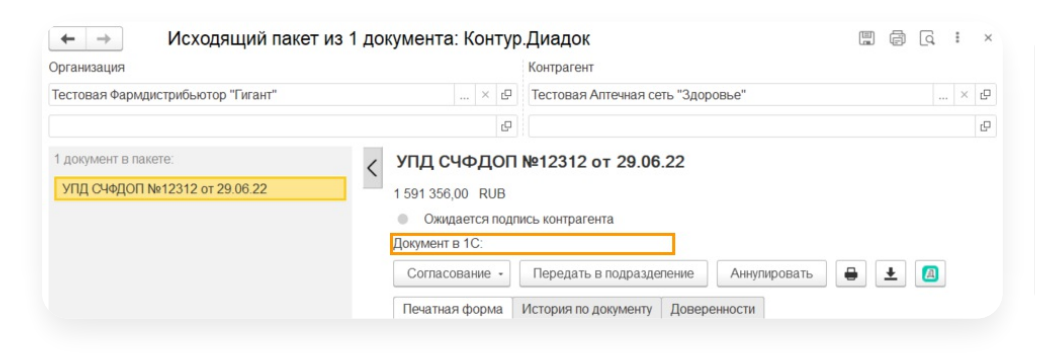

Если документа на вкладке «Для отправки» нет, [воспользуйтесь](https://support.kontur.ru/diadoc-1s8x/41621-ne_poyavlyaetsya_dokument_na_otpravku) инструкцией Документ не появляется на отправку.

 $\sim$  Что делать, если возникла ошибка «Не удалось отправить пакет... Этот пакет был уже отправлен ранее»

Нажмите  $\overline{\bullet}$  → «Расширенные настройки» → «Системные» и отключите настройку «Контроль дублирования пакетов на отправку».

# <span id="page-91-0"></span>Просмотр печатной формы

Просмотреть печатную форму отправленного или полученного документа можно одним из способов:

Чтобы просмотреть сразу несколько или один документ, выделите документы, установив флажки, и нажмите «Получить печатную форму». —

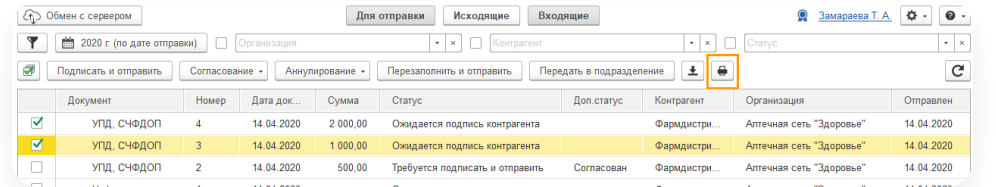

— Чтобы просмотреть только один документ, откройте карточку документа и нажмите на кнопку  $_{\color{red}\bullet\bullet}$  .

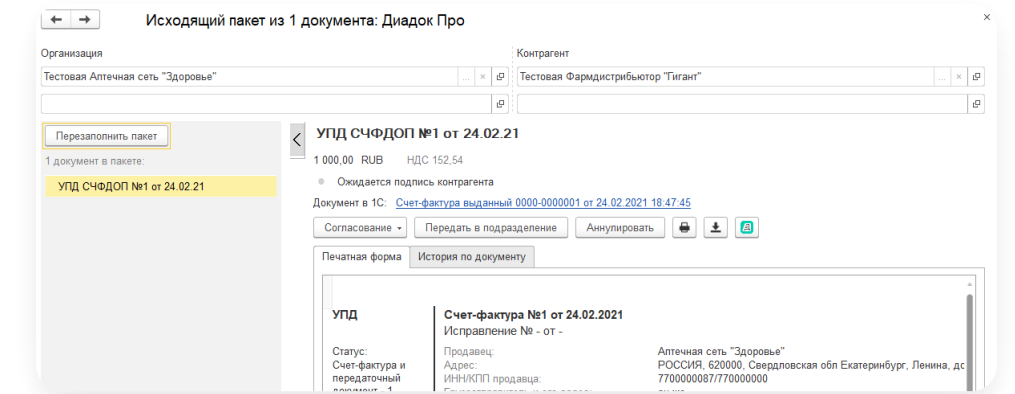

Eсли у вас настроена своя печатная форма в web-версии Диадока, то в 1С откроется именно она.

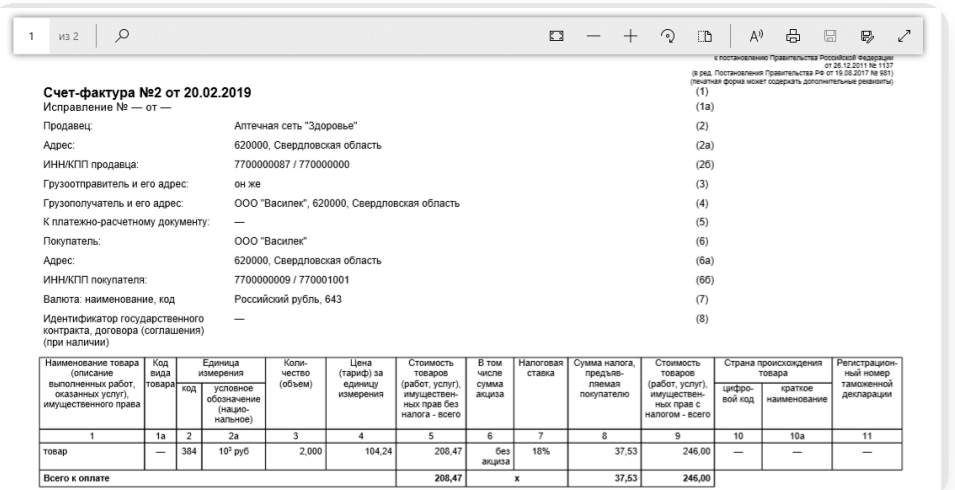

Откроется печатная форма документа в формате PDF.

## <span id="page-92-0"></span>Передача по маршруту

# Передача документа (документов) по маршруту из главного окна

Чтобы вручную запустить один или несколько полученных или отправленных документов по маршруту согласования:

1. Выберите один или несколько документов и нажмите «Согласование» → «Передать по маршруту».

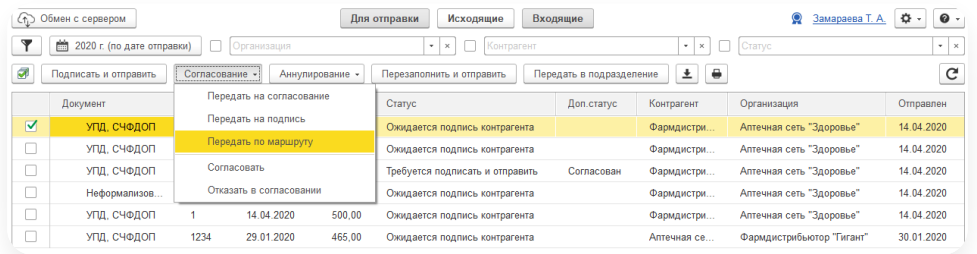

2. В открывшемся окне выберите маршрут, ранее настроенный в web-версии Диадока. При необходимости укажите комментарий.

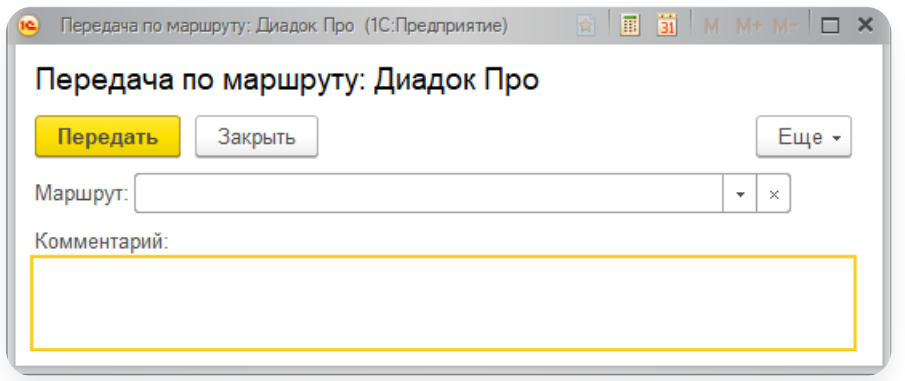

3. Нажмите «Передать».

Документы отправлены на согласование по маршруту.

# Передача документа по маршруту из карточки документа

Также передать документ по маршруту можно из карточки пакета документов:

Откройте документ, дважды нажав на него левой кнопкой мыши. Нажмите «Согласование» → «Передать 1. по маршруту».

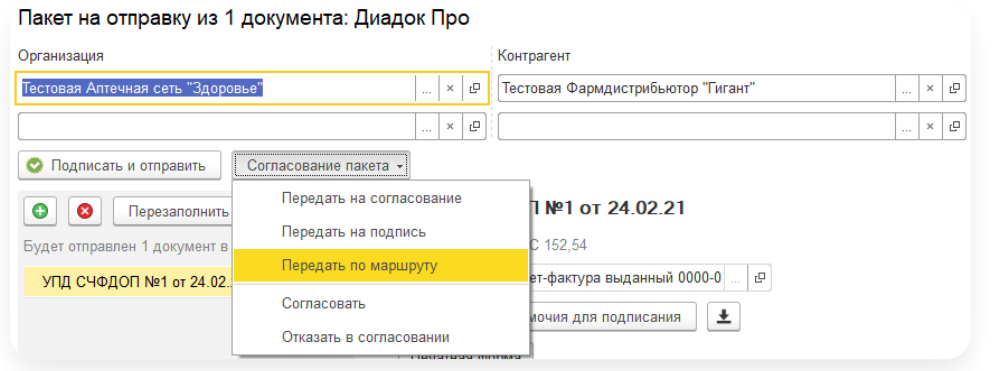

2. В открывшемся окне выберите маршрут, ранее настроенный в web-версии Диадока. При необходимости укажите комментарий.

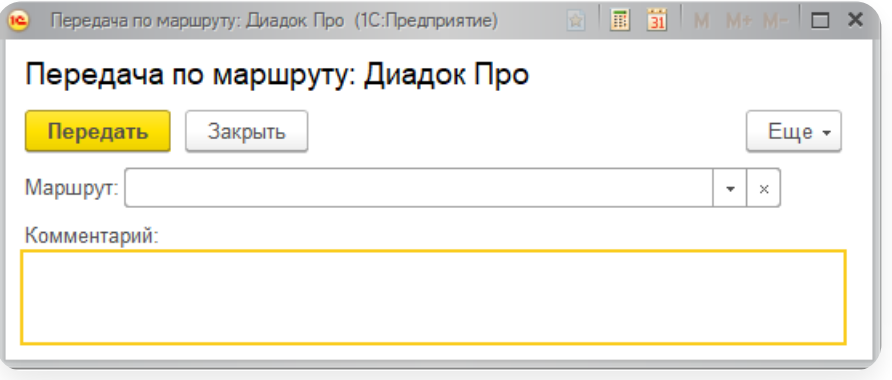

3. Нажмите «Передать».

Документы отправлены на согласование по маршруту.

## <span id="page-94-0"></span>Передача на подписание

## Передача документа на подпись из главного окна

Чтобы передать один или несколько полученных или отправленных документов на подписание:

1. Выделите один или несколько документов и нажмите «Согласование» → «Передать на подпись».

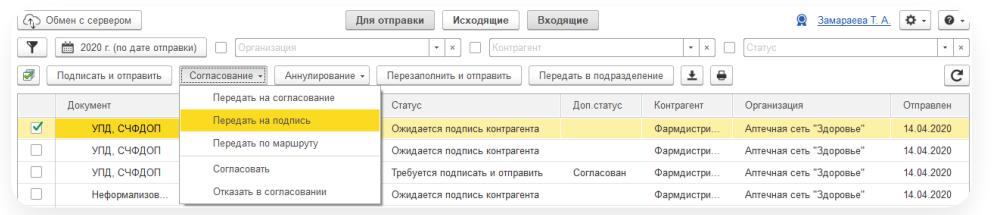

2. В открывшемся окне выберите подразделение и сотрудника для подписания. При необходимости укажите комментарий.

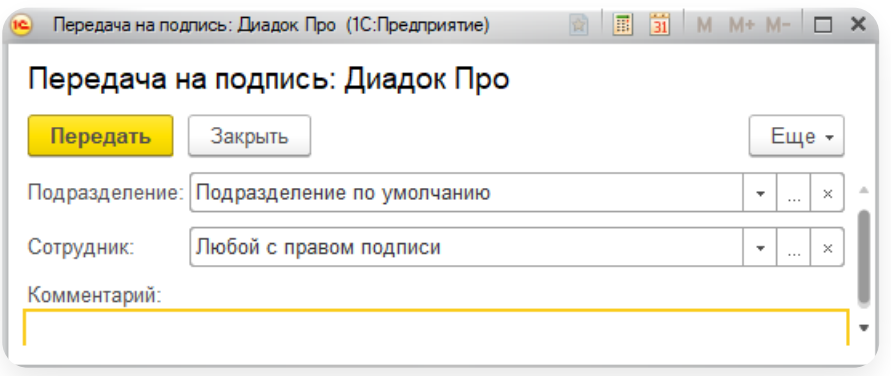

3. Нажмите «Передать».

Документы отправлены на подписание.

### Передача документа на подпись из его карточки

Также передать документ на подпись можно из карточки пакета документов.

Откройте документ, дважды нажав на него левой кнопкой мыши. Нажмите «Согласование» → «Передать на подпись».

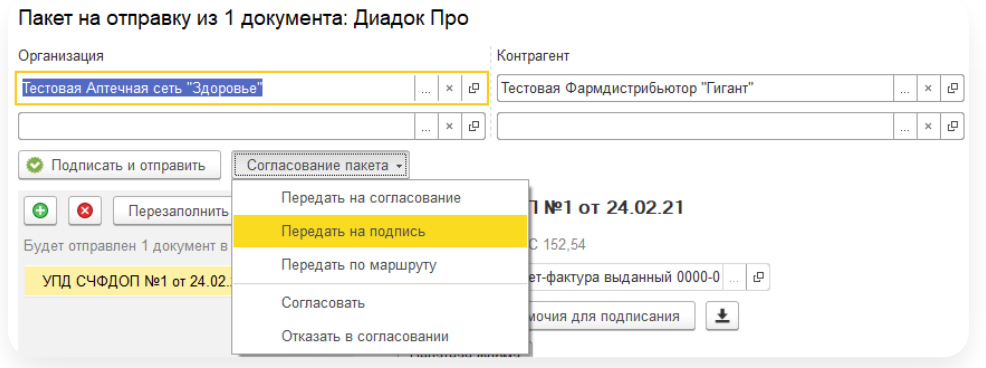

### <span id="page-94-1"></span>Передача на согласование

## Передача на согласование из главного окна

Чтобы передать один или несколько полученных или отправленных документов на согласование:

1. Выделите один или несколько документов и нажмите «Согласование» → «Передать на согласование».

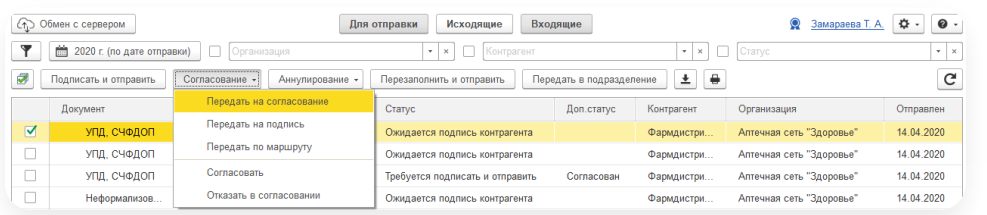

2. Воткрывшемся окне выберите подразделение и сотрудника для согласования. При необходимости укажите комментарий.

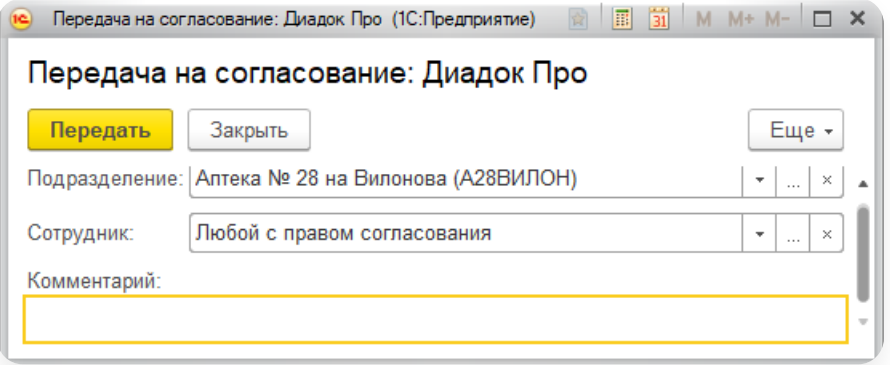

3. Нажмите «Передать».

Документы отправлены на согласование.

# Передача на согласование из карточки документа

Также передать документ на согласование можно из карточки пакета документов:

Откройте документ, дважды нажав на него левой кнопкой мыши. Нажмите «Согласование» → «Передать 1.на согласование».

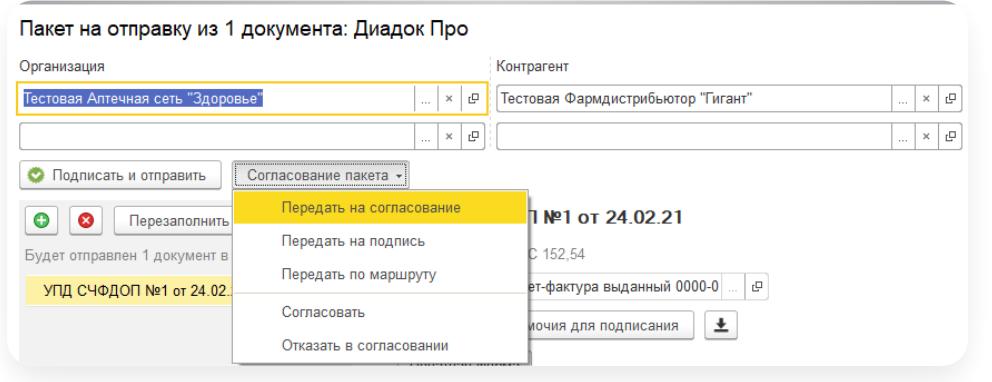

2. Воткрывшемся окне выберите подразделение и сотрудника для согласования. При необходимости укажите комментарий.

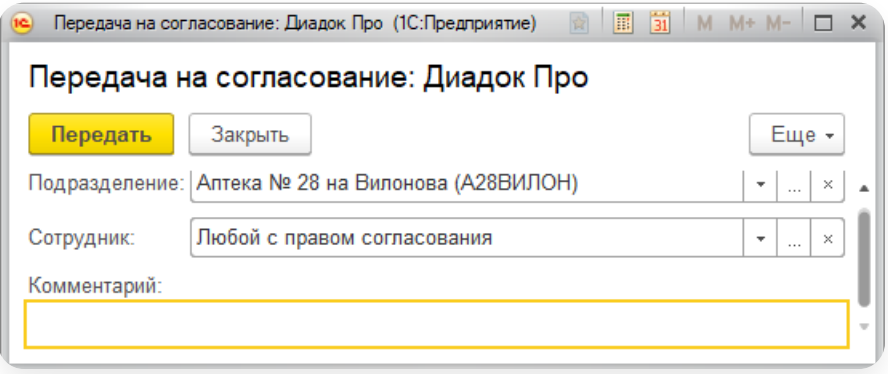

3. Нажмите «Передать». Документы отправлены на согласование.

### <span id="page-96-0"></span>Согласование документа

Согласовать/отказать в согласовании можно любой документ в Диадоке, кроме документов, по которым было запрошено аннулирование или документ уже аннулирован.

Согласовать/отказать в согласовании:

- 1. Можно одним из способов:
	- Чтобы обработать сразу несколько или один документ, выделите документы и нажмите «Согласовать» или «Отказать в согласовании».

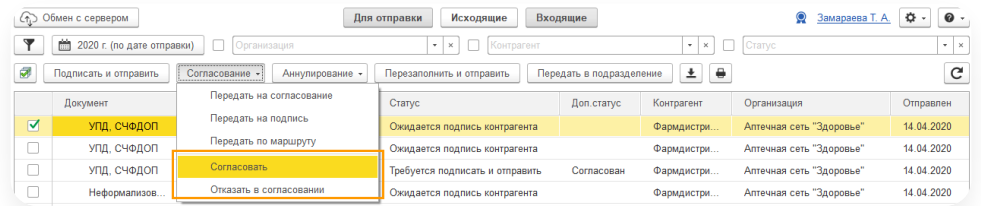

Чтобы обработать только один документ, откройте карточку документа и нажмите «Согласовать» или «Отказать <sup>в</sup> согласовании». —

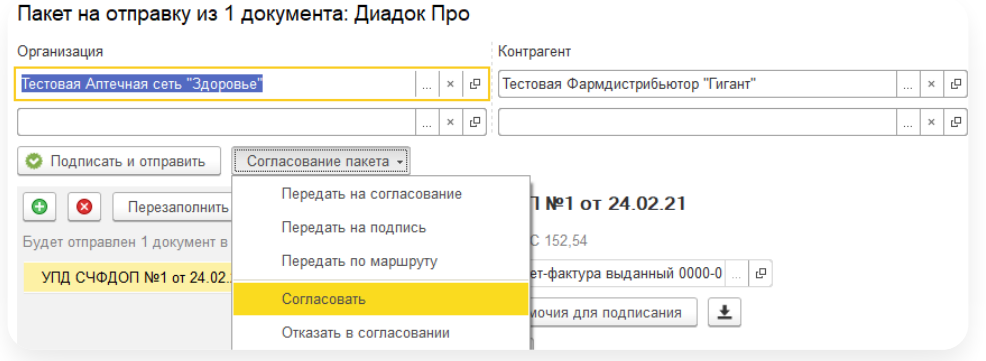

2. Укажите комментарий по согласованию документа (если требуется) и нажмите «Согласовать» или «Отказать в согласовании».

Согласование выполнено. Дополнительный статус изменится на «Согласован» или «Отказано в согласовании».

### <span id="page-97-0"></span>Перемещение документов между подразделениями

Модуль позволяет перемещать отправленные и полученные документы (ТОРГ-12, счета-фактуры, акты, УПД) между подразделениями.

Чтобы вглавном окне добавить столбец «Подразделение» для отображения, добавьте поле с помощью настройки [Изменение](https://support.kontur.ru/diadoc-1s8x/41598-izmenenie_sostava_kolonok) состава колонок. Если значение в столбце будет пустое, документ относится к головному подразделению организации.

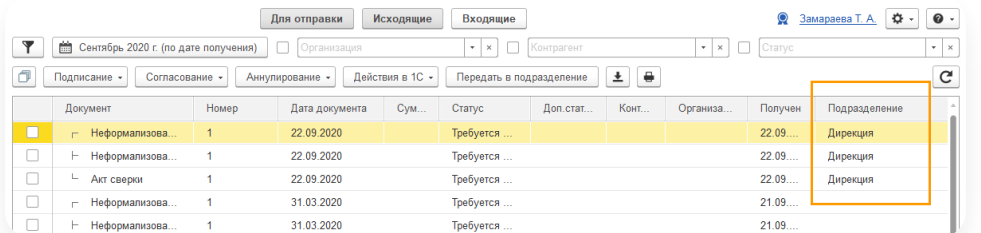

Сотруднику доступен просмотр тех же подразделений и их документов, что и в веб-версии Диадока. Изменение настроек производится в веб-версии Диадока сотрудниками с правами администратора.

Чтобы переместить документ из одного подразделения в другое:

1. Выделите один или несколько документов и нажмите «Передать в подразделение».

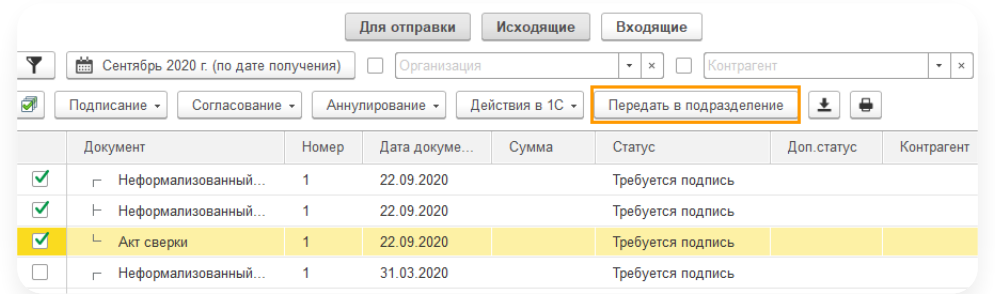

2. В окне подтвердите действие, нажав «Да».

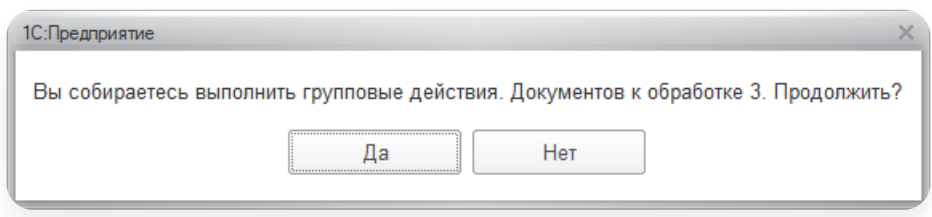

3. Выберите подразделение для перемещения документа с помощью кнопок  $\,\,\cdot\,|$  ... и нажмите «Переместить».

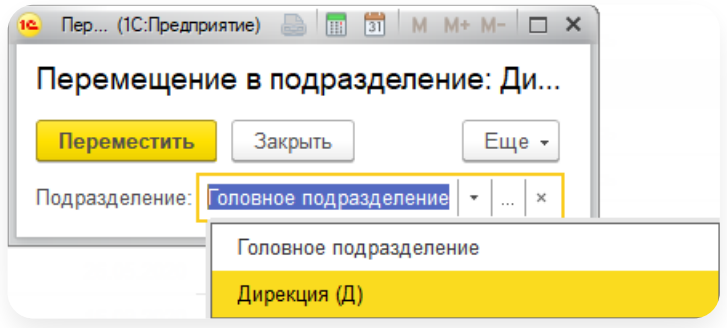

Документ перемещен.

### <span id="page-98-0"></span>Аннулирование документа

Отправленный двухсторонний документ можно аннулировать в одностороннем порядке, пока он не подписан контрагентом. Согласия контрагента на это не требуется.

Подписанный обеими сторонами двухсторонний документ или односторонний документ можно аннулировать, создав соглашение об аннулировании и отправив его контрагенту. Подробнее об [Односторонних](https://support.kontur.ru/diadoc-spravka/42369-odnostoronnie_i_dvustoronnie_dokumenty) и двусторонних документах.

Нельзя аннулировать входящий документ, который еще не подписан организацией, но в этом случае можно [отказать](https://support.kontur.ru/diadoc-1s8x/41636-podpisanie_i_otkaz_v_podpisi) в подписи.

Чтобы аннулировать документ, выполните следующие действия:

- 1. Аннулировать можно одним из способов:
	- Чтобы аннулировать сразу несколько или один документ, выберите документы и нажмите<br>«Аннулирование» → «Аннулировать».

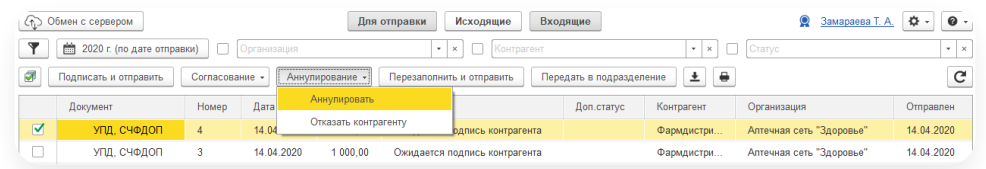

— Чтобы аннулировать только один документ, откройте карточку документа и нажмите «Аннулировать».

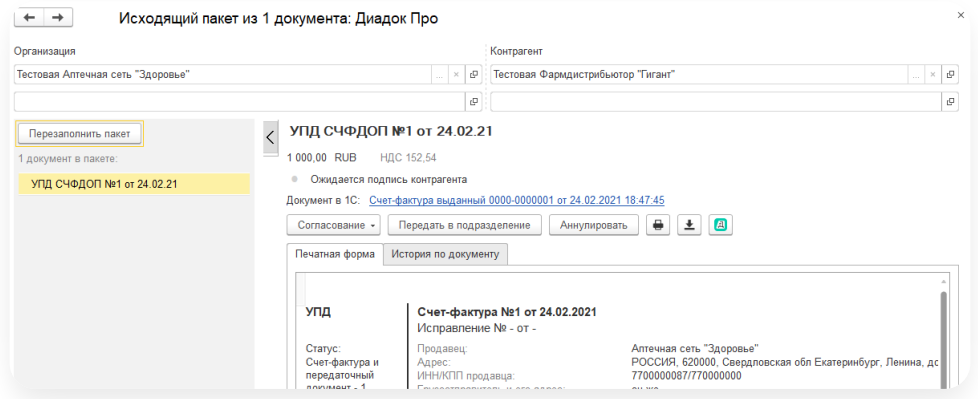

Введите комментарий о причинах аннулирования и нажмите «Аннулировать». 2.

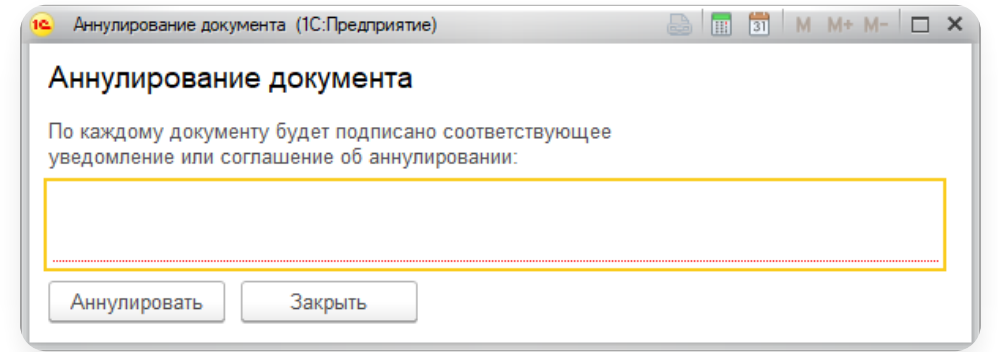

При подписании документов сертификатом физического лица откроется окно для выбора доверенности. Если у сотрудника еще нет машиночитаемой доверенности, в рамках переходного периода до 1 сентября 2023 года можно обрабатывать документы без МЧД. При нажатии кнопки «Аннулировать» появится выбор – отправить документы без доверенности. Подробнее см. в статье [Работа](https://support.kontur.ru/diadoc-1s8x/41653-rabota_s_mchd) с МЧД.

Документы аннулированы.

## <span id="page-99-0"></span>Отображение истории по документу

Диадок позволяет просмотреть полную историю операции по документу. Для этого выберите документ и нажмите на вкладку «История по документу».

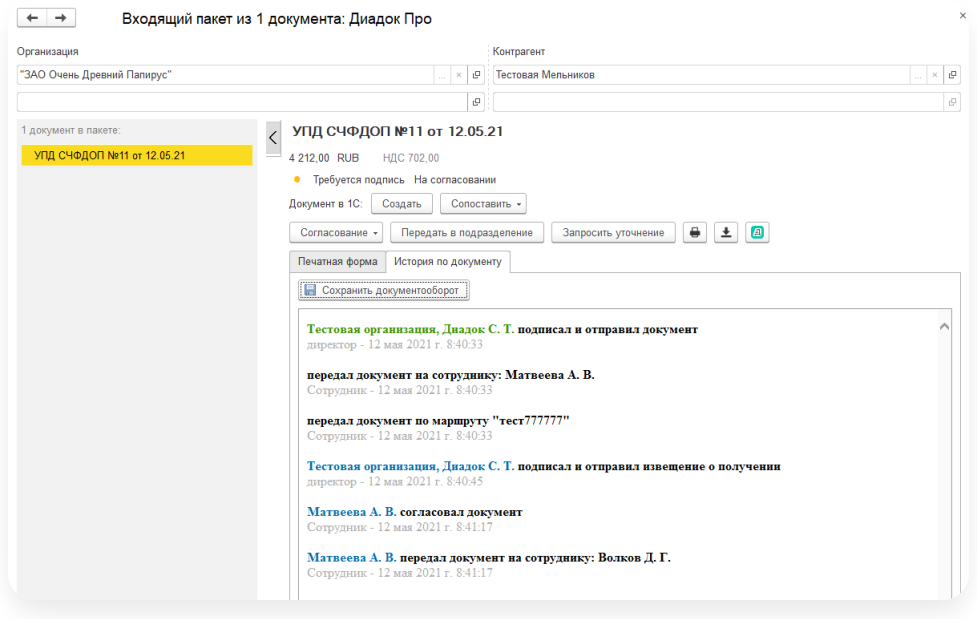

## <span id="page-99-1"></span>Полученные документы/пакеты

- Просмотр входящих [документов](#page-100-0)
- Создание [документов](https://support.kontur.ru/diadoc-1s8x/41634-sozdanie_dokumentov)
- [Сопоставление](#page-100-1) документов
- [Подписание](https://support.kontur.ru/diadoc-1s8x/41636-podpisanie_i_otkaz_v_podpisi) и отказ в подписи
- Запрос [уточнения](#page-101-0)
- Анализ выбранных [документов](#page-102-0)
- [Выполнение](#page-103-1) требуемых действий
- [Отправка](#page-103-2) готовых ответов

#### <span id="page-100-0"></span>Просмотр входящих документов

При первом запуске модуля для [отображения](https://support.kontur.ru/diadoc-1s8x/41604-rabota_s_sistemnymi_nastrojkami) входящих документов установите флажок «Загружать входящие документы» в настройках.

Чтобы просмотреть входящий документ:

1. Выберите раздел «Входящие». Список входящих документов отобразится в таблице.

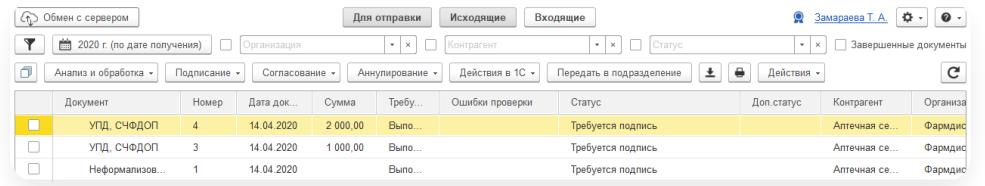

2. Нажмите дважды левой кнопкой мыши на строке с документом. Откроется карточка документа.

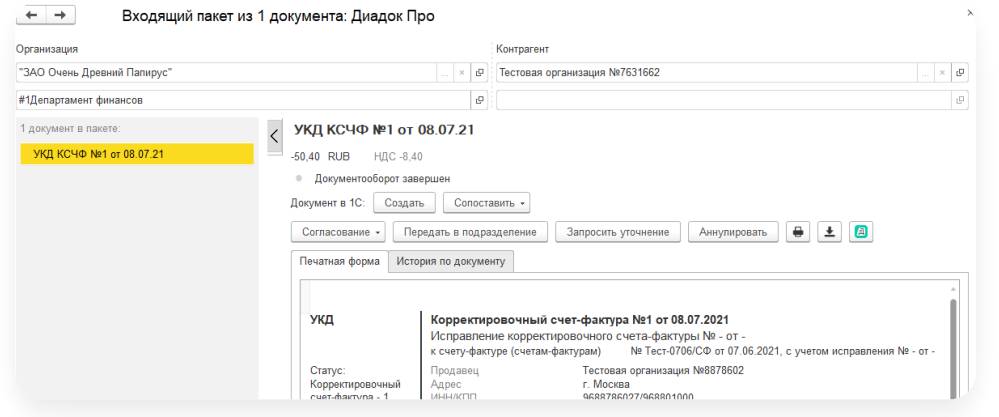

#### <span id="page-100-1"></span>Сопоставление документов

Полученный документ можно сопоставить с уже созданным в 1С одним из способов:

— Чтобы сопоставить один или несколько документов, выделите их и нажмите «Действия в 1С» →<br>«Сопоставить документы».

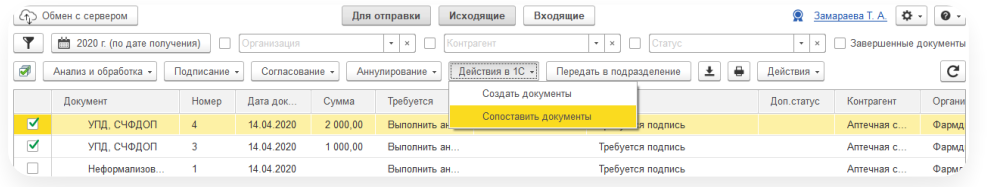

- Чтобы сопоставить один документ, откройте его и нажмите «Сопоставить» и выберите:
	- «Автоматически». Модуль автоматически сопоставит документ Диадока и документ 1С, если есть подходящие по организации, контрагенту, дате <sup>и</sup> номеру документы. —
	- «Вручную». Модуль предложит выбрать документ 1С самостоятельно, предварительно указав тип нужного справочника. —

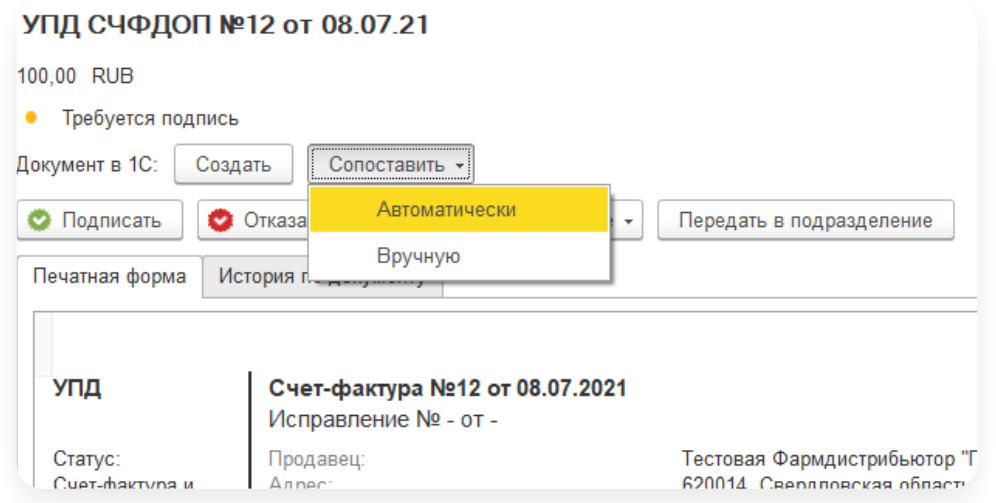

После сопоставления отобразится ссылка на документ в 1С.

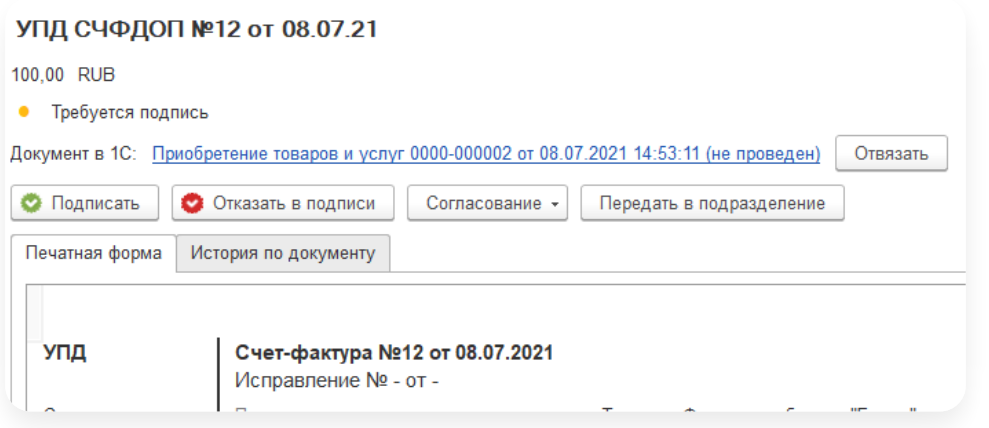

<span id="page-101-0"></span>Сопоставление с документом в 1С можно отменить. Для этого откройте карточку документа и нажмите на кнопку «Отвязать».

Для того чтобы запросить уточнение по счету-фактуре или универсальному передаточному документу, выполните следующее:

- 1. Откройте документ.
- 2. Нажмите «Запросить уточнение».

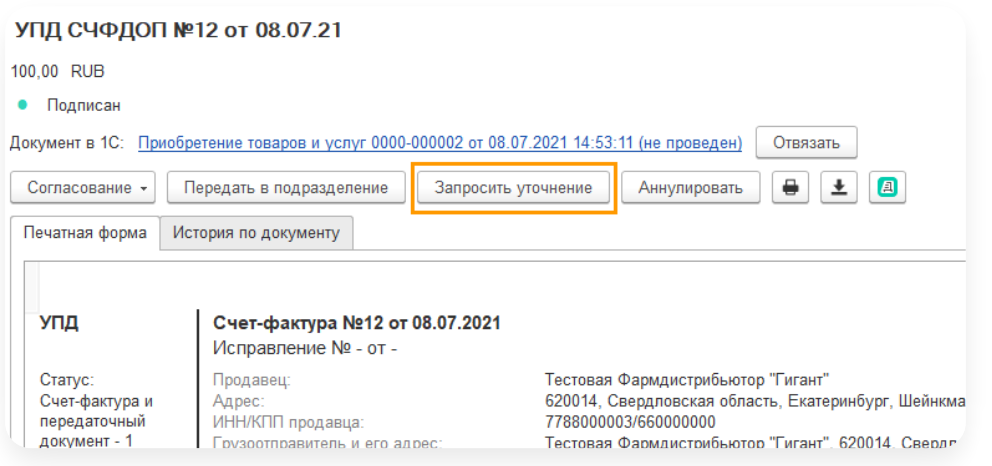

Укажите комментарий и нажмите «Запросить уточнение». 3.

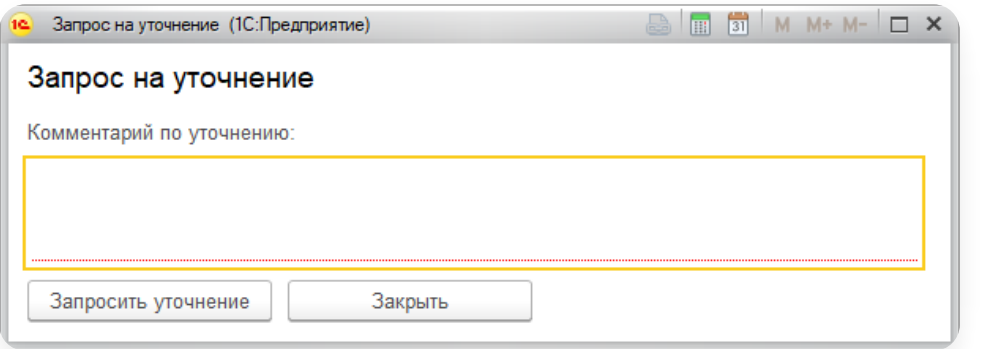

При подписании документов сертификатом физического лица появится поле для выбора доверенности. Если у сотрудника еще нет машиночитаемой доверенности, в рамках переходного периода до 1 сентября 2023 года можно обрабатывать документы без МЧД. При нажатии кнопки «Запросить уточнение» появится выбор – отправить документы без доверенности. Подробнее см. в статье [Работа](https://support.kontur.ru/diadoc-1s8x/41653-rabota_s_mchd) с МЧД.

Запрос на уточнение отправлен.

#### <span id="page-102-0"></span>Анализ выбранных документов

Функция «Анализ выбранных документов» доступна только при индивидуальной настройке подключаемого модуля.

Если используется 1С без добавления объектов Диадока, то анализ документов не доступен.

С помощью этой функции можно указать, при каких условиях и какие действия в 1С и Диадоке следует выполнить. Например, если КПП в полученном документе не совпадает с КПП организации в 1С, то следует сформировать ответ «Отказать в подписи». Требуемое действие в 1С — отправить ответ «ОтказатьВПодписи».

Выберите документы и нажмите «Анализ и обработка» → «Выполнить анализ».

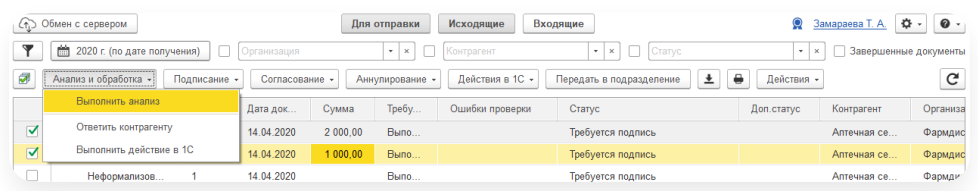

#### <span id="page-103-1"></span>Выполнение требуемых действий

Функция доступна при индивидуальной настройке подключаемого модуля, только в 1С с добавленными объектами Диадока.

Если используется 1С без добавления объектов Диадока, то действие не доступно.

Позволяет выполнить требуемые действия в 1С, которые указаны в столбце «Действие в 1С», после выполнения анализа выбранных [документов](https://support.kontur.ru/diadoc-1s8x/41639-analiz_vybrannyx_dokumentov). Кнопка «Анализ и обработка» → «Выполнить действие в 1С».

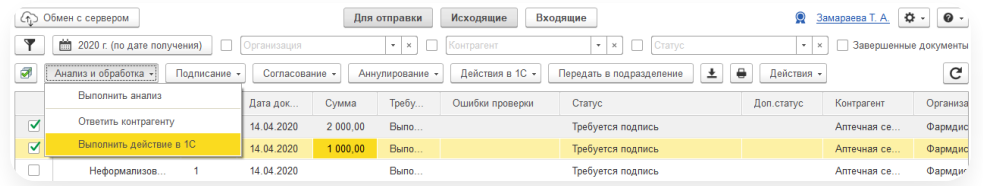

#### <span id="page-103-2"></span>Отправка готовых ответов

Функция доступна только в 1С с добавленными объектами Диадока.

Если используется 1С без добавления объектов Диадока, то отправка готовых ответов не доступна.

Позволяет отправить заранее [сохраненные](https://support.kontur.ru/diadoc-1s8x/41636-podpisanie_i_otkaz_v_podpisi) ответы для документов (такие как подписать или отказать в подписи, уточнить [документ](https://support.kontur.ru/diadoc-1s8x/41637-zapros_utochneniya)). Для этого выделите документы и нажмите «Анализ и обработка» → «Ответить контрагенту».

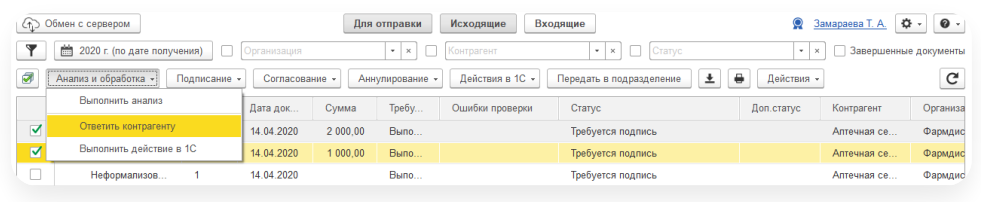

### <span id="page-103-0"></span>Полномочия для подписания

Где заполнить или изменить полномочия

Заполнить или изменить полномочия подписанта можно:

— При отправке нового документа. Нажмите на кнопку «Заполнить полномочия подписанта».

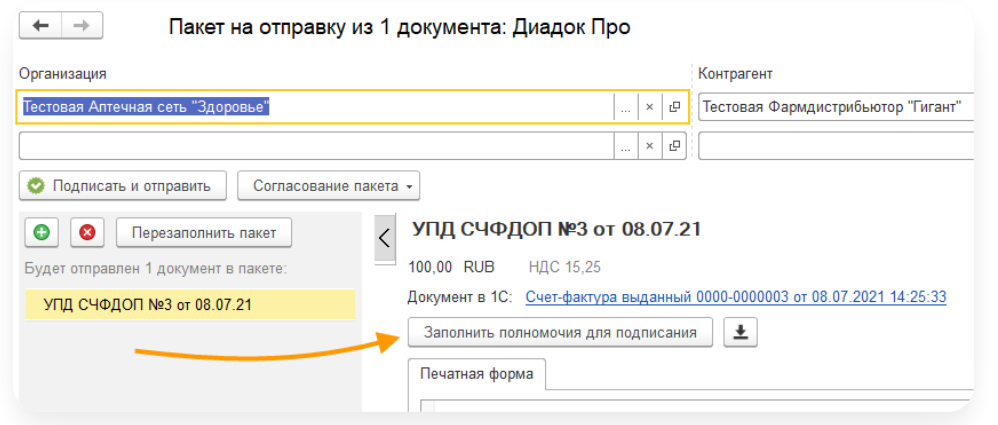

При подписании входящего документа. Для этого откройте документ и нажмите «Подписать <sup>и</sup> отправить». <sup>В</sup> окне подписания документа нажмите на ссылку «Редактировать». —

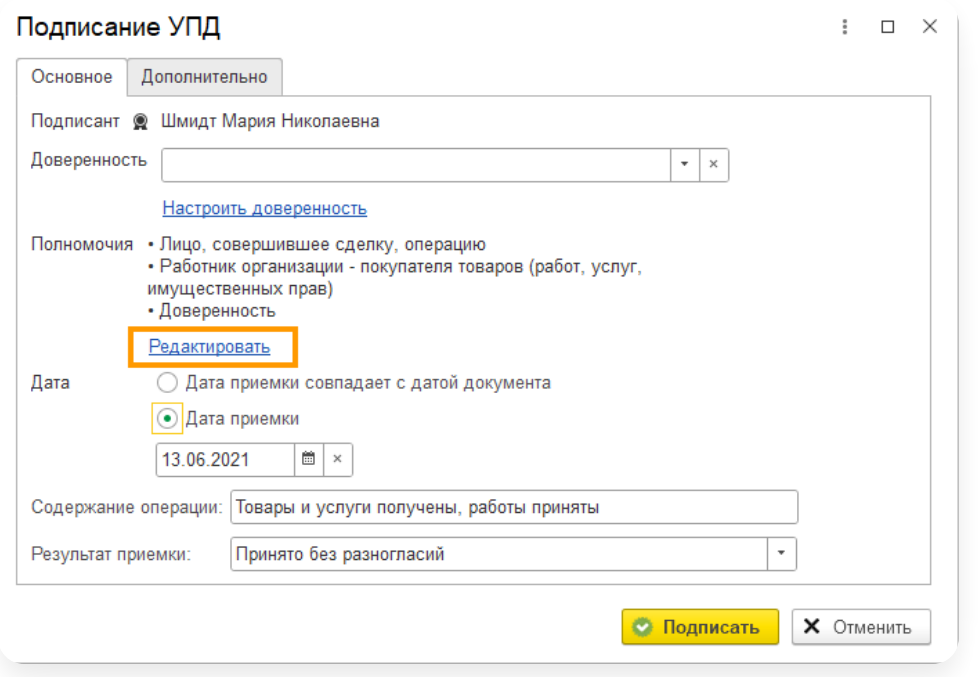

# Как заполнить полномочия

- 1. В открывшемся окне нажмите на поле «Область полномочий» и выберите, кто подписывает входящий документ:
	- «Лицо, совершившее сделку, операцию»;
	- «Лицо, ответственное за оформление свершившегося события»;
	- «Лицо, совершившее сделку, операцию иответственное за ее оформление».

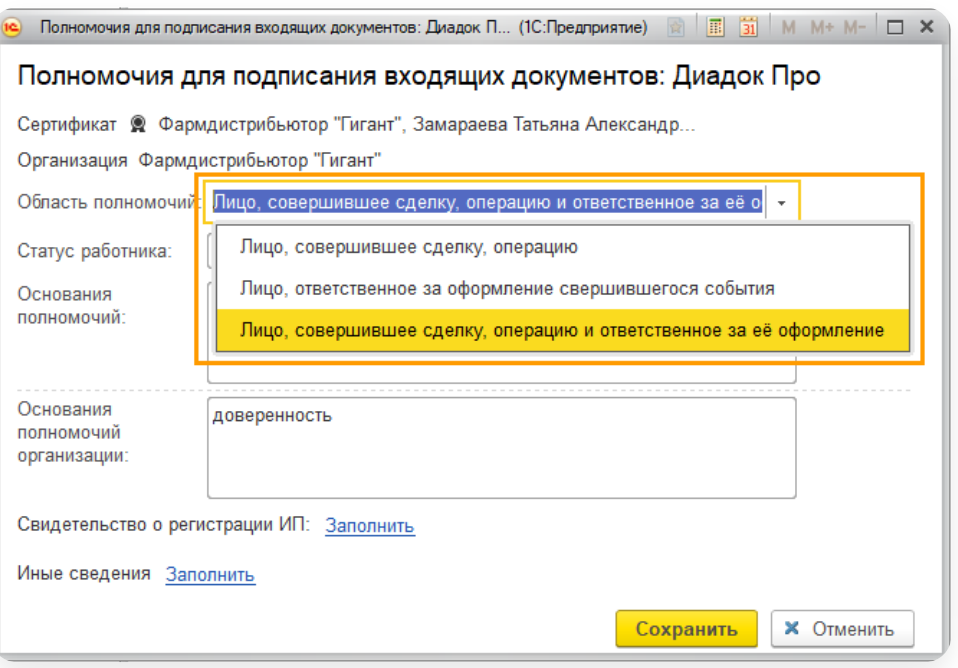

- 2. В поле «Статус работника» выберите, кем является подписант:
	- «Работник организации»;
	- «Работник организации составителя информации»;
	- «Работник иной уполномоченной организации»;
	- «Уполномоченное физическое лицо (в том числе ИП)».

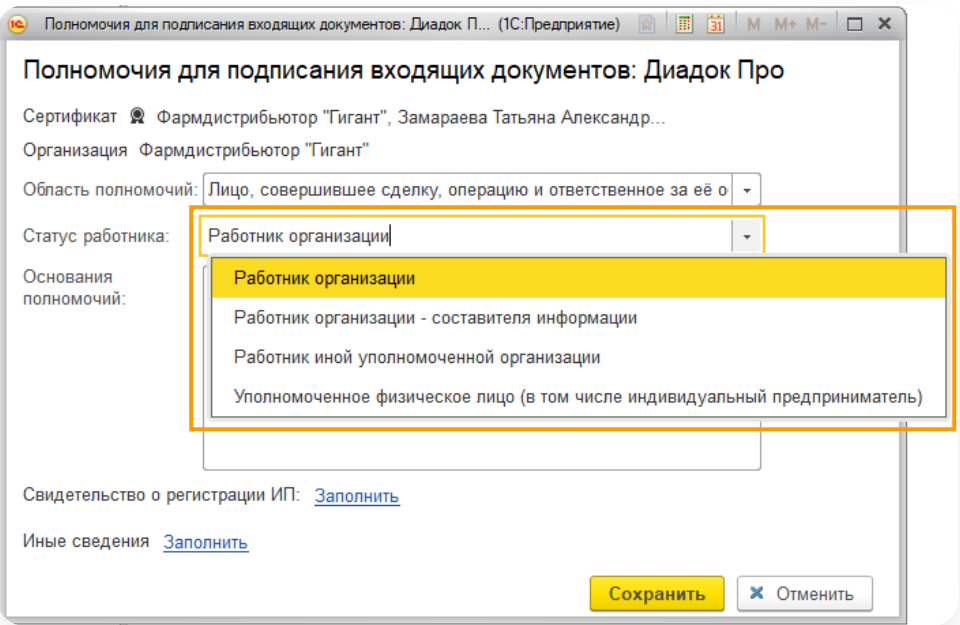

3. Заполните поле «Основания полномочий». Например, должностные обязанности.

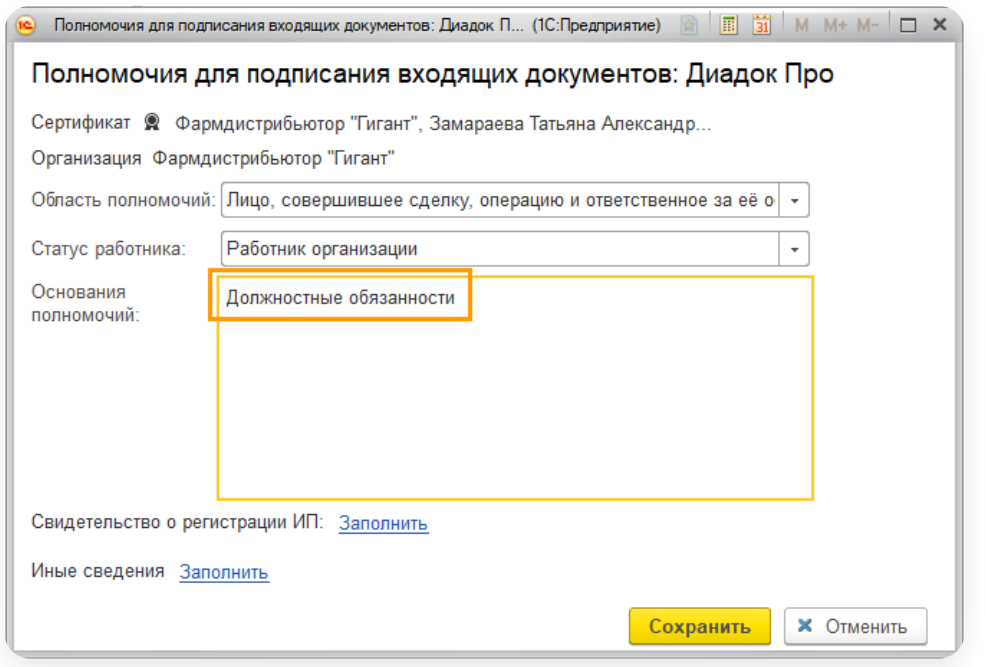

Если документ подписывает сотрудник уполномоченной организации, в поле «Основания полномочий 4. организации» введите реквизиты доверенности.

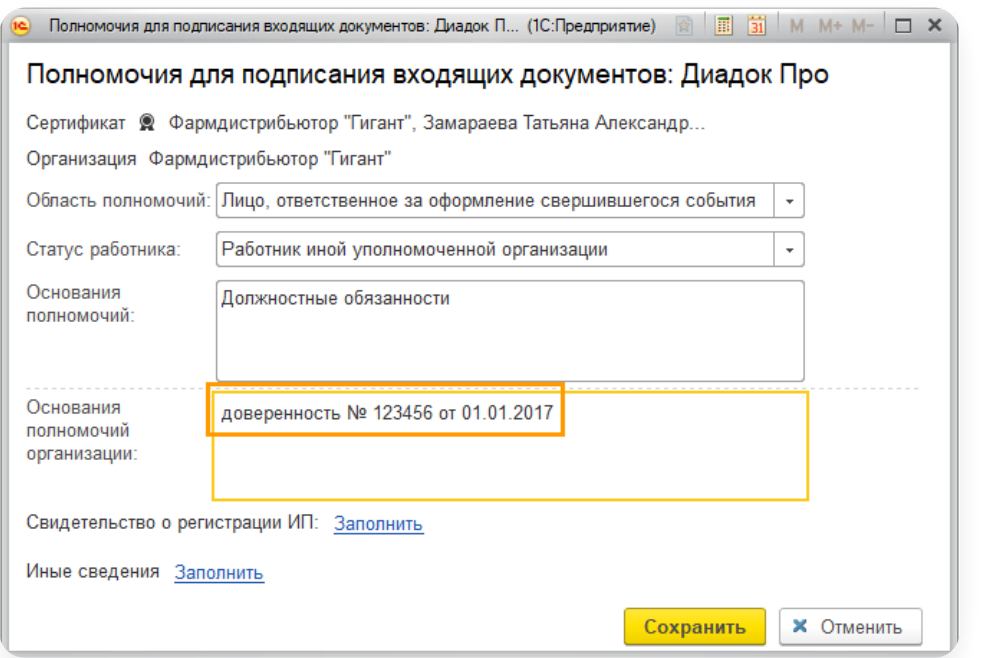

- 5. Если документ подписывает уполномоченный ИП, заполните поле «Свидетельство о регистрации ИП».
- 6. При необходимости заполните поле «Иные сведения».
- 7. Нажмите «Сохранить».

## <span id="page-106-0"></span>Статусы документов

Статусы помогают отслеживать состояние документа. Статусы различаются в зависимости от того, какой документ:

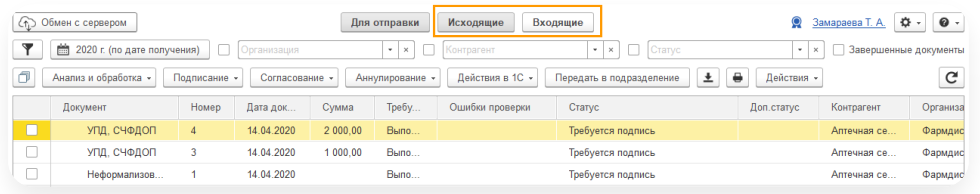

## Входящие документы

Для документов, расположенных в папке «Входящие», возможны следующие статусы:

- «Требуется подпись» получен новый документ, который необходимо подписать.
- «Ожидается уточнение» получен запрос на уточнение по документу от контрагента.
- «Откорректирован» входящий документ был откорректирован контрагентом.
- «Отказано в подписи контрагенту» входящий документ получил отказ в подписании.
- «Подписан» документ подписан.
- «Документооборот завершен» документооборот завершен.

## Исходящие документы

Для документов, расположенных в папке «Исходящие», возможны следующие статусы:

- «Требуется подписать и отправить» подготовлен исходящий документ, который необходимо подписать <sup>и</sup> отправить контрагенту. —
- «Ожидается подпись контрагента» документ отправлен, но не подписан получателем.
- «Контрагент отказал в подписи» получатель отказал в подписи документа.
- «Требуется уточнение» получен запрос на уточнение по документу от контрагента.
- «Подписан контрагентом» документ подписан контрагентом.
- «Документооборот завершен» документооборот завершен.

## Аннулирование документов

При аннулировании документов возможны следующие статусы:

- «Аннулирован» документ аннулирован.
- «Требуется аннулирование» документ требует аннулирования.
- «Ожидается аннулирование» документ ожидает подписи контрагента на аннулирование.
- «Документооборот завершен. Отказано в аннулировании» документооборот завершен, документ не был аннулирован одной из сторон. —

### Согласование документов

При согласовании документов возможны следующие доп. статусы:

- «На согласовании:» ФИО сотрудника или краткое обозначение подразделения документ отправлен сотруднику или подразделению для его согласования. —
- «Согласован:» ФИО сотрудника документ согласован. ФИО сотрудника, который согласовал документ.
- «Отказано в согласовании:» ФИО сотрудника по документу отказано в согласовании. ФИО сотрудника, который отказал <sup>в</sup> согласовании документа. —
- «На подписании:» ФИО сотрудника или краткое обозначение подразделения документ отправлен сотруднику или подразделению для его подписания. —
- «Отказано в запросе подписи:» ФИО сотрудника по документу отправлен отказ в подписи. ФИО сотрудника, который отказал <sup>в</sup> подписи документа. —

## Статусы с ошибками

Также возможны статусы:

- «Ошибка в подписи» электронная подпись подписанта не прошла проверку на соответствие требованиям законодательства. Чтобы посмотреть причину ошибки, на странице просмотра документа нажмите на ФИО подписанта, откроется окно «Электронная подпись». Причина ошибки выделена красным цветом. Обратитесь в техподдержку по электронной почте [diadoc@kontur.ru](mailto:diadoc@kontur.ru).
- «Ошибка доставки» возникает при сбое во взаимодействии между операторами в роуминге (только для документов, отправленных из Диадока в роуминг). Чтобы посмотреть причину ошибки, на странице просмотра документа нажмите на ссылку «Подробнее..». Обратитесь в техподдержку по электронной почте [diadoc@kontur.ru](mailto:diadoc@kontur.ru).

### Маркировка товара

- Работа с [маркировкой](#page-109-0) товара
- Интеграция с [Контур.Маркировкой](#page-112-0)
- [Объемно-сортовой](#page-114-0) учет
- Вывод из оборота [маркированного](#page-130-0) товара
- Статусы вГИС МТ [«Честный](#page-134-0) ЗНАК»

## <span id="page-109-0"></span>Работа с маркировкой товара

Ниже рассмотрен пример работы с маркировкой обувной продукции.

## Поддерживаемые конфигурации 1С

Формирование и приемка документов с маркируемым товаром возможны в1С следующих конфигураций и выше:

- Формирование документов:
	- УТ с версии 10.3.59.2.
	- УПП с версии 1.3.141.1.
	- БП 3.0 версии 3.0.74.
	- УТ с версии 11.4.11.46.
	- КА/ERP с версии 2.4.11.46.
	- УНФ версии 1.6.19.160.
	- УНФ версии 3.0.
	- Альфа-Авто с версии 5.1.21.06.
- Приемка документов:
	- УТ с версии 10.3.59.2.
	- УПП с версии 1.3.141.1.
	- БП 3.0 версии 3.0.74.
	- УТ с версии 11.4.11.46.
	- КА/ERP с версии 2.4.11.46.
	- УНФ версии 1.6.19.160.
	- УНФ версии 3.0.
	- Альфа-Авто с версии 5.1.22.05.

## Настройка

Для того чтобы отправлять документы со сведениями по маркировке товара с помощью модуля Диадок:

- 1. Настройте интеграцию с системой маркировки обувной продукции (ИС МП).
- 2. Подключите электронный сертификат для передачи данных в ИС МП.

3. Настройте номенклатуру для обувной продукции.

Настройте номенклатуру, которая подлежит маркировке ИС МП — функционал системы 1С.<br>При возникновении вопросов обратитесь к своему администратору 1С.

### Создание документов с маркировкой

При создании документа в 1С, например, Реализации товаров и услуг, заполните коды маркировки. Затем механизмом 1С данные загружаются в форму подбора и проверки поступившей продукции.

Заполнение зависит от версии 1С:

#### При работе на Управляемых формах

В карточке документа в 1С нажмите на кнопку «Подобрать и проверить обувную продукцию» и путем сканирования штрихкодов на упаковках заполните данные.

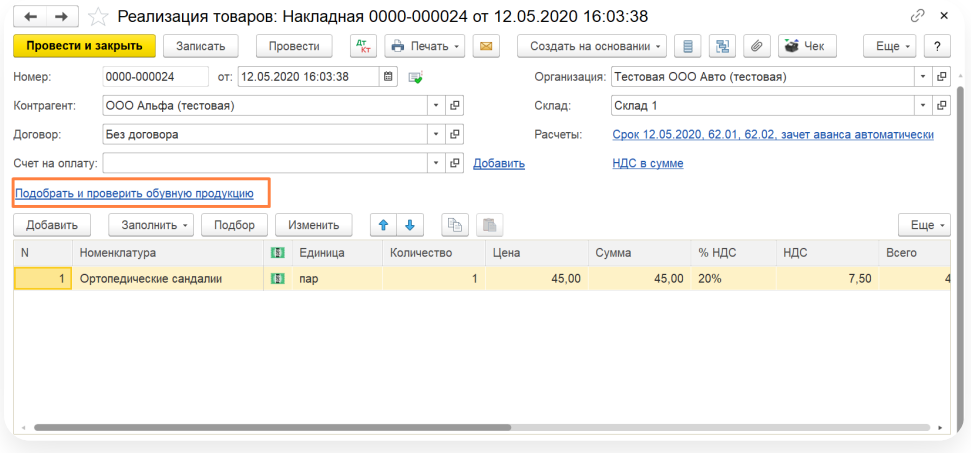

#### При работе на Обычных формах

В карточке документа в 1С нажмите на кнопку «Проверить» → «Маркируемую продукцию» и на вкладке «Обувная продукция» введите штрихкод.

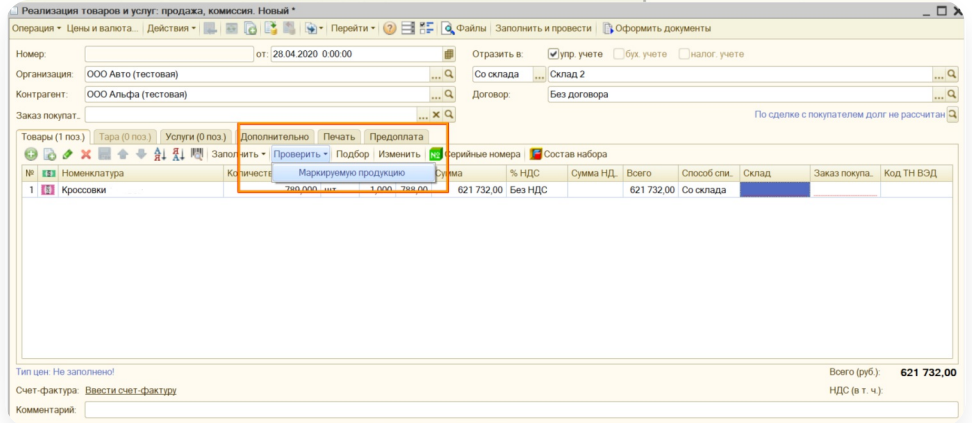

Особенности заполнения данных:

- В xmlэлектронного документа сведения по маркировке обувной продукции заполняются в тег <КИЗ>, <НомУпак>, <ИдентТрансУпак> <sup>в</sup> зависимости от вида упаковки. —
- Для конфигураций, в которых не реализована классификация видов упаковок, сведения по маркировке товаров всегда заполняются <sup>в</sup> тег <КИЗ>. —

### Приемка документов с маркировкой

При отражении электронного документа в 820@ формате с помощью модуля Диадок коды маркировки загружаются в табличную часть документа.

Для приемки документа в документе поступления:

В зависимости от вида товара нажмите на ссылку для проверки кодов маркировки «Проверить поступившую 1. обувную продукцию» («Проверить поступившую табачную продукцию»).

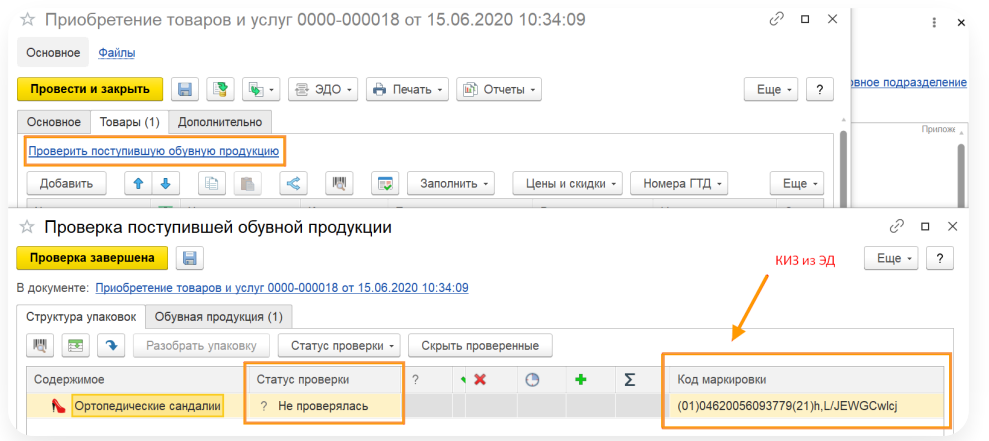

- 2. Сверка кодов маркировки из электронного документа и физических кодов, указанных на упаковках с товаром, производится типовым механизмом 1С. Сверка кодов осуществляется на предмет:
	- совпадения физических кодов и кодов из электронного документа;
	- проверки статусов кодов маркировки в Честном знаке.
- 3. Проверьте коды маркировки. Для этого:
	- a. Выберите вкладку «Обувная продукция» («Табачная продукция»).
	- b. Нажмите на **ШТ** штрихкод.
	- c. Введите штрихкод и нажмите «ОК».

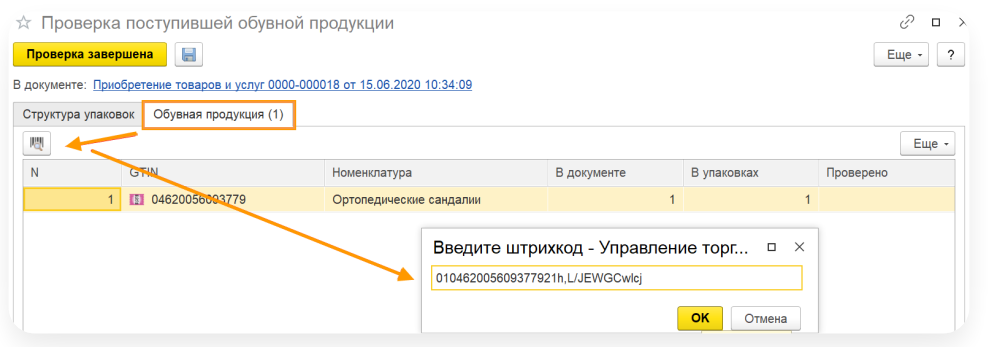

d. В форме проверки поступившей продукции для данного товара значок станет зелёным.

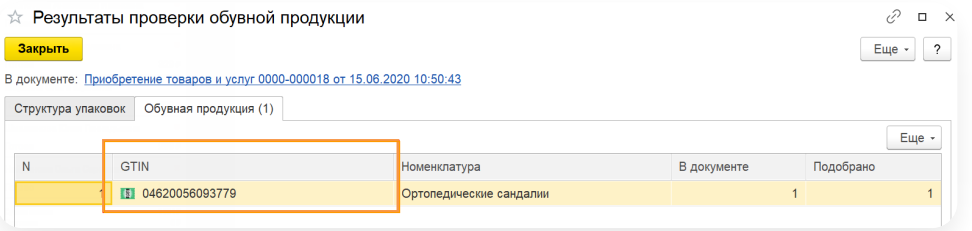

e. Проверенный код маркировки запишется в справочник «Штрихкоды упаковок и товаров».

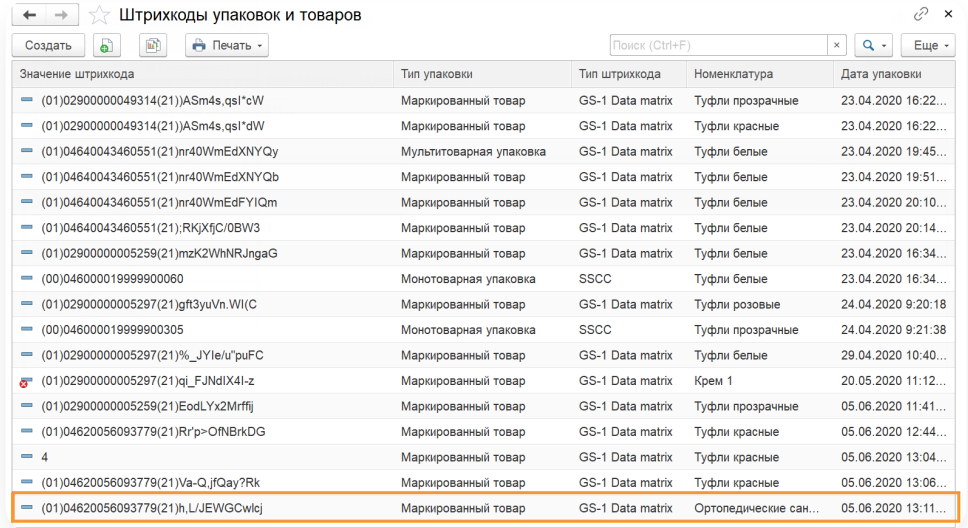

## <span id="page-112-0"></span>Интеграция с Контур.Маркировкой

Для модуля Диадока реализовано взаимодействие с модулем 1С для сервиса Контур. [Маркировка](https://kontur.ru/markirovka/buy) по наполнению УПД кодами маркировки перед отправкой документа контрагенту.

Для отправки УПД со сведениями по маркировке потребуется:

- модуль Диадок с версии 4.8.01 и выше;
- доступ к сервису Контур.Маркировка;

— модуль Контур.Маркировка. [Инструкция](https://support.kontur.ru/markirovka-1s) по установке и настройке модуля.

### Настройка

Для интеграции с модулем Контур.Маркировка в разделе «[Расширенные](https://support.kontur.ru/diadoc-1s8x/41597-rasshirennye_nastrojki) настройки» на вкладке «Системные» установите флажок «Использовать сервис Конутр.Маркировка».

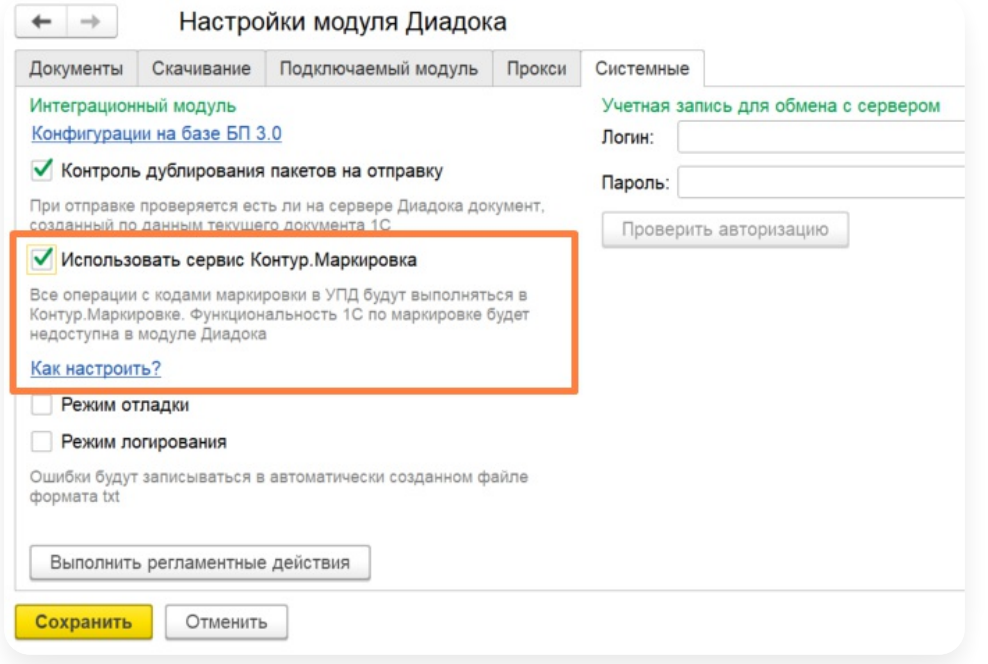

После того как настройка будет включена, все операции с кодами необходимо выполнять в модуле Контур.Маркировка. Типовая функциональность 1С по маркировке не будет использоваться модулем Диадок.

Для корректной работы модуля Диадок модуль 1С Контур.Маркировка должен быть размещен в одном из мест:

- В конфигурации.
- В справочнике:
- Для Управляемых форм в справочнике «Дополнительные отчеты и обработки».
- Для Обычных форм в справочнике «Внешние обработки».

#### Отправка документов с кодами маркировки

Чтобы отправить УПД со сведениями по маркировке:

- 1. Наполните документ учета, например, Реализация товаров и услуг, кодами в модуле Контур.Маркировка. Подробнее в статье [Подбор](https://support.kontur.ru/markirovka-1s/napolnenie-kodami) кодов.
- 2. Перейдите в модуль Диадок в раздел «Для отправки» и отправьте УПД контрагенту.

Если при отправке возникнет ошибка в данных, значит в модуле Контур.Маркировка с этим документом не завершена работа и документ не наполнился кодами маркировки.

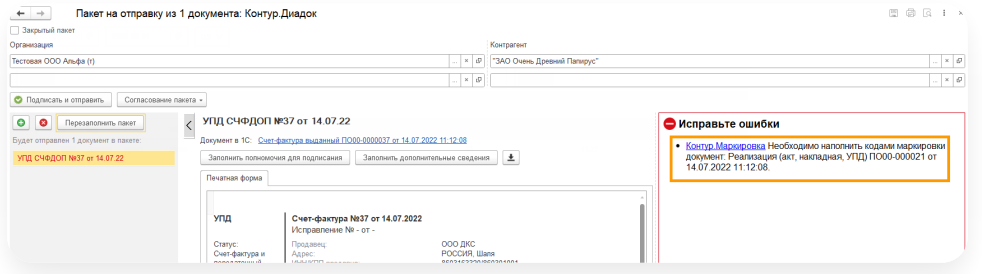

Чтобы наполнить кодами маркировка документ, нажмите на ссылку «Контур.Маркировка».

Откроется карточка документа учета. Закончите операцию по подбору кодов маркировки.

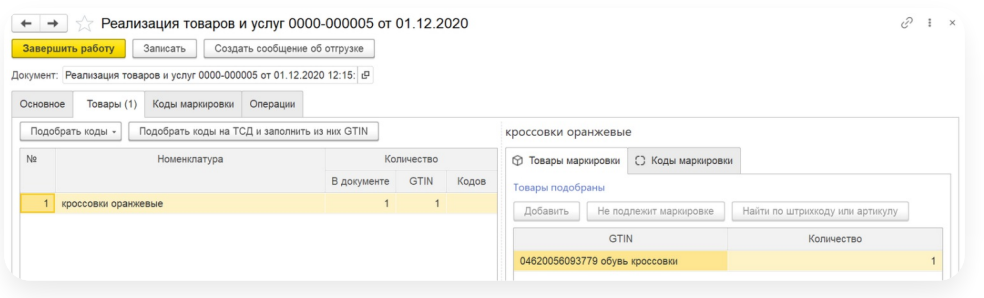

## <span id="page-114-0"></span>Объемно-сортовой учет

- Работа по [объемно-сортовому](#page-114-1) учету
- Подсистема [Контур.Маркировка](#page-118-0) ОСУ
- Плагин для [заполнения](#page-124-0) кодов ОСУ

#### <span id="page-114-1"></span>Работа по объемно-сортовому учету

Работа по объемно-сортовому учету (ОСУ) — объемно-сортовой или объемно-артикульный учет. Учет товара происходит не по каждой единице товара, а по количеству товара в целом: код товара (GTIN) и количество минимальной потребительской упаковки в штуках. При этом коды маркировки каждого экземпляра товара при передаче сведений в «Честный ЗНАК» не указываются.

С 1 сентября 2022 стартовал объемно-сортовой учет для участников оборота молочной продукции. С этой даты обо всех перемещениях молочной продукции нужно передавать сведения в систему маркировки «Честный ЗНАК» с помощью электронного документооборота: участники указывают GTIN и количество продукции в УПД.

С 1 ноября 2022 г. к объемно-сортовому учету присоединилась товарная группа «Вода».

Для работы с ОСУ в модуле реализовано:

#### Отправка УПД, УКД, ИУПД с кодами по ОСУ

Наполнение УПД, УКД, ИУПД кодами по ОСУ доступно в модуле с версии 4.18.0 для конфигураций:

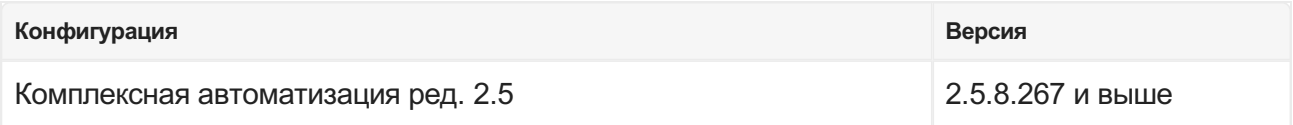

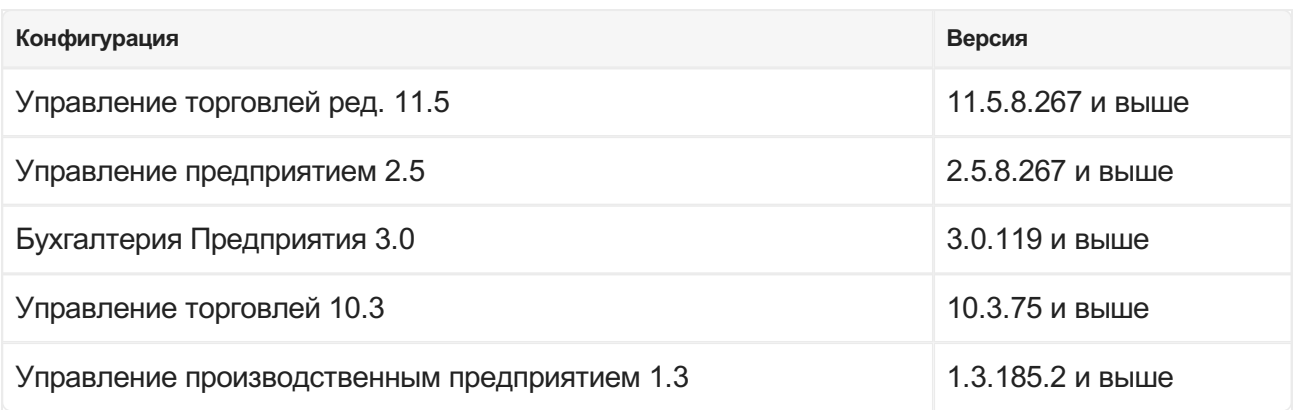

Чтобы отправить документы с кодами по ОСУ с помощью модуля Диадок:

- 1. В 1С настройте интеграцию с системой маркировки (ИС МП).
- 2. Подключите электронный сертификат для передачи данных в ИС МП.
- 3. Настройте номенклатуру для молочной продукции или упакованной воды.
- 4. В документе реализации (корректировки реализации) нажмите:
	- при работе на управляемых формах на ссылку «Проверка и подбор» и выберите подходящую строку;

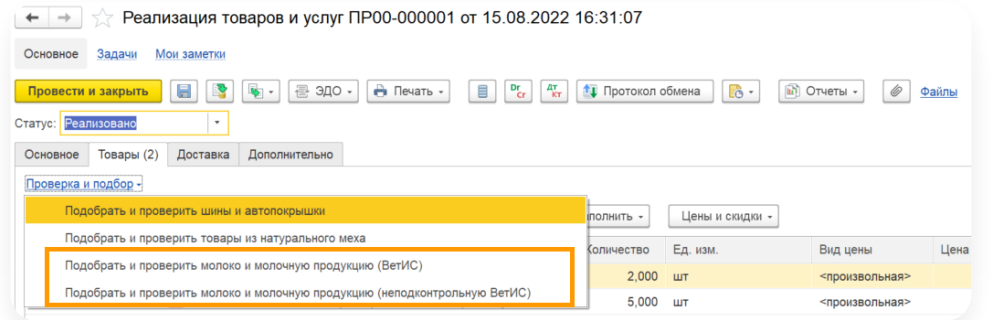

— при работе на обычных формах «Проверить» и выберите подходящий вид продукции.

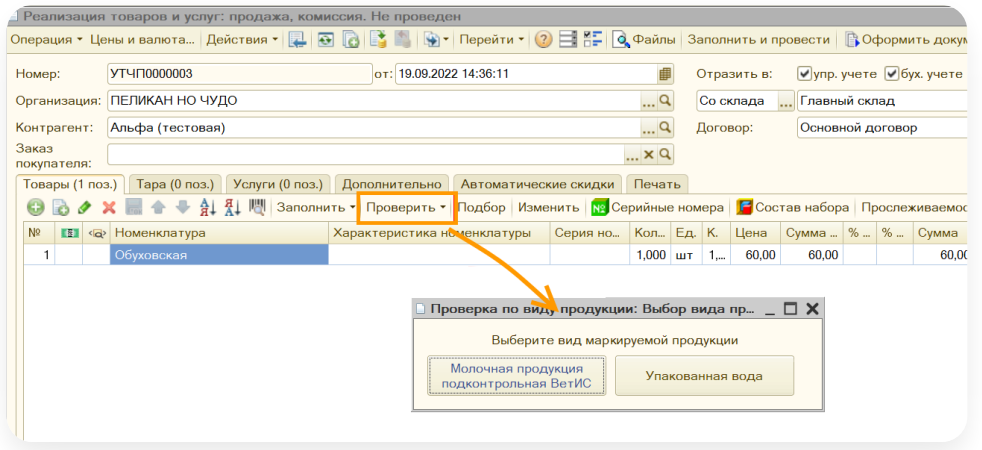

- В форме «Подбор и проверка молочной продукции» или «Подбор и проверка упакованной воды» заполните 5. коды по ОСУ:
	- при работе на управляемых формах;

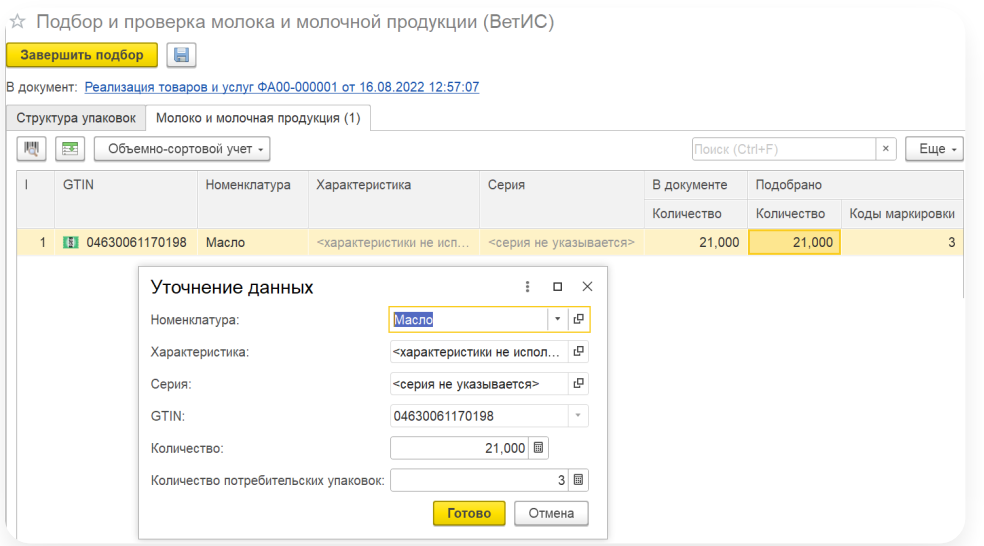

— при работе на обычных формах.

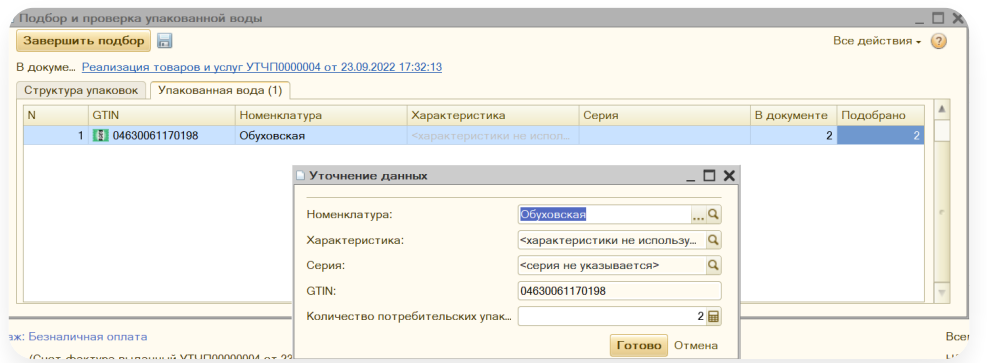

6. Перейдите в модуль Диадока и отправьте документ.

Согласно методическим рекомендациям ЦРПТ коды по ОСУ в электронном документе заполнятся в тег <НомУпак>, что позволит корректно обработать документ в системе «Честного Знака».

#### Загрузка кодов по ОСУ из входящего УПД, УКД, ИУПД в документ 1С

Загрузка кодов по ОСУ из входящего электронного документа доступно для конфигураций:

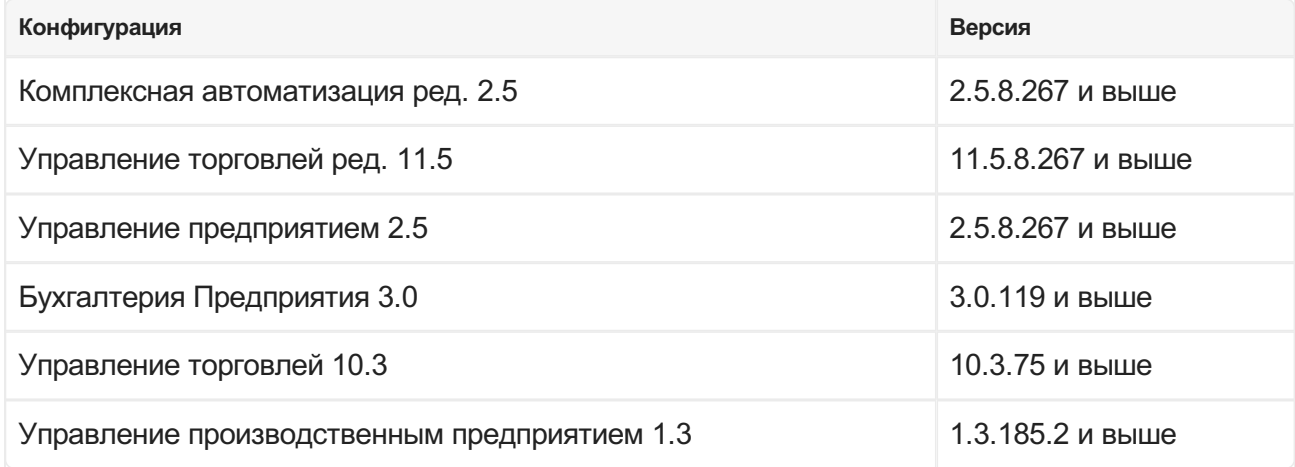

Чтобы загрузить коды по ОСУ из входящего электронного документа в документ 1С:

- 1. В модуле Диадок создайте [входящий](https://support.kontur.ru/diadoc-1s8x/41634-sozdanie_dokumentov) документ.
- Сопоставьте номенклатуру электронного документа с номенклатурой 1С с типом «Молоко и молочная 2. продукция» или «Упакованная вода».

После сопоставления в XML-документе будет заполнен тег <НомУпак>.

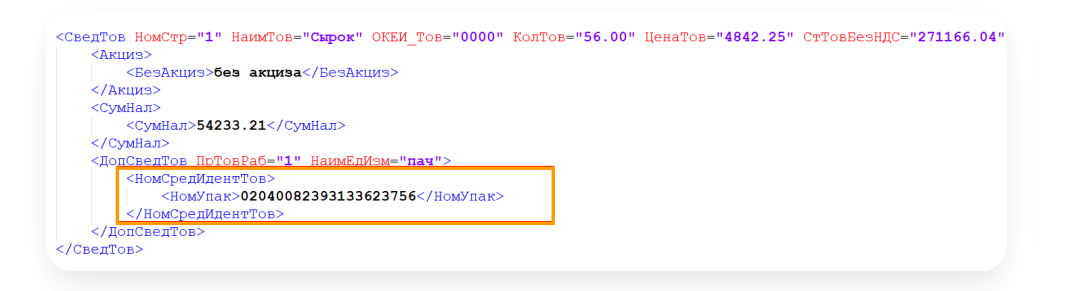

- 3. Перейдите в документ поступления (корректировки поступления).
- 4. Нажмите:
	- при работе на управляемых формах на ссылку «Подбор и проверка» и выполните сверку кодов по ОСУ;

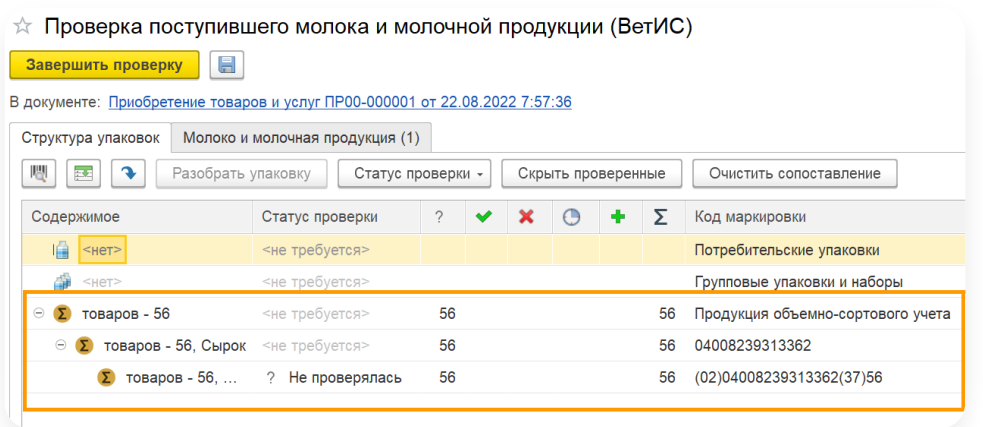

— при работе на обычных формах «Проверить» и выполните сверку кодов по ОСУ.

#### Наполнение УПД кодами по ОСУ средствами модуля 1С Контур.Маркировки

В модуле Диадока реализовано [взаимодействие](https://kontur.ru/markirovka/buy) с модулем 1С для сервиса Контур. Маркировка по наполнению УПД кодами маркировки перед отправкой документа контрагенту.

Для отправки УПД со сведениями по маркировке с помощью модуля 1С Контур.Маркировки потребуется:

- Модуль Контур.Маркировка версии 2.9.8 и выше
- Настроить интеграцию модуля Диадока и модуля [Контур.Маркировка.](https://support.kontur.ru/diadoc-1s8x/41645-integraciya_s_kontur_markirovkoj)
- Наполнить документ кодами маркировки по ОСУ в модуле [Контур.Маркировка](https://support.kontur.ru/markirovka-1s/41538-napolnenie_upd_kodami_po_osu).

Например, в модуле Контур.Маркировка выполняется наполнение товара кодами маркировки по ОСУ. Для этого в документе реализации:

- 1. Включите «Объемно-сортовой учет».
- 2. В разделе «Товары подобраны» укажите GTIN и количество кодов маркировки.

#### 3. Нажмите «Завершить работу».

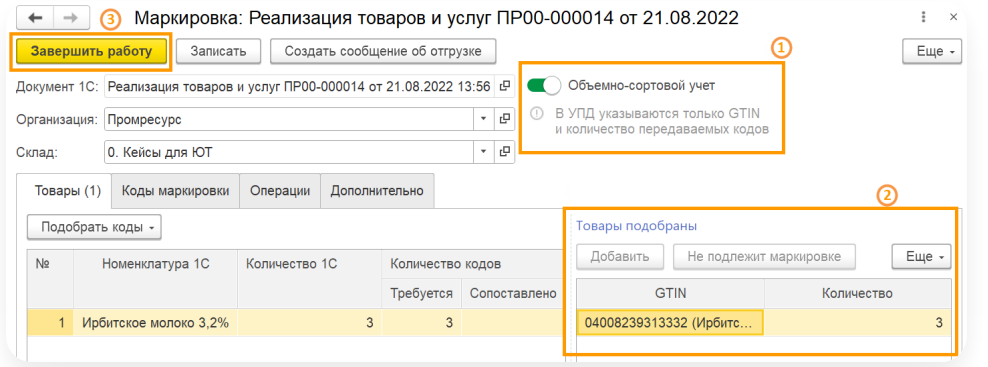

После завершения работы с документом в модуле Контур.Маркировка в модуле Диадок 1С документ в @820 формате будет наполнен кодами в формате ОСУ.

В XML-документе заполняется тег <НомСредИдентТов.НомУпак>, где «0204008239313332373» — это регулярное выражение, которое содержит:

- 04008239313332. GTIN товара.
- 3. Количество кодов маркировки.

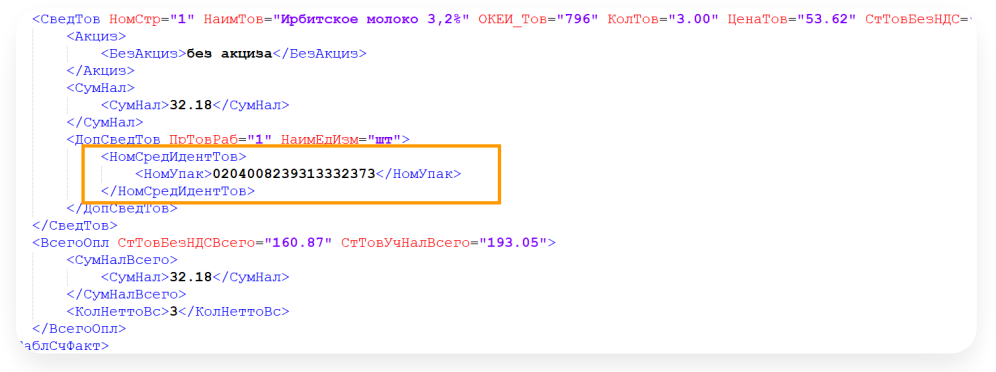

#### <span id="page-118-0"></span>Подсистема Контур.Маркировка ОСУ

Что такое ОСУ, его формат и особенности, см. в статье [Объемно-сортовой](https://support.kontur.ru/diadoc/40515-obemno_sortovoj_uchet_osu) учет (ОСУ).

Подсистема Контур.Маркировка (объемно-сортовой учет) позволяет быстро настроить наполнение УПД и ИУПД кодами по ОСУ в модулях Диадок и Контур.EDI.

Для работы с подсистемой Контур.Маркировка ОСУ:

## Установите плагин Контур.Маркировка (объемно-сортовой учет)

Чтобы установить плагин:

1. Запустите модуль Диадок для 1С.

2. Нажмите на кнопку <sub>№</sub> «Настройки» и выберите «Расширенные настройки» → «Системные».

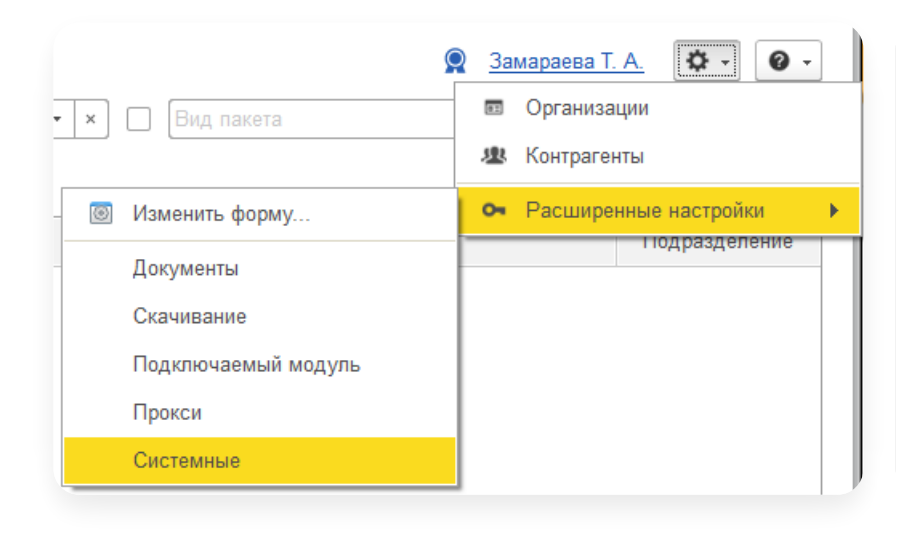

3. Выберите «Использовать плагины».

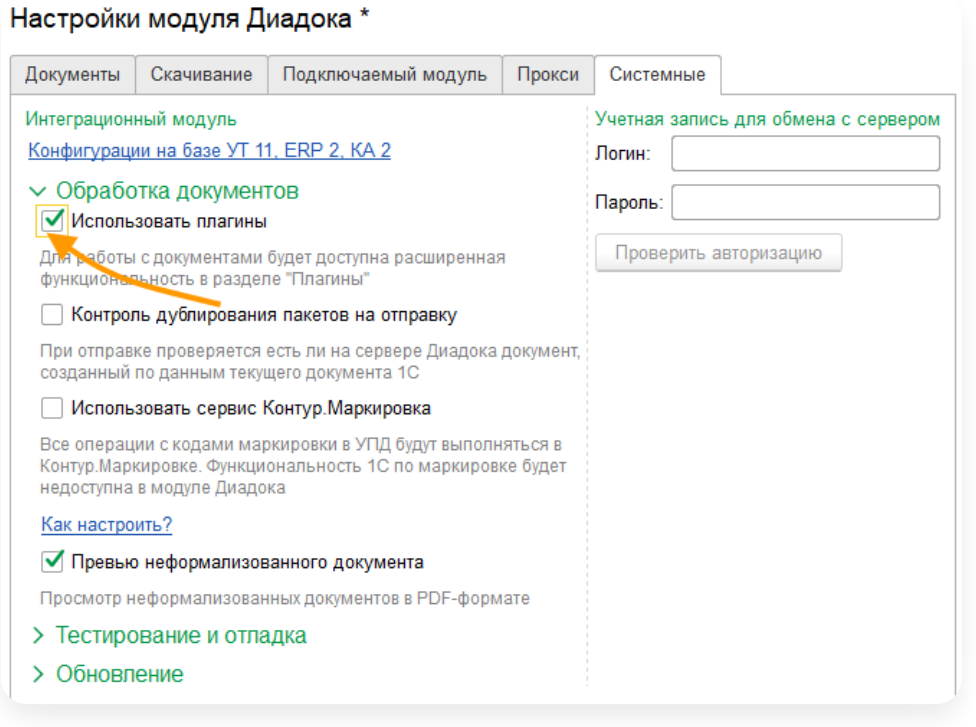

4. Перезапустить модуль.

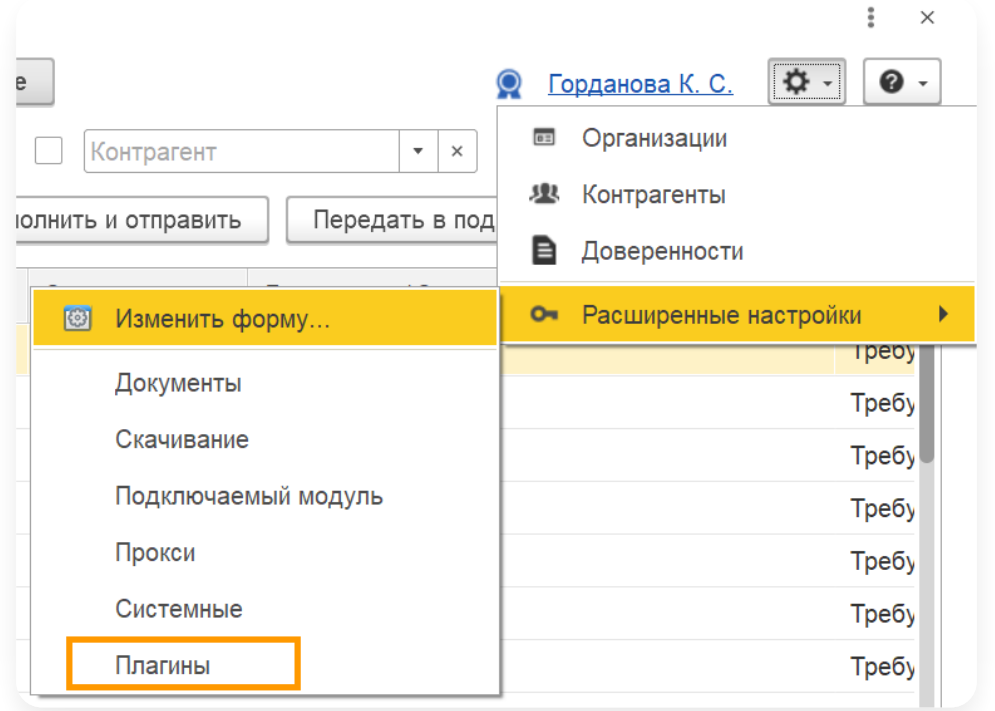

6. По умолчанию список плагинов пустой. Нажмите на кнопку «Добавить».

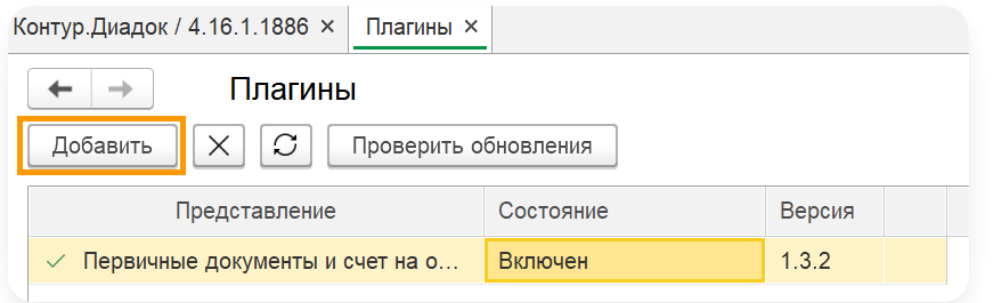

В библиотеке выделите курсором плагин «Контур.Маркировка (объемно-сортовой учет)» и нажмите 7. «Загрузить ».

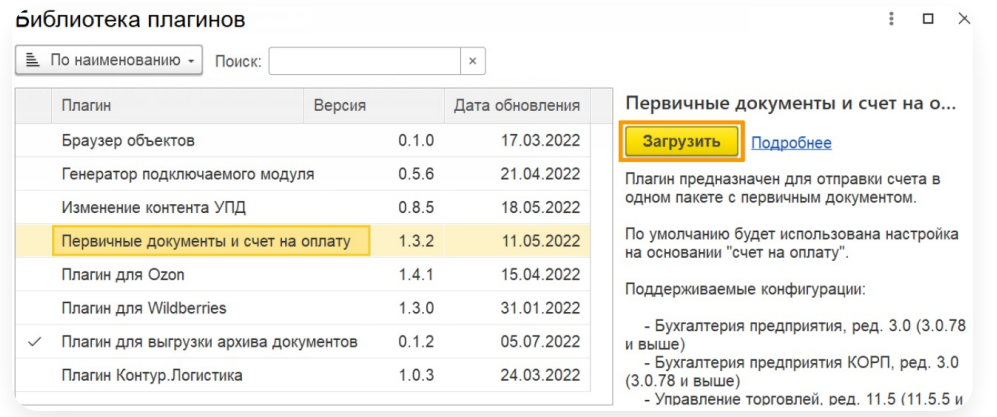

8. Плагин появится в списке.

# Настройте плагин

1. В расширенных настройках выберите «Плагины».

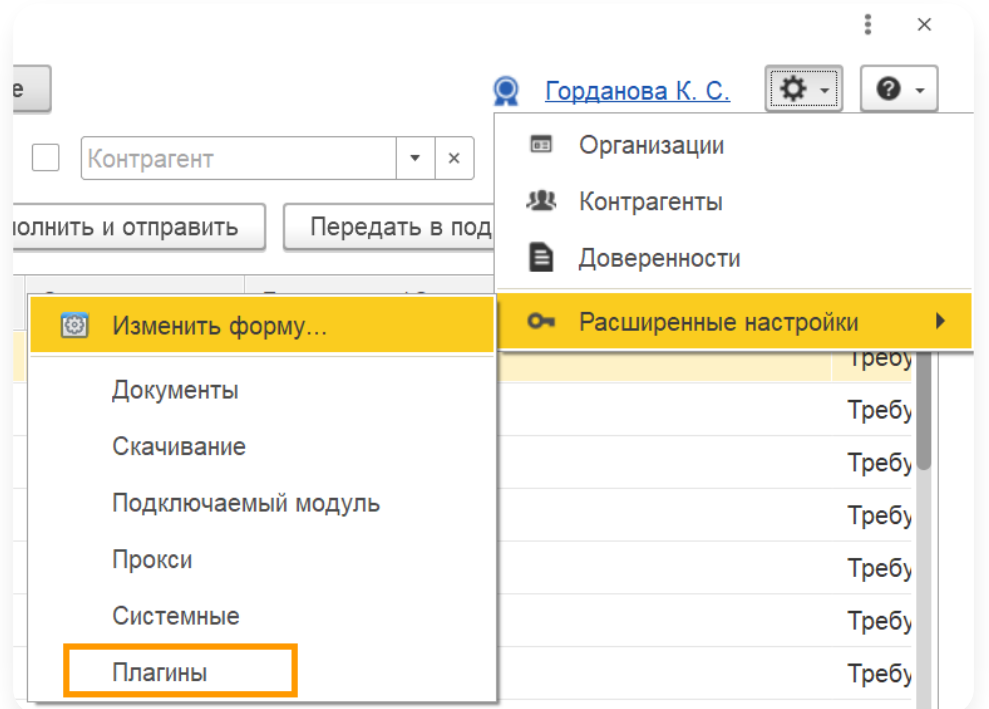

- 2. В списке выберите плагин «Контур.Маркировка (объемно-сортовой учет)» и нажмите «Настройки ».
- Если потребуется установить дополнительное расширение или подсистему, в зависимости от версии вашей 3. 1С. Установка расширения или подсистемы обычно занимает не больше десяти минут.
	- Если у вас конфигурация на управляемых формах установите расширение. Для этого нажмите на кнопку «Установить расширение» и перезапустите 1С.Для установки расширения требуются права администратора, а также возможность установить в базе монопольный режим.

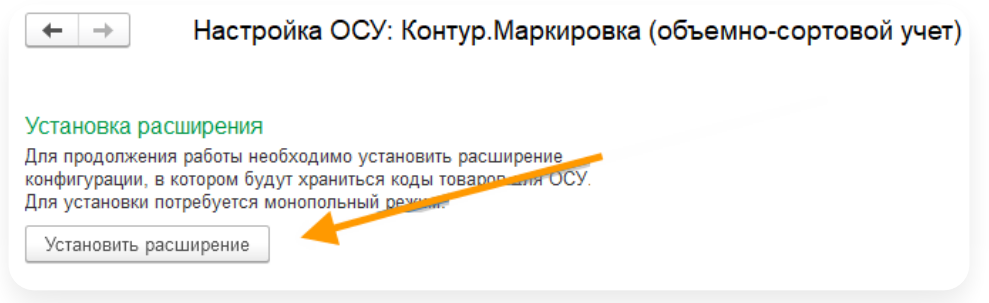

— Если у вас конфигурация на обычных формах - добавьте подсистему КонтурМаркировкаОСУ в состав конфигурации.

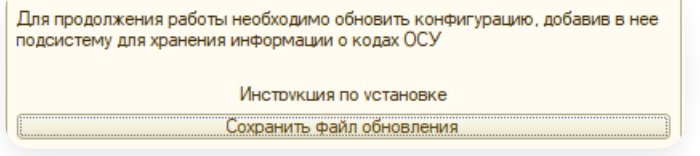

Для этого нажмите «Сохраните файл обновления», сохраните файл на компьютер и добавьте подсистему в состав вашей [конфигурации.](https://support.kontur.ru/diadoc-1s8x/41663-dobavlenie_obektov_podsistemy_kontur_markirovka)

В настройке плагина отображается соответствие номенклатуры кодам GTIN и количеству единиц товара 4. в упаковке.

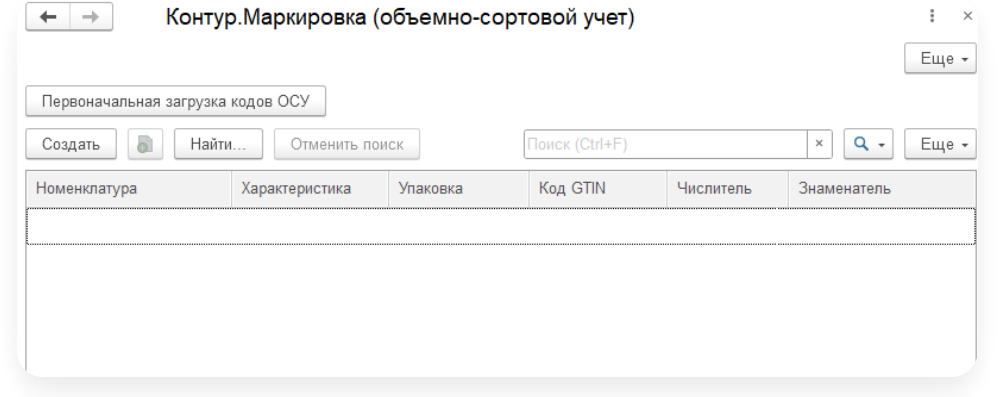

Добавьте товар, который подлежит ОСУ, одним из способов: 5.

Вручную по одному товару. Нажмите кнопку «Создать» и заполните сведения о товаре:

- Номенклатура товар, подлежащий объемно-сортовому учету.
- Характеристика характеристика товара (если используется).
- Упаковка упаковка или единица измерения товара, в которой производите отгрузку.
- GTIN GTIN товара из национального каталога.
- Коэффициенты пересчета с помощью данного поля можете указать количество единиц товара в выбранной упаковке. Для весового товара можете использовать обратный пересчет.

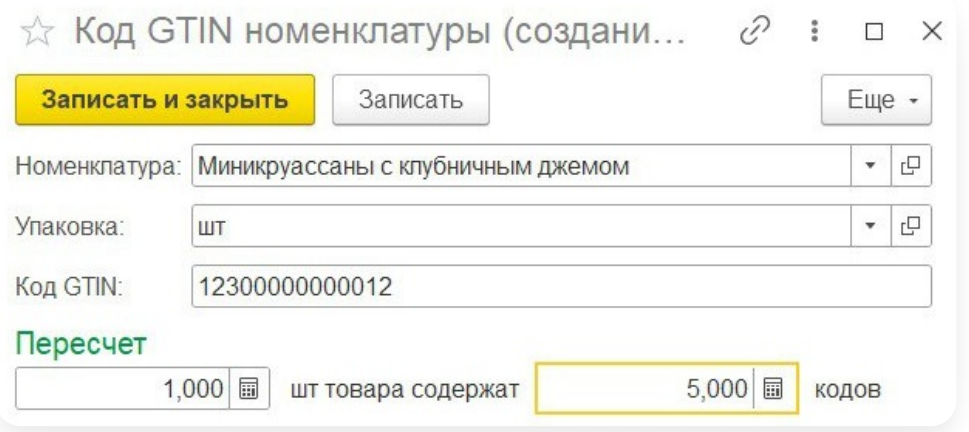

#### Массово из 1С. Для этого:

a. Нажмите кнопку « Первоначальная загрузка кодов ОСУ ».

b. Укажите источник данных, где в вашей 1С хранятся штрихкоды. Чаще всего – это регистр сведений « Штрихкоды номенклатуры ».В поле отбор можно стандартными средствами 1С настроить отбор нужной номенклатуры. Чаще всего используется отбор по группам номенклатуры или типу продукции.

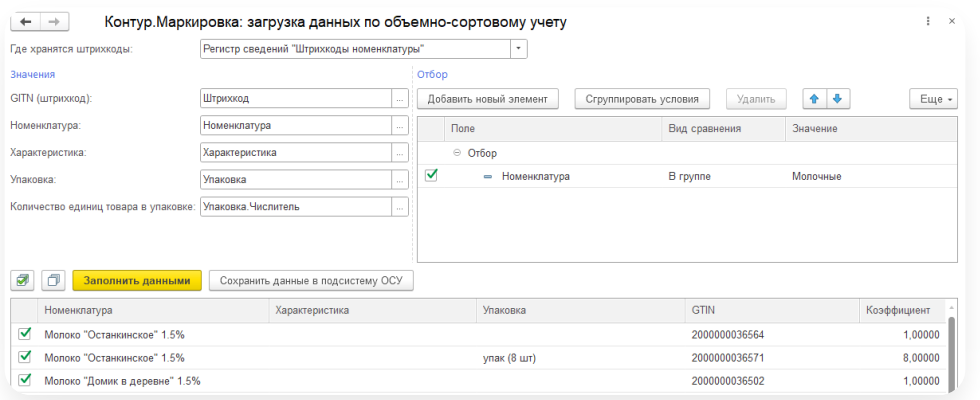

- c. Нажмите на кнопку «Загрузить данные». Таблица заполнится соответствующими данными.
- Проверьте данные и нажмите на кнопку «Сохранить данные в подсистему ОСУ». Отмеченные строки d. будут загружены внужные настройки.

#### Особенности:

В ОСУ кол-во товара передается в штуках, поэтому, если в реализации вы передаете кг/упаковки/гр и т.д., укажите в плагине коэффициент пересчета.

Например, вы реализуете Российский сыр в килограммах, поэтому укажите соответствующие количество и единицу измерения в РТУ.

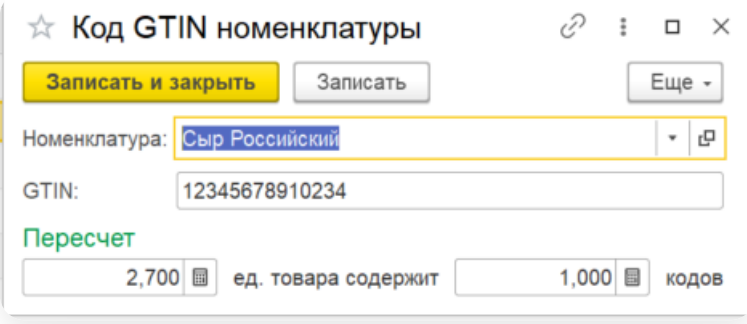

— При настройке номенклатуры в плагине, укажите сколько штук (голов, кусочков, пакетов и т.д.) содержится в 1<br>единице веса. В примере 2 кг 700 грамм — 1 головка сыра Российский.

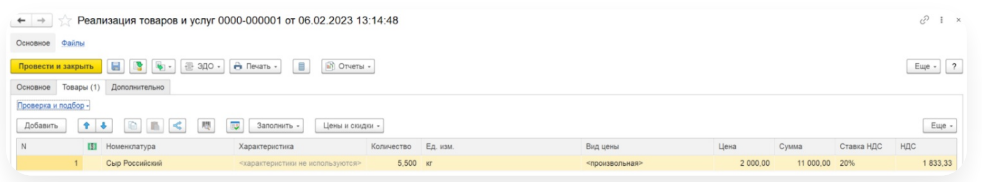

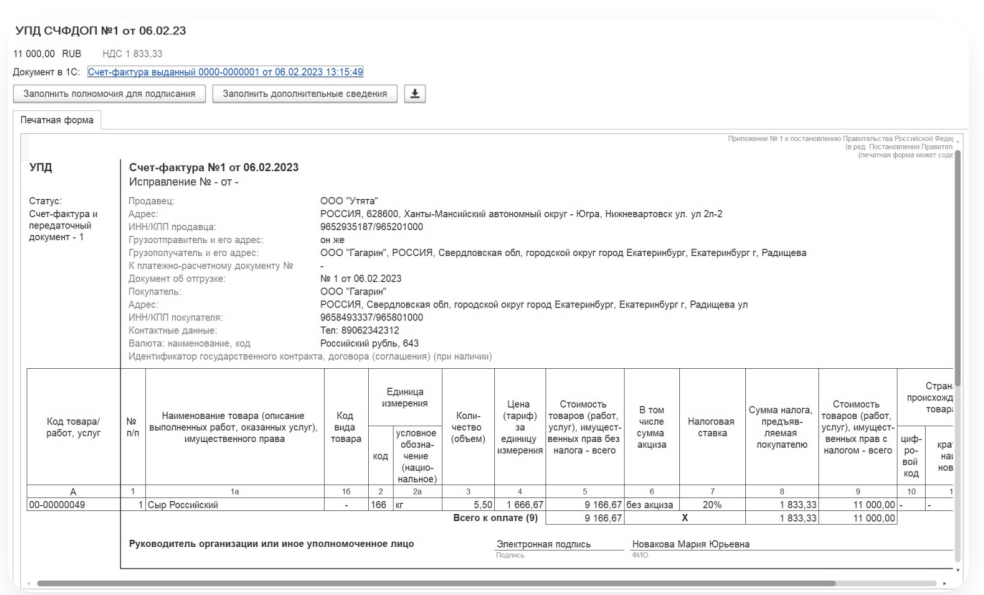

— При сохранении документа xml и его просмотре, в теге для ОСУ запишется количество 2.

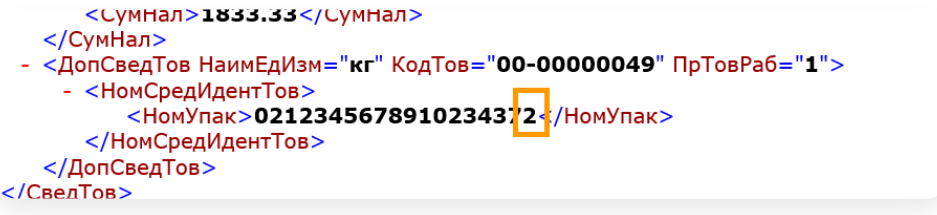

### Работа в модулях

#### Работа в модуле Диадок

После выполнения вышеуказанных настроек, модуль Диадок и EDI, работающий в этой базе 1С будут автоматически «подхватывать» нужное количество кодов ОСУ в исходящие УПД и ИУПД.

#### Работа в модуле Контур.EDI

После выполнения вышеуказанных настроек, в модуле Контур.EDI дополнительно установите [расширение](https://support.kontur.ru/edi-1s8x/42096-nastrojka_raboty_po_osu) «Коды ОСУ в INVOIC, I-INVOIC, COINVOIC».

После этого при отправке сообщений INVOIC и COINVOIC в них будет автоматически указываться нужные данные по объемно-сортовому учету.

#### <span id="page-124-0"></span>Плагин для заполнения кодов ОСУ

Заполнить коды ОСУ в УПД и УКД, а также доп.сведение «СвВыбытияМарк» можно с помощью плагина « Изменение контента УПД ». Подробнее о других [возможностях](https://support.kontur.ru/diadoc-1s8x/41610-plagin_izmenenie_kontenta_isxodyashhix_dokumentov) плагина см. в статье Плагин «Изменение контента исходящих документов».

Для использования плагина:

## Установите плагин «Изменение контента УПД»

Чтобы установить плагин:

- 1. Запустите модуль Диадок для 1С.
- 2. Нажмите на кнопку  $\overline{\phi}$  «Настройки» и выберите «Расширенные настройки»  $\rightarrow$  «Системные».

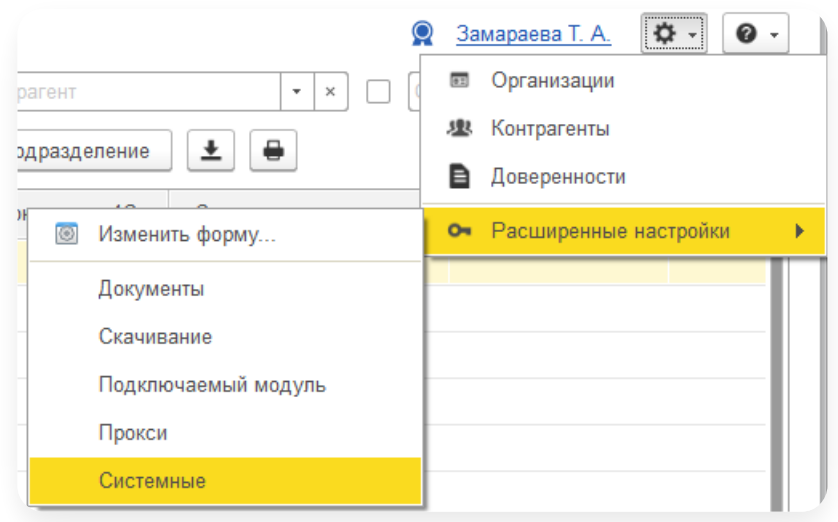

3. Выберите «Использовать плагины».

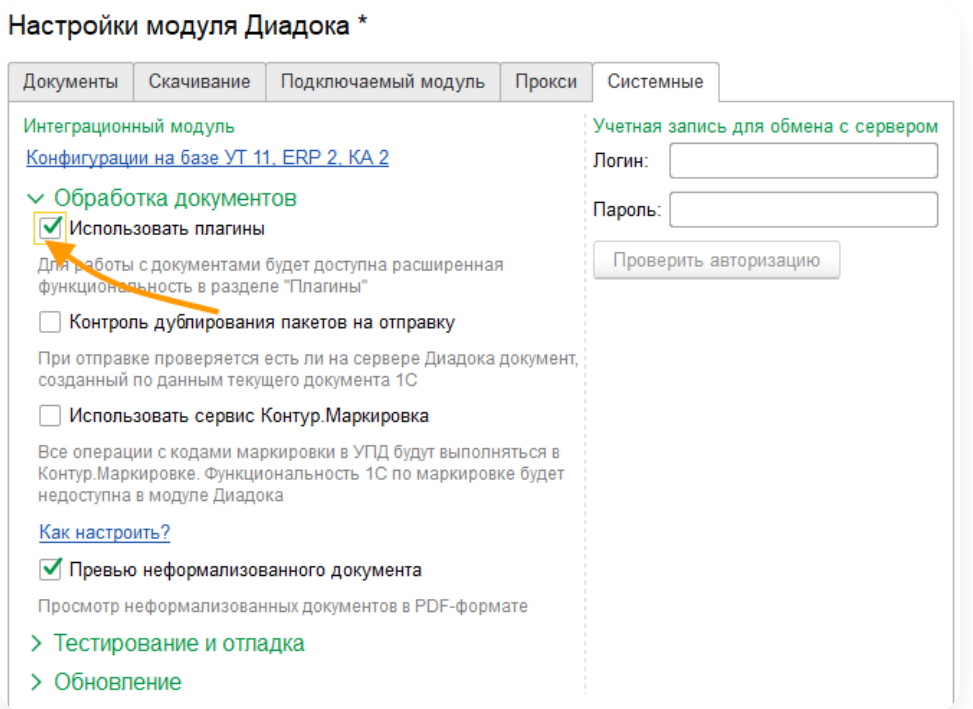

4. Перезапустить модуль.

5. В расширенных настройках выберите «Плагины».

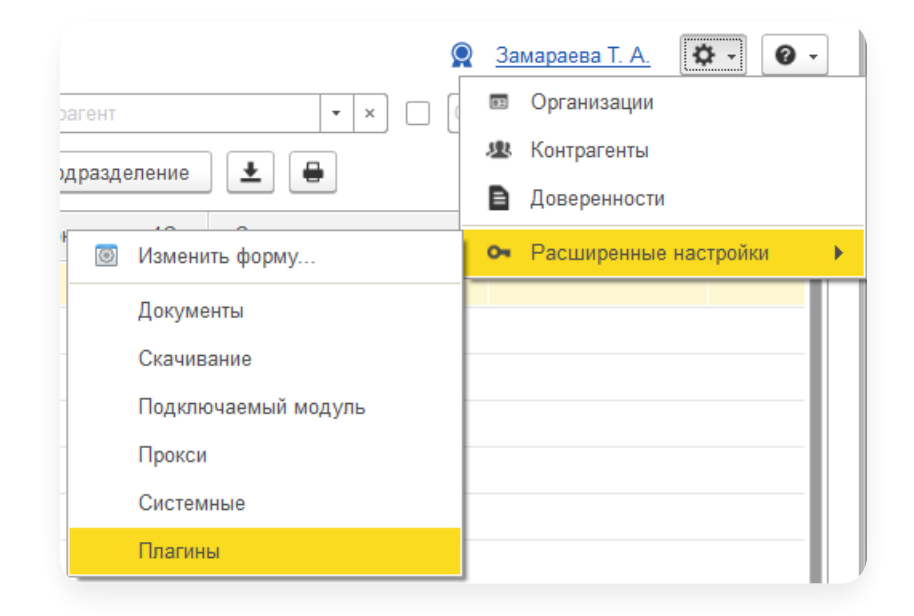

6. По умолчанию список плагинов пустой. Нажмите на кнопку «Добавить».

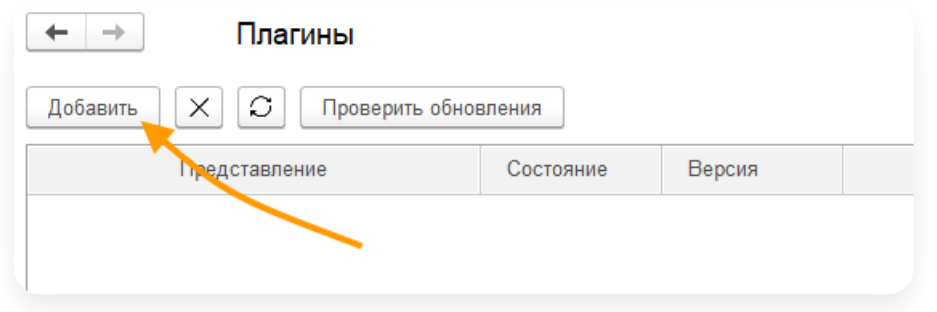

7. В библиотеке выделите курсором плагин «Изменение контента УПД» и нажмите «Загрузить ».

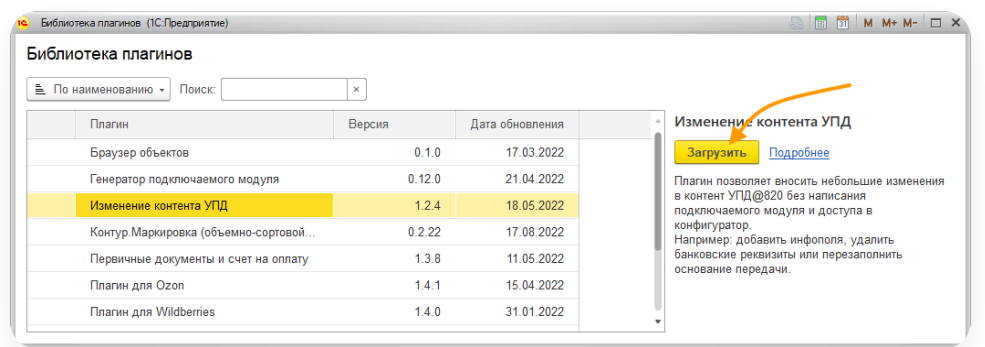

8. Плагин появится в списке.

## Настройте плагин

Для настройки:

1. В списке выберите плагин « Изменение контента УПД » и нажмите «Настройки ».

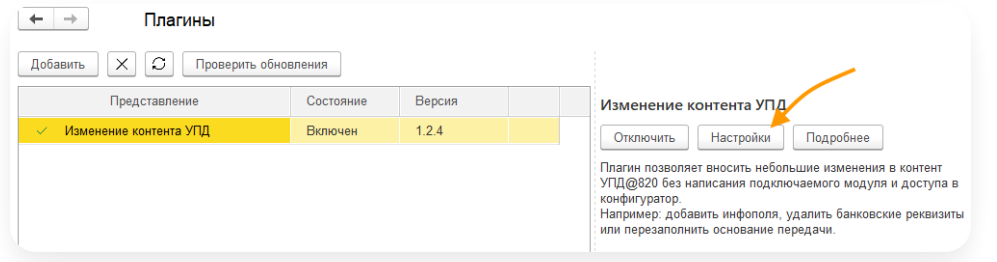

2. Нажмите «Добавить», чтобы создать правило.

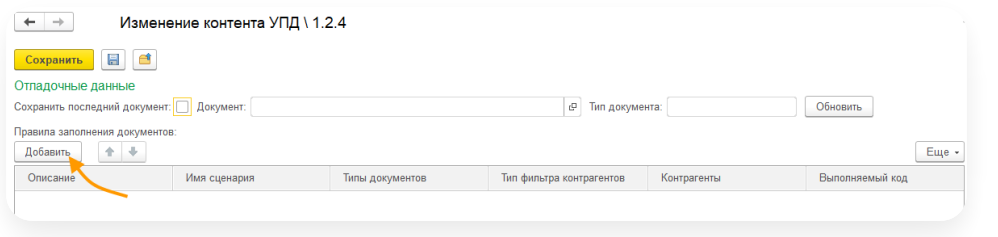

3. Выберите сценарий «ЗаполнениеКодовОСУ»:

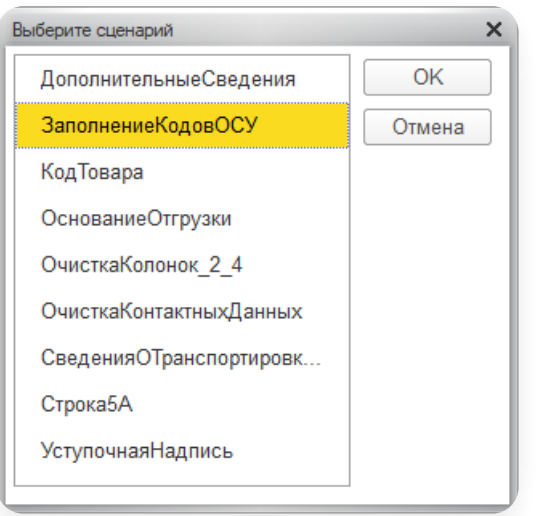

4. Укажите описание правила и настройте заполнение кода ОСУ:

Если установлен флажок «Визуальная настройка», для вычисления кода ОСУ заполните дополнительные колонки в этой таблице: GTIN (Строка).

Числитель (Число или Неопределено).

Знаменатель (Число или Неопределено).

ПризнакОСУ (Булево или Неопределено).

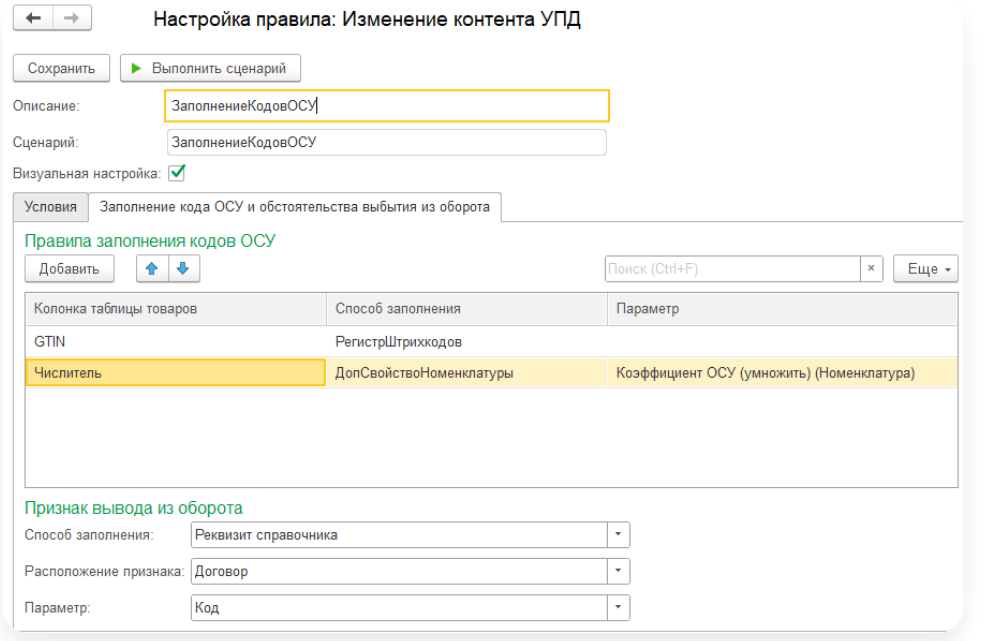

В сценарии используется таблица значений «ТаблицаТоваров». Предзаполненные поля в таблице берутся из контента документа:

Номенклатура. Характеристика. Серия. Упаковка. ЕдиницаИзмерения.

Количество.

— Если снят флажок «Визуальная настройка», заполните код.

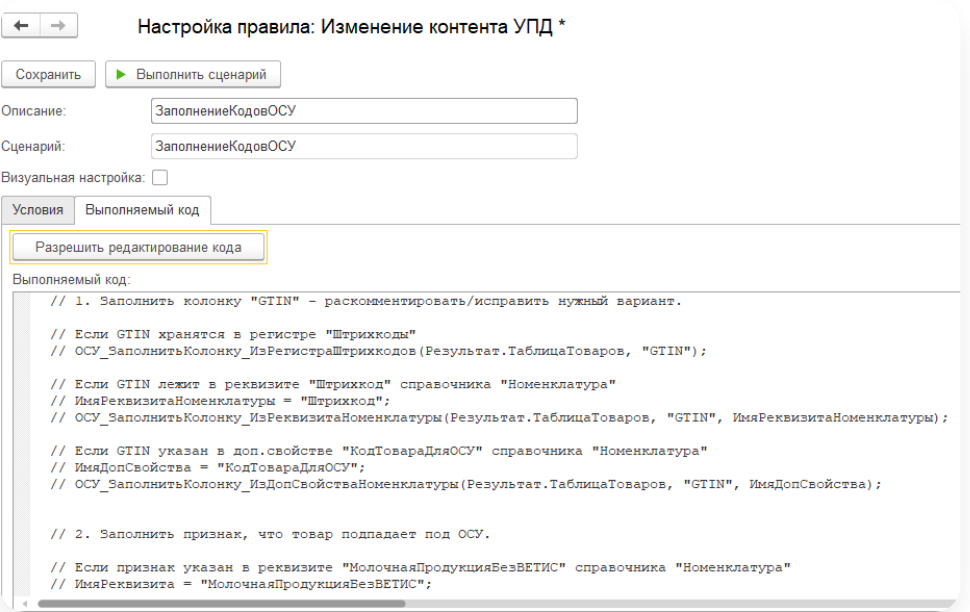

// Если GTIN хранятся в регистре "Штрихкоды" // ОСУ ЗаполнитьКолонку ИзРегистраШтрихкодов (Результат.ТаблицаТоваров, "GTIN" // Если GTIN лежит в реквизите "Штрихкод" справочника "Номенклатура" // ИмяРеквизитаНоменклатуры = "Штрихкод"; // ОСУ ЗаполнитьКолонку ИзРеквизитаНоменклатуры (Результат.ТаблицаТоваров, "G' // Если GTIN указан в доп.свойстве "КодТовараДляОСУ" справочника "Номенклатур // ИмяДопСвойства = "КодТовараДляОСУ"; // ОСУ\_ЗаполнитьКолонку\_ИзДопСвойстваНоменклатуры (Результат.ТаблицаТоваров,

Примеры вариантов заполнения колонки «ПризнакОСУ»

```
// Если признак указан в реквизите "Молочная Продукция БезВЕТИС" справочника "1
// ИмяРеквизита = "МолочнаяПродукцияБезВЕТИС";
// ОСУ ЗаполнитьКолонку ИзРеквизитаНоменклатуры (Результат.ТаблицаТоваров, "Пр
// Если признак указан в доп.свойстве "ЭтоТоварОСУ" справочника "Номенклатура"
// ИмяДопСвойства = "ЭтоТоварОСУ";
// ОСУ ЗаполнитьКолонку ИзДопСвойстваНоменклатуры (Результат.ТаблицаТоваров,
```
Если нужны пересчеты, то заполняем колонки «Числитель» и/или «Знаменатель». Необходимо для расчета «хвоста» кода ОСУ (часть после символов «37»). Расчет такой: КодОСУ = GTIN + «37» +Строка(Количество \*Числитель / Знаменатель).

Примеры вариантов заполнения колонок «Числитель» и «Знаменатель»

```
// Если коэффициент указан в доп.свойстве "Коэффициент ОСУ" справочника "Номе
// ИмяДопСвойства = "Коэффициент_ОСУ";
// ОСУ_ЗаполнитьКолонку_ИзДопСвойстваНоменклатуры (Результат.ТаблицаТоваров,
// Если коэффициент указан в реквизите "Коэффициент" справочника "ЕдиницыИзме
// ИмяРеквизита = "Коэффициент";
```

```
// ОСУ ЗаполнитьКолонку ИзРеквизитаУпаковки (Результат.ТаблицаТоваров, "Числи"
```
Алгоритм заполнения СвВыбытияМарк схож салгоритмом заполнения инфополей в сценарии «ДополнительныеСведения».

Пример заполнения СвВыбытияМарк

```
// Если у справочника "Контрагенты" добавлено доп.свойство "КодВыводаИзОборо
// Результат. КодВыводаИзОборота = ЗначениеДопСвойстваПоИмени (ДокументРеализа1
```

```
// Для Каждого Стр Из Результат.ТаблицаТоваров Цикл
\frac{1}{2} Стр. ПризнакОСУ = (Стр. Номенклатура. Родитель. Наименование = "Молочная про
// Стр.GTIN = "123";
// Стр.Количество = Стр.Упаковка.Коэффициент;
1/ Стр. Знаменатель = 2;
// КонецЦикла;
```
5. Сохраните настройки.

Чтобы выгрузить настройки в файл, нажмите . Файл сохранится с расширением \*.json.

### <span id="page-130-0"></span>Вывод из оборота маркированного товара

Участник оборота маркированного товара обязан передать в ГИС МТ «Честный знак» сведения о выводе из оборота товара, хранящегося на складе, в следующих случаях:

- Розничная продажа.
- Трансграничная продажа в страны ЕАЭС.
- Экспорт за пределы стран ЕАЭС.
- Дистанционная продажа.
- Продажа по образцам.
- Продажа через вендинговый аппарат.
- Использование для производственных целей.
- Использование для собственных нужд.
- Использование для собственных нужд предприятия.
- Возврат физическому лицу.
- Фасовка.
- Истечение срока годности.
- Отзыв с рынка.
- Утилизация.
- Конфискация.
- Уничтожение.
- Утрата.
- Ликвидация предприятия.

В указанных случаях в УПД заполняется признак выбытия в поле <СвВыбытияМАРК>, на основании чего в ГИС МТ фиксируется перемещение кодов от продавца на покупателя и вывод кодов из оборота. Если поле <СвВыбытияМАРК> не заполнено, то при поступлении УПД осуществляется только перемещение кодов на покупателя, вывод кодов из оборота не осуществляется.

Согласно методическим [рекомендациям](https://xn--80ajghhoc2aj1c8b.xn--p1ai/upload/docs/%25D0%259C%25D0%25B5%25D1%2582%25D0%25BE%25D0%25B4%25D0%25B8%25D1%2587%25D0%25B5%25D1%2581%25D0%25BA%25D0%25B8%25D0%25B5_%25D1%2580%25D0%25B5%25D0%25BA%25D0%25BE%25D0%25BC%25D0%25B5%25D0%25BD%25D0%25B4%25D0%25B0%25D1%2586%25D0%25B8%25D0%25B8_%25D0%25BF%25D0%25BE_%25D0%25BE%25D1%2584%25D0%25BE%25D1%2580%25D0%25BC%25D0%25BB%25D0%25B5%25D0%25BD%25D0%25B8%25D1%258E_%25D0%25B4%25D0%25BE%25D0%25BA%25D1%2583%25D0%25BC%25D0%25B5%25D0%25BD%25D1%2582%25D0%25BE%25D0%25B2_%25D0%25AD%25D0%2594%25D0%259E.html#opisanie_dopolnitelnyh_svedenij_o_peredache_markirovannyh_tovarov_vidy_oborota_prichiny_vybytiya_tovarov) для передачи сведений о причинах выбытия, связанных с передачей товара с целью использования для собственных нужд, в УПД используются:

«Информационное поле события (факта хозяйственной жизни) 1» (<ИнфПолФХЖ1>) для документа продажи товара;

«Информационное поле события (факта хозяйственной жизни) 4» (<ИнфПолФХЖ4>) для документа покупки товара.

Вывод из оборота маркированного товара:

## Вывод товара из оборота при отгрузке

Для того чтобы вывести из оборота товар при отгрузке в модуле:

1. В карточке документа на отправку нажмите на кнопку «Заполнить дополнительные сведения».

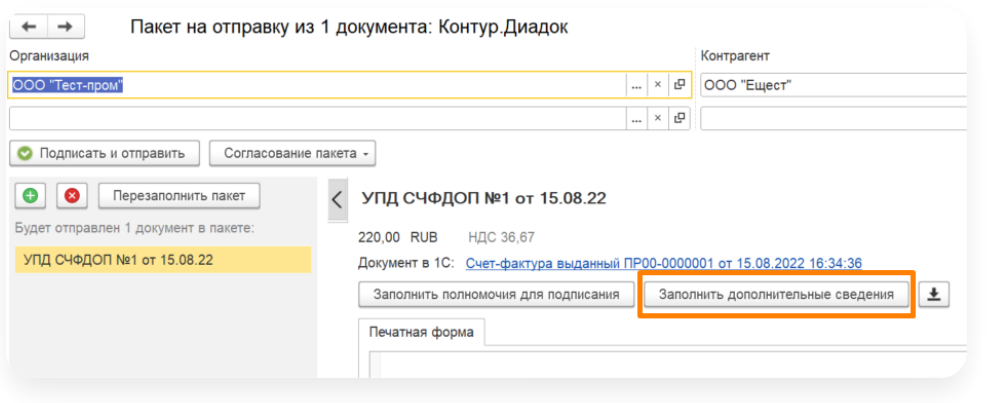

- 2. Нажмите на кнопку в для добавления строки и заполните:
	- Тип укажите «СвВыбытияМАРК».

Значение – укажите цифру согласно таблице: —

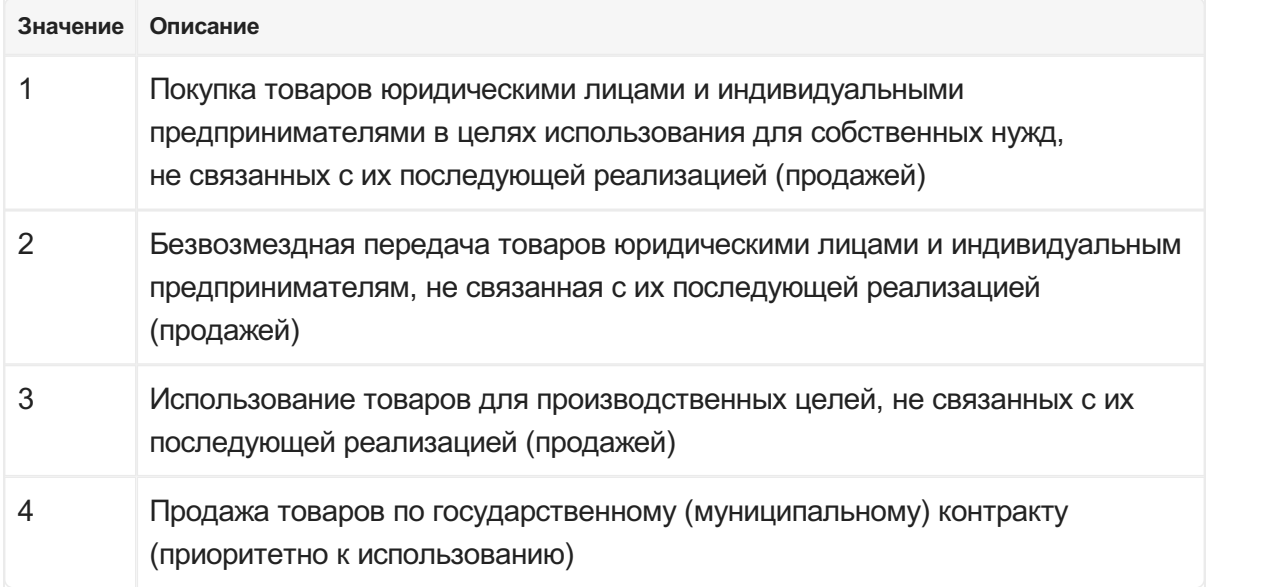

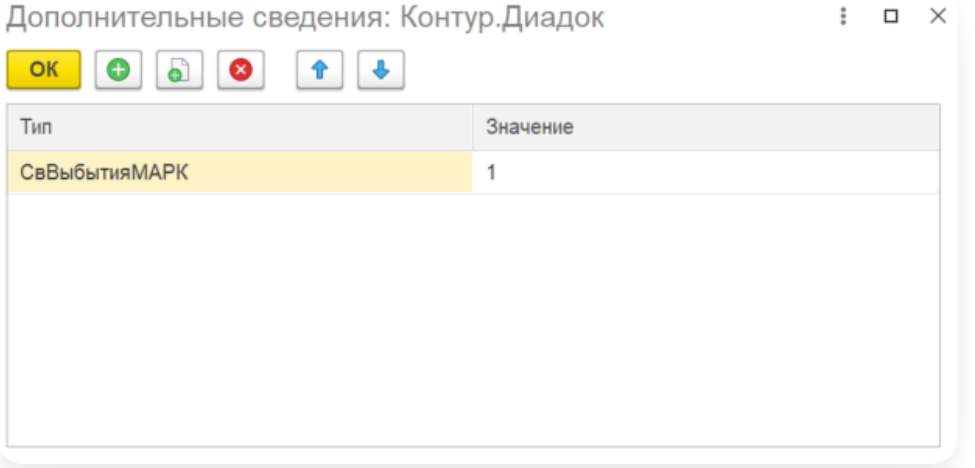

3. Нажмите «ОК» и отправьте документ.

Пример отображения тега о выбытии из xml-документа:

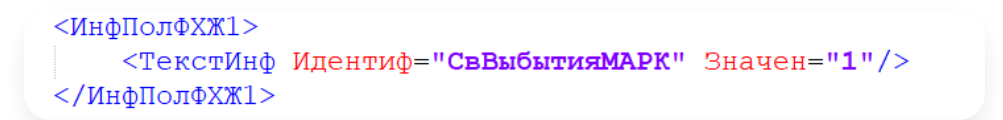

## Вывод товара из оборота при приемке

Для того чтобы вывести из оборота товар при приемке в модуле:

1. В карточке входящего документа нажмите «Подписать».

2. Перейдите на вкладку «Дополнительно» и нажмите «Добавить сведения».

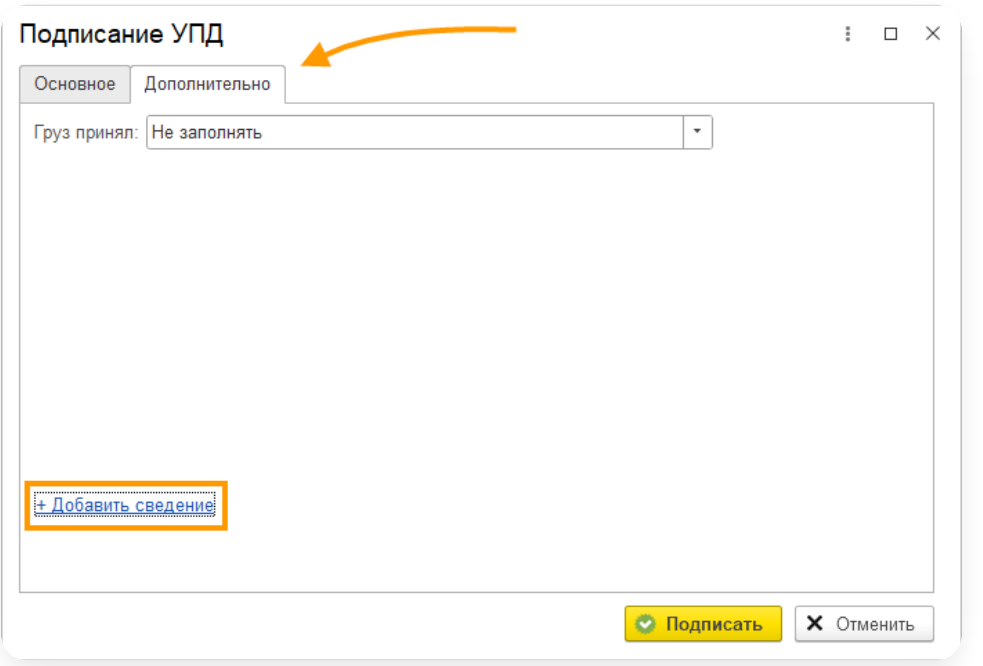

#### 3. Заполните:

- Тип укажите «СвВыбытияМАРК».
- Значение укажите цифру согласно таблице: —

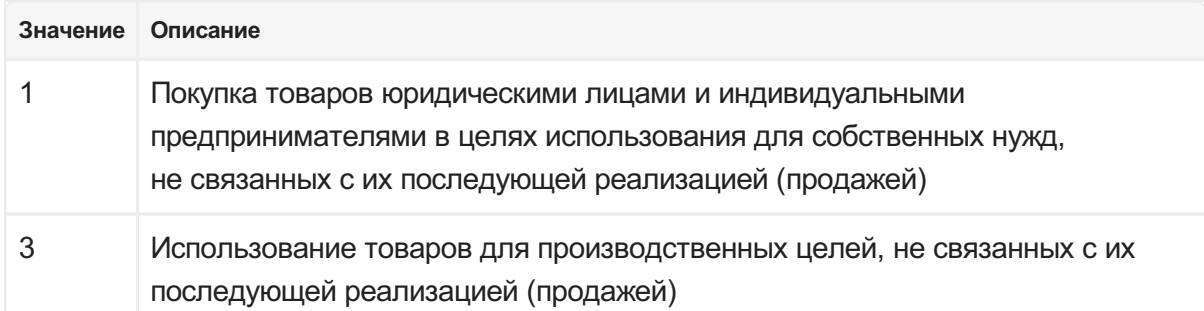

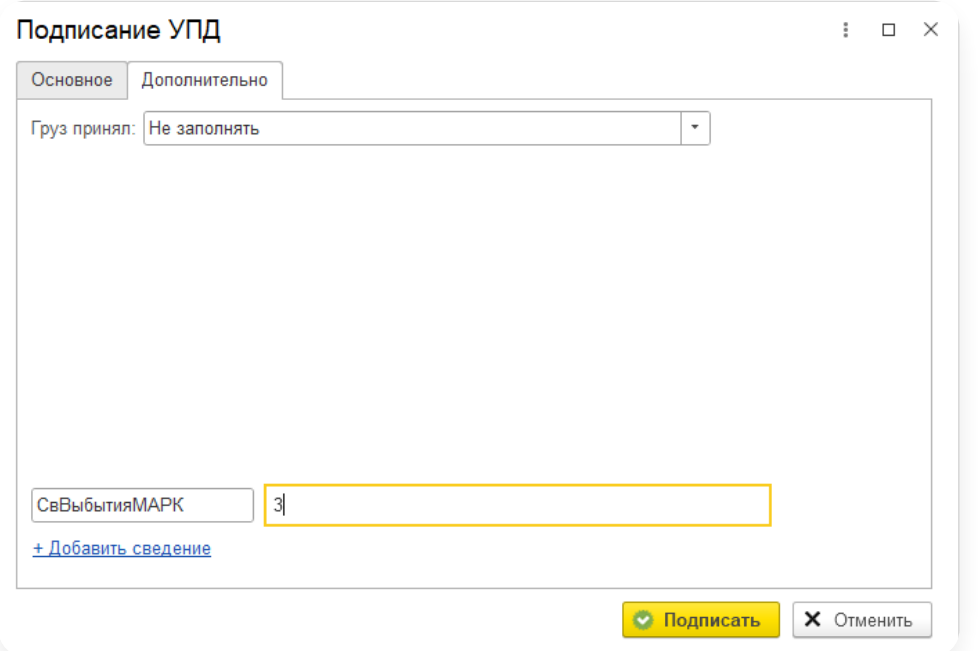

Пример отображения тега о выбытии из xml-документа:

```
<ИнфПолФХЖ4>
    <ТекстИнф Идентиф="СвВыбытияМАРК" Значен="3"/>
</ИнфПолФХЖ4>
```
# <span id="page-134-0"></span>Статусы в ГИС МТ «Честный ЗНАК»

## Как включить отображение статусов «Честный ЗНАК»

Чтобы в списке документов включить отображением статусов ГИС МТ «Честный ЗНАК»:

- 1. Перейдите в настройку формы:
	- При работе на управляемых формах нажмите «Настройки» → «Расширенные настройки» → «Изменить<br>форму».

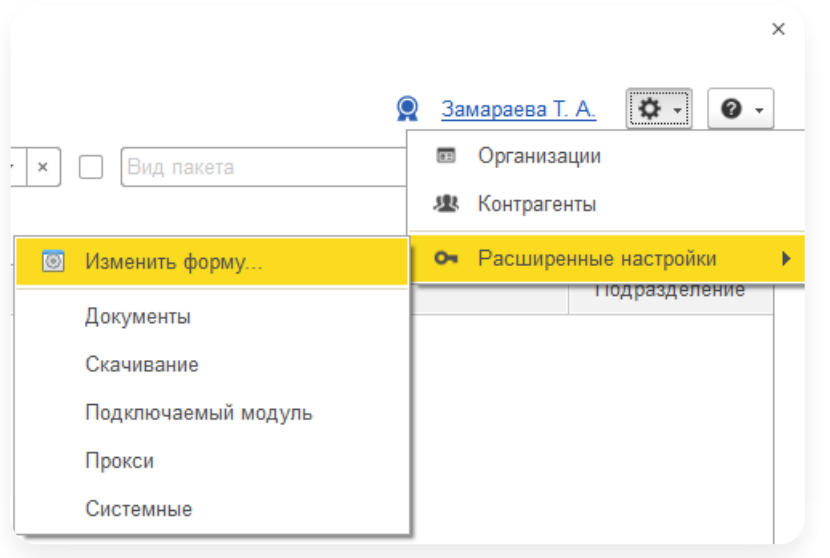

При работе на обычных формах нажмите правой кнопкой в списке документов и выберите «Настройка списка». —

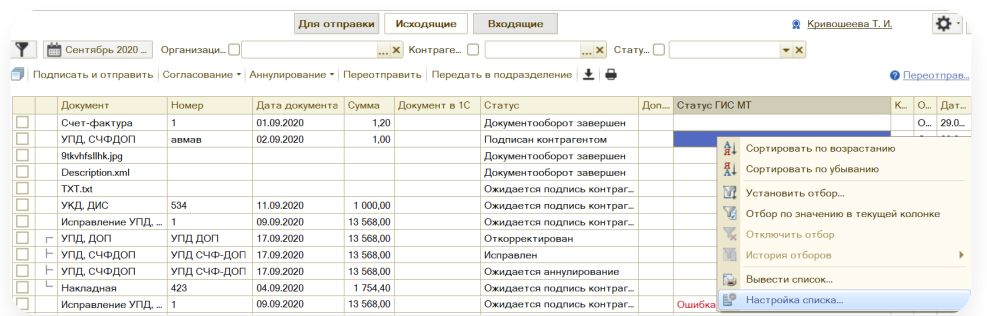

В настройках формы откройте «Список документов» (для управляемых форм) или вкладку «Колонки» 2. (для обычных форм) и выберите «Статус ГИС МТ».

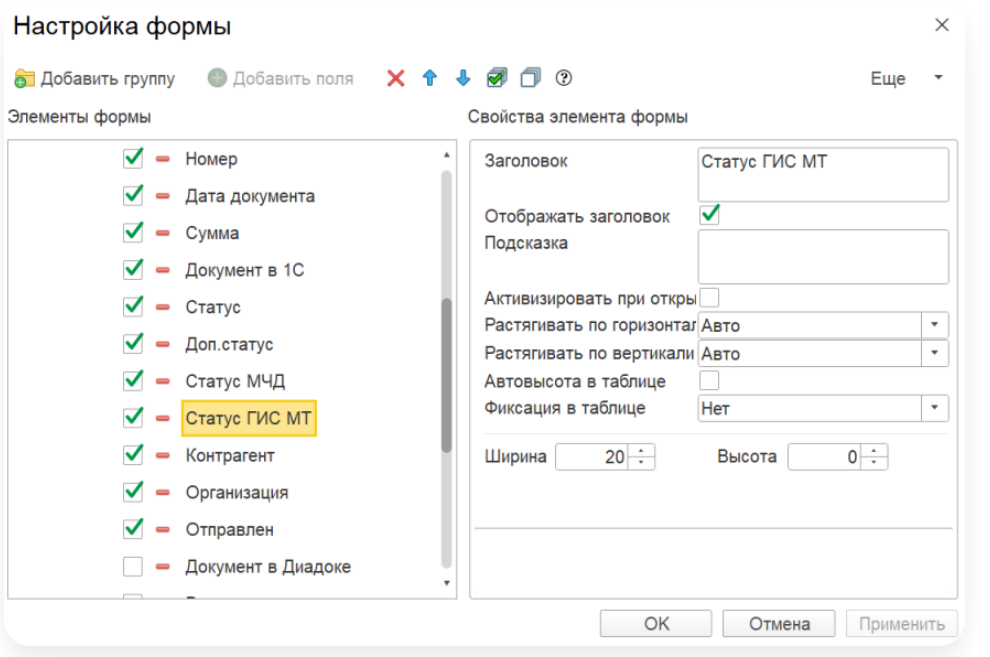

#### 3. Нажмите «ОК».

В списке документов появится колонка «Статус ГИС МТ».

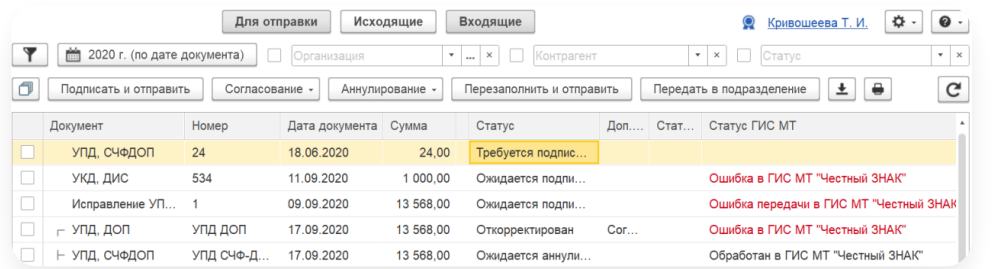

Также статус ГИС МТ отображается в истории документа. Для этого откройте документ и выберите вкладку «История по документу».

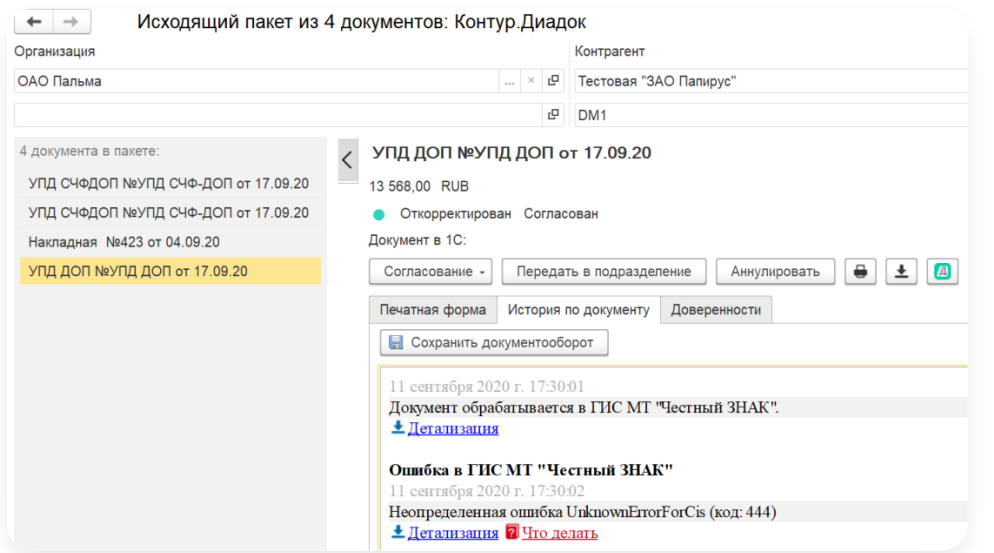

# Как найти документ, переданный в «Честный ЗНАК»

- 1. Нажмите  $\blacktriangledown$ .
- 2. Выберите нужный статус в поле «Внешний статус».

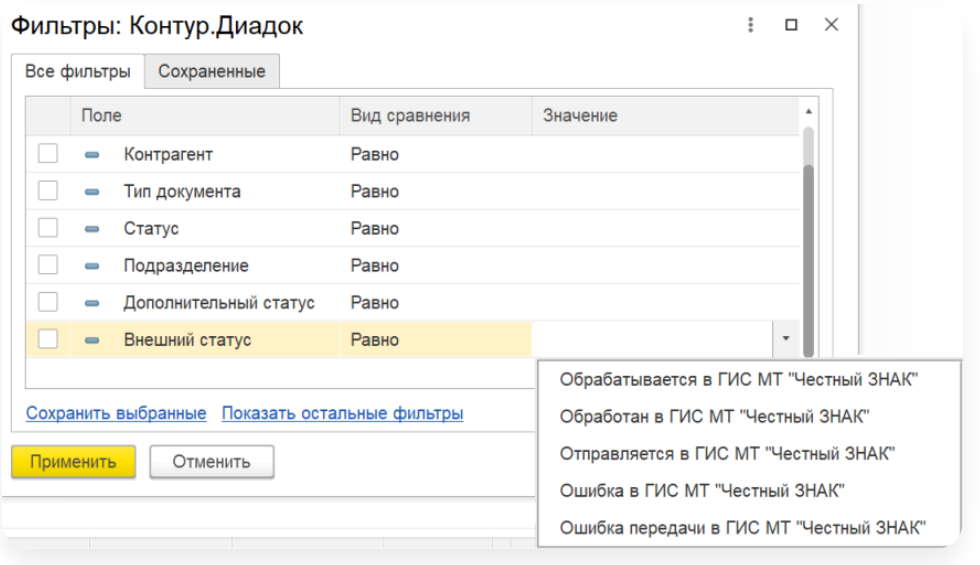

3. Нажмите «Применить».

# Какие статусы могут быть

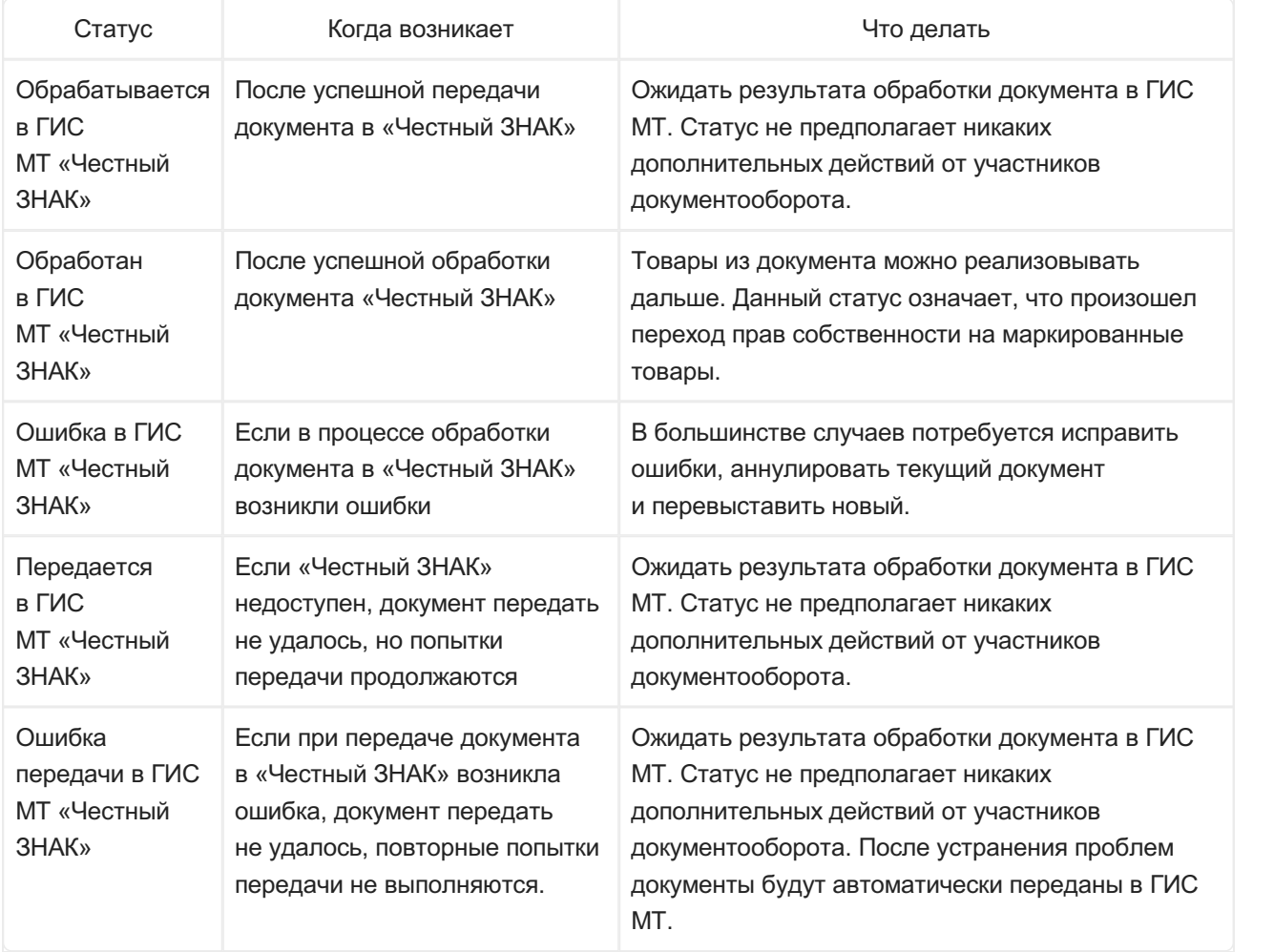

### Машиночитаемые доверенности

Для работы с машиночитаемыми доверенностями, войдите в модуль с сертификатом физического лица.

#### Статьи в этом разделе

- [Работа](#page-137-0) с МЧД
- [Выпуск](#page-138-0) новой МЧД
- [Загрузка](#page-138-1) МЧД
- [Настройка](#page-140-0) МЧД в модуле
- Обработка [документов](#page-141-0) с МЧД
- Статус и [проверка](#page-145-0) в ФНС
- Версия [модуля](#page-149-0) ниже 4.10
- Частые [вопросы](#page-149-1) по 63‑ФЗ

# <span id="page-137-0"></span>Работа с МЧД

В 2022 году вступают в силу поправки в Федеральный закон от 06.04.2011 № 63-ФЗ, которые вводят новые правила работы с электронными документами.

Сотрудники будут подписывать документы с помощью сертификата электронной подписи (ЭП) физического лица. Для подтверждения полномочий сотрудника и его принадлежности к компании важно при подписании указать машиночитаемую доверенность (МЧД). Для руководителей организаций сертификат физического лица и МЧД не требуются.

#### Подробнее о МЧД...

Машиночитаемая доверенность (МЧД) — это электронный документ в формате XML, подписанный электронной подписью руководителя организации. Документ содержит данные о доверителе (организация, которая выдала доверенность), доверенном лице (физическое лицо, которое уполномочено совершать действие) и полномочиях. МЧД необходимо передавать вместе с каждым документом, который был подписан сертификатом физического лица. Подробнее о МЧД и изменениях в подписании документов можно ознакомиться в [статье](https://www.diadoc.ru/articles/22019-mashinochitaemye_doverennosti_mchd).

МЧД будет использоваться при подписании документа и действий с документом, таких как:

- отказ в подписи;
- запрос аннулирования;
- отказ в аннулировании;
- аннулирование;
- запрос уточнения;
- подписание извещения о получении документа.

Как работать с МЧД в Диадоке и модуле 1С:

[Выпуск](https://support.kontur.ru/diadoc-1s8x/41654-vypusk_novoj_mchd) новой МЧД

[Загрузка](https://support.kontur.ru/diadoc-1s8x/41655-zagruzka_mchd) МЧД

[Настройка](https://support.kontur.ru/diadoc-1s8x/41656-nastrojka_mchd_v_module) МЧД в модуле

#### Статус и [проверка](https://support.kontur.ru/diadoc-1s8x/41658-status_i_proverka_v_fns) в ФНС

В модуле 1С функциональность по обработке документов с МЧД реализована, начиная с версии 4.10. Если ваша версия ниже и нет возможности обновить модуль, то см. статью Версия [модуля](https://support.kontur.ru/diadoc-1s8x/41659-versiya_modulya_nizhe_4_10) ниже 4.10.

## <span id="page-138-0"></span>Выпуск новой МЧД

Выпустить доверенность можно одним из способов:

- Воспользоваться нашим сервисом [Контур.Доверенность](https://support.kontur.ru/mchd/38892-o_servise). Процесс выпуска доверенности зависит от роли пользователя и выглядит [следующим](https://support.kontur.ru/mchd/38902-poryadok_raboty_v_servise) образом:
	- Руководитель сам создает доверенность и подписывает. Сотрудник сможет скопировать ее номер или скачать доверенность. —
	- Доверенность выпускает управляющий или заместитель и отправляет руководителю на подпись. После того как руководитель подпишет доверенность, сотрудник сможет скопировать ее номер или скачать доверенность.

В каждом случае доверенность регистрируется в [распределенном](https://support.kontur.ru/mchd/38892-o_servise) реестре ФНС. Подробнее в инструкции сервиса МЧД.

- Создать доверенность на сайте реестра [машиночитаемых](https://m4d.nalog.gov.ru/?utm_source=google&utm_medium=organic&p=1210&utm_startpage=kontur.ru%252Flp%252Fspravka-63-fz&utm_orderpage=kontur.ru%252Flp%252Fspravka-63-fz) доверенностей.
- Создать самостоятельно доверенность в формате XML, опираясь на требования к форме доверенностей, прописанные в приказе Минцифры РФ от 18.08.2021 № 857. Ограничений на способ создания такого файла нет.

Полученный XML файл должен быть подписан сертификатом руководителя.

Если МЧД уже выпущена, то переходите к [загрузке](https://support.kontur.ru/diadoc-1s8x/41655-zagruzka_mchd) МЧД и [настройке](https://support.kontur.ru/diadoc-1s8x/41656-nastrojka_mchd_v_module) МЧД.

# <span id="page-138-1"></span>Загрузка МЧД

Чтобы начать работать с доверенностью, зарегистрируйте доверенность в ФНС. Для этого:

- 1. Войдите в модуль с сертификатом физического лица.
- 2. Откройте список доверенностей: кнопка  $\bullet\bullet$  «Настройки» и выберите «Доверенности».

Если нет раздела «Доверенности», нажмите на ФИО в правом верхнем углу модуля → на кнопку «К авторизации» и авторизуйтесь по сертификату физического лица. Подробнее см. в [инструкции.](https://support.kontur.ru/diadoc-1s8x/41584-avtorizaciya)

3. Выберите организацию. Откроется окно со списком доверенностей.

4. Нажмите «Добавить доверенность».

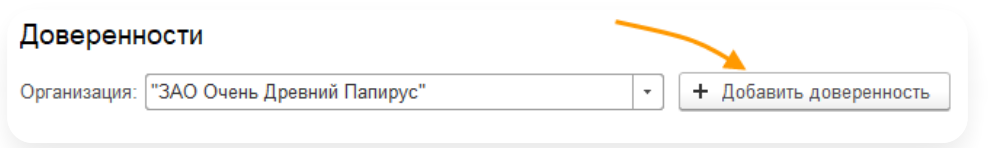

- 5. Выберите способ добавления МЧД:
	- «По рег. номеру». Укажите регистрационный номер доверенности и ИНН организации, которая выпустила МЧД.

Если МЧД была выпущена в сервисе [Контур.Доверенности](https://support.kontur.ru/mchd/38892-o_servise), перейдите в него и скопируйте номер доверенности.

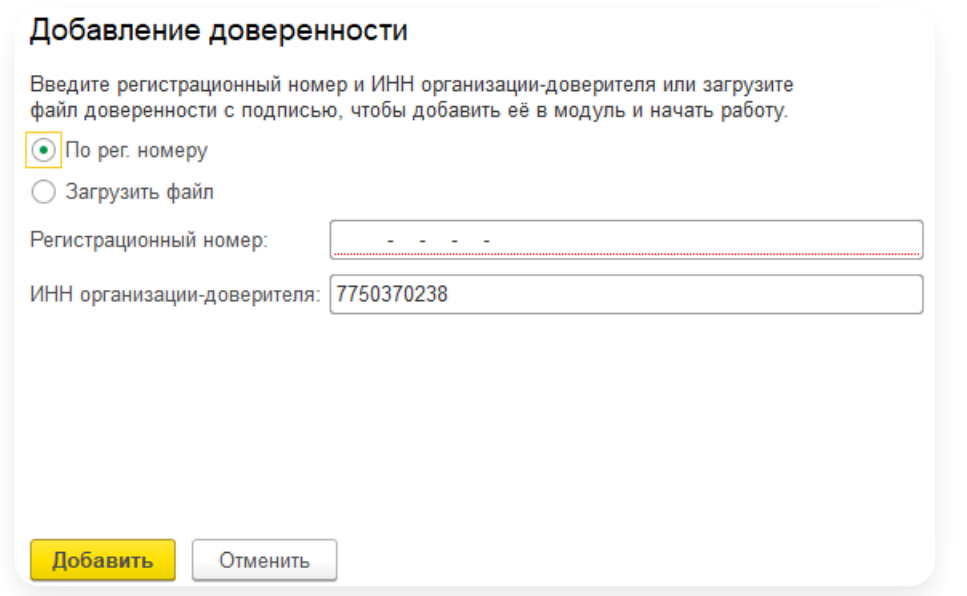

«Загрузить файл». Загрузите файл доверенности и подписи. —

Если МЧД была выпущена в сервисе [Контур.Доверенности](https://support.kontur.ru/mchd/38892-o_servise), перейдите в него и скачайте файлы. Будет скачан архив, в котором файл доверенности с расширением.xml и файл подписи с расширением.sig. Распакуйте архив и загрузите файлы с помощью ссылки «Выберите файл».

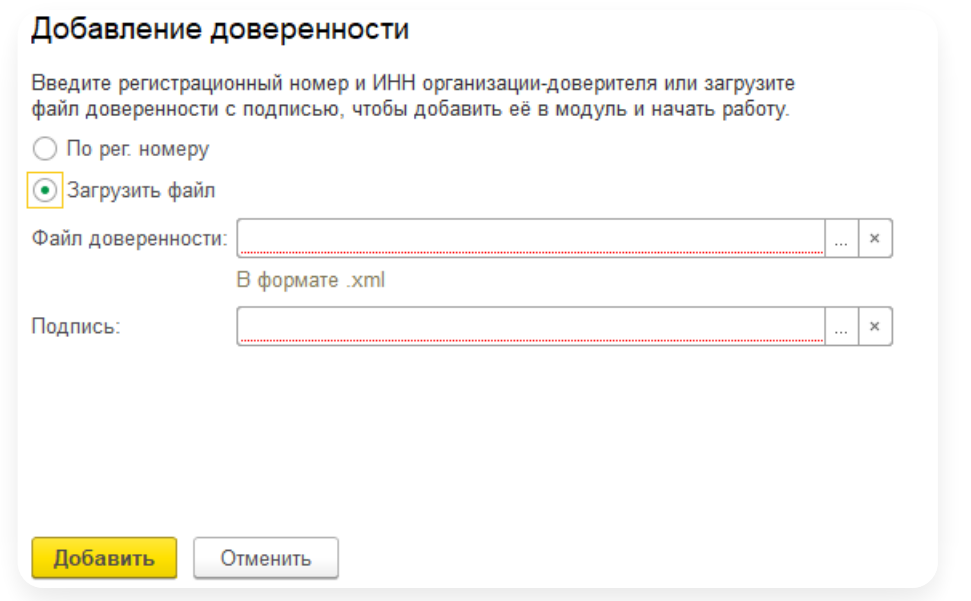

6. Диадок выполнит поиск доверенности в реестре ФНС, отобразит информацию по найденной МЧД. Нажмите на кнопку «Добавить».

Подробнее о просмотре [доверенности](https://support.kontur.ru/diadoc-1s8x/41656-nastrojka_mchd_v_module) и как выбрать доверенность по умолчанию см. в статье Настройка МЧД в модуле.

# <span id="page-140-0"></span>Настройка МЧД в модуле

Если в модуле выполнен вход по сертификату физического лица, в настройках модуля появится раздел «Доверенности».

Если нет раздела «Доверенности», нажмите на ФИО в правом верхнем углу модуля → на кнопку «К авторизации» и авторизуйтесь по сертификату физического лица. Подробнее см. в [инструкции](https://support.kontur.ru/diadoc-1s8x/41584-avtorizaciya).

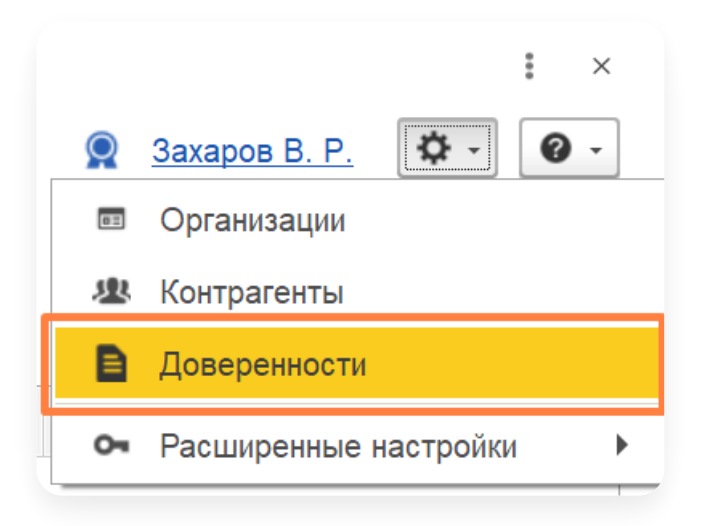

Для настройки МЧД:

1. Нажмите на раздел «Доверенности» и выберите организацию. Откроется окно со списком доверенностей.

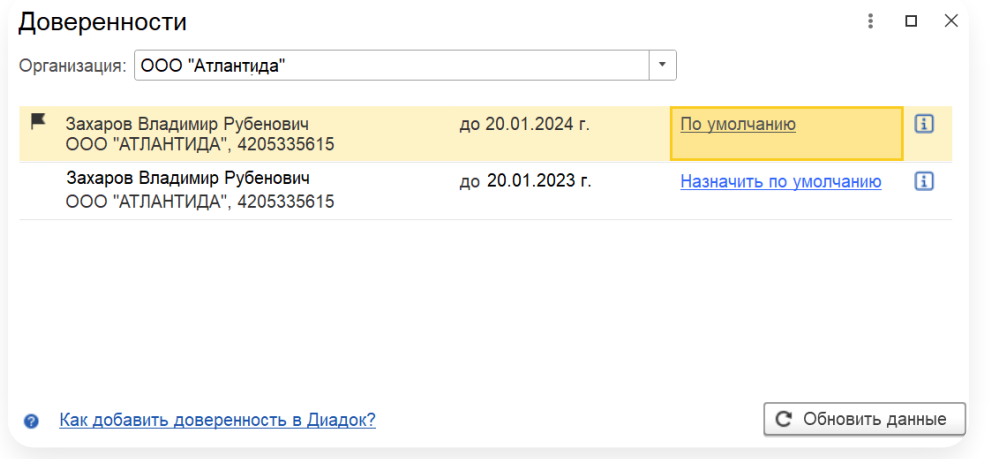

Для работы в модуле отображаются только действующие МЧД. Срок действия МЧД указан рядом с доверенностью.

Список доверенностей будет пустой, если в веб-версии Диадока сотруднику не было добавлено ни одной доверенности. В этом случае [выпустите](https://support.kontur.ru/diadoc-1s8x/41654-vypusk_novoj_mchd) новую МЧД и [загрузите](https://support.kontur.ru/diadoc-1s8x/41655-zagruzka_mchd) МЧД в Диадок.

- Чтобы доверенность подставлялась автоматически при обработке документов (подробнее см. 2. в статье Обработка [документов](https://support.kontur.ru/diadoc-1s8x/41657-obrabotka_dokumentov_s_mchd) в модуле), выберите доверенность и нажмите «Назначить по умолчанию».
- 3. Для просмотра полной информации о доверенности нажмите  $\, \widehat{\rm g} \,$  . Откроется окно, в котором указаны: регистрационный номер МЧД, реквизиты по доверителю и представителю.

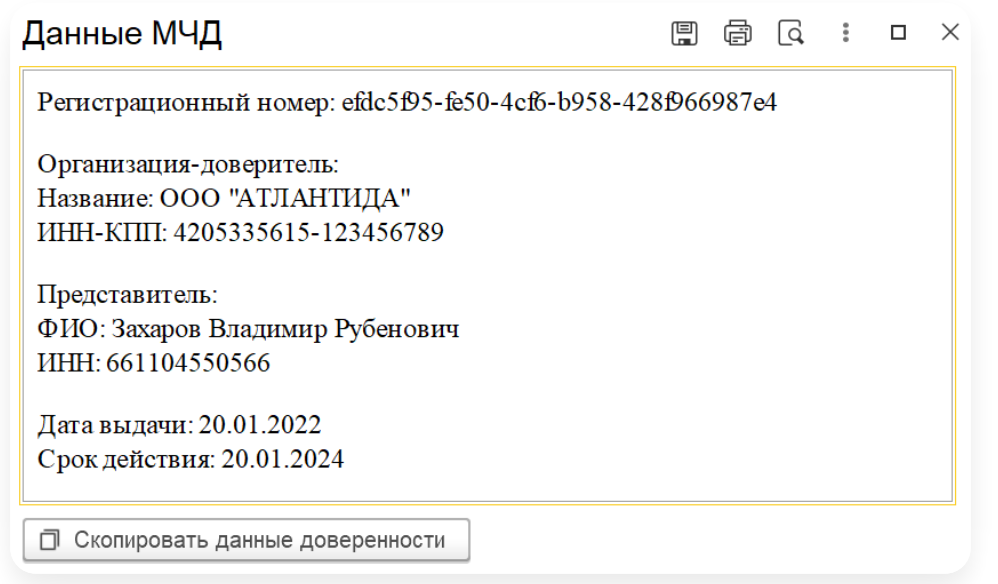

# <span id="page-141-0"></span>Обработка документов с МЧД

Добавлять МЧД к документу для сертификата физического лица нужно для действий:

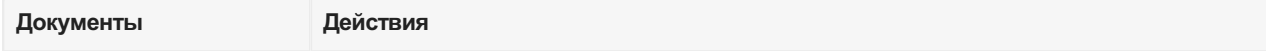

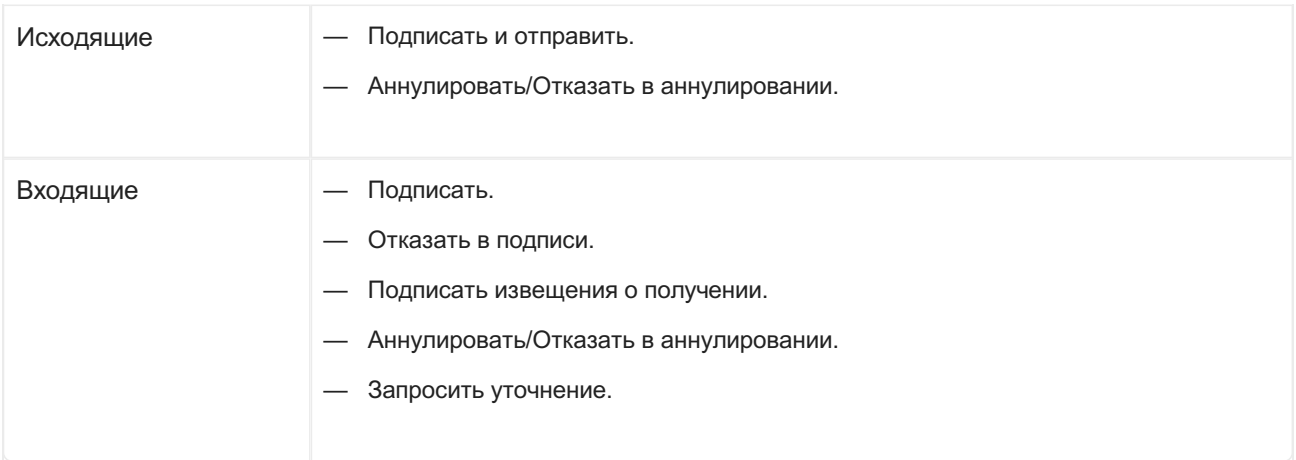

# Обработка документа в карточке

#### Подписание документов

Для исходящего документа при выполнении подписания в карточке документа откроется окно для выбора МЧД.

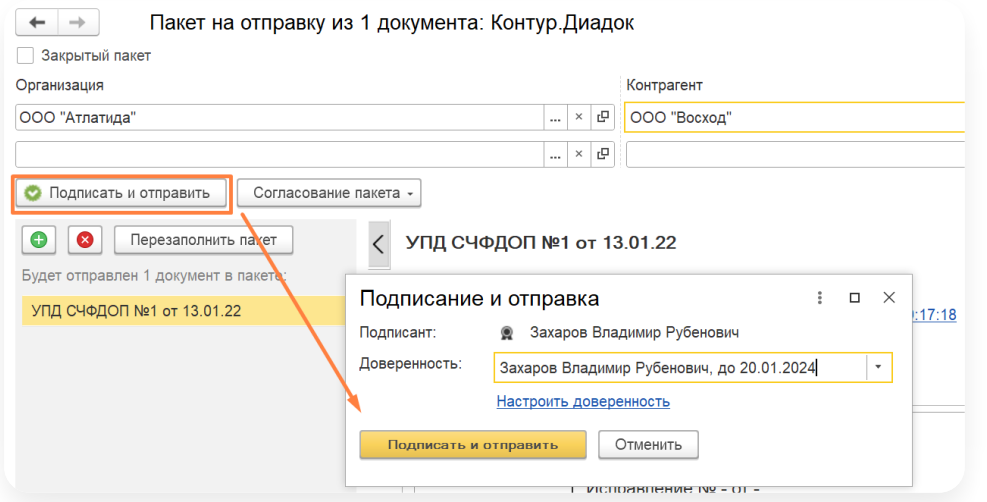

- В поле «Доверенность» автоматически подставиться МЧД по умолчанию. При необходимости выберите другую. —
- После нажатия «Подписать и отправить» документ отправится контрагенту. Подпись будет подтверждена приложенной доверенностью. —
- При нажатии на «Настроить доверенность» откроется окно со списком доверенностей, где можно изменить доверенность по умолчанию. Подробнее см. в статье [Настройка](https://support.kontur.ru/diadoc-1s8x/41656-nastrojka_mchd_v_module) МЧД в модуле.

Если у сотрудника еще нет МЧД, в рамках переходного периода до 1 сентября 2023 года можно обрабатывать документы без МЧД. При нажатии кнопки «Подписать и отправить» появится уведомление «Не выбрана доверенность».

Нажмите кнопку «Продолжить без МЧД», документ подпишется и отправится контрагенту без доверенности.

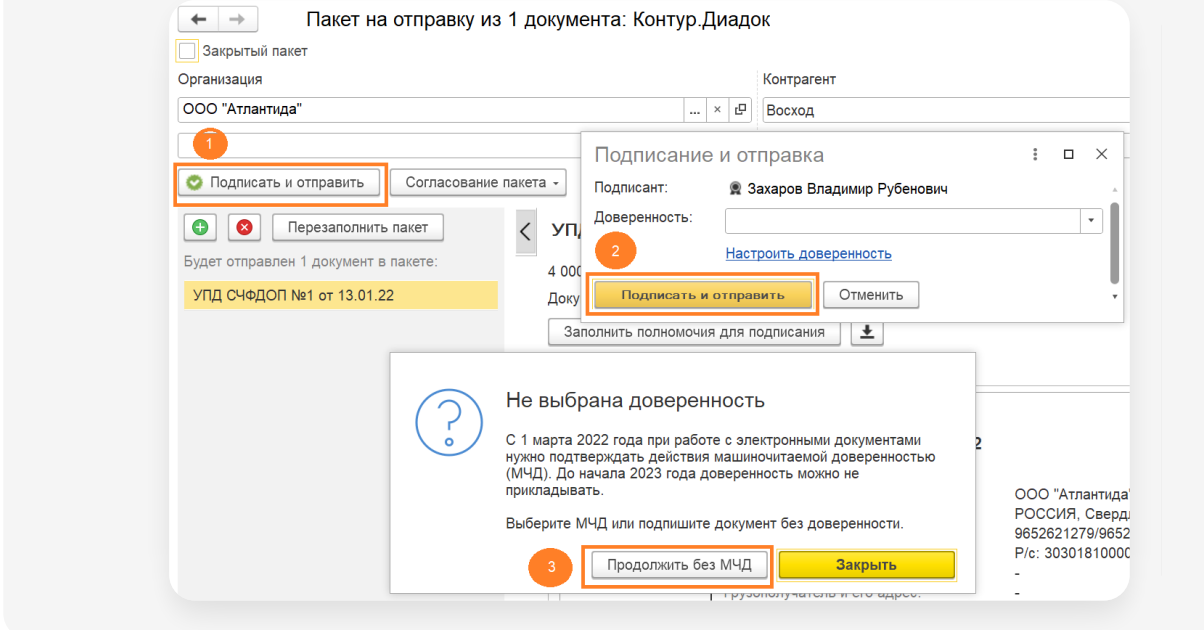

Для входящего документа при подписании МЧД в поле «Доверенность» автоматически подставиться МЧД по умолчанию. При необходимости выберите другую.

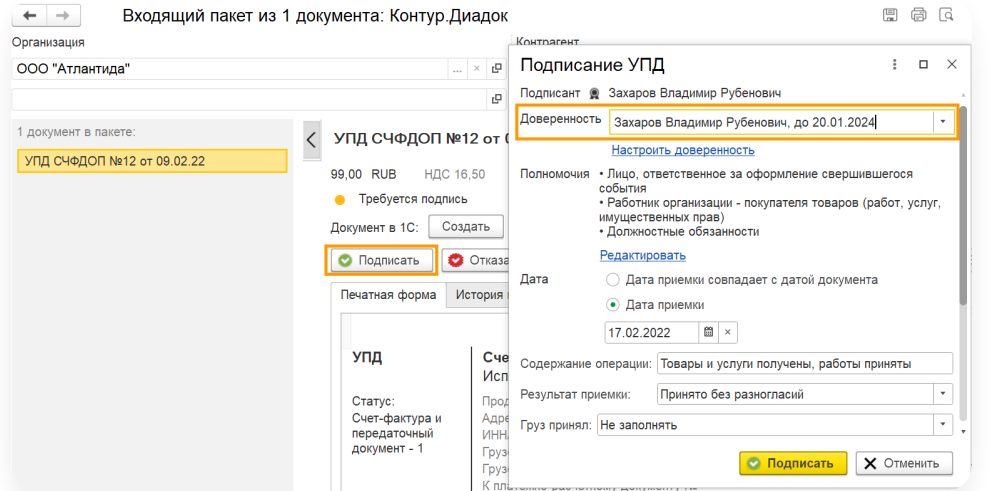

#### Другие действия

При выполнении действий аннулирования/отказа в подписи или запроса уточнения по документу поведение аналогично подписанию:

- Если у сотрудника уже есть МЧД, то в окне выбора можно указать данную доверенность.
- Если у сотрудника МЧД ещё нет, то выполнить действие можно без доверенности.

## Групповая обработка документов

В групповой обработке документов используется МЧД, выбранная по умолчанию, для:
- Подписания исходящих документов.
- Аннулирования исходящих и входящих документов.
- Подписания извещений о получении входящих документов.
- Запроса уточнения по входящему документу.

Если для сотрудника организации не указана МЧД по умолчанию, то при выполнении группового действия появится уведомление, что нет доверенности. При нажатии кнопки «Продолжить без МЧД» документы отправятся контрагенту без доверенности.

Как настроить доверенность по умолчанию, см. в статье [Настройка](https://support.kontur.ru/diadoc-1s8x/41656-nastrojka_mchd_v_module) МЧД в модуле.

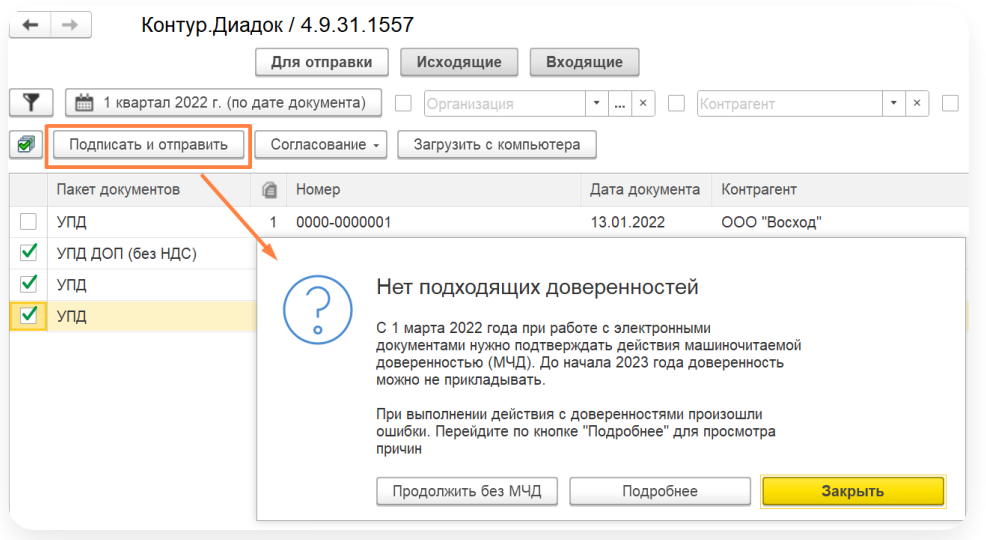

# Передача МЧД

Существует два способа передачи МЧД при отправке документов:

- 1. Файлом в пакете с документами. Доступно в модуле с версии 4.34.
- Иным способом, не предусматривающим включение в пакет документов. По умолчанию в модуле 2. используется второй способ — при отправке документов передается регистрационный номер МЧД.

Чтобы отправлять МЧД файлом в пакете с документами:

1. Откройте настройки организации и перейдите на вкладку «Настройка документов».

2. Установите флажок «Передавать МЧД файлом (в пакете с документами)».

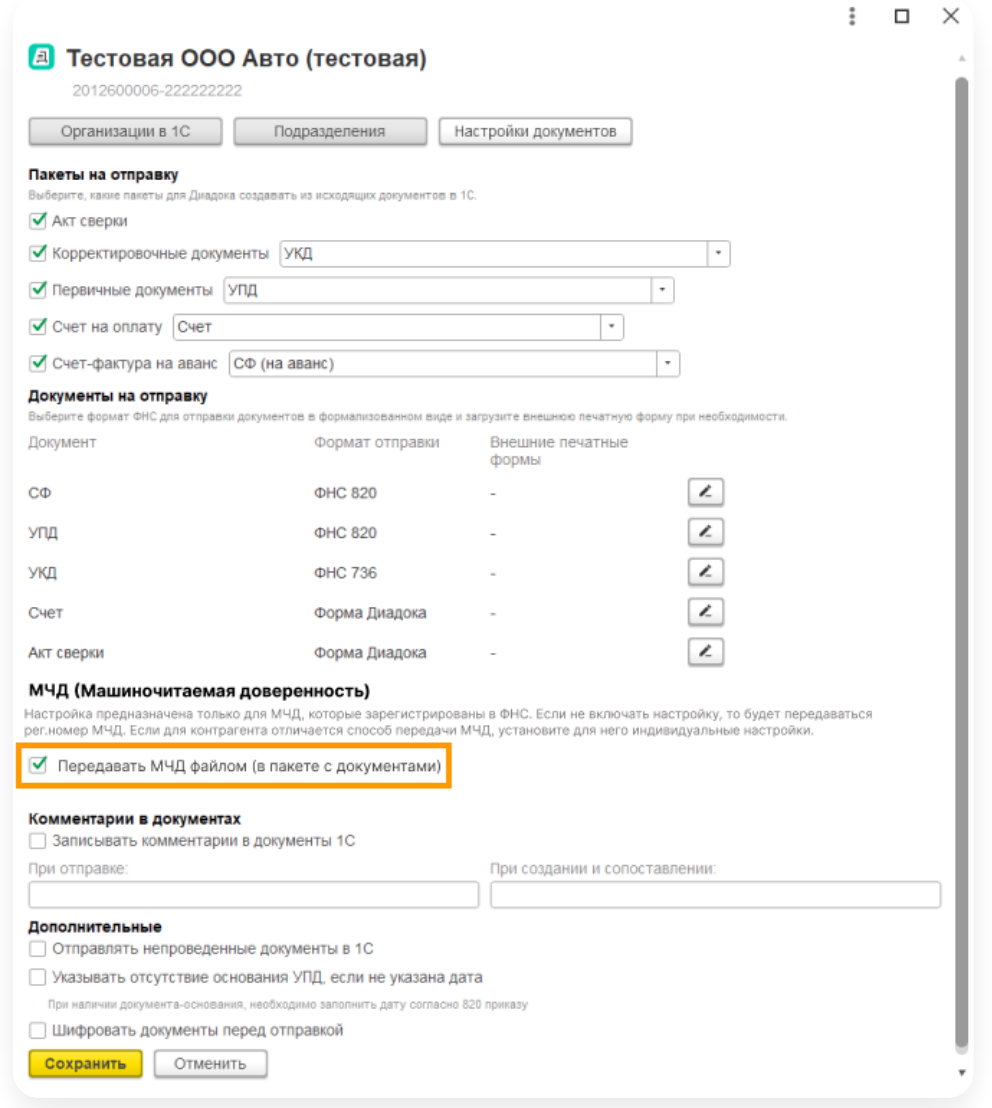

3. Нажмите «Сохранить».

Эта настройка предназначена только для МЧД, которые зарегистрированы в ФНС. Если не включать настройку, то будет передаваться рег. номер МЧД.

Если для контрагента отличается способ передачи МЧД, установите для него [индивидуальные](https://support.kontur.ru/diadoc-1s8x/41595-nastrojka_kontragentov) настройки.

Как при включенной, так и при выключенной настройке, сценарий отправки документа не меняется. Если настройка включена, то получатель сможет скачать файлы МЧД из пакета. Как скачать файлы МЧД, см. [инструкцию](https://support.kontur.ru/diadoc-1s8x/45194-status_i_proverka_v_fns_reliz434?preview=1#header_45194_3).

## Статус и проверка в ФНС

# Просмотр статуса МЧД в ФНС и информации по ошибкам проверки

В разделах «Исходящие» и «Входящие» можно настроить отображение колонки «Статус МЧД». Добавление колонки доступно в разделе «Настройки» → «Расширенные настройки» → «Изменить форму» (подробнее см. [Изменение](https://support.kontur.ru/diadoc-1s8x/41598-izmenenie_sostava_kolonok) состава колонок).

В колонке отображается статус проверки доверенности в ФНС по всем МЧД, с которыми были выполнены действия с документом со стороны отправителя или получателя.

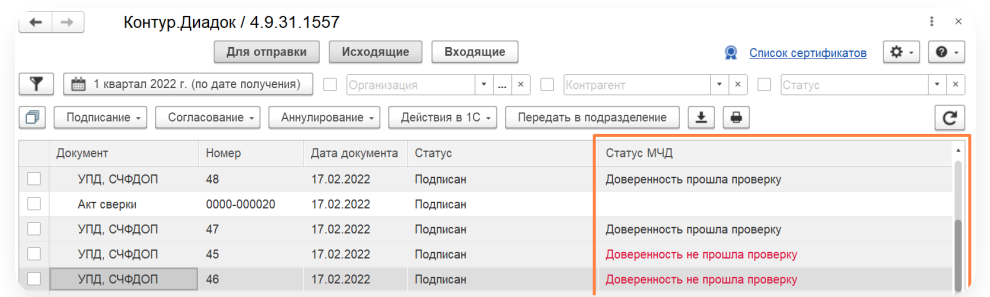

Для просмотра подробной информации по ошибкам проверки МЧД откройте карточку документа и перейдите на вкладку «Доверенности».

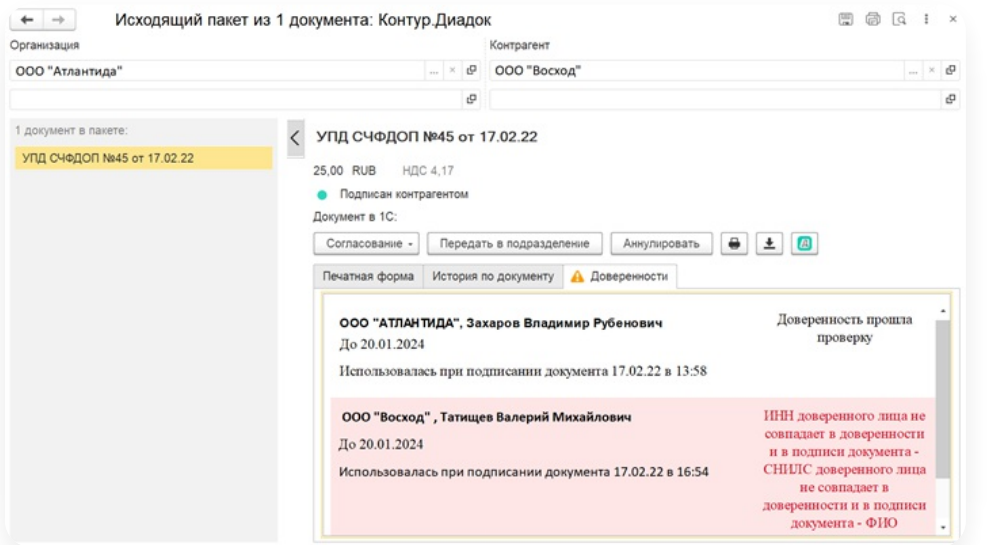

В примере видно, что документ был подписан отправителем сМЧД, которая прошла все проверки. А при подписании документа на стороне контрагента выявлены ошибки с МЧД.

# Просмотр рег. номера МЧД и полномочий

Регистрационный номер доверенности отображается на вкладке «Доверенности».

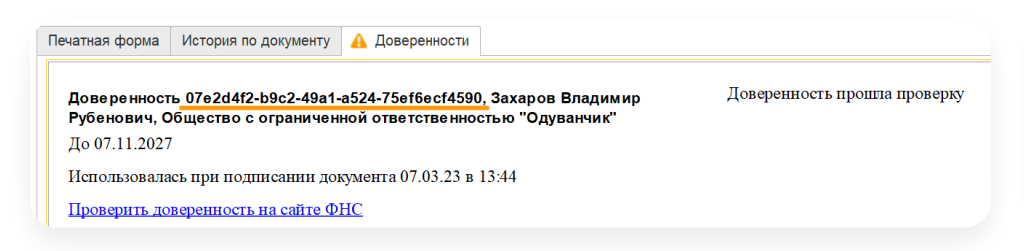

Чтобы посмотреть полномочия по доверенности:

- 1. Откройте документ и перейдите на вкладку «Доверенности».
- 2. Нажмите на ссылку «Проверить доверенность на сайте ФНС».

Откроется доверенность на сайте ФНС. 3.

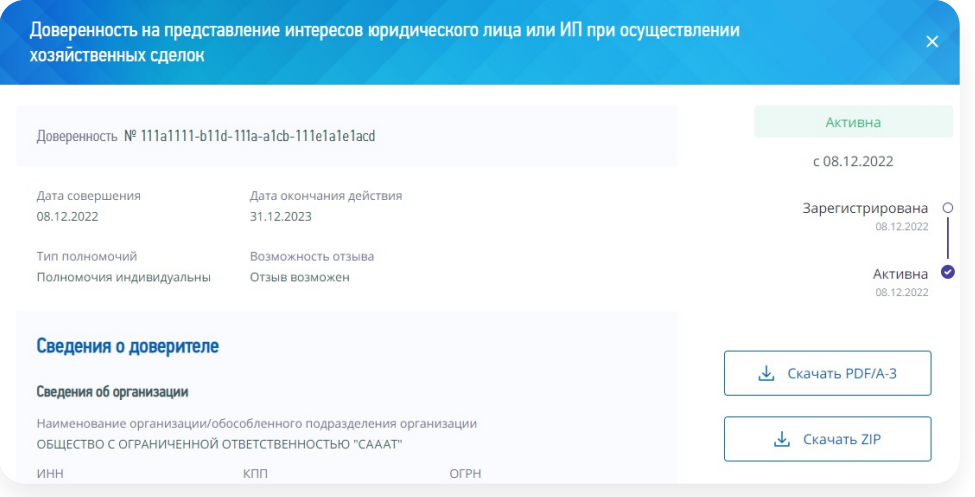

Возможно потребуется вручную ввести номер доверенности, ИНН организации контрагента и ИНН физлица, кто подписал доверенность. При необходимости укажите их.

Если появляется сообщение «Ресурс не найден» – значит при регистрации доверенности ее не загрузили на сайт ФНС.

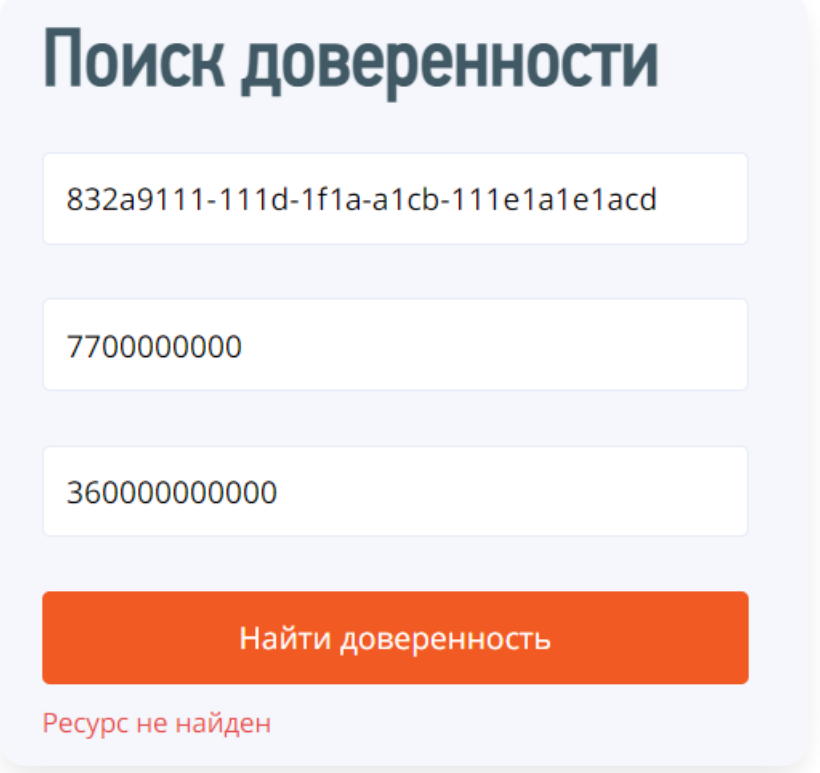

# Скачивание файлов МЧД

Чтобы по документу скачать файлы доверенности и подписи к ней:

1. Откройте документ и перейдите на вкладку «Доверенности».

2. Нажмите на ссылку «Скачать доверенность (xml и подпись к ней)».

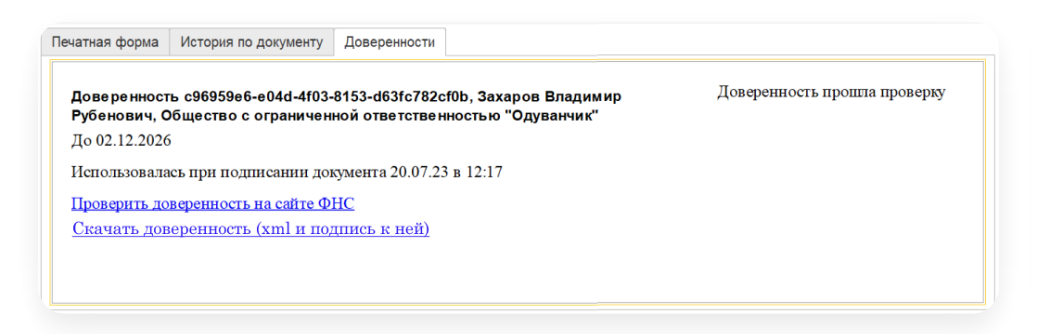

3. Откроется окно скачивания файлов. Выберите папку и нажмите «Сохранить». Будет скачан файл доверенности с расширением.xml и файл подписи с расширением.sig.

Таким способом можно скачать доверенность, если она была отправлена файлом в пакете с документами. Как настроить отправку МЧД файлом, читайте в инструкции Обработка [документов](https://support.kontur.ru/diadoc-1s8x/41657-obrabotka_dokumentov_s_mchd) с МЧД.

## Просмотр МЧД в цепочке передоверия

Посмотреть цепочку МЧД по передоверию можно только, если при отправке документа были приложены файлы МЧД.

Чтобы посмотреть цепочку МЧД, выданных в порядке передоверия:

- 1. Откройте документ и перейдите на вкладку «Доверенности».
- 2. Нажмите на ссылку «Посмотреть доверенности в цепочке передоверия».

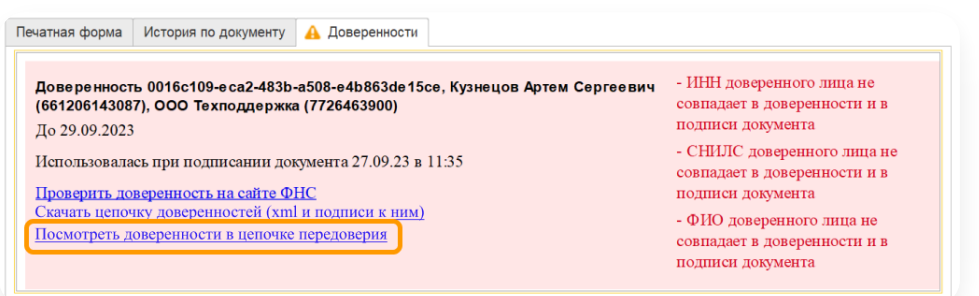

3. Откроется окно с информацией по МЧД и по доверенностям в цепочке передоверия.

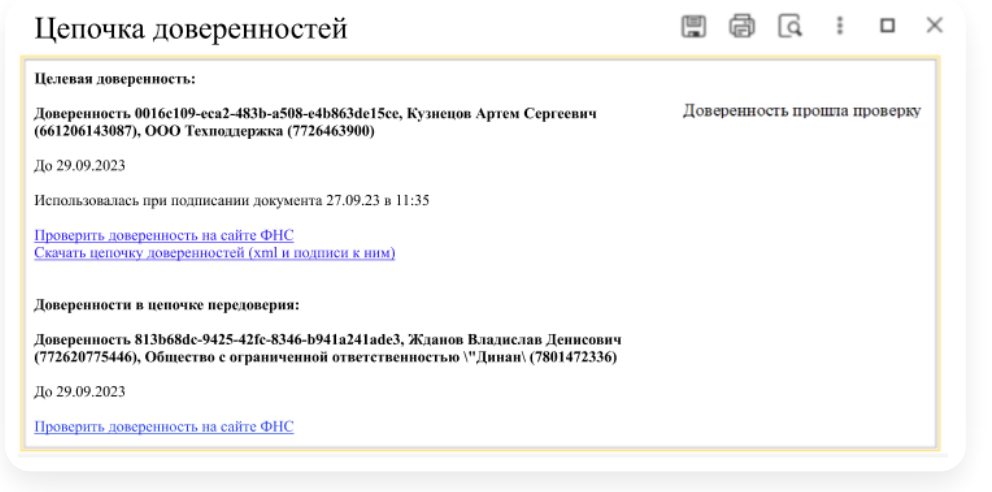

## Версия модуля ниже 4.10

Если версия вашего модуля ниже 4.10, для обработки документов с МЧД выполните следующие действия:

- 1. В [веб-версии](https://support.kontur.ru/diadoc/40532-zagruzka_mchd_v_diadok) Диадока добавьте для сотрудника МЧД.
- 2. Выберите МЧД по умолчанию в веб-версии Диадока.
- 3. Перейдите в модуль. При обработке документов будет автоматически указываться ранее выбранная МЧД по умолчанию.

Данные действия являются рекомендуемыми для переходного периода. Для использования всей функциональности по МЧД обновите версию модуля до актуальной.

## Частые вопросы по 63‑ФЗ

В 2022 году вступили в силу поправки в Федеральный закон от 06.04.2011 № 63-ФЗ, которые вводят новые правила работы с электронными документами.

Сотрудники будут подписывать документы с помощью сертификата электронной подписи (ЭП) физического лица. Для подтверждения полномочий сотрудника и его принадлежности к компании важно при подписании указать машиночитаемую доверенность (МЧД).

Ниже собраны вопросы-ответы:

## Настройка

 $\sim$  Если отправка через модуль, настройки в 1С нужно вносить, чтобы грузилась доверенность?

Ответ. При подписании исходящих и входящих документов в модуле Диадок 1С реализовано указание МЧД. Для того чтобы начать работать с МЧД в модуле, потребуется добавить данную доверенность к сотруднику в веб-версии Диадока. Далее доверенность загрузится в модуле и будет готова для использования.

### $\sim$  Можно ли выбрать в модуле МЧД для конкретного контрагента?

Ответ. На текущий момент такой сценарий в модулях не рассматривался. Рекомендуем Вам обратиться в [техподдержку](https://www.diadoc.ru/support) любым удобным способом и подробно описать свои сценарии и оставить пожелание. Команда разработки рассмотрит и даст ответ.

### В модуле 1С видны все доверенности организации или только свои?

Ответ. В модулях Диадок 1С внастройках в разделе «Доверенности» видны все МЧД сотрудника организации. То есть каждый сотрудник видит только свои доверенности.

## $\sim$  Планируется ли возможность создания и подписания доверенностей в модуле 1С, а не веб версии?

Ответ. Создание и подписание доверенностей в модуле 1С пока не планируется.

## Сведения о доверенности

### $\sim$  Чтобы проверить действие доверенности надо все время заходить на отдельную вкладку?

Ответ. В списке документов будет реализована колонка «Статус МЧД». Данную колонку можно будет включить при необходимости. После выхода релиза рекомендуем ознакомиться с возможностями работы с МЧД в руководствах пользователя для модуля Диадок 1С.

### $\sim$  При подписании с МЧД из 1С модуля, данные о доверенности отображаются в документе?

Ответ. В самом документе посмотреть нельзя. В карточке документа на вкладке «Доверенности» можно посмотреть основные данные: на кого оформлена, для каких действий использовалась, срок и статус проверки.

## Автоматическое подписание

### $\sim$  Надо не поломать потоковое подписание с 01 марта 22г., т.к. мы пока будем продолжать работать без МЧД. Вы же учитываете такой сценарий?

Ответ. В подписании сертификатами сотрудников и сертификатами руководителей логика не меняется. Если же вы собираетесь работать с сертификатами физических лиц, то мы рекомендуем использовать МЧД стакими сертификатами. При этом на переходный период с 01.03.2022 по 31.12.2022 отправку документов с подписанием сертификатом ФЛ и без МЧД мы блокировать не будем.

 $\sim$  Если используется регламентное задание на подписание (старый сертификат, перевыпущенный в 2021 году), достаточно будет прописать там новый сертификат на ФЛ?

Ответ. Да, такой вариант возможен, если владелец сертификата готов передать его для использования в регламентных заданиях. Но одного сертификата не достаточно — еще необходимо выпустить МЧД и указать её по умолчанию.

### $\sim$  Будет ли далее доступно использование корпоративных УКЭП для автоматизированных процессов подписания документов?

Ответ. Если говорить про сертификаты сотрудников, то для автоматизированного подписания такие сертификаты можно будет использовать до конца 2022 года.

## Другие вопросы

### В какой версии обработки будет возможность работы с доверенностями?

Ответ. Релизы запланированы на март, рекомендуем следить за обновлениями.

### Если контрагент отправил нам документ с МЧД, сможем ли мы технически его принять в 1С, если текущая версия, установленная у нас, не поддерживает работу с МЧД?

Ответ. Да, документ можно будет принять и выполнить по нему ответные действия. В данном случае версия модуля не важна. Но посмотреть данные о МЧД можно будет только в веб версии Диадока. Для того, чтобы видеть данные доверенности или если вы планируете работать с сертификатами ФЛ, мы все же рекомендуем перейти на версию модуля, которая умеет работать с МЧД.

## Подбор доверенностей доступен в каких-то событиях подключаемого модуля? Можно будет через доработки выбирать нужную доверенность?

Ответ. На текущий момент такой сценарий в модулях не рассматривался.

# Разработчику

Подробнее смотрите в документации о подключении и настройке [подключаемого](http://1c-pro-docs.diadoc.ru/ru/latest/) модуля.

### Статьи в этом разделе

- [Обновление](#page-152-0) базы 1С
- [Добавление](#page-153-0) объектов
- [Обновление](#page-162-0) объектов
- Добавление объектов подсистемы [Контур.Маркировка](#page-170-0) (ОСУ)
- Порядок [обновления](#page-176-0) ПМ

# <span id="page-152-0"></span>Обновление базы 1С

Обновление базы 1С требуется производить, только если используются добавленные объекты.

При [добавлении](https://support.kontur.ru/diadoc-1s8x/41661-dobavlenie_obektov) объектов модуль работает эффективнее, при этом вносится минимум изменений в конфигурацию, добавленные справочники и регистры сведений не затрагивают структуру хранилища дополнительной информации 1С. Также при таком варианте установки упрощается дальнейшая поддержка и обновление обработки.

Объекты конфигурации Диадок – это набор регистров и справочников с уникальными наименованиями, которые добавляются в типовую конфигурацию.

#### Общие модули:

Диадок\_ФоновыеЗадания;

#### Справочники:

Диадок\_Документы;

Диадок\_ПакетыДокументов;

Диадок\_ЮрФизЛица;

Диадок\_ДополнительныеСправочники;

Диадок\_ХранениеДанных;

Диадок\_Файлы;

### Регистры сведений:

Диадок\_НастройкиКонтрагентов;

Диадок\_СтатусыДокументов;

Роли:

Диадок\_ПолныеПрава;

### Подсистемы:

Диадок.

# <span id="page-153-0"></span>Добавление объектов

#### Важно!

Перед добавлением объектов сделайте резервную копию базы 1С.<br>При добавления модуля в расширение мы не гарантируем корректную работу модуля.

Для добавления объектов выполните следующее:

## Сохранение файла обновления данных

Файл обновления можно сохранить при первом запуске модуля или с помощью режима «Конфигуратор»:

### При первом запуске модуля

При первом запуске модуля:

- 1. Откройте скачанный ранее модуль Diadoc.epf на необновленной конфигурации 1С.
- 2. В открывшемся окне нажмите «Сохранить файл обновления».

## Хранение данных

Чтобы начать работу в модуле, вам нужно обновить конфигурацию 1С.

Сохраните файл, он потребуется для обновления. Обновить конфигурацию может сотрудник, отвечающий за сопровождение базы (как правило, программист 1С).

Файл для обновления базы будет сохранен на диск.

### Сохранить файл обновления

3. Сохраните файл Diadoc\_upd.cf на свой компьютер.

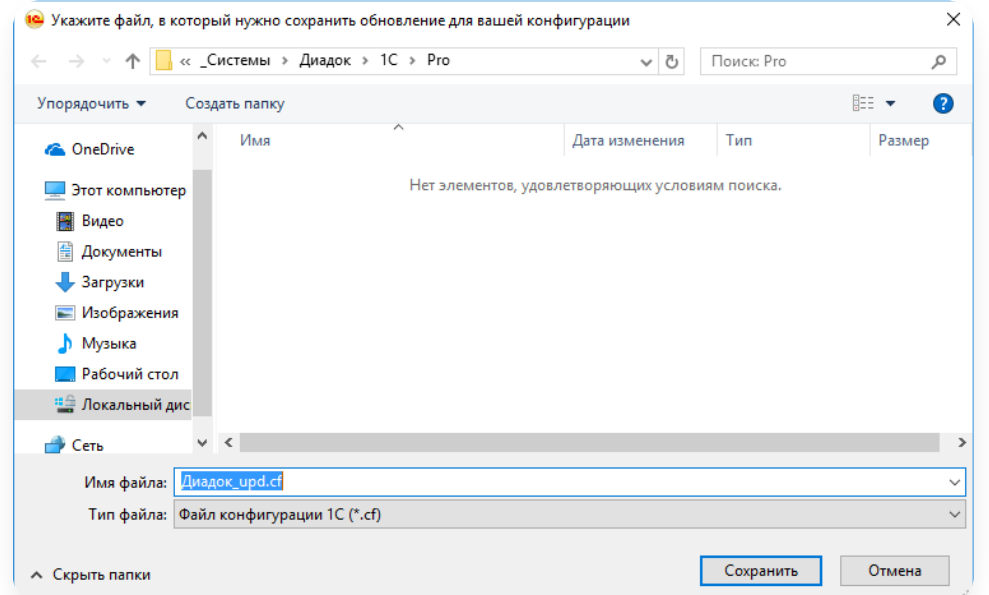

#### Нажмите «ОК». 4.

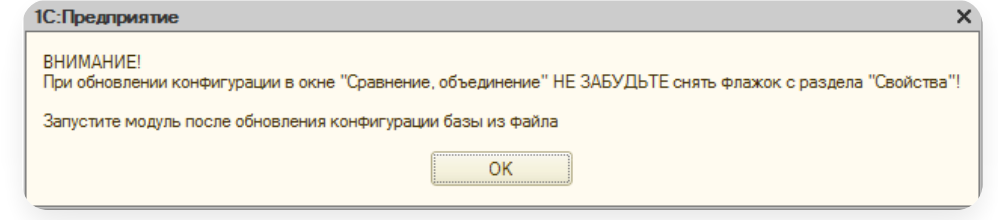

Файл обновления данных сохранен.

### Из конфигуратора

1. Запустите базу 1С в режиме «Конфигуратор».

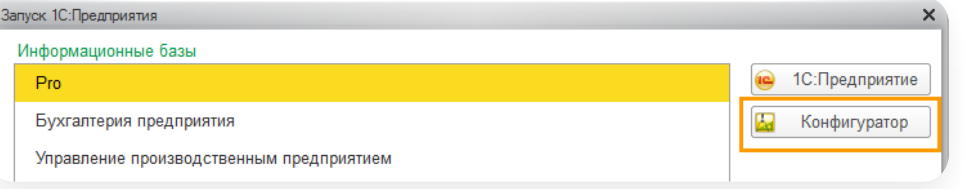

- 2. Откройте модуль Диадока.
- 3. Выберите «Макеты» и найдите «ОбновлениеДляХраненияДанных\_cf».

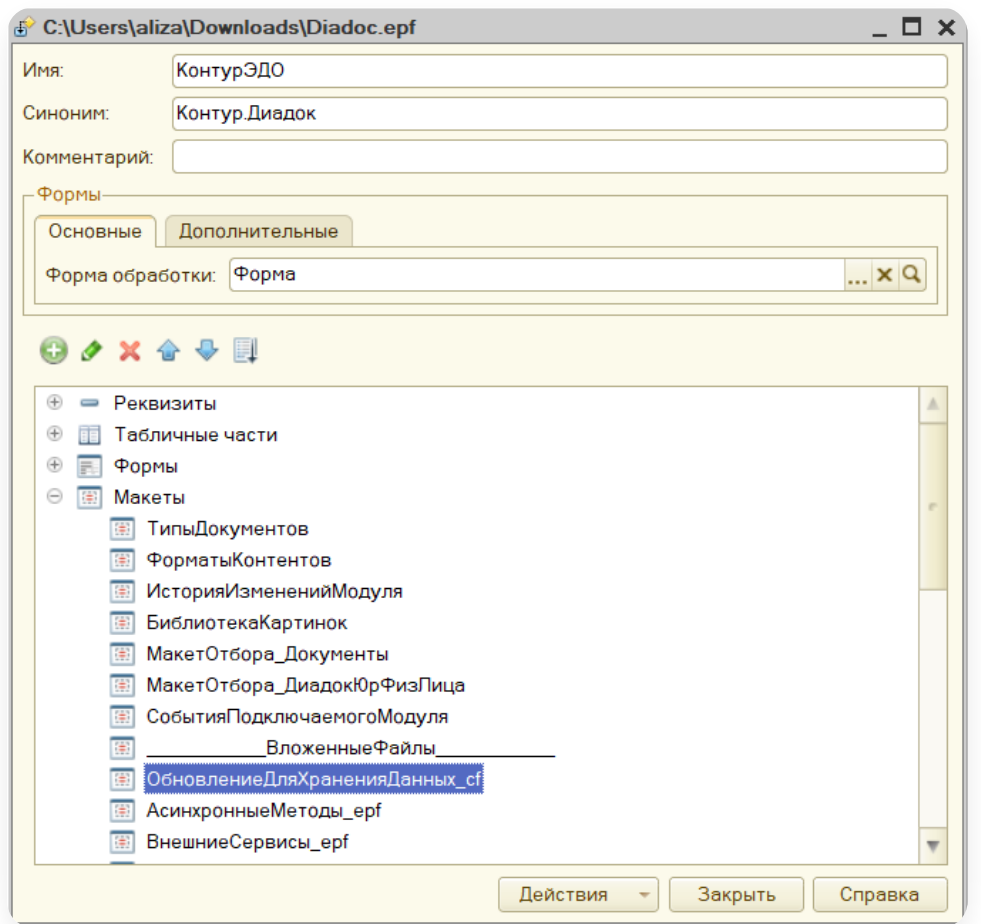

4. Нажмите дважды левой кнопкой мыши и выберите «Выгрузить в файл».

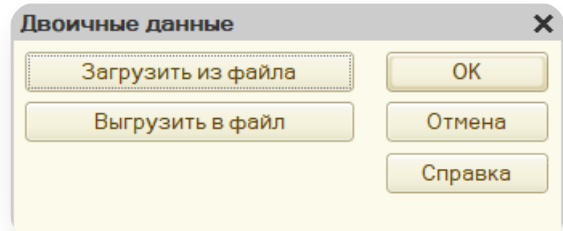

5. Введите имя и нажмите «Сохранить».

# Открытие конфигурации

Для того чтобы открыть конфигурацию:

1. Запустите базу 1С в режиме «Конфигуратор».

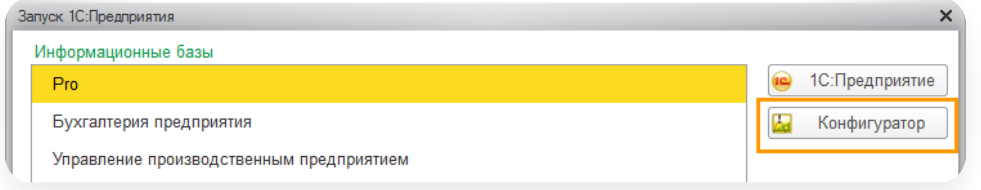

2. Выберите пользователя и нажмите «ОК».

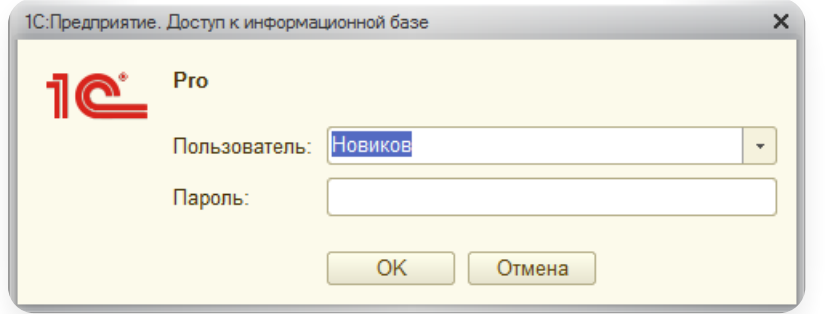

3. Откройте конфигурацию, пункт меню «Конфигурация» → «Открыть конфигурацию».

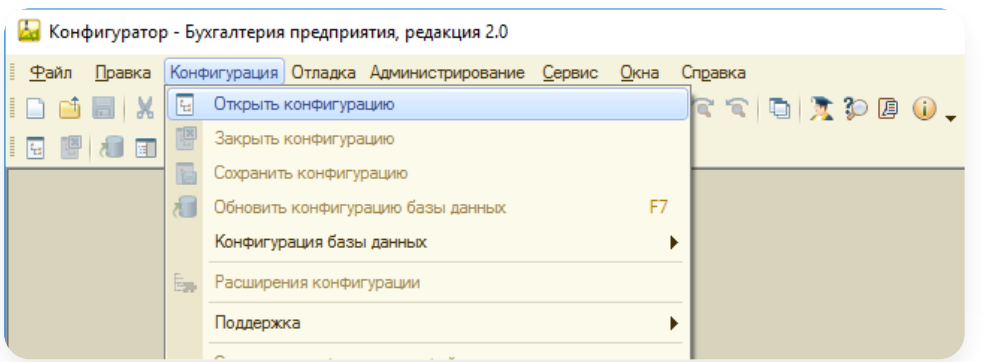

# Настройка правил поддержки

Если в окне напротив названия конфигурации:

— установлен значок  $\mathbf{a}_{\bullet}$ , измените правила [поддержки.](https://support.kontur.ru/diadoc-1s8x/41661-dobavlenie_obektov#id-%25D0%2594%25D0%25BE%25D0%25B1%25D0%25B0%25D0%25B2%25D0%25BB%25D0%25B5%25D0%25BD%25D0%25B8%25D0%25B5%25D0%25BE%25D0%25B1%25D1%258A%25D0%25B5%25D0%25BA%25D1%2582%25D0%25BE%25D0%25B2-%25D0%2598%25D0%25B7%25D0%25BC%25D0%25B5%25D0%25BD%25D0%25B5%25D0%25BD%25D0%25B8%25D0%25B5%25D0%25BF%25D1%2580%25D0%25B0%25D0%25B2%25D0%25B8%25D0%25BB%25D0%25BF%25D0%25BE%25D0%25B4%25D0%25B4%25D0%25B5%25D1%2580%25D0%25B6%25D0%25BA%25D0%25B8)

— значка <sub>в</sub> нет или он выглядит иначе, перейдите к разделу Объединение [конфигураций](https://support.kontur.ru/diadoc-1s8x/41661-dobavlenie_obektov#id-%25D0%2594%25D0%25BE%25D0%25B1%25D0%25B0%25D0%25B2%25D0%25BB%25D0%25B5%25D0%25BD%25D0%25B8%25D0%25B5%25D0%25BE%25D0%25B1%25D1%258A%25D0%25B5%25D0%25BA%25D1%2582%25D0%25BE%25D0%25B2-%25D0%259E%25D0%25B1%25D1%258A%25D0%25B5%25D0%25B4%25D0%25B8%25D0%25BD%25D0%25B5%25D0%25BD%25D0%25B8%25D0%25B5%25D0%25BA%25D0%25BE%25D0%25BD%25D1%2584%25D0%25B8%25D0%25B3%25D1%2583%25D1%2580%25D0%25B0%25D1%2586%25D0%25B8%25D0%25B9).

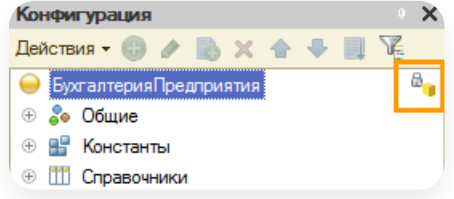

### Изменение правил поддержки

В типовых решениях все объекты конфигурации заблокированы (в том числе и для добавления новых объектов).

Для внесения изменений поменяйте правила поддержки:

1. Выберите пункт меню «Конфигурация» → «Поддержка» → «Настройка поддержки…»

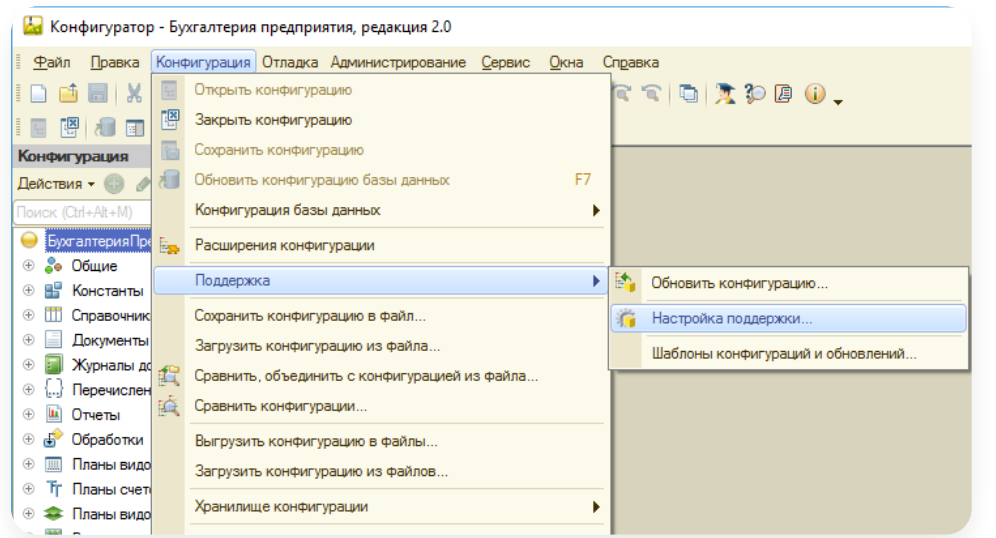

2. В открывшемся окне нажмите на кнопку «Включить возможность изменения».

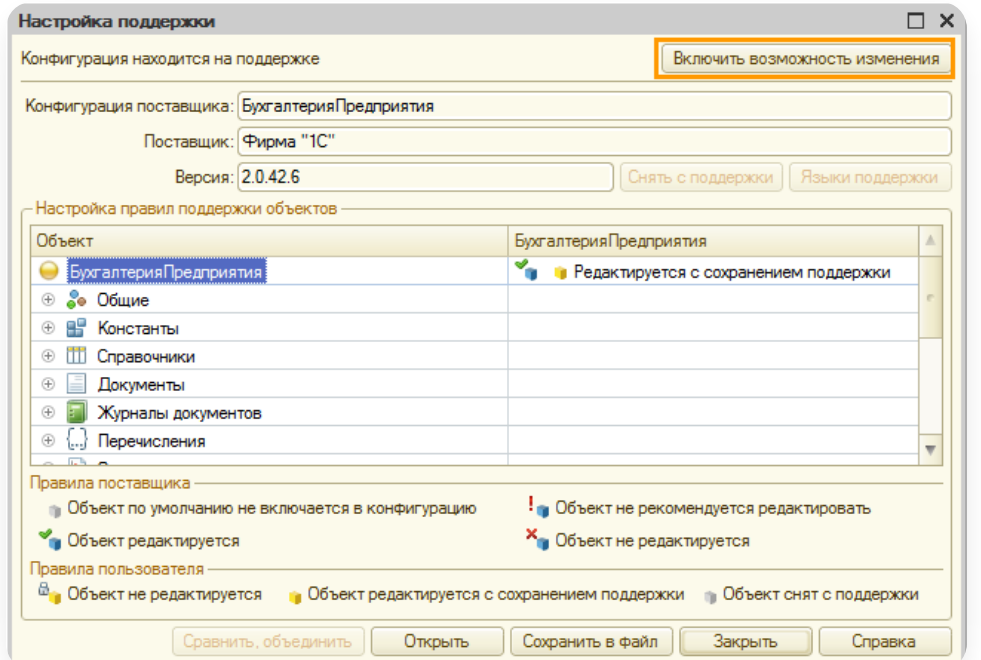

3. Нажмите «Да» на вопрос системы о невозможности выполнения автоматического обновления.

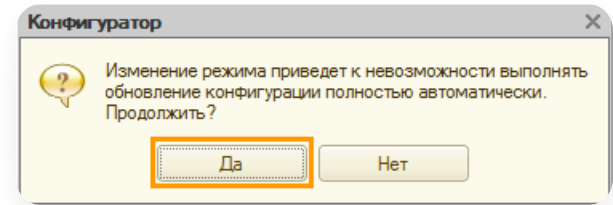

4. Выберите пункты «Объект поставщика не редактируется» и нажмите «ОК».

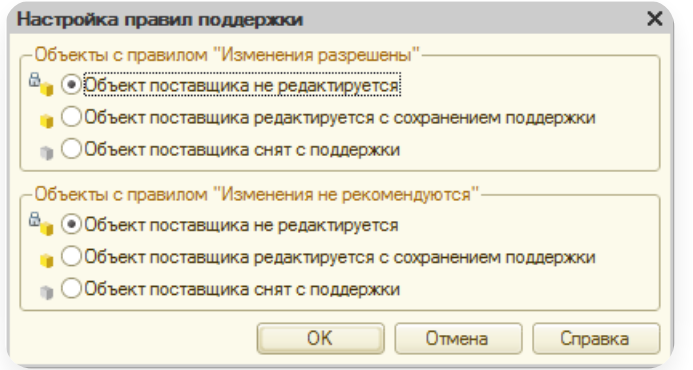

В списке объектов конфигурации нажмите правой кнопкой мыши на строке «Не редактируется» 5.и выберите «Установить правило поддержки».

После установки правил «Объект поставщика не редактируется» изменять существующие объекты все еще будет запрещено и поддержка конфигурации сохранится.

Изменение правила поддержки для корневого узла конфигурации позволяет включить возможность добавлять в типовую конфигурацию новые объекты.

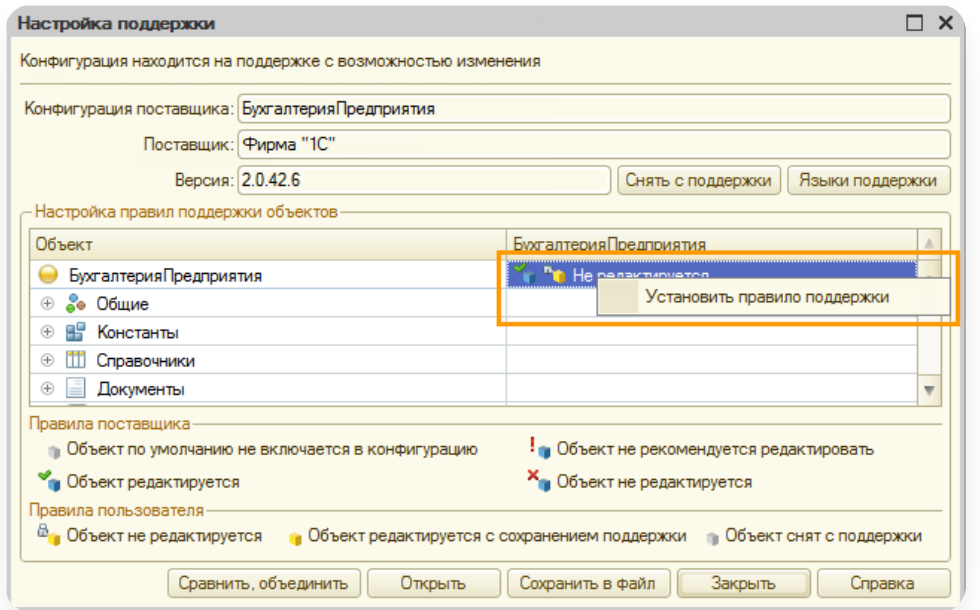

В окне «Настройка правил поддержки» выберите «Объект поставщика редактируется с сохранением 6. поддержки» и снимите флажок «Установить для подчиненных объектов».

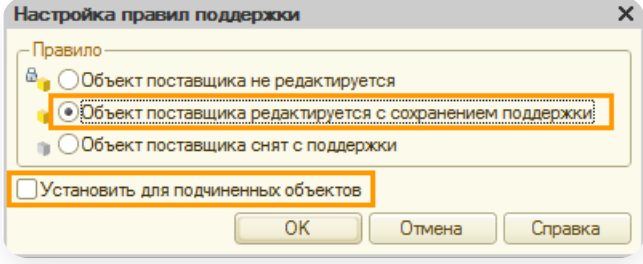

7. Нажмите «ОК».

Конфигурация доступна для редактирования.

# Объединение конфигураций

Для объединения конфигураций:

1. Выберите пункт меню «Конфигурация» → «Сравнить, объединить с конфигурацией из файла…».

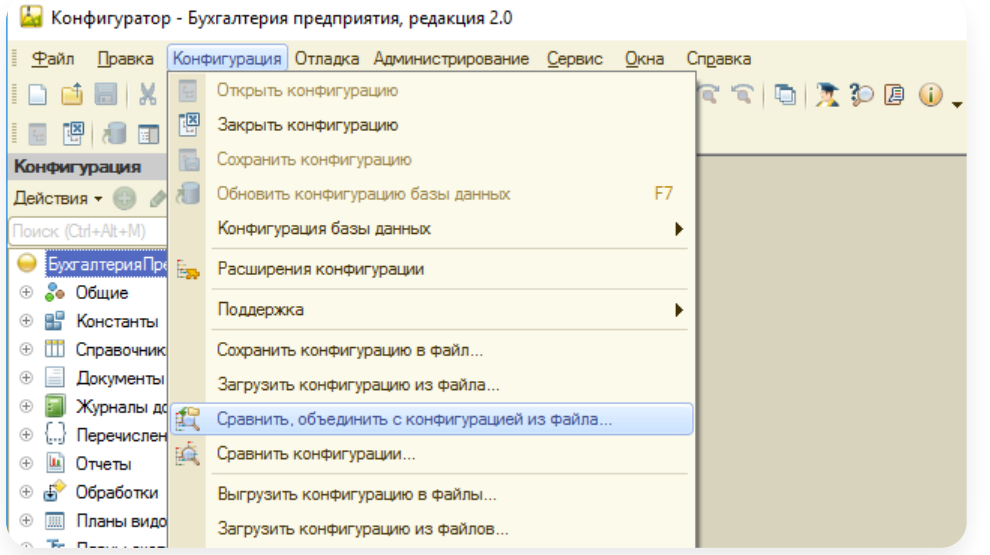

2. Выберите заранее сохраненный файл [Diadoc\\_upd.cf](https://support.kontur.ru/diadoc-1s8x/41661-dobavlenie_obektov#id-%25D0%2594%25D0%25BE%25D0%25B1%25D0%25B0%25D0%25B2%25D0%25BB%25D0%25B5%25D0%25BD%25D0%25B8%25D0%25B5%25D0%25BE%25D0%25B1%25D1%258A%25D0%25B5%25D0%25BA%25D1%2582%25D0%25BE%25D0%25B2-%25D0%25A1%25D0%25BE%25D1%2585%25D1%2580%25D0%25B0%25D0%25BD%25D0%25B5%25D0%25BD%25D0%25B8%25D0%25B5%25D1%2584%25D0%25B0%25D0%25B9%25D0%25BB%25D0%25B0%25D0%25BE%25D0%25B1%25D0%25BD%25D0%25BE%25D0%25B2%25D0%25BB%25D0%25B5%25D0%25BD%25D0%25B8%25D1%258F%25D0%25B4%25D0%25B0%25D0%25BD%25D0%25BD%25D1%258B%25D1%2585) и нажмите на кнопку «Открыть».

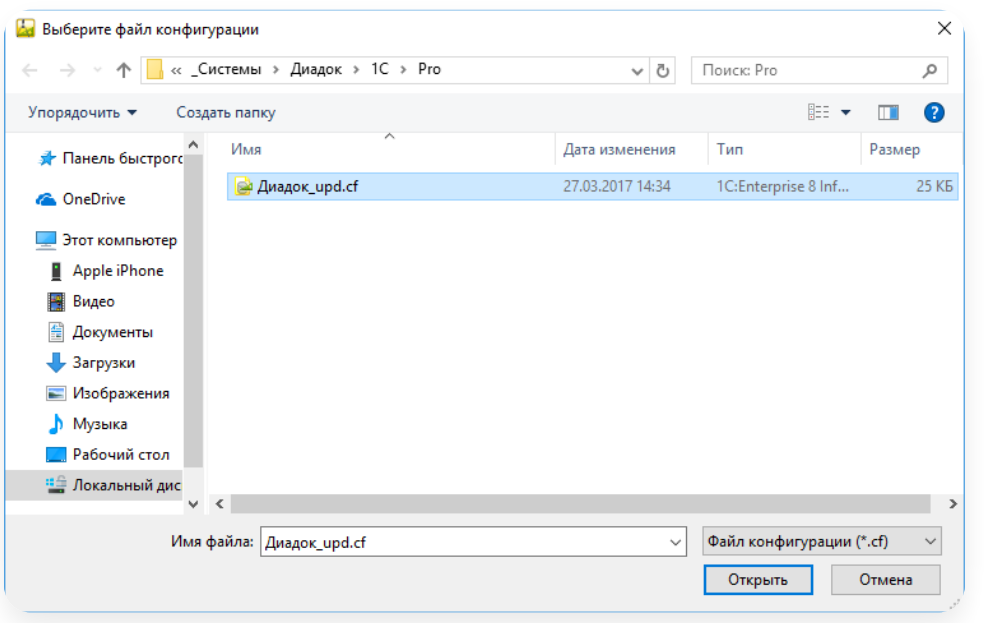

### 3. Нажмите «Да».

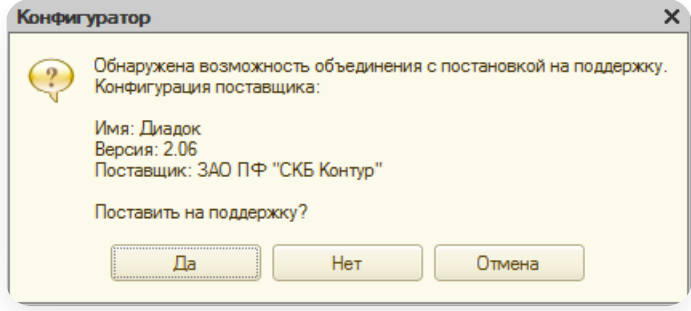

В открывшемся окне снимите флажок в поле «Свойства» и нажмите «Выполнить». 4.

Снимите флажок в поле «Свойства», иначе произойдет удаление важных свойств и база станет неработоспособной.

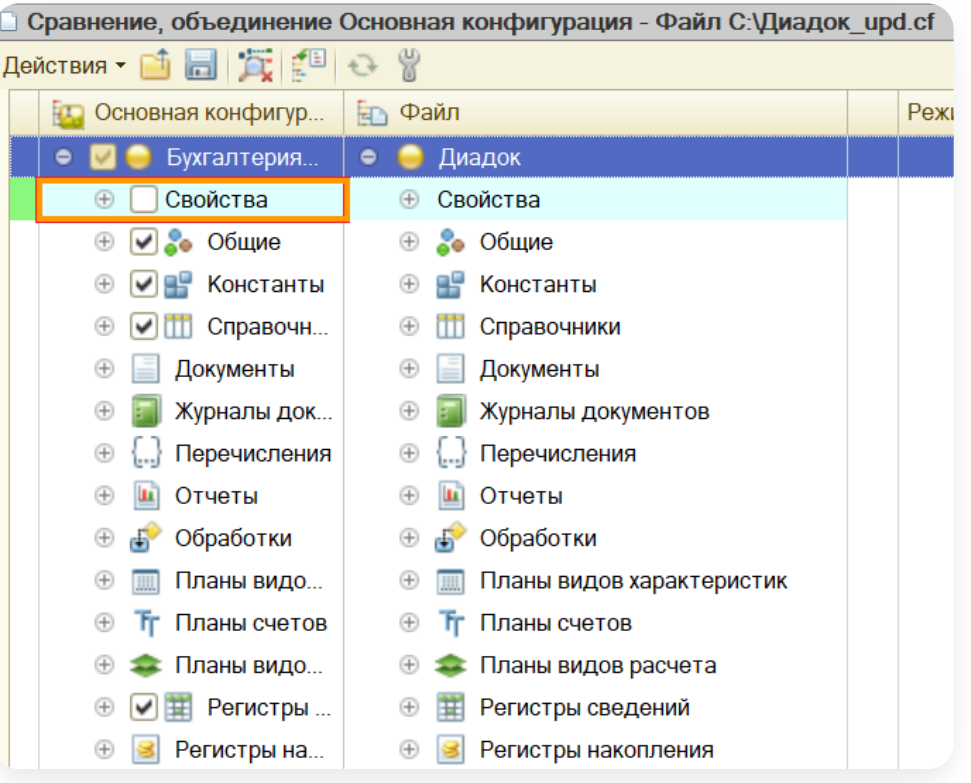

### 5. Нажмите «ОК».

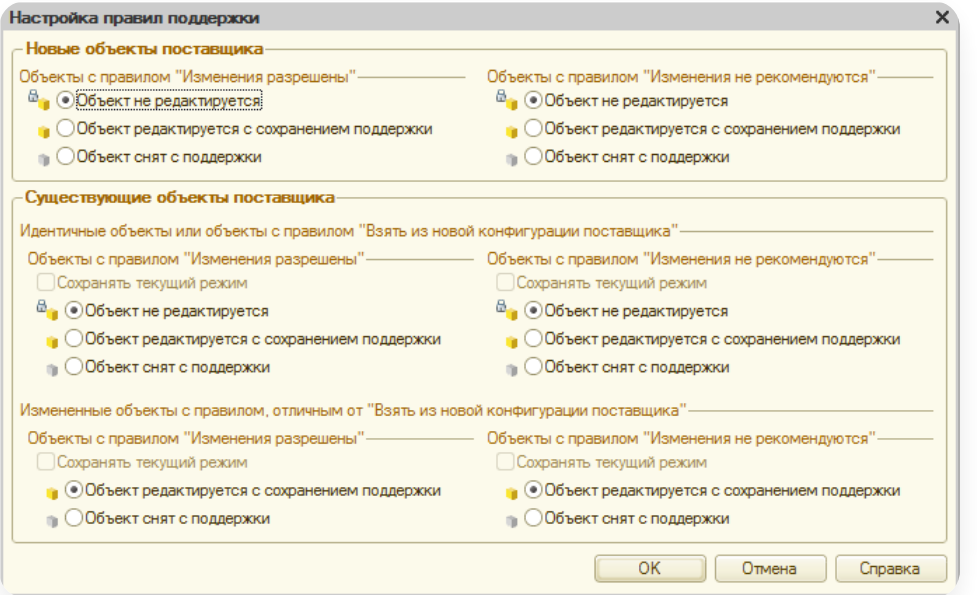

#### 6. Нажмите «Сохранить».

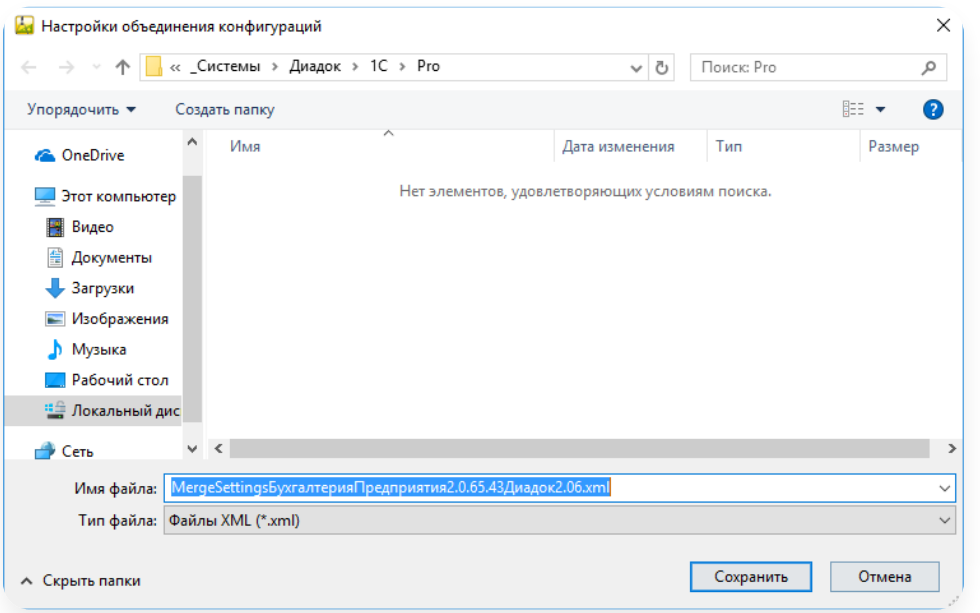

7. Нажмите «ОК».

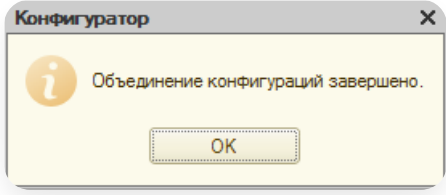

Объединение конфигураций завершено.

## Настройка прав доступа пользователей

Для настройки права доступа пользователей выполните следующее:

1. Выберите пункт меню «Администрирование» → «Пользователи».

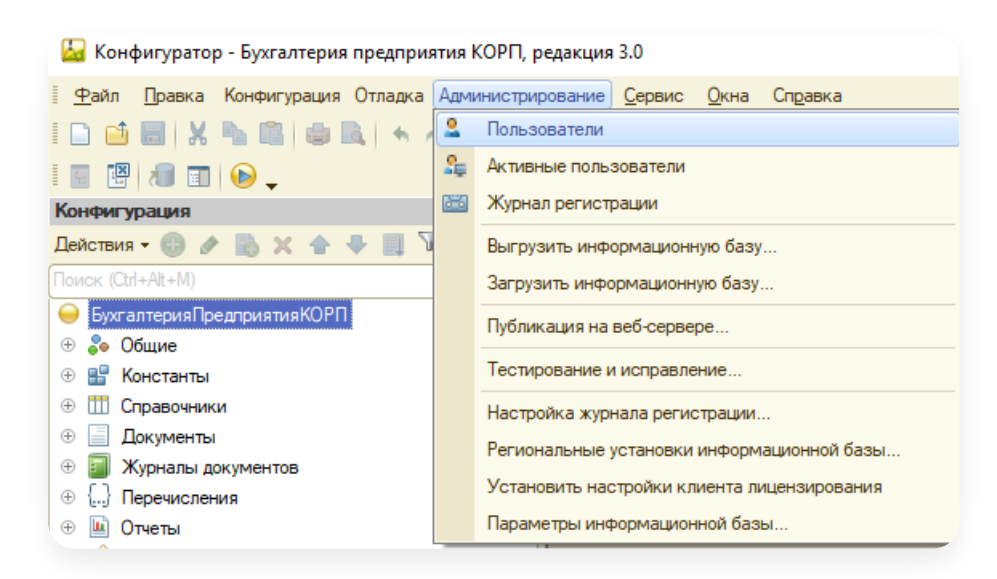

2. Откройте пользователя и перейдите на вкладку «Прочие».

3. Выберите «Диадок: Полные права».

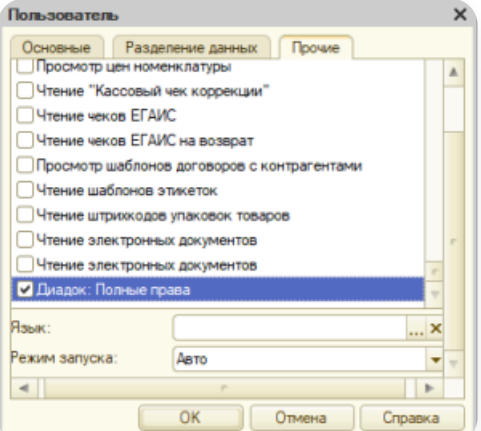

4. Нажмите «ОК».

## Сохранение изменений

После успешного добавления данных обновите конфигурацию.

Для этого выберите пункт меню «Конфигурация» → «Обновить конфигурацию базы данных».

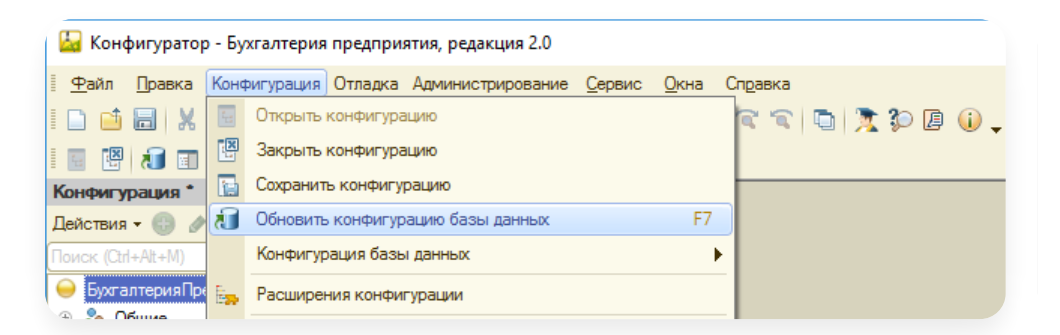

Обновление базы 1С завершено, нажмите «Принять».

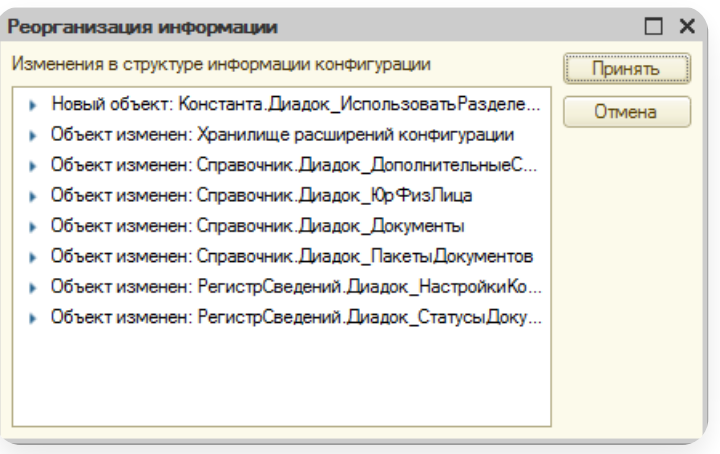

## <span id="page-162-0"></span>Обновление объектов

### Важно!

Перед обновлением объектов сделайте резервную копию базы 1С.

Для обновления уже существующих объектов Диадок выполните следующее:

# Сохранение файла обновления данных

Файл обновления можно сохранить при первом запуске модуля или с помощью режима «Конфигуратор»:

#### При первом запуске модуля

При первом запуске модуля:

- 1. Откройте скачанный ранее модуль Diadoc.epf на необновленной конфигурации 1С.
- 2. В открывшемся окне нажмите «Сохранить файл обновления».

## Хранение данных

Чтобы начать работу в модуле, вам нужно обновить конфигурацию 1С.

Сохраните файл, он потребуется для обновления. Обновить конфигурацию может сотрудник, отвечающий за сопровождение базы (как правило, программист 1С).

Файл для обновления базы будет сохранен на диск.

Сохранить файл обновления

3. Сохраните файл Diadoc\_upd.cf на свой компьютер.

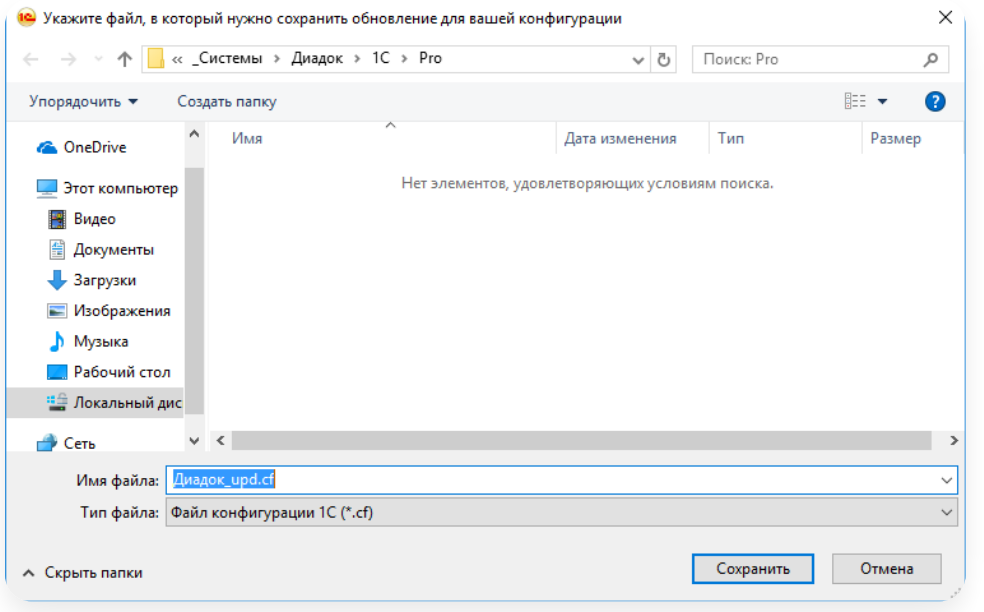

Нажмите «ОК». 4.

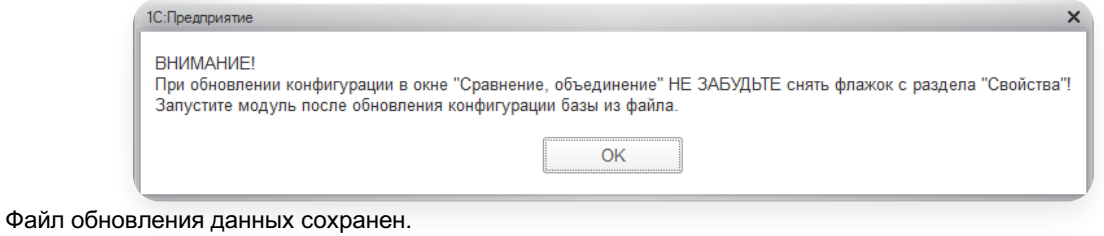

### Из конфигуратора

Из конфигуратора:

1. Запустите базу 1С в режиме «Конфигуратор».

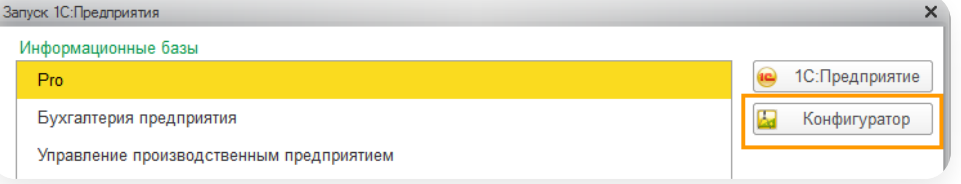

- 2. Откройте модуль Диадока.
- 3. Выберите «Макеты» и найдите «ОбновлениеДляХраненияДанных\_cf».

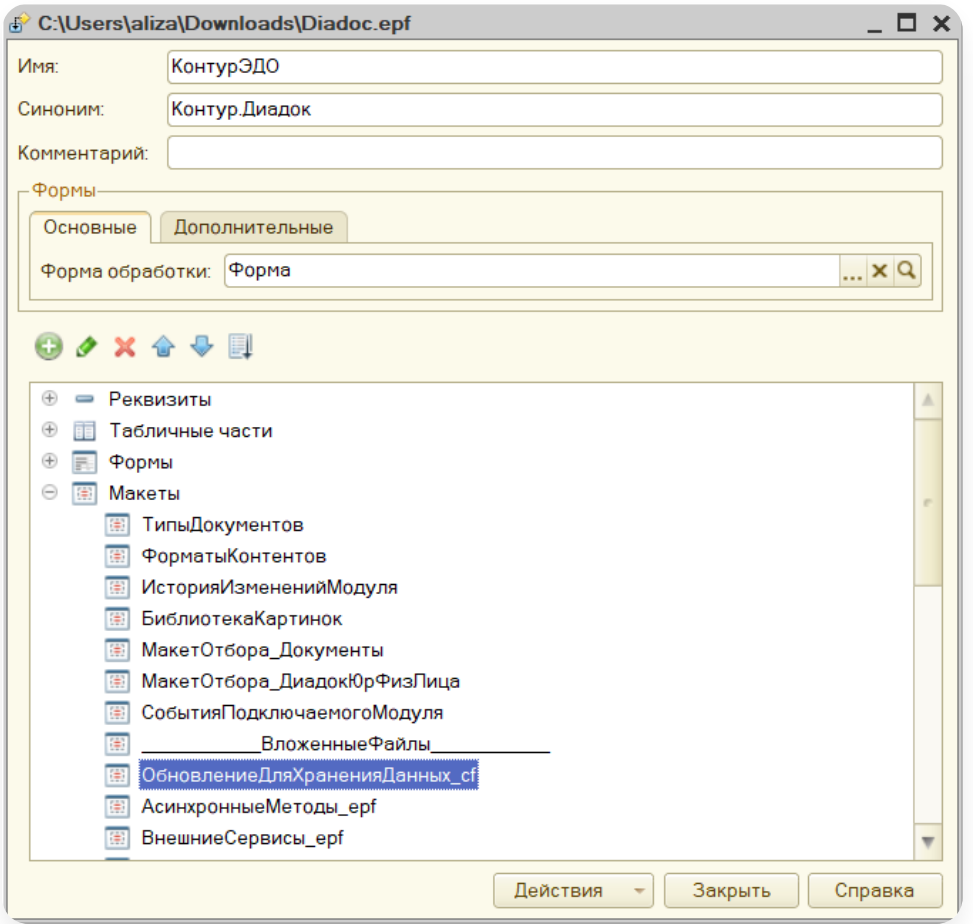

4. Нажмите дважды левой кнопкой мыши и выберите «Выгрузить в файл».

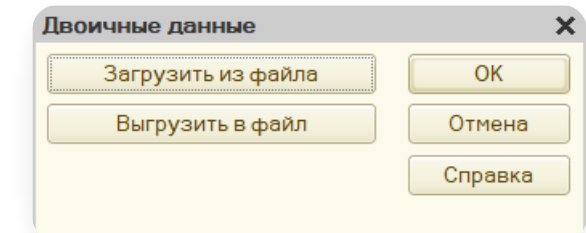

5. Введите имя и нажмите «Сохранить».

# Открытие конфигурации

Для того чтобы открыть конфигурацию:

1. Запустите базу 1С в режиме «Конфигуратор».

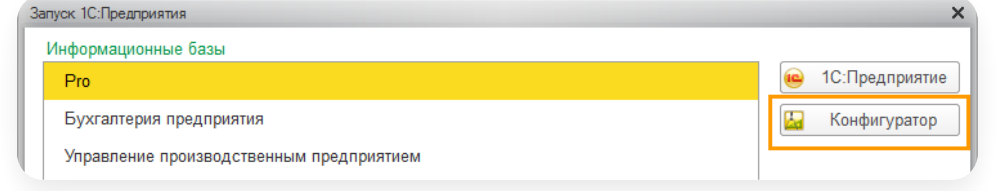

2. Выберите пользователя и нажмите «ОК».

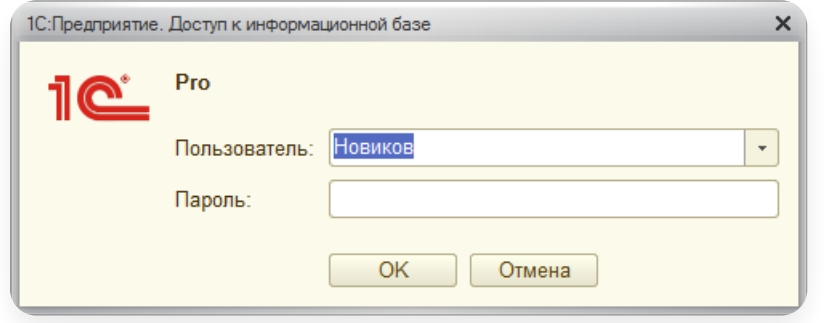

Откройте конфигурацию, пункт меню «Конфигурация» → «Открыть конфигурацию».

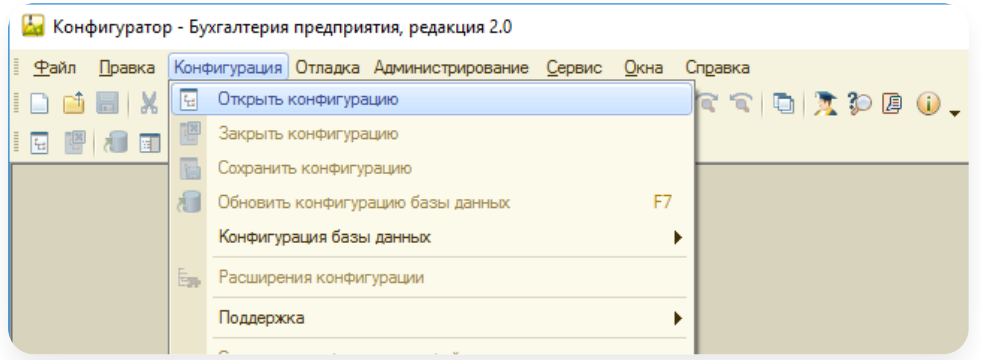

# Обновление конфигурации

Для обновления конфигурации:

1. Выберите пункт меню «Конфигурация» → «Поддержка» → «Обновить конфигурацию».

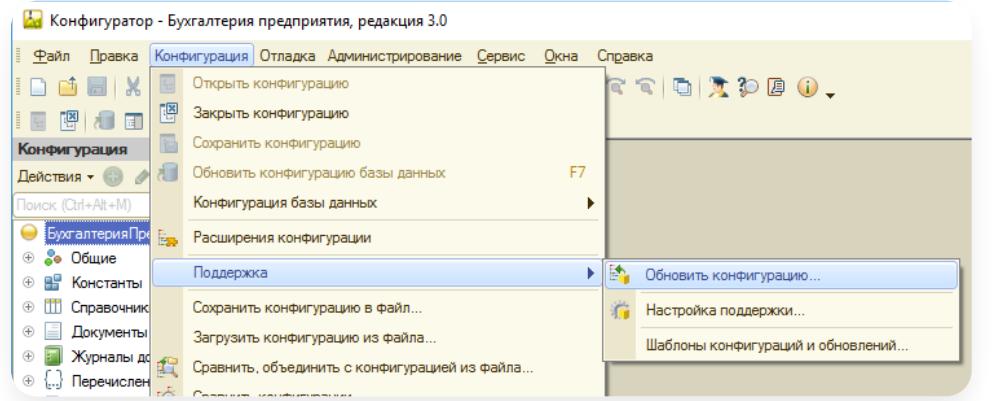

2. Выберите «Выбор файла обновления» и нажмите «Далее».

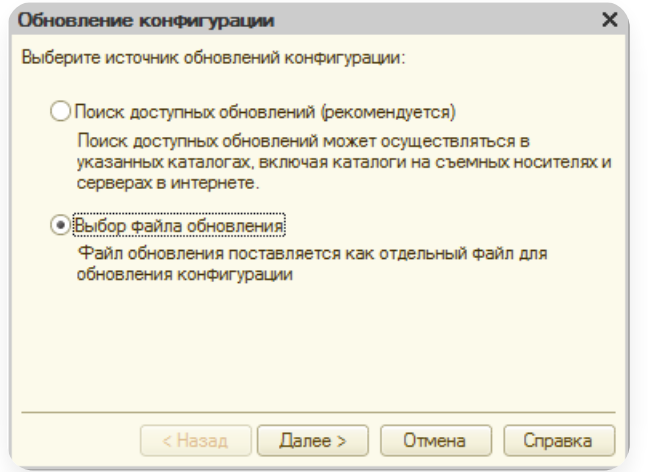

3. С помощью кнопки **вера выберите заранее сохраненный файл [Diadoc\\_upd.cf](https://support.kontur.ru/diadoc-1s8x/41662-obnovlenie_obektov#id-%25D0%259E%25D0%25B1%25D0%25BD%25D0%25BE%25D0%25B2%25D0%25BB%25D0%25B5%25D0%25BD%25D0%25B8%25D0%25B5%25D0%25BE%25D0%25B1%25D1%258A%25D0%25B5%25D0%25BA%25D1%2582%25D0%25BE%25D0%25B2-%25D0%25A1%25D0%25BE%25D1%2585%25D1%2580%25D0%25B0%25D0%25BD%25D0%25B5%25D0%25BD%25D0%25B8%25D0%25B5%25D1%2584%25D0%25B0%25D0%25B9%25D0%25BB%25D0%25B0%25D0%25BE%25D0%25B1%25D0%25BD%25D0%25BE%25D0%25B2%25D0%25BB%25D0%25B5%25D0%25BD%25D0%25B8%25D1%258F%25D0%25B4%25D0%25B0%25D0%25BD%25D0%25BD%25D1%258B%25D1%2585) и нажмите на кнопку «Открыть».** 

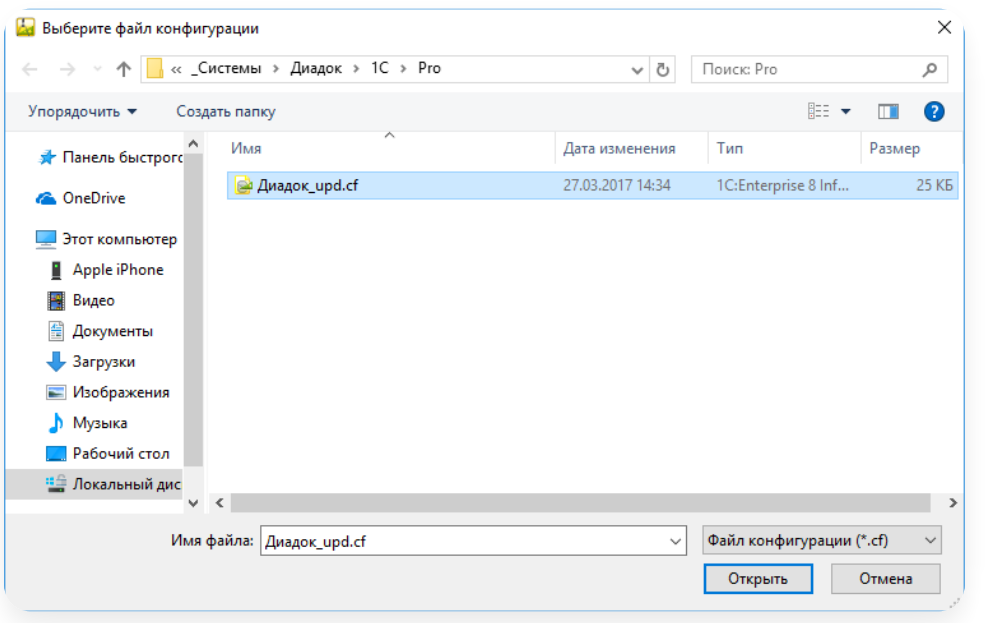

4. Нажмите «Готово».

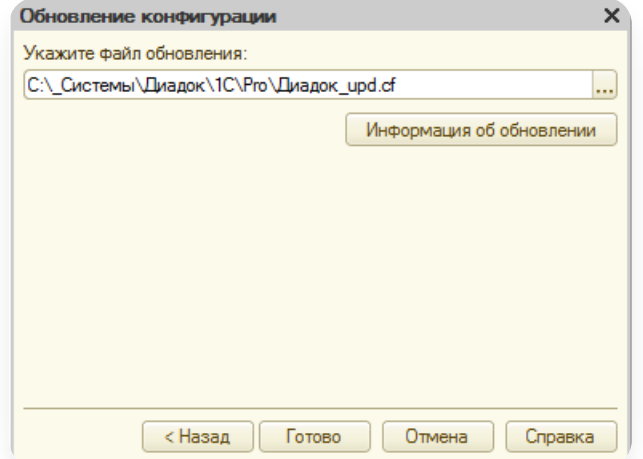

5. Нажмите «ОК».

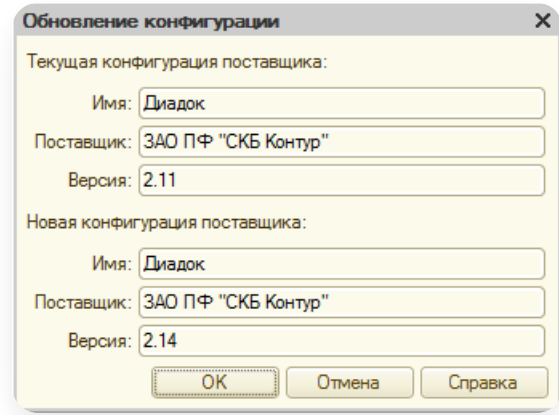

В открывшемся окне снимите флажок в поле «Свойства» и нажмите «Выполнить». 6.

Снимите флажок в поле «Свойства», иначе произойдет удаление важных свойств и база станет неработоспособной.

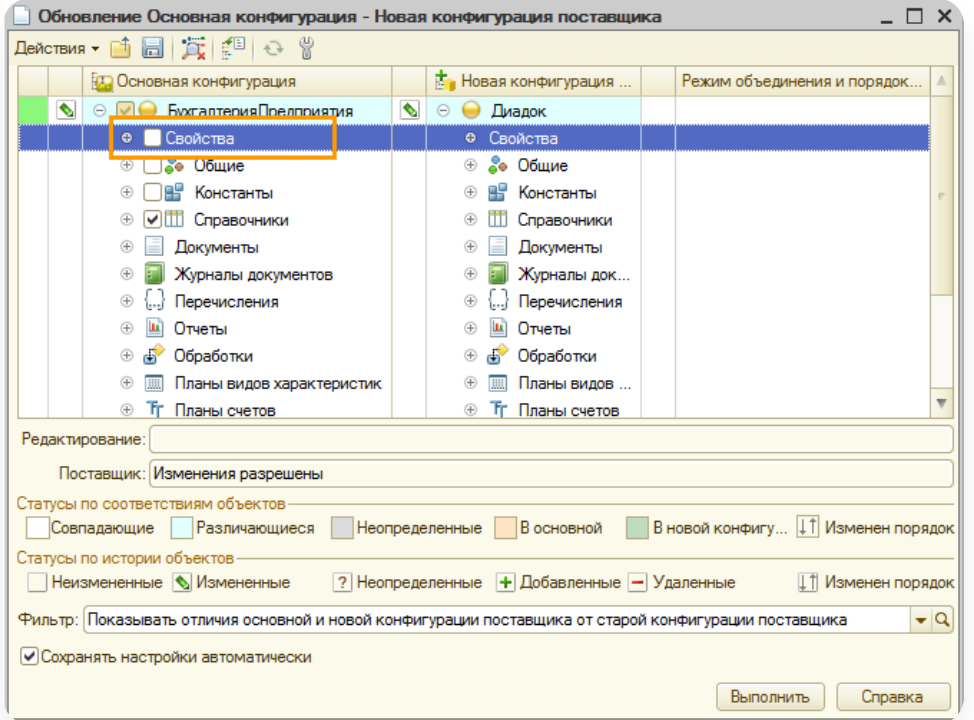

7. Нажмите «Сохранить».

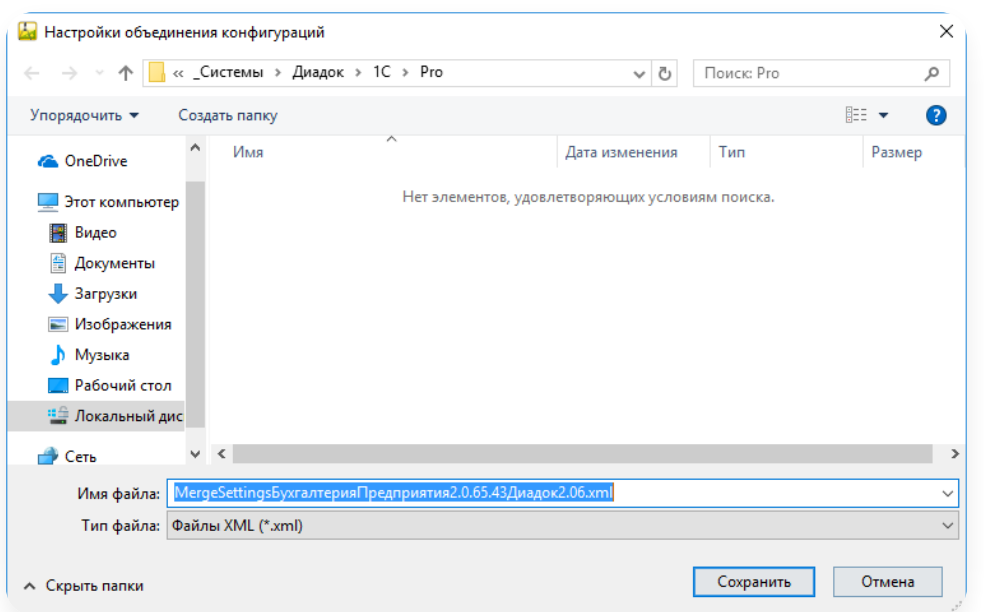

8. Нажмите «ОК».

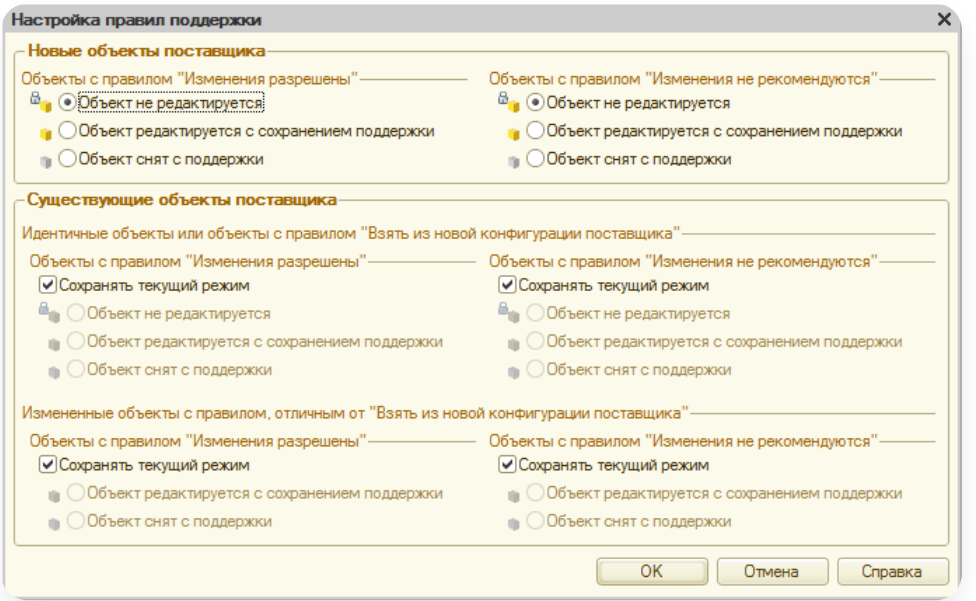

9. Нажмите «ОК».

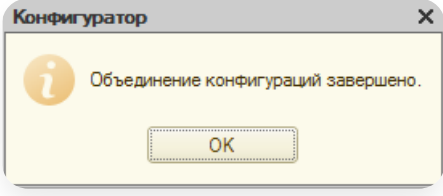

Объединение конфигураций завершено.

# Сохранение изменений

После успешного добавления данных обновите конфигурацию.

Для этого выберите пункт меню «Конфигурация» → «Обновить конфигурацию базы данных».

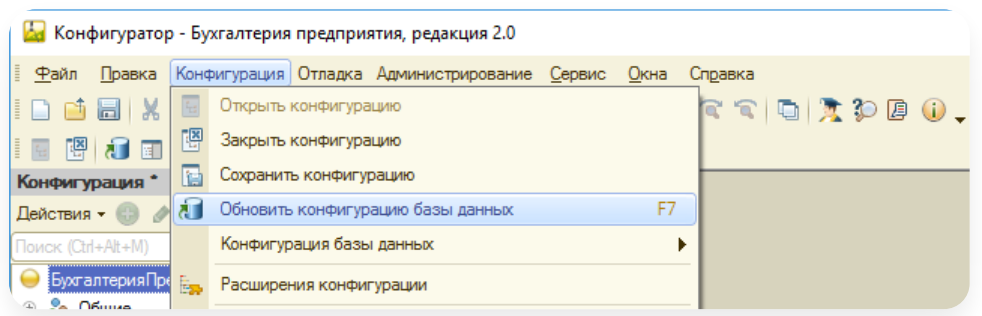

Обновление базы 1С завершено, нажмите «Принять».

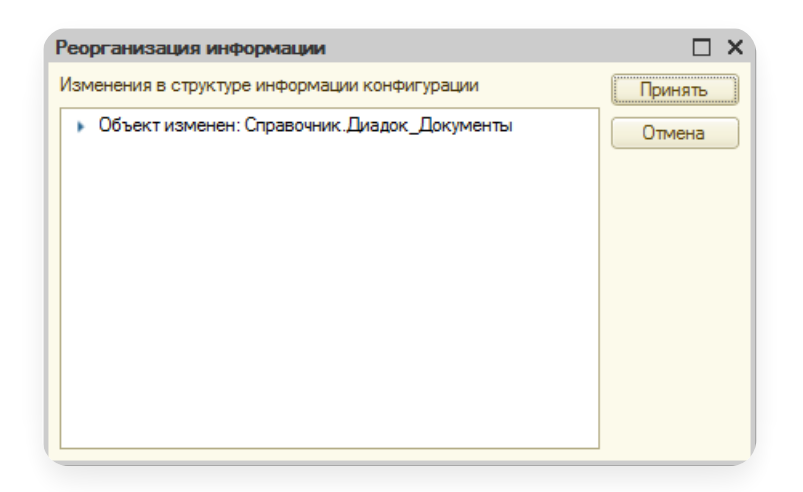

## Обновление данных модуля

После обновления конфигурации запустите модуль. Если появляется сообщение о необходимости обновить данные, выполните следующие действия:

1. Нажмите «Обновить и перезапустить».

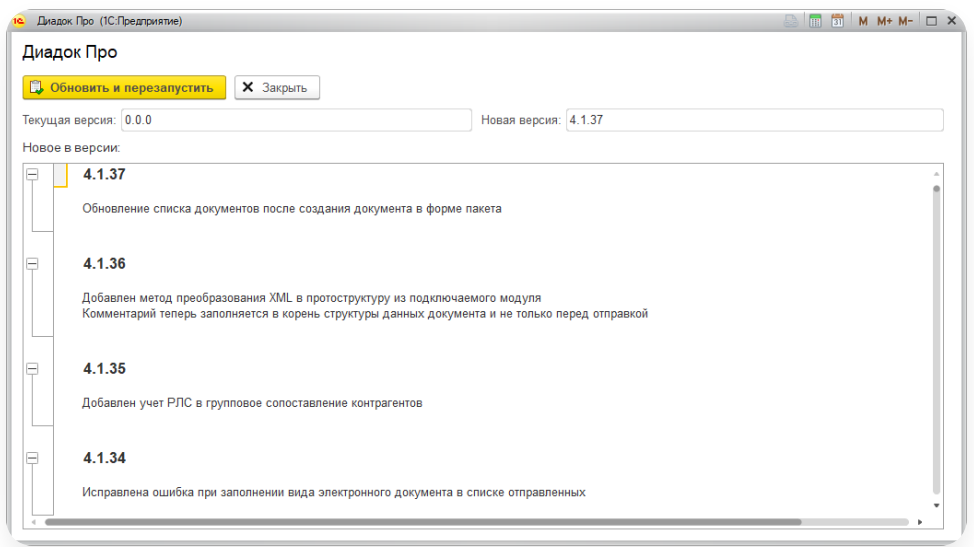

2. Перезапустите модуль.

# <span id="page-170-0"></span>Добавление объектов подсистемы Контур.Маркировка (ОСУ)

### Важно!

Перед добавлением объектов сделайте резервную копию базы 1С.

Для добавления объектов выполните следующее:

# Сохранение файла обновления данных

Файл обновления можно сохранить при настройке плагина [Контур.Маркировка](https://support.kontur.ru/diadoc-1s8x/41648-podsistema_kontur_markirovka_osu) ОСУ.

# Открытие конфигурации

Для того чтобы открыть конфигурацию:

1. Запустите базу 1С в режиме «Конфигуратор».

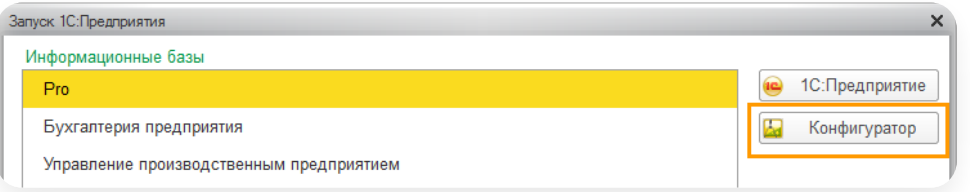

2. Выберите пользователя и нажмите «ОК».

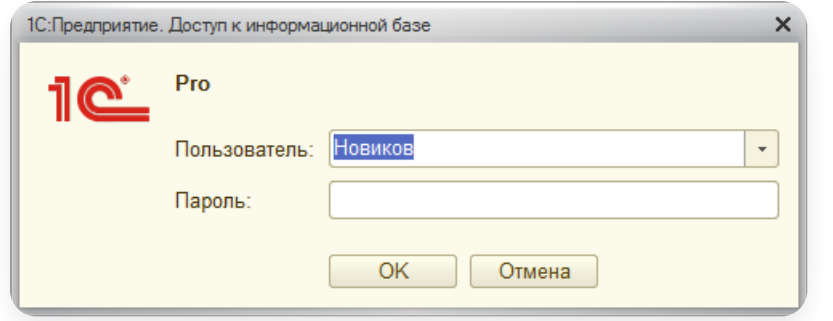

3. Откройте конфигурацию, пункт меню «Конфигурация» → «Открыть конфигурацию».

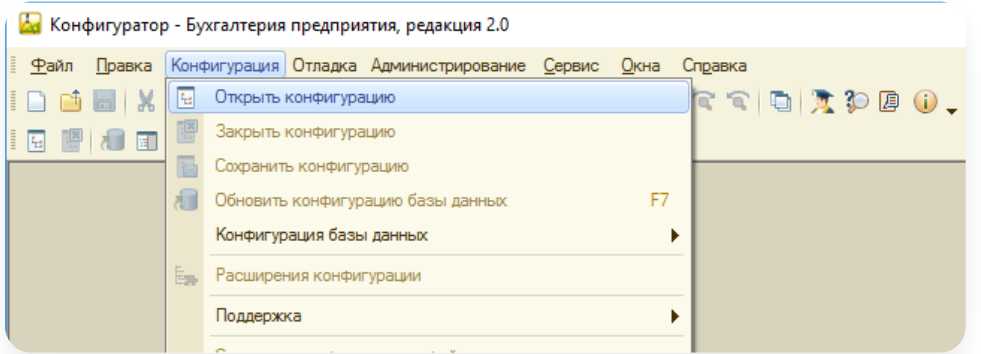

# Объединение конфигураций

Для объединения конфигураций:

1. Выберите пункт меню «Конфигурация» → «Сравнить, объединить с конфигурацией из файла…».

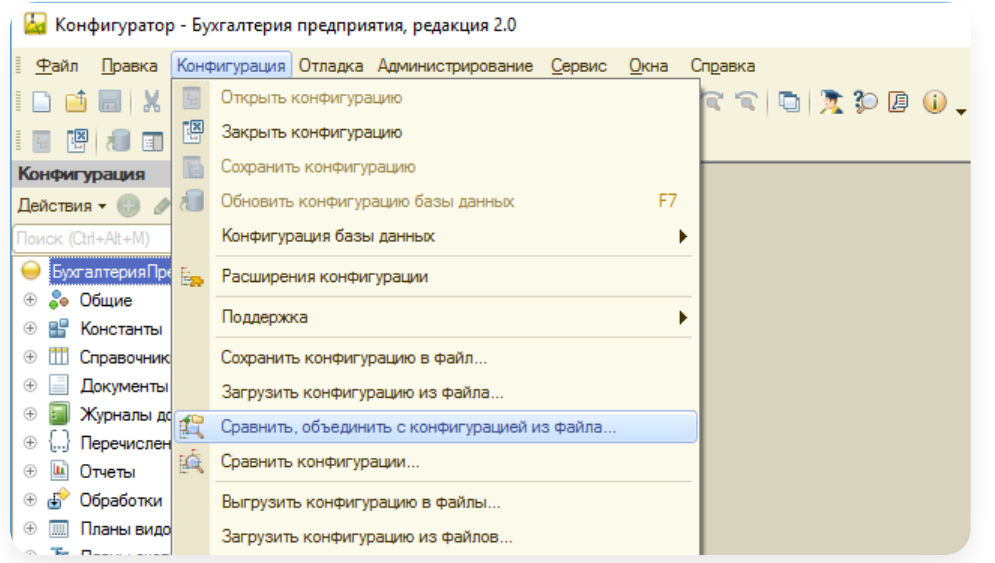

2. Выберите заранее сохраненный файл [Diadoc\\_upd.cf](https://support.kontur.ru/diadoc-1s8x/41661-dobavlenie_obektov#id-%25D0%2594%25D0%25BE%25D0%25B1%25D0%25B0%25D0%25B2%25D0%25BB%25D0%25B5%25D0%25BD%25D0%25B8%25D0%25B5%25D0%25BE%25D0%25B1%25D1%258A%25D0%25B5%25D0%25BA%25D1%2582%25D0%25BE%25D0%25B2-%25D0%25A1%25D0%25BE%25D1%2585%25D1%2580%25D0%25B0%25D0%25BD%25D0%25B5%25D0%25BD%25D0%25B8%25D0%25B5%25D1%2584%25D0%25B0%25D0%25B9%25D0%25BB%25D0%25B0%25D0%25BE%25D0%25B1%25D0%25BD%25D0%25BE%25D0%25B2%25D0%25BB%25D0%25B5%25D0%25BD%25D0%25B8%25D1%258F%25D0%25B4%25D0%25B0%25D0%25BD%25D0%25BD%25D1%258B%25D1%2585) и нажмите на кнопку «Открыть».

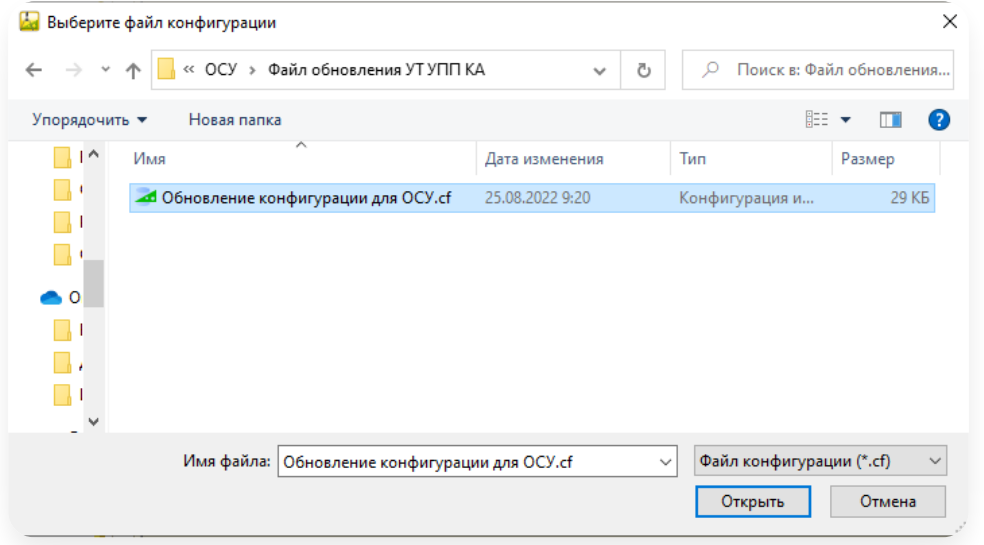

3. Нажмите «Да».

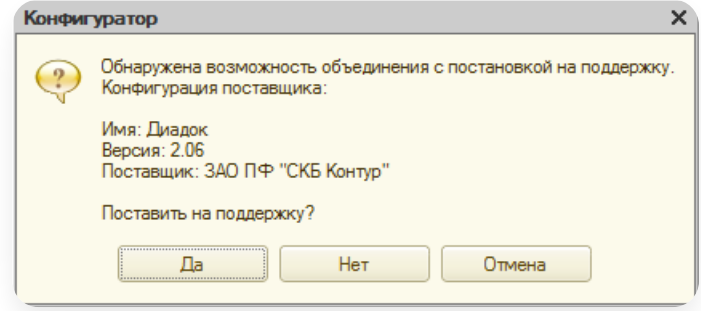

4. В открывшемся окне снимите флажок в корне дерева объединяемых объектов.

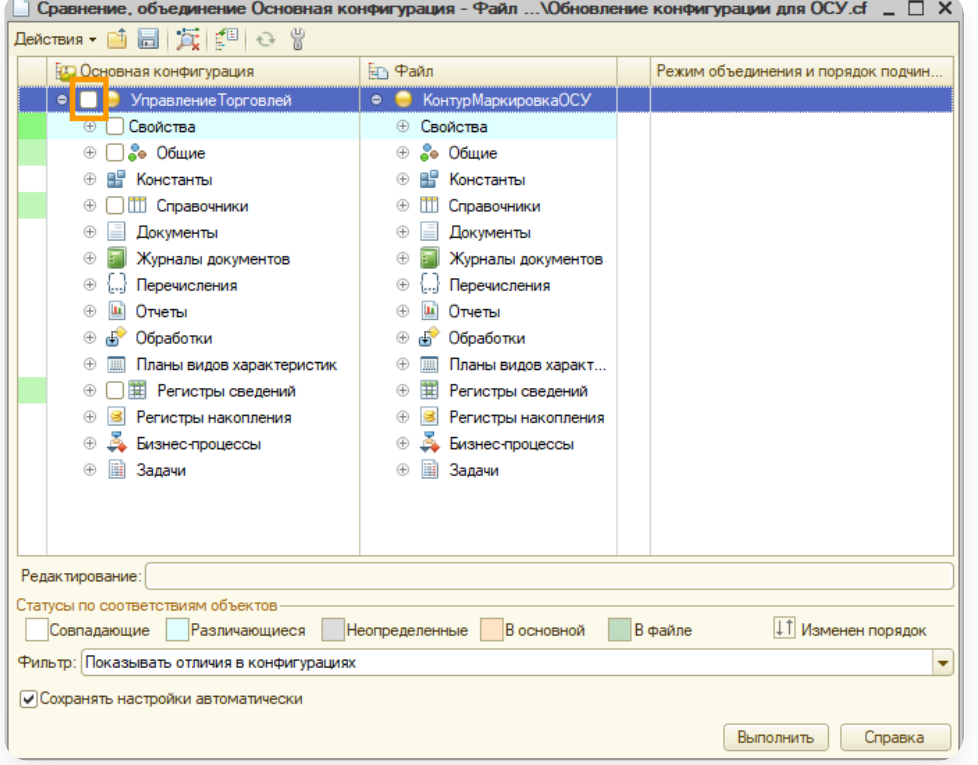

5. Выберите «Действия» → «Отметить по подсистемам файла».

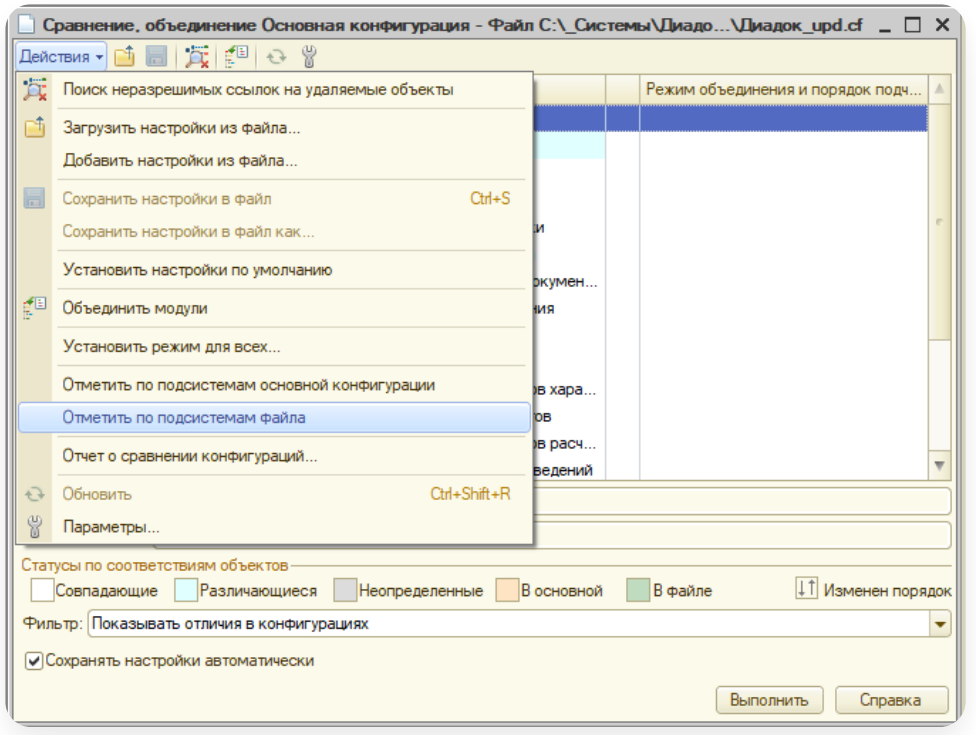

6. Выберите подсистему «КонтурМаркировкаОСУ» и нажмите «Установить».

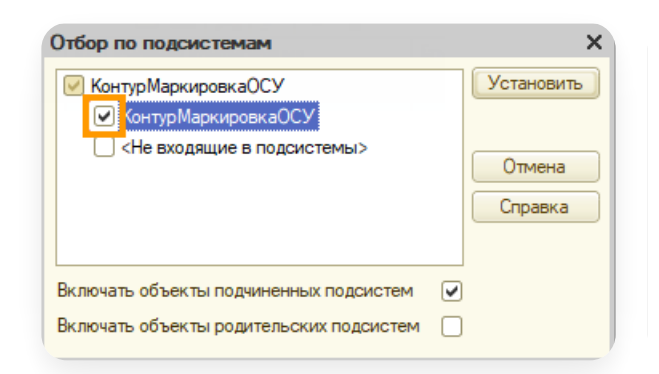

7. В окне объединения конфигурацию останутся нужные объекты, нажмите «Выполнить».

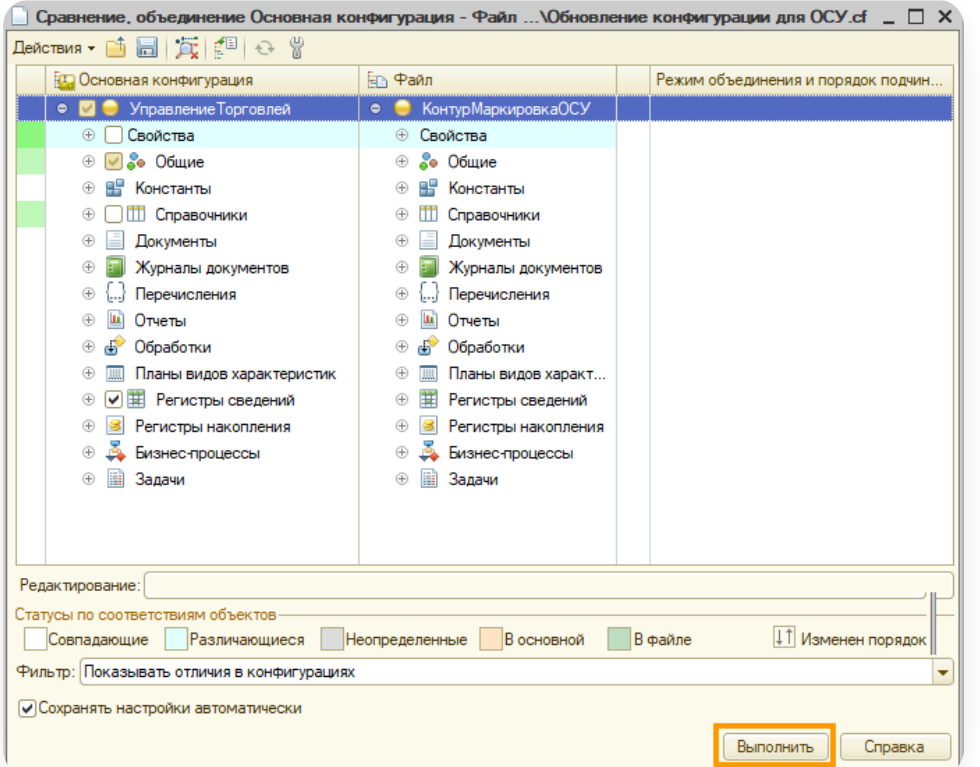

8. Если появится окно для настройки объединения конфигураций, нажмите «Отмена».

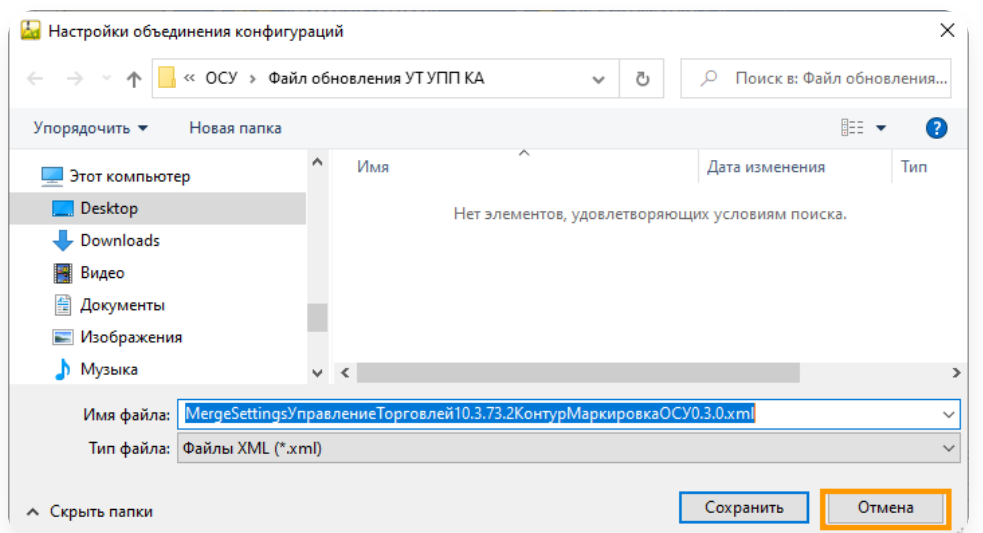

- В конфигурации появится новый регистр сведений КонтурМаркировкаОСУ\_СведенияОбУпаковках.Укажите 9. типы у измерений, в конфигурациях на базе УПП 1.3 и УТ 10.3 следующие типы:
	- Номенклатура СправочникСсылка.Номенклатура
	- Характеристика СправочникСсылка.ХарактеристикаНоменклатуры
	- Упаковка СправочникСсылка.ЕдиницыИзмерения

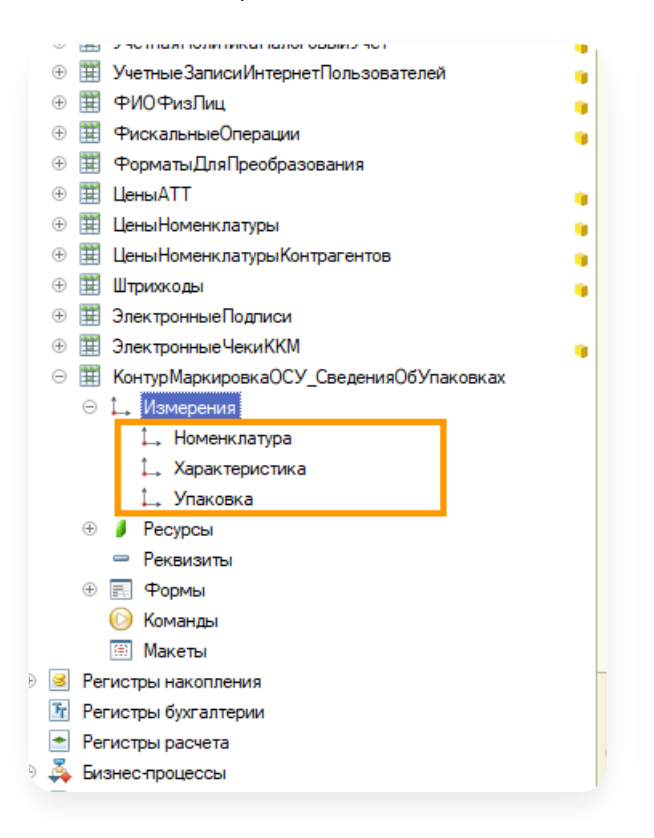

## Сохранение изменений

После успешного добавления данных обновите конфигурацию.

Для этого выберите пункт меню «Конфигурация» → «Обновить конфигурацию базы данных».

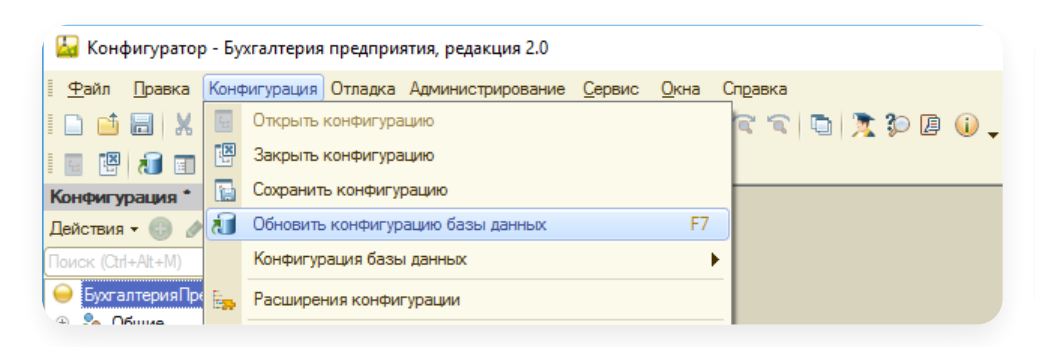

Обновление базы 1С завершено, нажмите «Принять».

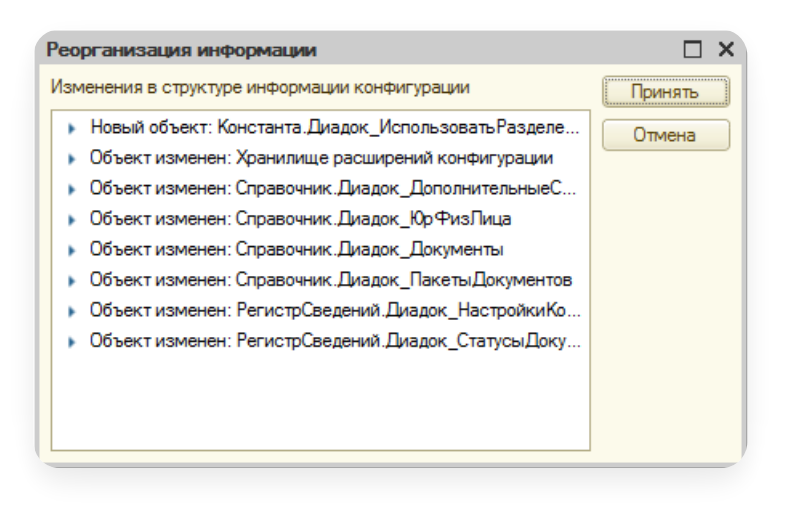

# <span id="page-176-0"></span>Порядок обновления ПМ

Универсальный модуль Диадока работает как связка двух внешних обработок для 1С: основного модуля (общая часть для всех клиентов) и подключаемого модуля — ПМ (часто пишется индивидуально под каждого клиента).

Иногда изменения в основном модуле или в структуре хранения данных приводят к тому, что подключаемый модуль не будет работать при обновлении основного модуля.

Чтобы информировать пользователя о том, что обновление основного модуля приведет к необходимости отредактировать код подключаемого модуля, используется следующий способ:

- Введено понятие «Версия API основного модуля». Это число. Основной модуль имеет «прошитый» в него номер версии API. Такой же номер версии API должен быть прошит <sup>в</sup> ПМ. Версия API на 15.06.2017 равна 1. —
- Номер версии API хранится в функции: Для основного модуля — функция «ЭДО\_ТребуемаяВерсияAPIПодключаемогоМодуля()». Для ПМ — экспортная функция «ЭДО\_ВерсияAPIПодключаемогоМодуля()».
- Если подключаемый модуль не содержит экспортную функцию «ЭДО\_ВерсияAPIПодключаемогоМодуля()», то он по умолчанию считается несовместимым со всеми версиями основного модуля, начиная с 1.0.0. Специалист отдела внедрения либо IT-специалист клиента должен провести ревизию кода ПМ и принять решение о его работоспособности с новой версией основного модуля. Это рекомендуется делать на копии базы. Для этого необходимо в ПМ добавить следующий код:

```
Функция ЭДО_ВерсияAPIПодключаемогоМодуля() Экспорт
Возврат 1; //либо другая актуальная версия API
КонецФункции
```
— После чего протестировать работу связки основного модуля и ПМ на копии базы.

— В случае, если новый релиз основного модуля содержит изменения, потенциально приводящие к неработоспособности старых версий ПМ, разработчики увеличивают номер версии API основного модуля на 1. При запуске клиентом новой версии основного модуля ему будет выдано примерно такое предупреждение с ссылкой на текущую страницу:

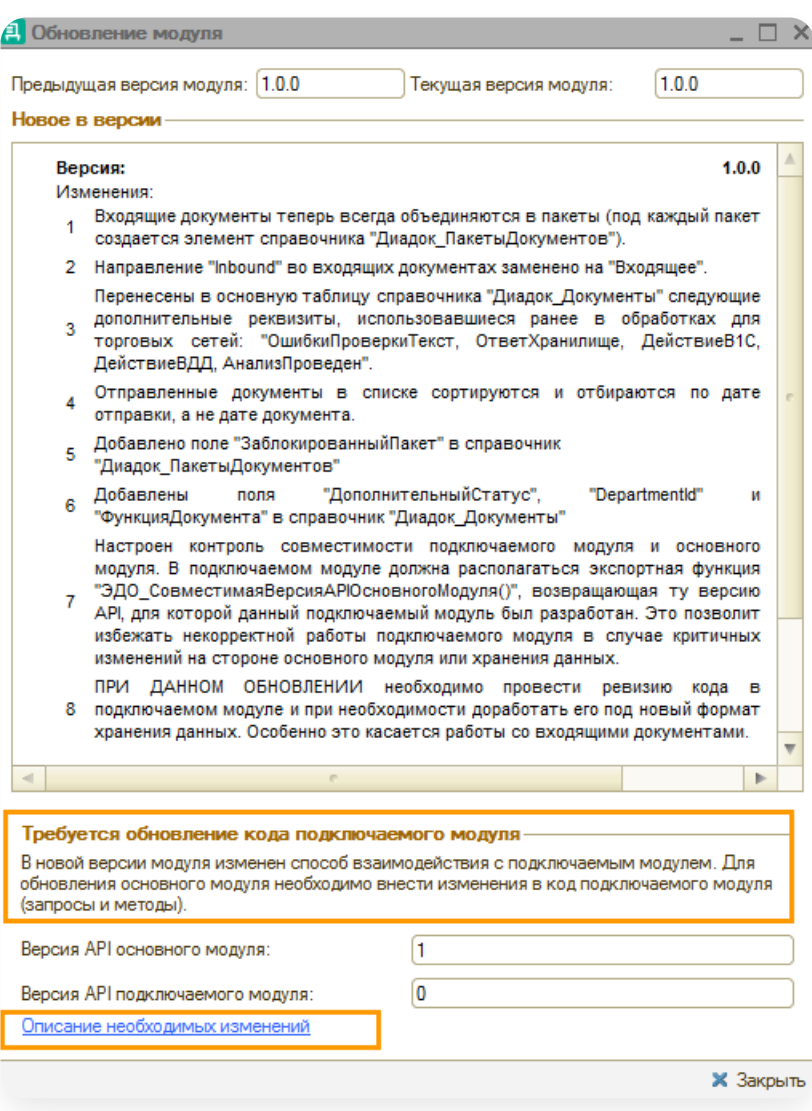

Изменения, которые необходимо внести в код подключаемых модулей, НЕ имеющих версии API (т.е. настроенных до 15.06.2017)

Для версии API 1:

Получение текста запросов для построения списка документов на отправку (событие — «ПолучитьТекстЗапросаДляСпискаПакетовНаОтправку»).

#### Нажмите, чтоб раскрыть инструкцию подробнее

Необходимо соединения вида:

ЛЕВОЕ СОЕДИНЕНИЕ Справочник.Диадок ПакетыДокументов КАК Диадок ПакетыДокумент ПО (СчетФактураВыданный.Ссылка = (ВЫРАЗИТЬ(Диадок ПакетыДокументов.Документ К

#### заменить на

ЛЕВОЕ СОЕДИНЕНИЕ Справочник. Диадок\_ПакетыДокументов КАК Диадок\_ПакетыДокумент ПО СчетФактураВыданный.Ссылка = Диадок\_ПакетыДокументов.Документ И (ТИПЗНАЧЕНИЯ (Диадок ПакетыДокументов.Документ) = ТИП(Документ.СчетФактураВы

Это изменение не обязательно, но рекомендовано для ускорения работы модуля.

#### В этих же запросах условие вида

ГДЕ ЕСТЬNULL(Диадок\_ПакетыДокументов.Метка, "Не отправлен") = "Не отправлен"

#### заменить на

ГДЕ Диадок ПакетыДокументов. Ссылка ЕСТЬ NULL

Поскольку новые версии модуля самостоятельно показывают документы, не отправленные по каким-либо причинам

Изменения в обработке входящих документов (актуально для торговых сетей). —

#### Нажмите, чтоб раскрыть инструкцию подробнее

В версии 1.0.0 в справочник «Диадок\_Документы» были добавлены новые реквизиты, которые ранее хранились в табличной части «ДополнительныеРеквизиты» этого справочника.

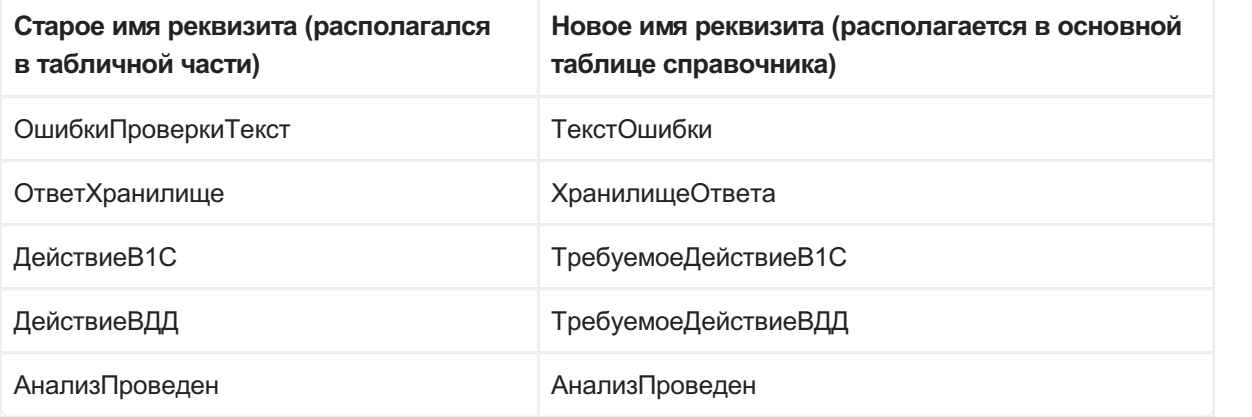

Основной модуль пишет результаты анализа входящих документов (результат события «ПровестиАнализДокумента») только в новые реквизиты!

Надо учесть это в текстах запросов:

```
ИЗ
```

```
Справочник.Диадок_Документы КАК Диадок_Документ
ЛЕВОЕ СОЕДИНЕНИЕ Справочник.Диадок Документы.ДополнительныеРеквизиты КАК ДопР
ПО (ДопРеквизиты_АнализПроведен.Ссылка = Диадок_Документы.Ссылка)
И (ДопРеквизиты_АнализПроведен.ИмяРеквизита = ""АнализПроведен"")
```
При установке данных значений:

ОсновнойМодуль.ЭДО СправочникМенеджер УстановитьЗначениеДопРеквизита (Документ

И при поштучном чтении данных значений:

ТекстОшибкиСтрокой = ОсновнойМодуль.ЭДО СправочникМенеджер ЗначениеДопРеквизи

Для входящих документов теперь заполняется связанный справочник «Диадок\_ПакетыДокументов». —

#### Нажмите, чтоб раскрыть инструкцию подробнее

Его можно использовать в работе. Для документов, загруженных старыми версиями модуля, при первом запуске будет предложено выполнить конвертацию, в ходе которой этот справочник будет заполнен.
# Удаленная замена ПМ

В модуле появилась функциональность, которая позволяет синхронизировать ПМ с сервисом Диадок. Это позволяет ускорить процесс обновления ПМ, в случае обновления со стороны сервиса Диадок.

Если хотите, чтобы эта функциональность была недоступна из вашего модуля, то в настройках найдите записи

«DDPro\_ЗапретитьОбновлениеПМизСервисаДиадок», «DDPro\_ЗапретитьВыгрузкуПМвСервисДиадок» и установите значение «Да».

- Если для хранения настроек модулем используется подсистема Диадок в справочнике «Диадок: 1. Дополнительные справочники» элемент «ОбщиеНастройки» параметры «ЗапретитьОбновлениеПМизСервисаДиадок», «ЗапретитьВыгрузкуПМвСервисДиадок».
- Если для хранения настроек модулем используется регистр сведений «Дополнительные сведения» 2.(или «Значения свойств объектов») — записи со свойствами«DDPro\_ЗапретитьОбновлениеПМизСервисаДиадок», «DDPro\_ЗапретитьВыгрузкуПМвСервисДиадок».

# Дополнительно

- Новое в [модуле](https://support.kontur.ru/diadoc-1s8x/41577-novoe_v_module)
- Работа с [контрагентами](https://support.kontur.ru/diadoc-1s8x/41614-rabota_s_kontragentami)
- [Прослеживаемость](#page-181-0) товаров

# <span id="page-181-0"></span>Прослеживаемость товаров

## Поддерживаемые конфигурации 1С

Прослеживаемость импортных товаров возможны в1С следующих конфигураций и выше:

- 1С:ERP Управление предприятием 2.5 с версии 2.5.6.195.
- 1С:ERP Управление предприятием 2.4 с версии 2.4.13.203.
- Бухгалтерия предприятия, редакция 2.0 с версии 2.0.67.
- Бухгалтерия предприятия, редакция 3.0 с версии 3.0.95.
- Комплексная автоматизация, редакция 2.4 с версии 2.4.13.203.
- Комплексная автоматизация, редакция 2.5 с версии 2.5.6.195.
- Управление нашей фирмой с версии 1.6.25.152.
- Управление производственным предприятием, редакция 1.3 с версии 1.3.162.
- Управление торговлей, редакция 10.3 с версии 10.3.70.
- Управление торговлей, редакция 11 с версии 11.4.13.209.

# Настройка

Для того чтобы отправлять и принимать документы со сведениями по прослеживаемости товара с помощью модуля Диадок:

- 1. Подключите настройку учету прослеживаемых импортных товаров.
- 2. Настройте номенклатуру для прослеживаемых товаров.

При возникновении вопросов и сложностей обратитесь к своему администратору 1С.

## Создание документов с прослеживаемостью

Если конфигурация не поддерживает прослеживаемость или в ней отключен учет прослеживаемости, то при создании входящего документа с заполненной прослеживаемостью в документ 1С подтянется страна и номер ГТД = «Прослеж».

Если ведется учет серий, то создастся серия с соответствующими данными.

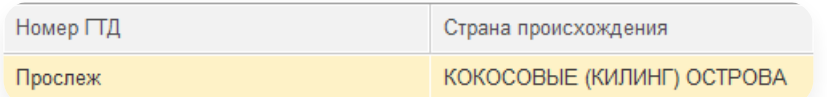

Если в документе для одной товарной позиции указано несколько стран происхождения, то при создании в 1С не подтянется ни одна.

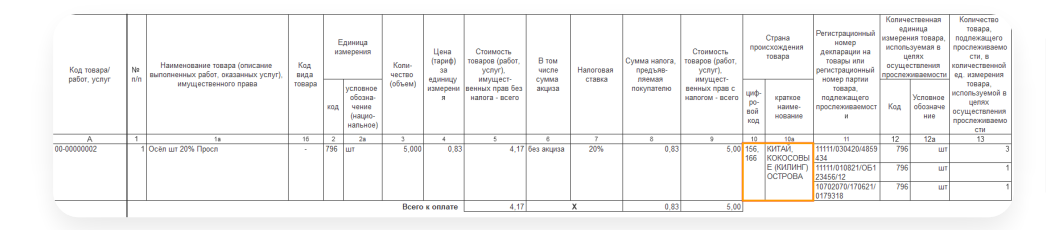

### Особенности заполнения сведений о прослеживаемости при создании документов

В зависимости от конфигурации:

### УТ, КА, ERP, БП 2.0.67 и выше

Конфигурация не поддерживает заполнение нескольких номеров РНПТ для одной товарной позиции. При создании документа поступления на основании электронного документа, в котором на одну товарную позицию больше одного номера РНПТ, в документ 1С не подтянется ни один номер РНПТ.

### УТ 10.3.70 и выше, УПП 1.3.162 и выше.

- Конфигурации поддерживают заполнение нескольких номеров РНПТ для одной товарной позиции, поэтому подтянутся все номера. —
- Для прослеживаемых товаров не будут создаваться серии. При этом в служебных сообщениях пользователь увидит: «Для прослеживаемой номенклатуры \*наименование номенклатуры\* (строка \*номер строки в документе\*) серия автоматически не создана. Необходимо создать вручную.» Номера РНПТ будут записаны в соответствующую таблицу с прослеживаемостью, а страна — в карточку документа поступления.

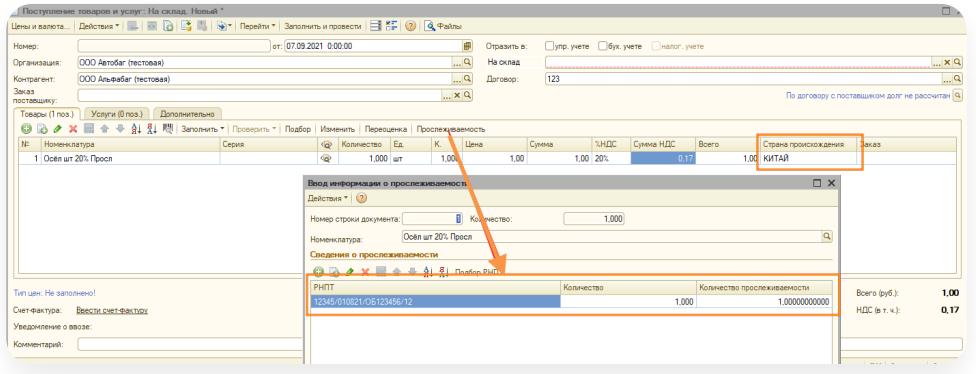

Учетное количество в сведениях о прослеживаемости (выделено на скриншоте) будет заполнено только в том случае, когда номер РНПТ один и количество по РНПТ совпадает с общим количеством товара в документе. В ином случае (когда в документе несколько номеров РНПТ на одну товарную позицию или количество по РНПТ не совпадает с общим количеством товара в документе) учетное количество не будет заполнено.

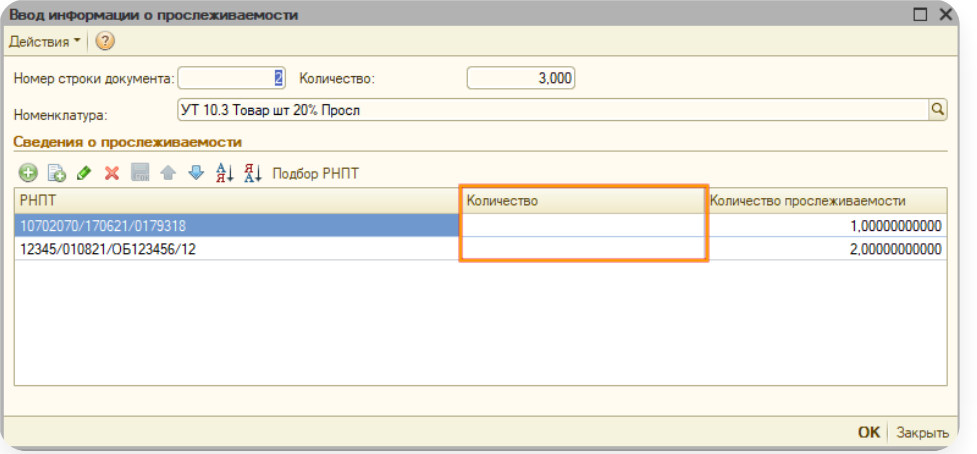

## Отправка документов с прослеживаемостью

Товар считается прослеживаемым, если в карточке номенклатуры:

- установлен флажок «Учет по номерам ГТД» или указана страна происхождения товара;
- указан код ТН ВЭД спризнаком «Прослеживаемый товар».

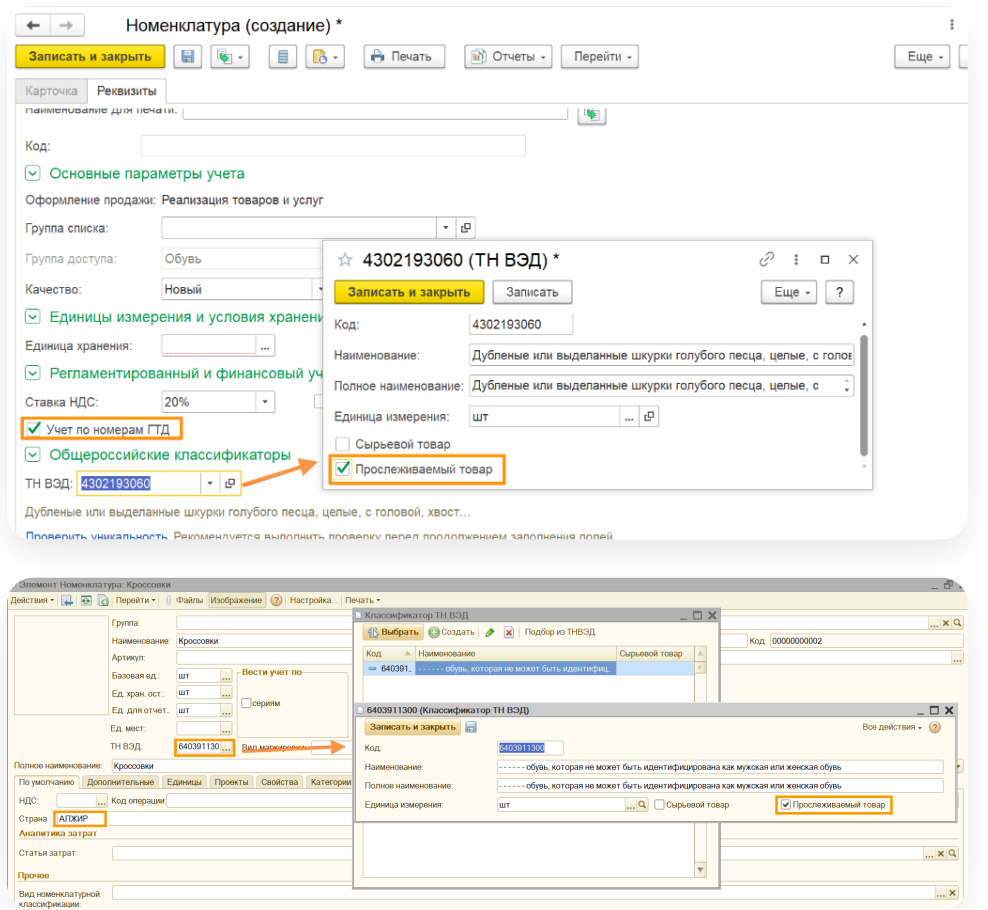

Для БП 2.0.67 и выше

В карточке документа в 1С, например, Реализации товаров и услуг, заполните РНПТ и количество. Для этого в карточке документа в 1С нажмите на колонку РНПТ и заполните данные.

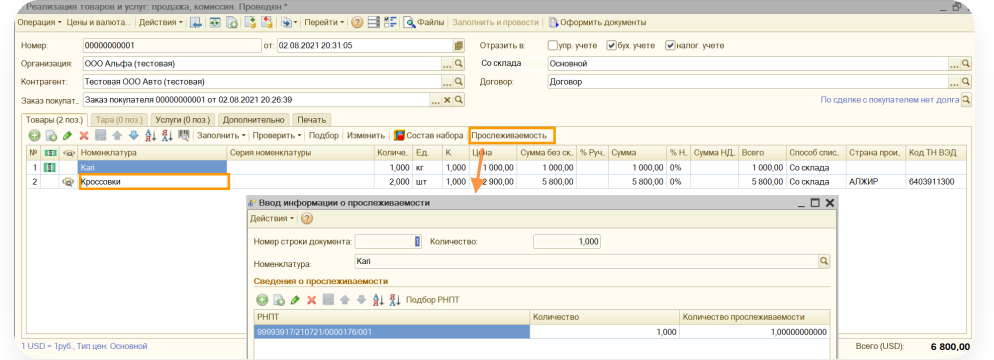

### БП 3.0.95 и выше.

В карточке документа в 1С, например, Реализации товаров и услуг, заполните РНПТ и количество. Для этого в карточке документа в 1С нажмите на колонку РНПТ и заполните данные. Данные по РНПТ хранятся в справочнике «Номера ТД»

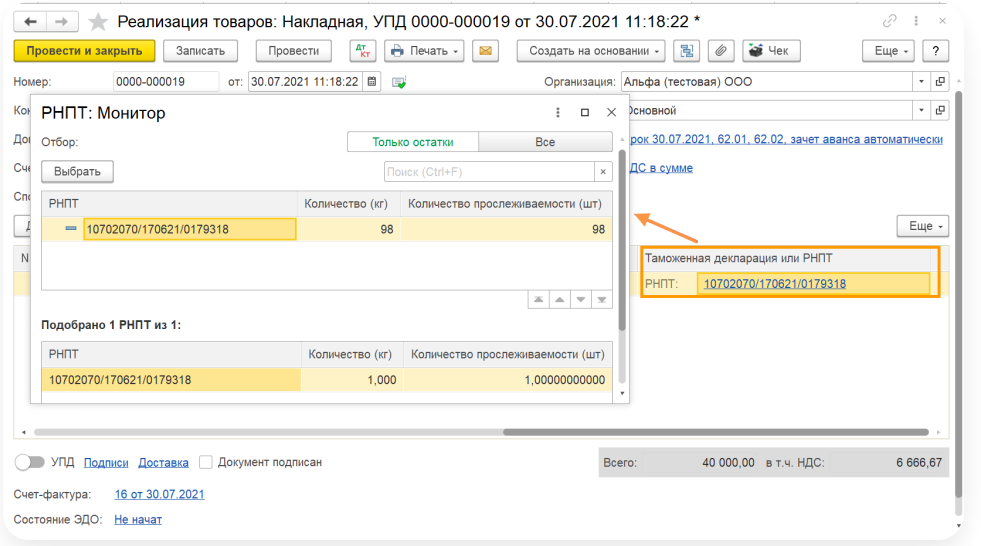

#### Остальные поддерживаемые конфигурации.

Для прослеживаемого товара в таблице «Виды запасов» должна быть колонка «Количество по РНПТ», значения берутся из нее. Это количество 1С заполняет на основании доступных остатков по РНПТ автоматически при проведении документа. Колонка «количество по РНПТ» заполняется тогда, когда единицы хранения для номенклатуры и прослеживаемости товаров разные.

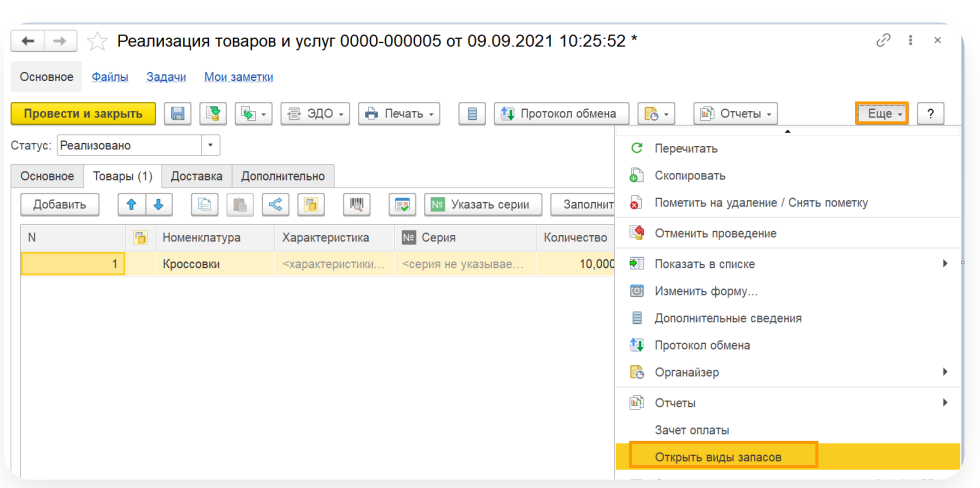

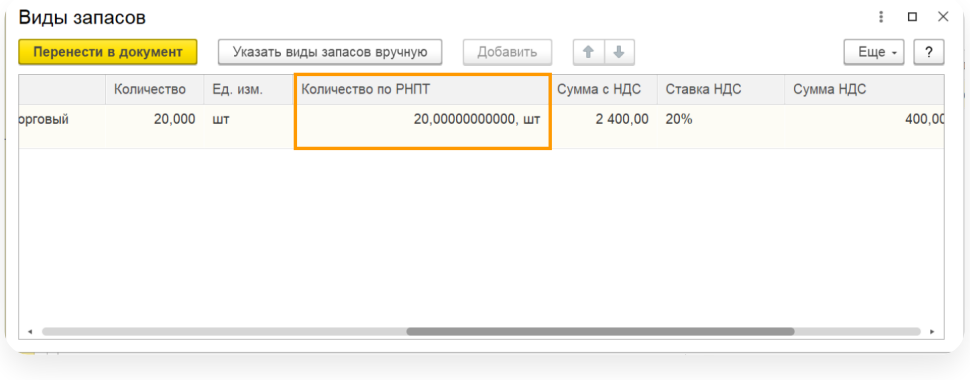